# **KAWAI**

Introduzione

Suonare il pianoforte

# CLASSIC SERIES CS11 / CS8 Manuale Utente

Menu pezzi musicali

Registratore

Impostazioni

Appendice

#### **Grazie per aver acquistato il pianoforte digitale Kawai Classic Series CS11/CS8.**

Questo manuale contiene importanti informazioni sull'uso e sulle operazioni dello strumento.

Leggere attentamente tutte le sezioni e tenere sempre il manuale a portata di mano per le successive consultazioni.

#### **Informazione su questo manuale utente**

Prima di iniziare a suonare lo strumento, vogliate leggere la sezione **Introduzione** a partire da [pag. 10](#page-10-0) di questo manuale. Tale sezione spiega il nome e la funzione di ogni parte, come collegare il cavo di alimentazione, e come accendere lo strumento.

La sezione **Suonare il pianoforte** ([pag. 16\)](#page-16-0) offre una panoramica sulle funzioni abitualmente utilizzate e che consentono di apprezzare il pianoforte digitale CS11/CS8 praticamente subito dopo averlo acceso, mentre la sezione **Menu pezzi musicali** ([pag.](#page-36-0) [36](#page-36-0)) include informazioni relative ai brani dimostrativi integrati, ai pezzi di musica per pianoforte, alle funzioni Lesson e Esercizi per le dita, nonché alla funzione Concert Magic.

La sezione **Registratore** ([pag. 48](#page-48-0)) mette a disposizione istruzioni su come registrare e riprodurre i brani archiviati nella memoria interna dello strumento e i files audio MP3/WAV salvati su un supporto di memoria USB. La sezione **Impostazioni** ([pag. 63\)](#page-62-0) indica in dettaglio le varie opzioni e impostazioni utilizzabili per regolare il suono e le operazioni dello strumento.

Per finire, la sezione **Appendice** [\(pag. 124\)](#page-124-0) include gli elenchi di tutti i suoni interni, brani, ritmi di batteria, istruzioni di montaggio per il modello CS8, informazioni di riferimento MIDI, e un dettaglio completo delle caratteristiche tecniche.

#### **Illustrazioni**

# **Avvertenze Utili**

# **CONSERVATE QUESTE ISTRUZIONI**

<span id="page-3-0"></span>ISTRUZIONI PER PREVENIRE RISCHI DI INCENDIO, SCARICHE ELETTRICHE O DANNI ALLE PERSONE

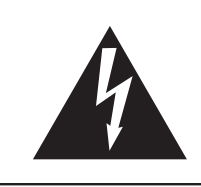

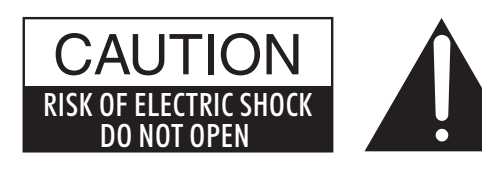

### **PRECAUZIONI**

AL FINE DI RIDURRE IL RISCHIO DI INCENDIO E DI SCARICHE ELETTRICHE NON ESPORRE LO STRUMENTO ALLA PIOGGIA E ALL'UMIDITÀ.

## AVIS : RISQUE DE CHOC ELECTRIQUE - NE PAS OUVRIR.

PER EVITARE SCARICHE ELETTRICHE NON TOGLIERE IL COPERCHIO O LA PARTE POSTERIORE DELLO **STRUMENTO** 

NON MANOMETTERE O SOSTITUIRE LE PARTI INTERNE. PER FARLO RIVOLGERSI AD UN CENTRO ASSISTENZA QUALIFICATO.

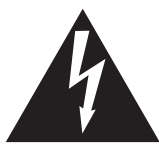

Il simbolo raffigurante un lampo all'interno di un triangolo, avverte della presenza, all'interno dei componenti dello strumento, di un "voltaggio pericoloso" di rilevanza tale da costituire rischio di scarica elettrica.

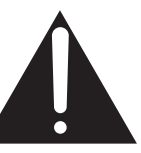

Il simbolo raffigurante un punto esclamativo all'interno di un triangolo, informa che lo strumento è dotato di importanti istruzioni per l'operatività e la manutenzione dello stesso.

#### **Spiegazione dei simboli**

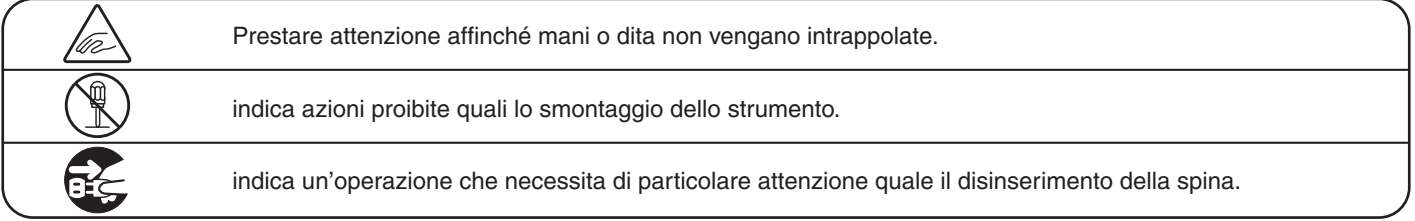

#### **Leggere attentamente le istruzioni prima di utilizzare lo strumento. AVVERTENZE - Quando usate un prodotto elettrico è sempre opportuno prendere alcune**

**precauzioni basilari, comprese le seguenti:**

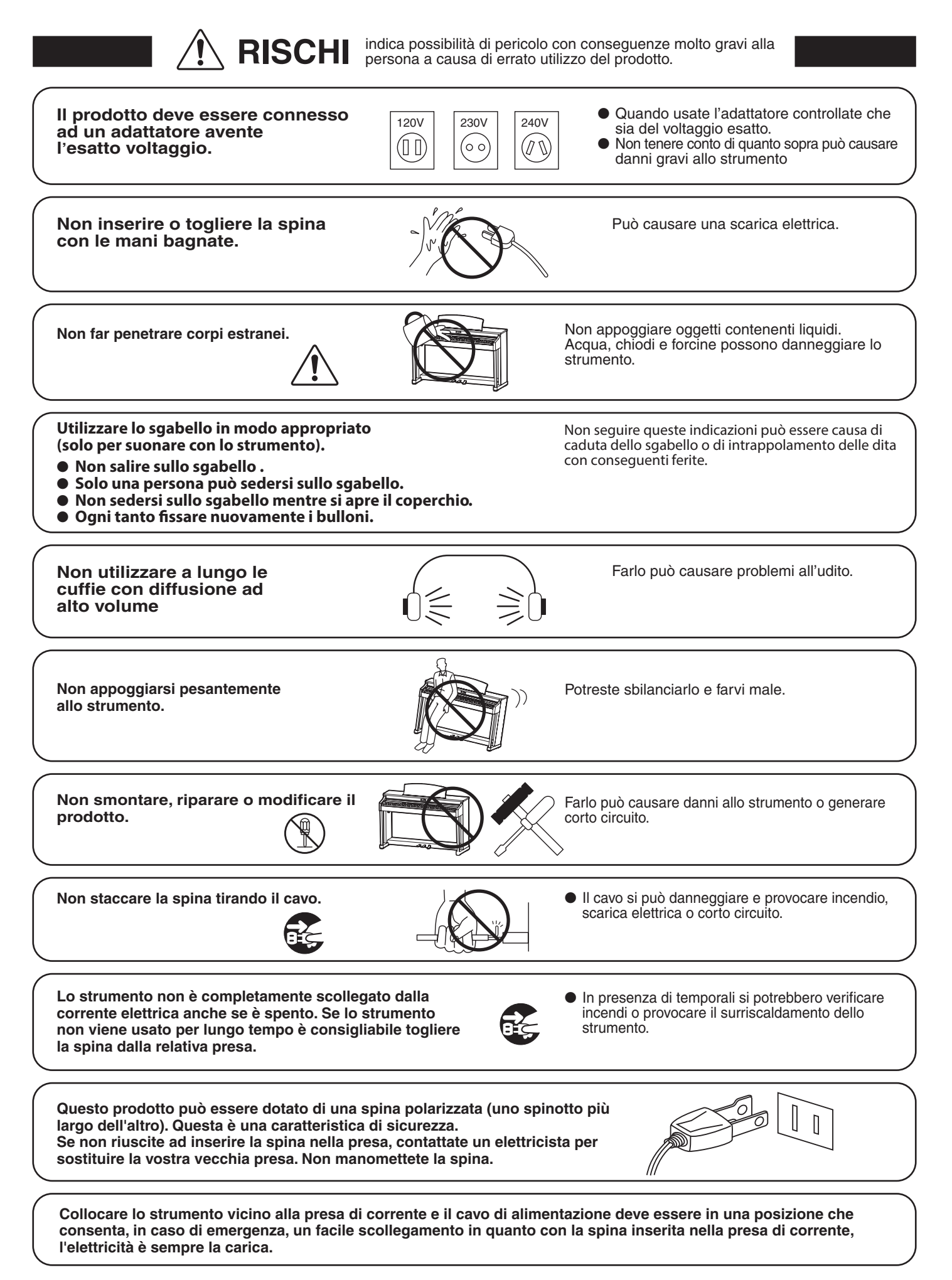

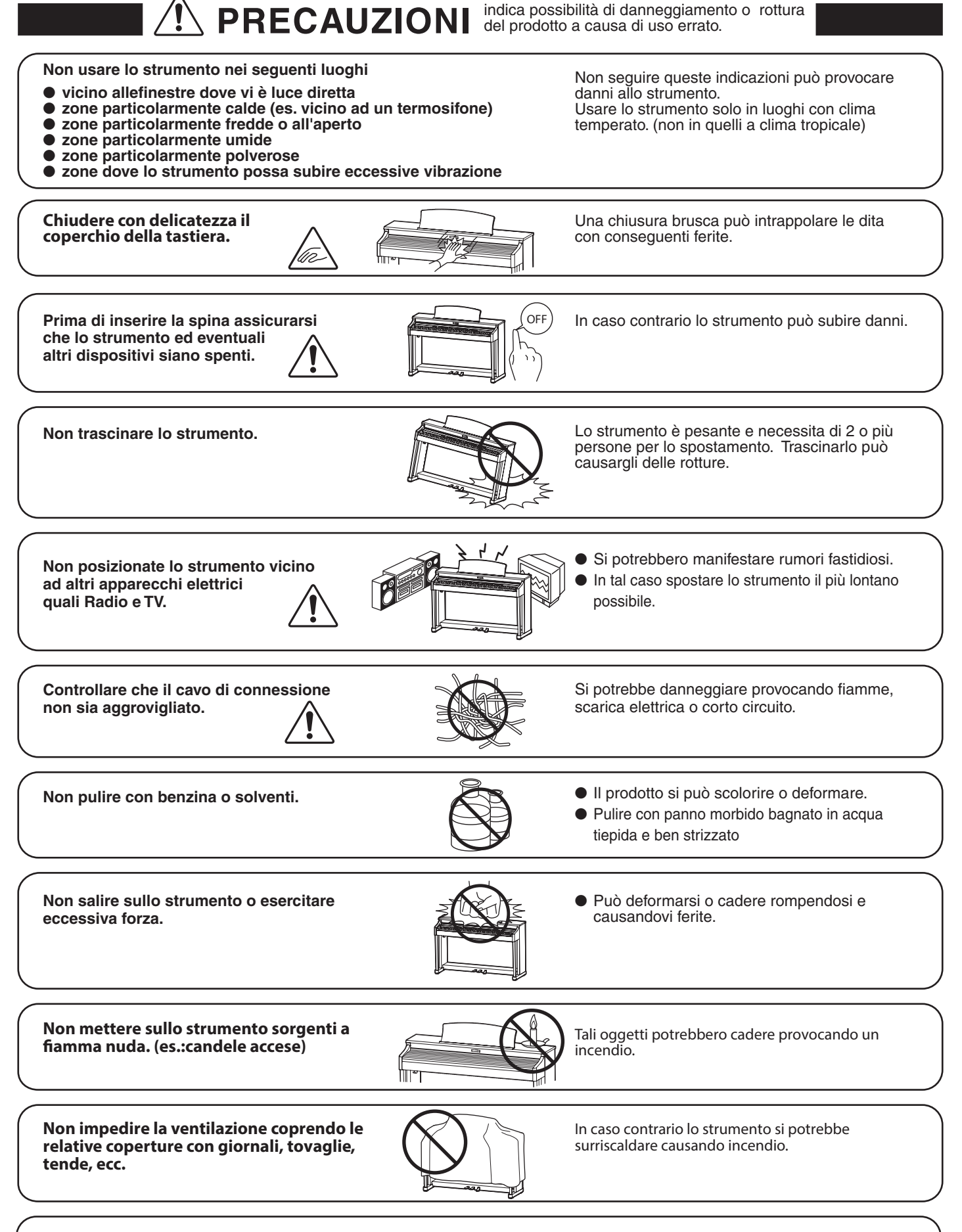

**Lo strumento deve essere posizionato in modo tale da non pregiudicare la giusta ventilazione. Assicurare una distanza minima di 5 cm. tutt'intorno allo strumento per una adeguata ventilazione.** 

**Lo strumento deve essere riparato nel centro assistenza qualificato quando:**

- **Il cavo elettrico o la spina sono stati danneggiati.**
- **Oggetti sono caduti sullo strumento o del liquido è entrato nello stesso.**
- **Il prodotto è stato esposto alla pioggia**
- **Il prodotto non funziona normalmente o mostra un notevole cambiamento nelle proprie funzioni.**
- **Il prodotto è caduto, o le parti interne sono danneggiate.**

#### **Nota bene**

Qualora si verificassero delle anomalie, spegnere subito lo strumento, togliere la spina e contattare il negozio dove avete acquistato lo strumento.

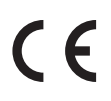

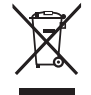

#### **Avvertenza agli utenti sullo smaltimento di questo prodotto**

Se sul vostro prodotto è presente questo simbolo per il riciclo dei materiali significa che, alla fine della vita del vostro strumento, dovete eliminarlo separatamente dagli altri rifiuti portandolo presso un appropriato centro di raccolta.

Non dovete assolutamente unirlo ai normali rifiuti domestici. Una corretta gestione nell'eliminazione di questi prodotti preverrà potenziali effetti negativi sull'ambiente e sulla salute degli uomini.

Per ulteriori informazioni preghiamo contattare la vostra Autorità locale. (Solo per Unione Europea)

I dati commerciali sono riportati su un'etichetta posta sotto lo strumento, come da illustrazione a lato.

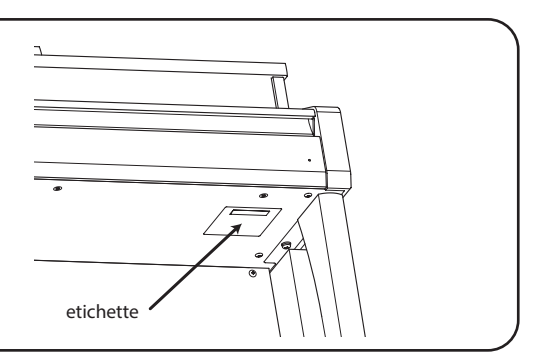

# **Indice**

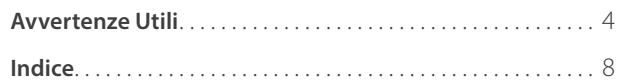

#### **[Introduzione](#page-9-0)**

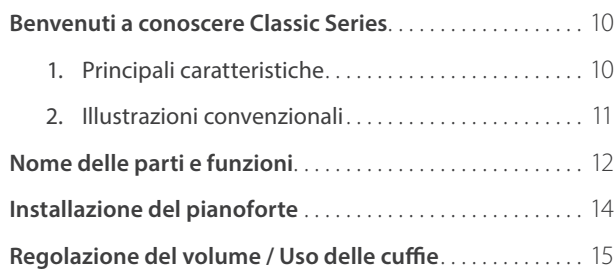

#### **[Suonare il pianoforte](#page-15-0)**

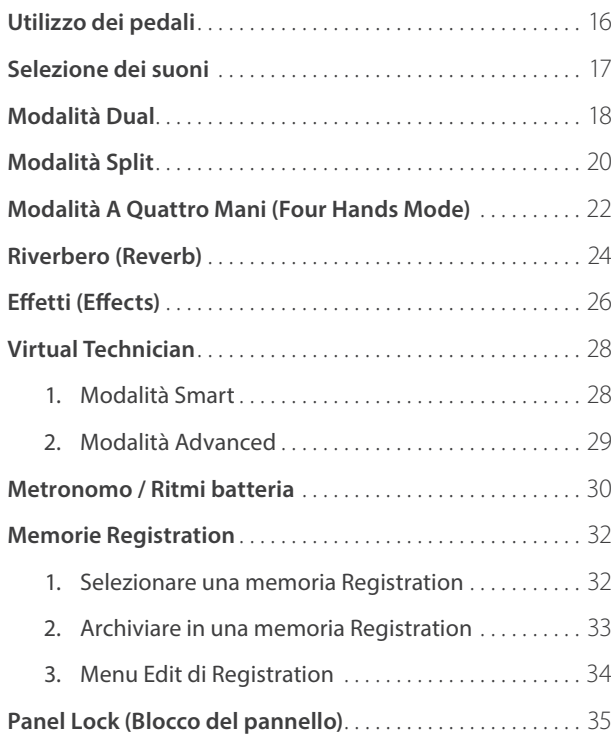

### **[Menu pezzi musicali](#page-35-0)**

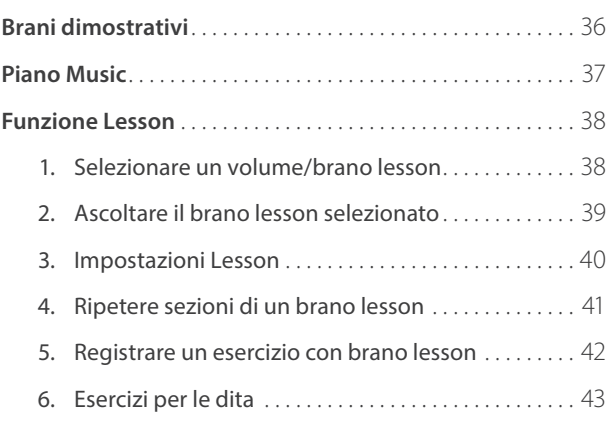

### **Menu pezzi musicali (cont.)**

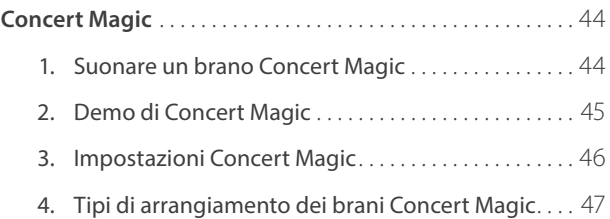

#### **[Registratore](#page-47-0)**

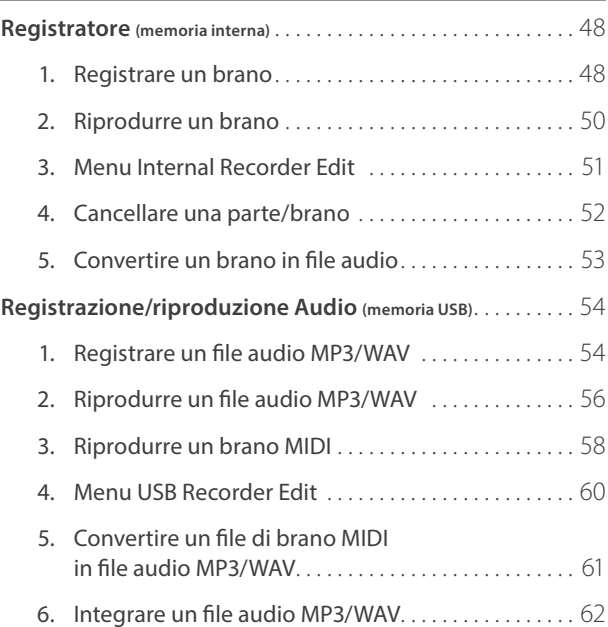

#### **[Impostazioni](#page-62-1)**

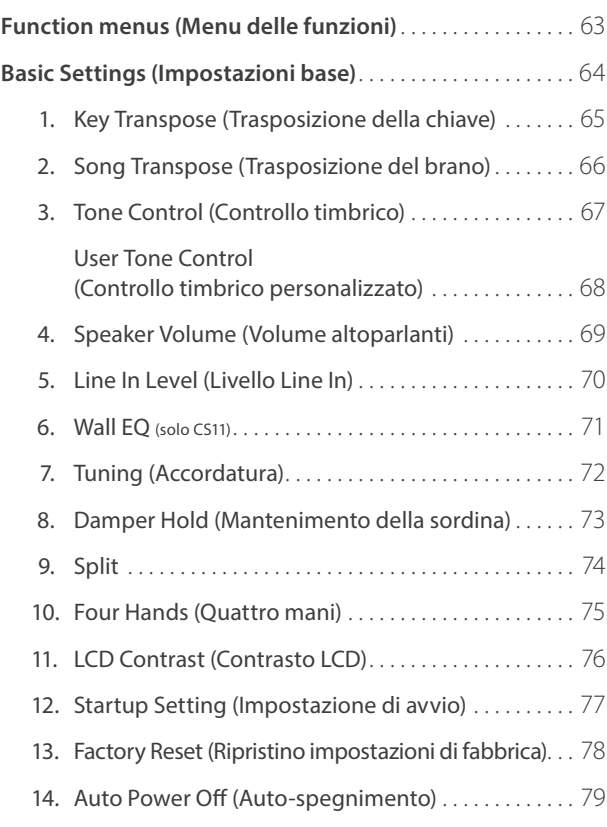

### **Impostazioni (cont.)**

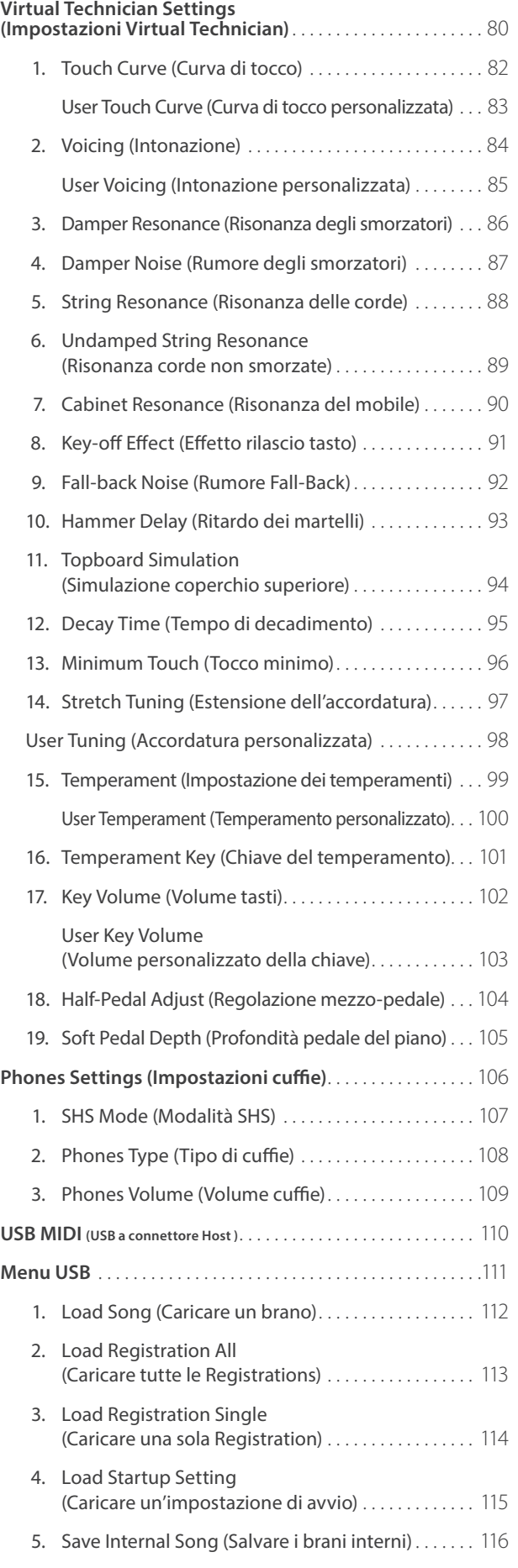

### **Impostazioni (cont.)**

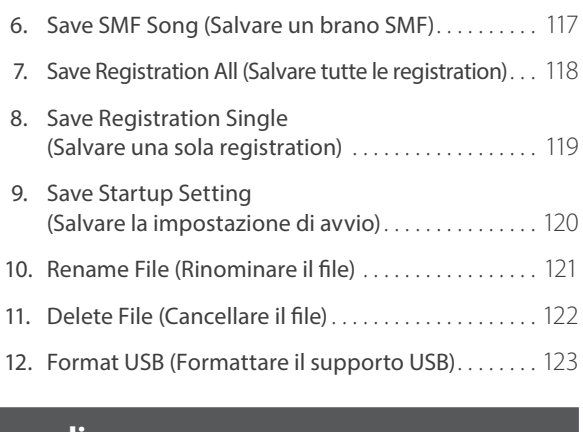

### **[Appendice](#page-123-0)**

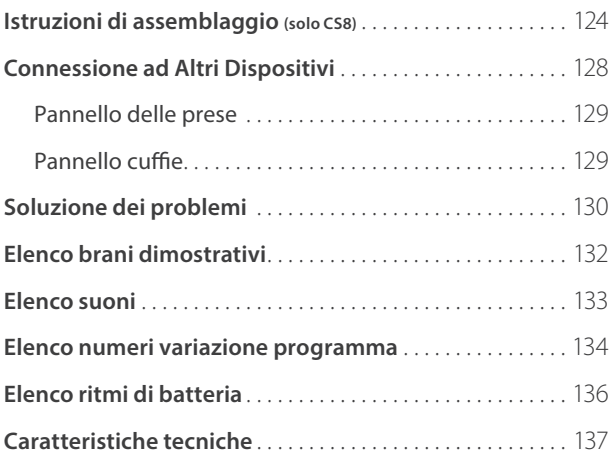

### <span id="page-9-0"></span>**1 Principali caratteristiche**

#### **Meccanica con tasti in legno Grand Feel II e superficie tasti 'Ebony & Ivory Touch'. Simulazione doppio scappamento.**

I pianoforti digitali CS11 e CS8 utilizzano la recentissima meccanica con tasti in legno *Grand Feel II*, frutto di oltre 85 anni di esperienza nella fabbricazione di pianoforti acustici, per offrire un'esperienza pianistica altamente realistica.

Come in un pianoforte a coda, tutti gli ottantotto tasti bianchi e neri sono totalmente realizzati utilizzando lunghi pezzi di legno. Ogni tasto poggia su un perno centrale che gli permette di alzarsi ed abbassarsi per gravità con la coerenza di un movimento naturale che riproduce quello di un pianoforte acustico. I tasti della meccanica *Grand Feel II* sono più lunghi di quelli di tutti gli altri pianoforti digitali, con la distanza del perno corrispondente a quella di un pianoforte a coda. Quando si preme la parte anteriore di un tasto, quella posteriore si alza, e muove il martello che suona la nota. Questo martelli metallici sono il risultato di un lavoro di micro-ingegneria atto a ottimizzare il loro centro di gravità. Inoltre sono graduati sia nelle misure che nei pesi per replicare le note basse più pesanti e quelle alte più leggere di un pianoforte acustico. I movimenti di ogni martello sono misurati con precisione grazie alla tecnologia del triplo sensore, per ottenere una ripetizione più veloce, una risposta migliore, e un maggiore realismo quando si suona.

Oltre ai martelli graduati, la meccanica *Grand Feel II* dispone anche di contrappesi collocati all'interno di ogni tasto. Come in un pianoforte acustico, questi pesi finemente bilanciati aiutano a rendere più leggero il tocco della tastiera durante i passaggi pianissimo, e aggiungono una sensazione di maggiore sostanza quando si suona con forza. La meccanica *Grand Feel II* riproduce la funzione di *doppio scappamento* che si percepisce quando si suona lo strumento con molta delicatezza, soddisfacendo così le aspettative anche dei pianisti più esigenti.

Infine, i tasti hanno la superficie *Ebony & Ivory Touch*. Questi materiali finemente strutturati assorbono l'umidità delle mani garantendo un miglior controllo durante le esecuzioni e hanno una finitura opaca naturale liscia ma non scivolosa.

#### **Strumenti Shigeru Kawai SK-EX, SK-5 e Kawai EX riprodotti con la tecnologia del suono Harmonic Imaging**

I pianoforti digitale CS11 e CS8 catturano lo splendido suono del gran coda da concerto Shigeru Kawai *SK-EX* e del pianoforte mezza coda Shigeru Kawai *SK-5*. Ampiamente riconosciuti come tra i migliori pianoforti giapponesi gli strumenti della linea Shigeru Kawai abbelliscono I palcoscenici delle sale da concerto e delle istituzioni musicali di tutto il mondo, e sono apprezzati per la loro chiarezza timbrica. Inoltre CS11 e CS8 possiedono il suono del gran coda da concerto Kawai *EX*, strumento spesso selezionato da pianisti professionisti per concorsi internazionali quali il Chopin, Tchaikovsky e Rubinstein.

Tutti e tre questi strumenti sono stati accuratamente registrati, meticolosamente analizzati, e fedelmente riprodotti su ogni singolo tasto grazie alla tecnologia del suono *Harmonic Imaging™*. Questo speciale processo ricrea l'intera gamma dinamica dei pianoforti originali, offrendo ai pianisti uno straordinario livello espressivo che va dai più tenui pianissimo ai più roboanti fortissimo.

#### **Selezione di suoni di altri strumenti**

A complemento dei realistici suoni di pianoforte acustico, CS11 e CS8 dispongono anche di un'eccellente selezione di ulteriori suoni strumentali che vanno dal pianoforte elettrico, drawbar e organo di chiesa, a strumenti ad arco, cori vocali oltre a pads stile synth d'atmosfera che invitano i musicisti ad aggiungere varietà alle loro esecuzioni.

Inoltre la modalità *Dual* consente di sovrapporre due suoni diversi, per esempio pianoforte e violini, mentre le funzioni *Split* e *Quattro Mani* (*Four Hands*) dividono la tastiera in due sezioni indipendenti. E' possibile regolare il volume di ogni funzione in maniera facile e veloce utilizzando il pannello dei controlli.

#### **Regolazioni Virtual Technician per personalizzare il carattere dello strumento**

La funzione *Virtual Technician* dei CS11 & CS8 consente di modellare, con il semplice tocco di un pulsante, i suoni di pianoforte acustico, pianoforte elettrico, o clavicembalo con impostazioni che permettono di regolare l'intonazione e la regolazione, le risonanze delle corde, degli smorzatori e del mobile, nonchè il rumore dei martelli, degli smorzatori e di rilascio tasto. E' anche possibile regolare l'accordatura e il volume di ogni nota, prima dell'archiviazione in memoria di una delle configurazioni personalizzate dello strumento.

#### **Funzionalità di USB a Dispositivo, con file di registrazione e riproduzione MP3/WAV.**

I pianoforti digitali CS11 e CS8 dispongono di connettori USB che permettono non solo di collegarsi ad un computer per l'utilizzo di MIDI, ma anche per caricare e salvare direttamente i dati su un dispositivo di memoria USB. L'impostazione '*USB to Device*' permettere di salvare su USB le impostazioni o i brani archiviati nella memoria interna, oppure di riprodurre, senza la necessità di un ulteriore hardware, i files MIDI standard (SMF) scaricati da internet.

I dispositivi di memoria USB possono inoltre essere utilizzati per riprodurre files audio MP3 o WAV, consentendo ai musicisti di imparare gli accordi o la melodia per un nuovo pezzo, o semplicemente di suonare seguendo i brani preferiti. Un'ulteriore possibilità è quella di salvare le proprie esecuzioni come files MP3 o WAV per spedirli via e-mail, per ascoltarli anche quando si è lontani dallo strumento, o per ulteriori modifiche utilizzando una workstation audio.

#### <span id="page-10-1"></span><span id="page-10-0"></span>**Opzioni per la connettività**

I pianoforti digitali CS11 e CS8 dispongono di varie opzioni per la connettività, con uscite jacks line level che consentono di godere dello strumento in ambienti più ampi quali chiese e scuole. I connettori MIDI standard e '*USB to Host*' assicurano flessibilità quando si usano computers e altri strumenti elettronici, mentre il connettore stereo Line-in offre un comodo metodo di missaggio in audio da laptop, tablet o altri dispositivi digitali.

# **2 Illustrazioni convenzionali**

**Questo manuale utilizza delle illustrazioni convenzionali allo scopo di spiegare le varie funzioni dei pianoforti digitali CS11/CS8. Gli esempi sotto riportati costituiscono una panoramica sullo stato del pulsante dell'indicatore LED, i tipi di pressione dei pulsanti e l'aspetto dei diversi tipi di testo.**

PIANO<sub>1</sub>

#### **Stato del pulsante indicatore LED**

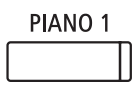

**Indicatore LED spento:** Suono/Funzione non selezionato.

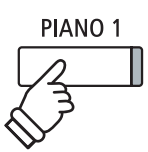

**Premere una volta:** Per selezionare un suono o funzione.

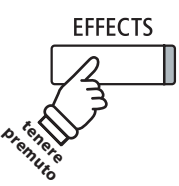

**Tenere premuto:** Per selezionare le impostazioni di una funzione, archiviare memorie registration, ecc..

#### **Aspetto del testo**

Il testo relativo alle istruzioni e alle spiegazioni è scritto in carattere regolare con dimensione 9 pt.

- **Le didascalie che spiegano il display LCD o le funzioni dei pulsanti sono scritte in grassetto con dimensione 8,5 pt.**
- \* Le note relative alle funzioni sono indicate con un asterisco e scritte con dimensione 8 pt.

*I promemoria relativi alle operazioni precedenti sono scritti in carattere Italico con dimensione 9 pt.*

*Gli esempi relativi alle operazioni sono scritte in carattere Italico con dimensione 8 pt, e racchiuse in un riquadro grigio.*

**Indicatore LED lampeggiante:** Suono/Funzione selezionato

PIANO<sub>1</sub>

### **Tipi di pressione dei pulsanti**

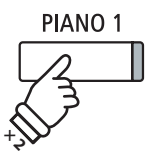

**Indicatore LED acceso:** Suono/Funzione selezionato.

**Premere due volte:** Per selezionare un suono o funzione.

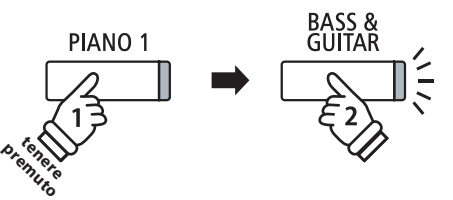

**Tenere premuto, quindi premere X:** Per combinare due suoni.

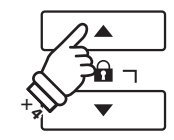

temporaneamente.

**Premere più volte:** Per scorrere suoni o impostazioni.

## <span id="page-11-0"></span>**Nome delle parti e funzioni**

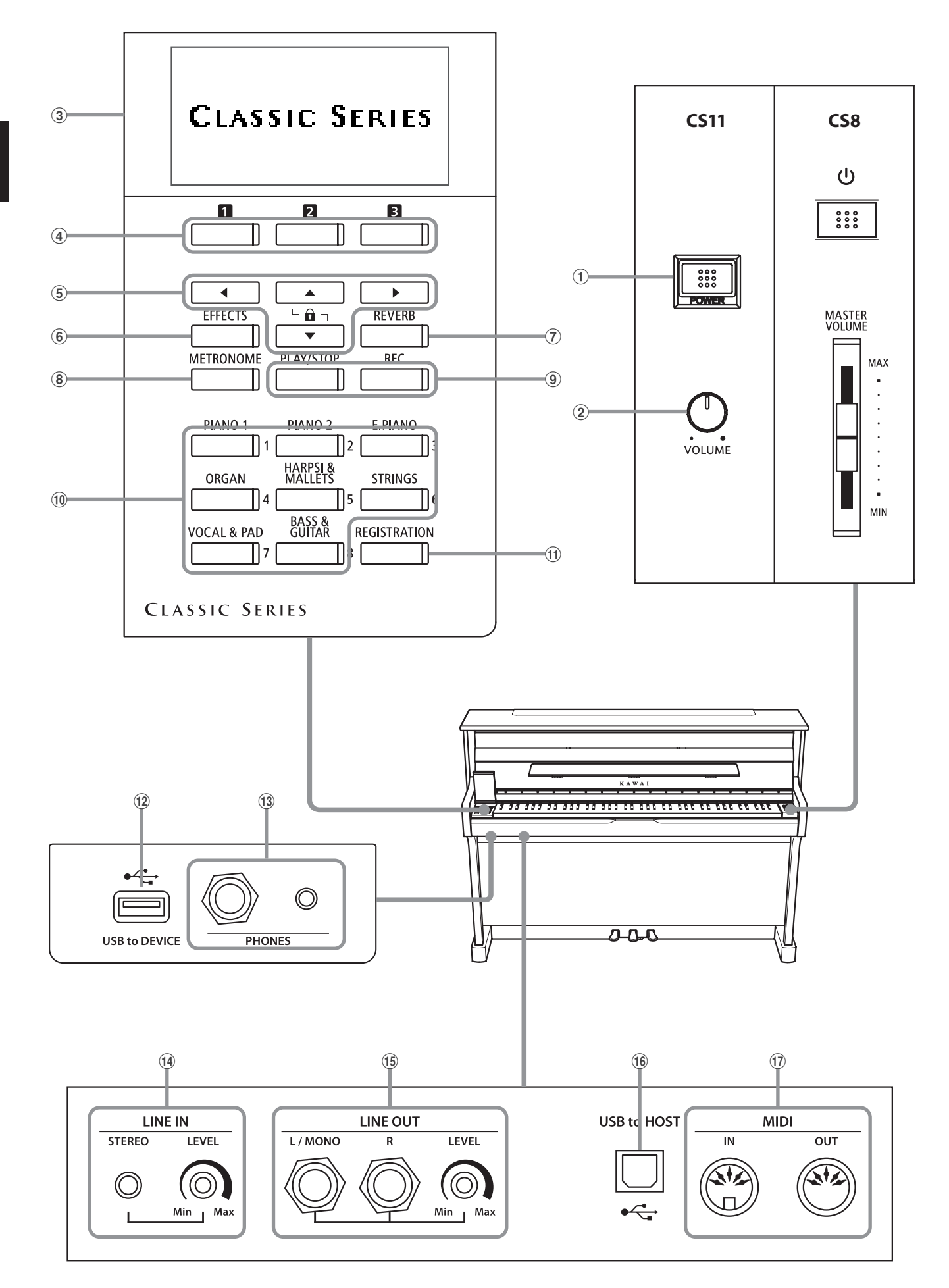

#### a **Pulsante POWER**

Questo interruttore serve per accendere/spegnere lo strumento. Assicurarsi di aver spento lo strumento al termine del suo utilizzo.

\* Il pianoforte digitale CS11/CS8 dispone di un economizzatore energetico che spegne automaticamente lo strumento dopo un certo tempo di non uso. Ulteriori informazioni sull'impostazione Auto Power Off sono reperibili a [pag. 79](#page-78-1).

#### b **Potenziometro MASTER VOLUME (CS11)/ cursore (CS8)**

Quando gli altoparlanti inseriti nello strumento sono collegati, Il potenziometro/cursore ne controlla il livello di volume principale.

\* Il potenziometro/cursore MASTER VOLUME non influisce sul volume dei connettori LINE OUT.

#### c **Display LCD**

Il display LCD fornisce informazioni utili quali il nome del suono selezionato, i valori delle impostazioni, e lo stato delle altre funzioni quando sono attive. Di seguito viene mostrato un esempio della videata principale.

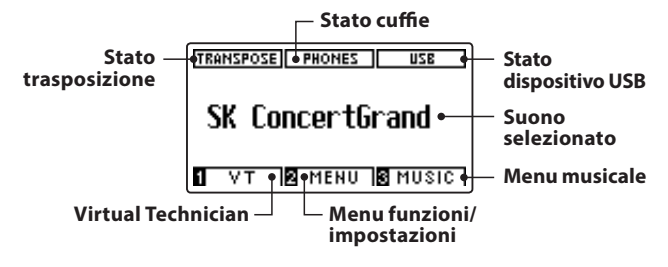

\* Durante la produzione viene applicato sul display un film in plastica al fine di proteggerlo. Rimuovere questo film prima di iniziare a suonare lo strumento.

#### d **Pulsanti FUNCTION**

Questi pulsanti vengono usati per selezionare una delle tre funzioni/ opzioni visualizzate in calce al display LCD.

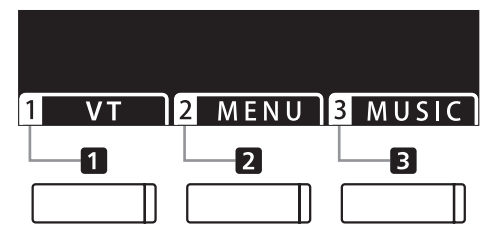

#### e **Pulsanti frecce**

Questi pulsanti vengono usati per navigare tra i vari menu e videate, regolare i valori, e rispondere alle richieste che appaiono sulla videata.

#### f **Pulsante EFFECTS**

Questo pulsante viene usato per attivare/disattivare gli effetti per il suono selezionato, per selezionare i diversi tipi di effetto e per regolare le loro impostazioni.

#### g **Pulsante REVERB**

Questo pulsante viene usato per attivare/disattivare il riverbero per il suono selezionato, per selezionare i diversi tipi di riverbero e regolare le loro impostazioni.

#### h **Pulsante METRONOME**

Questo pulsante viene usato per attivare/disattivare la funzione metronomo, regolare le impostazioni del tempo, dell'indicazione del tempo (o battiti) e del volume.

#### i **Pulsante PLAY/STOP**

Questo pulsante viene usato per avviare/fermare la riproduzione dei brani dimostrativi, dei pezzi di musica per pianoforte, delle funzioni Lesson e Esercizi per le dita, e per avviare/fermare la riproduzione dei brani registrati e dei files audio MP3/WAV.

#### i **Pulsante REC**

Questo pulsante viene usato per registrare le proprie esecuzioni in una memoria interna o su un dispositivo di memoria USB come files audio MP3/WAV.

#### j **Pulsanti SOUND**

Questi pulsanti vengono usati per selezionare il suono (i) che si sente quando si suona il pianoforte digitale CS11/CS8. Ad ogni pulsante di categoria sono stati assegnati più suoni che possono essere selezionati premendo ripetutamente lo stesso pulsante.

Vengono utilizzati anche per selezionare le memorie Registration.

#### k **Pulsante REGISTRATION**

Questo pulsante viene usato per archiviare e richiamare una delle sedici diverse memorie registration. Ogni registration può archiviare suono, riverbero e impostazioni degli effetti nonché altre varie opzioni di pannello.

#### l **Porta USB to DEVICE**

Questa porta viene utilizzata per collegare un dispositivo USB formattato FAT o FAT32 allo strumento al fine di caricare/salvare i dati registrati del brano, le memorie registration, i files MP3/WAV/ SMF, ecc.

#### **(13) Prese PHONES**

Queste prese vengono usate per collegare cuffie stereo al pianoforte digitale CS11/CS8. I connettori 1/4" e 1/8" sono in dotazione e possono essere utilizzati contemporaneamente permettendo di connettere nello stesso momento due paia di cuffie.

#### n **Presa LINE IN STEREO**

Questa presa viene utilizzata per collegare l'uscita stereo 1/8" di smart phones, tablets, computers, o altri supporti elettronici agli amplificatori e altoparlanti di CS11/CS8.

Il livello di entrata può essere regolato tramite il potenziometro LEVEL.

#### o **Prese LINE OUT**

Queste prese vengono usate per collegare le uscite stereo (spine telefoniche Left/Right 1/4") del pianoforte digitale CS11/CS8 ad amplificatori esterni, mixers, registratori e apparecchiature simili.

Il livello di uscita può essere regolato tramite il potenziometro LEVEL.

#### p **Porta USB to HOST**

Questa porta viene usata per collegare il pianoforte digitale CS11/ CS8 ad un computer tramite un cavo USB "B ad A" così da poter inviare e ricevere dati MIDI.

#### q **Prese MIDI IN / OUT**

Queste prese vengono usate per collegare il pianoforte digitale CS11/CS8 ad un supporto MIDI esterno come altri strumenti musicali o computer per potere inviare e ricevere dati MIDI.

\* Ulteriori informazioni sui connettori e le prese sono disponibilinella sezione "Collegare altri supporti" a [pag. 128](#page-128-1).

#### <span id="page-13-0"></span>**1. Collegare il cavo di alimentazione allo strumento**

#### **CS11**

Collegare il cavo di alimentazione in dotazione all'entrata "AC IN" collocata sul lato posteriore dello strumento alla base dell'angolo sinistro.

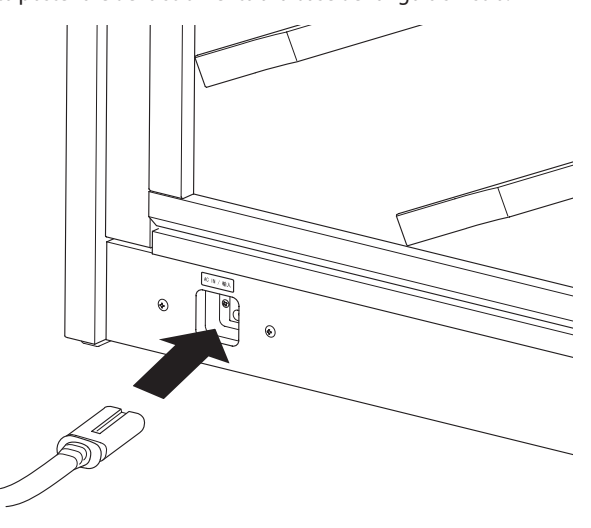

#### **CS8**

Collegare il cavo di alimentazione in dotazione "AC IN" all'entrata collocata sul lato destro, verso la parte posteriore dello strumento.

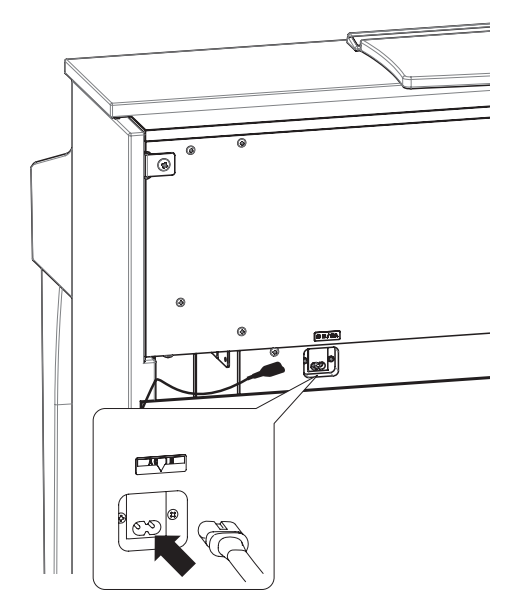

#### **2. Collegare il cavo di alimentazione ad una presa**

Collegare il cavo di alimentazione dello strumento ad una presa AC.

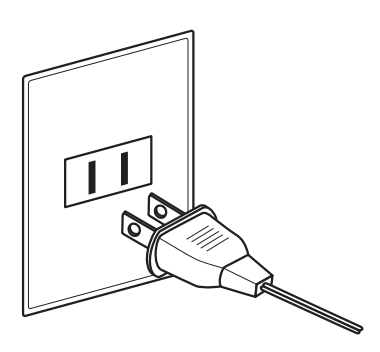

#### **3. Accendere lo strumento**

Premere l'interruttore di alimentazione collocato sul lato destro del pannello frontale.

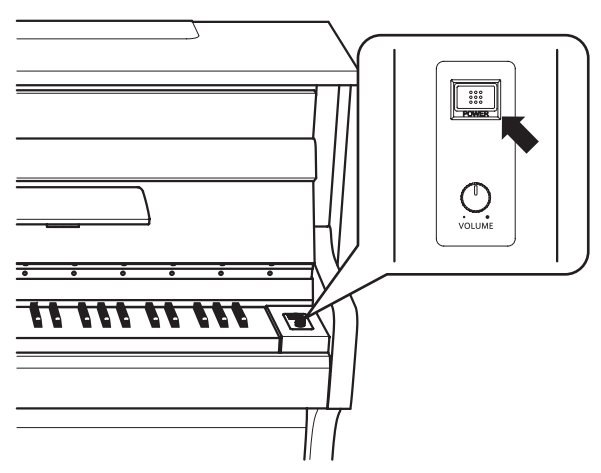

#### **Regolazione della manopola della pedaliera**

Alla base della pedaliera vi è una manopola che opportunamente regolata dà stabilità allo strumento quando vengono pigiati i pedali. Girare la manopola in senso anti-orario sino a quando non sia a perfetto contatto con il pavimento sostenendo in tal modo con fermezza i pedali.

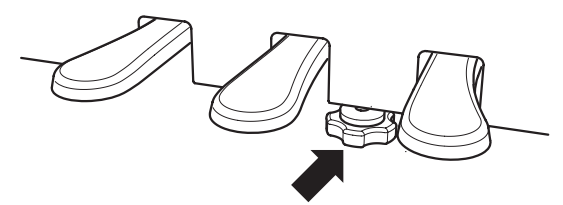

Lo strumento si accenderà e sul display LCD apparirà la dicitura "SK Concert Grand" ad indicare che il suono selezionato è SK Concert Grand e che lo strumento è pronto per esere suonato.

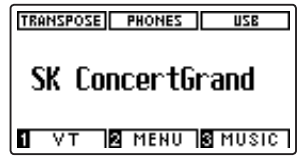

\* Il pianoforte digitale CS11/CS8 dispone di un economizzatore energetico che spegne automaticamente lo strumento dopo un certo tempo di non uso. Ulteriori informazioni sull'impostazione Auto Power Off sono reperibili a [pag. 79](#page-78-1).

# <span id="page-14-0"></span>**Regolazione del volume / Uso delle cuffie**

#### **Regolare il volume**

Quando gli altoparlanti inseriti nello strumento sono collegati, il potenziometro/cursore ne controlla il livello di volume principale.

Ruotare il potenziometro in senso orario/ spostare in alto il cursore per aumentare il volume, e anti senso orario/in basso per diminuirlo.

Usare il potenziometro/cursore per impostare il volume ad un livello confortevole- metà corsa è spesso un buon punto di partenza.

- \* Il potenziometro/cursore MASTER VOLUME non influisce sul volume dei connettori LINE OUT.
- \* Il livello LINE OUT può essere regolato tramite il potenziometro LEVEL. Ulteriori informazioni sono disponibili a [pag. 129.](#page-128-2)
- \* Il livello massimo del volume degli altoparlanti può essere ridotto usando l'impostazione 'Volume altoparlanti'. Per ulteriori informazioni consultare [pag. 69](#page-68-1).

#### **Usare le cuffie**

Le cuffie stereo vengono collegate al pianoforte digitale CS11/ CS8 utilizzando le prese collocate a sinistra sotto la tastiera. I connettori 1/4" e 1/8" sono in dotazione.

E' possibile collegare ed usare contemporaneamente due paia di cuffie.

Quando vengono collegate le cuffie, il suono non viene prodotto dagli altoparlanti e l'indicatore PHONES sul display LCD sarà illuminato.

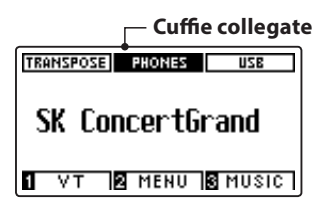

\* Il volume massimo di uscita e le altre caratteristiche delle cuffie possono essere regolate utilizzando le impostazioni nel menu 'Phones Settings'. Ulteriori informazioni sono disponibili a [pag. 106](#page-106-1).

#### **Fissare il gancio per le cuffie (opzionale)**

Con il pianoforte digitale CS11/CS8 viene fornito in dotazione un gancio per le cuffie utile per appendere le stesse quando non si usano.

Fissare il gancio sotto la tastiera come illustrato nella figura.

\* Ulteriori informazioni sono disponibili nella sezione 'Istruzioni di assemblaggio' a [pag. 124.](#page-124-1)

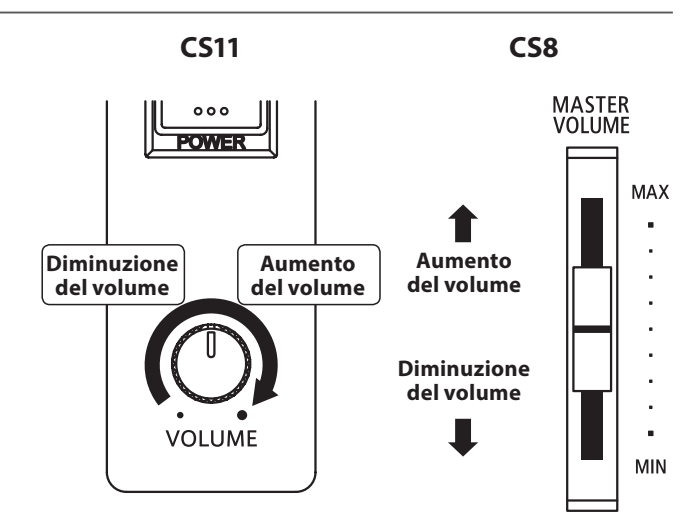

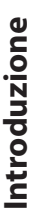

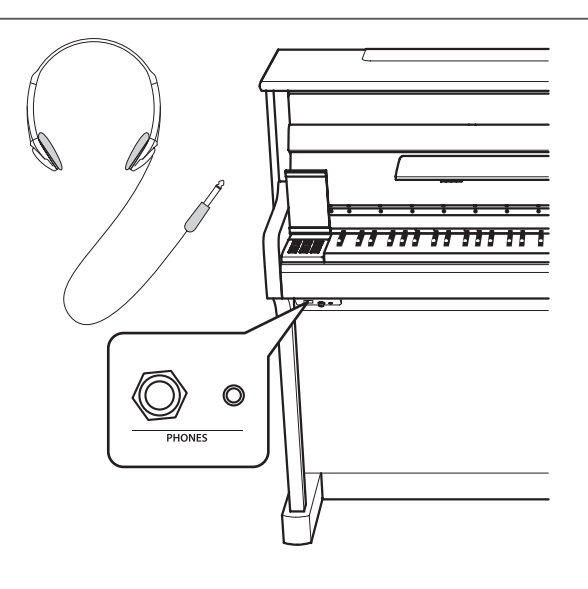

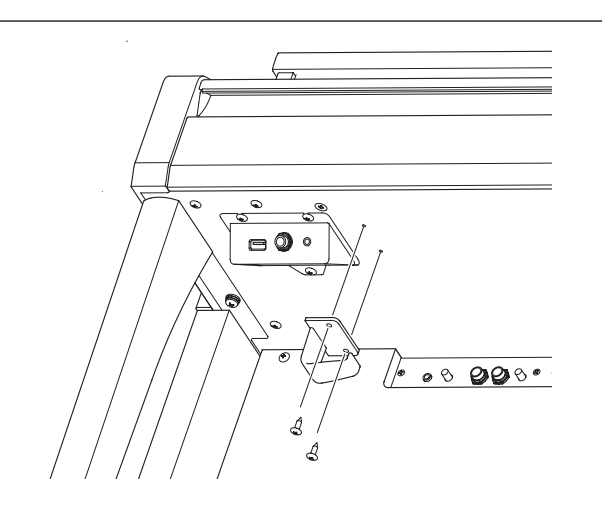

<span id="page-15-0"></span>**Proprio come un pianoforte acustico, il pianoforte digitale CS11/CS8 dispone di 3 pedali: forte, tonale e piano.**

#### **Pedale del forte (Pedale destro)**

Sostiene il suono, arricchendolo, anche dopo aver tolto le mani della tastiera ed è d'aiuto anche durante i passaggi "legato".

Questo pedale possiede la capacità di risposta al mezzo pedale. **Pedale del piano**

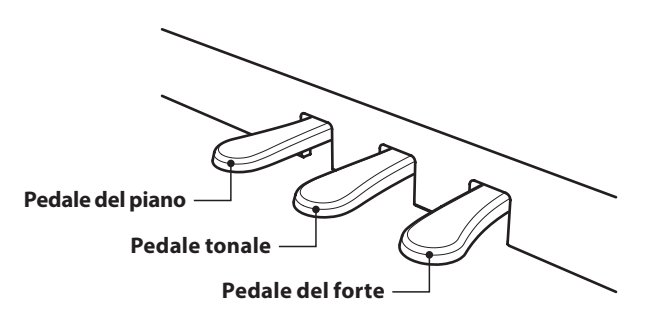

#### **Pedale del piano (Pedale sinistro)**

Premendo questo pedale il suono verrà smorzato.

Con l'effetto rotary selezionato, il pedale del piano viene usato per alternare la velocità della simulazione rotary da "Lento" a "Veloce".

#### **Pedale tonale (Pedale centrale)**

Premendo questo pedale dopo aver suonato e prima di aver rilasciato la tastiera, viene sostenuto solo il suono delle note suonate. Le note suonate dopo aver premuto il pedale tonale non verranno sostenute dopo il rilascio della tastiera.

#### **Manopola pedaliera**

Alla base della pedaliera vi è una manopola che opportunamente regolata dà stabilità allo strumento quando vengono pigiati i pedali.

Girare la manopola in senso anti-orario sino a quando non sia a perfetto contatto con il pavimento sostenendo in tal modo con fermezza i pedali. Per evitare danni alla pedaliera, la relativa manopola deve toccare perfettamente il pavimento.

**Manopola pedaliera**

**In caso di movimentazione dello strumento, regolare o rimuovere sempre la manopola della pedaliera, quindi regolarla nuovamente quando lo strumento è posto nella sua nuova collocazione.**

#### **Pulire i pedali**

L'eventuale pulizia dei pedali deve avvenire con una spugnetta asciutta. Non usare solventi, abrasivi o lime per la pulizia dei pedali.

#### **Sistema pedali Grand Feel**

Il pianoforte digitale CS11/CS8 dispone del sistema pedali Grand Feel, che replica la pesatura dei pedali del forte, piano e tonale del pianoforte grancoda da concerto Kawai EX. E' inoltre possibile regolare la sensibilità del pedale del forte e l'efficacia del pedale del piano mediante le impostazioni 'Regolazione mezzo pedale' e 'Profondità pedale del piano'.

\* Ulteriori informazioni sono disponibili a [pag. 104.](#page-103-1)

# <span id="page-16-1"></span><span id="page-16-0"></span>**Selezione dei suoni**

**Il pianoforte digitale CS11/CS8 dispone di un'ampia selezione di realistici suoni di vari strumenti addattabili ai più svariati stili musicali. I suoni sono organizzati in otto categorie, con più suoni assegnati ad ogni pulsante di categoria. L'elenco completo dei suoni strumentali disponibili è consultabile a [pag. 133](#page-132-1).**

**Il suono "SK Concert Grand" viene automaticamente selezionato di default all'accensione dello strumento.**

#### **Selezionare un suono**

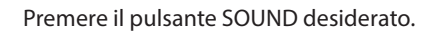

L'indicatore LED del pulsante si accenderà ad indicare che è stata selezionata la categoria desiderata, e sul display LCD apparirà la relativa denominazione.

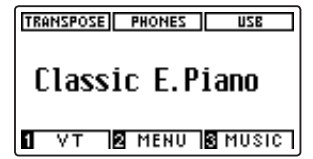

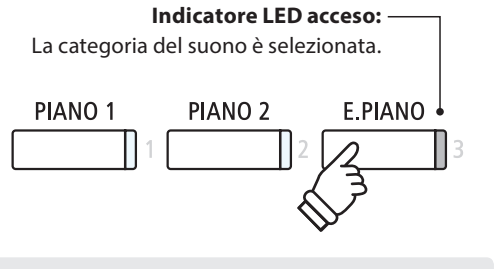

*Esempio: Per selezionare la categoria E.PIANO premere il pulsante E.PIANO.*

#### **Variare il suono**

Ad ogni pulsante di categoria sono assegnati più suoni.

Premere ripetutamente il pulsante della categoria selezionata per scorrere le diverse variazioni di suono.

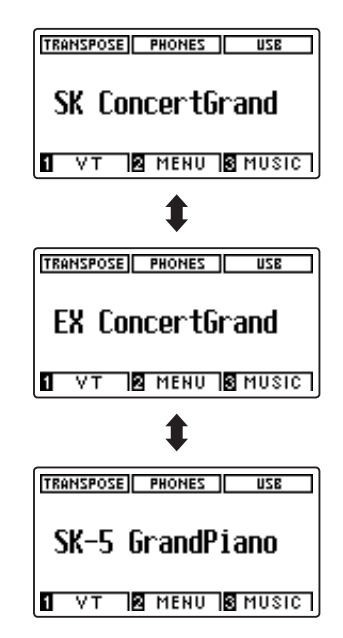

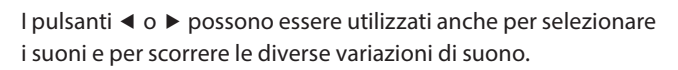

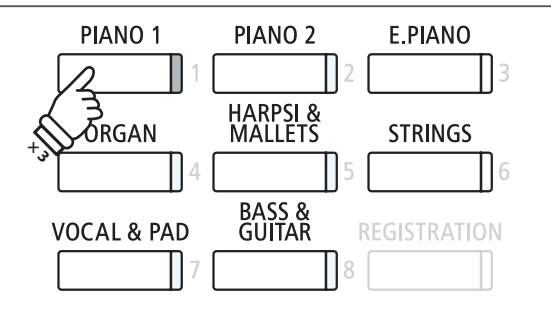

*Esempio: Per selezionare il suono 'SK-5 Grand Piano', premere tre volte il pulsante PIANO 1.*

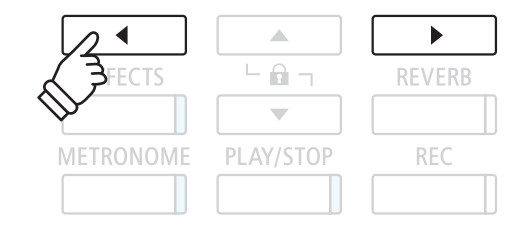

# <span id="page-17-0"></span>**Modalità Dual**

**La funzione Dual permette di sovrapporre due suoni per crearne uno più complesso. Per esempio un suono di pianoforte con quello dei violini, oppure un organo di chiesa in combinazione con un coro, ecc.**

#### <span id="page-17-1"></span>**1. Entrare in funzione Dual**

Tenere premuto il pulsante SOUND per selezionare il suono principale, quindi premere un altro pulsante SOUND per selezionare il suono sovrapposto.

Gli indicatori LED di entrambi i pulsanti SOUND si accenderanno ad indicare che la funzione è in uso, e la denominazione dei suoni apparirà sul display LCD.

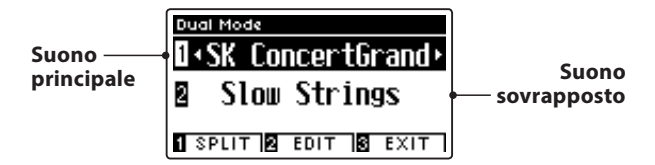

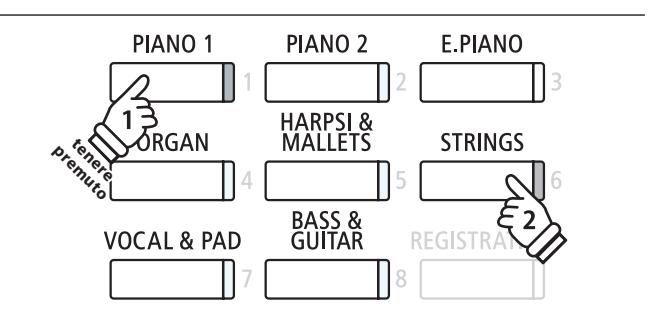

#### **2a. Variare i suoni principale/sovrapposto: Metodo 1**

*Per selezionare una diversa variazione per il suono sovrapposto:*

Tenere premuto il pulsante del suono principale, quindi premere ripetutamente il pulsante del suono sovrapposto per scorrere le diverse variazioni.

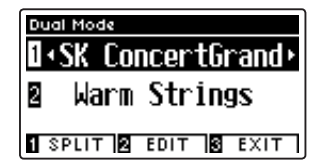

*Per selezionare una diversa variazione per il suono principale:*

Tenere premuto il pulsante del suono sovrapposto, quindi premere ripetutamente il pulsante del suono principale per scorrere le diverse variazioni.

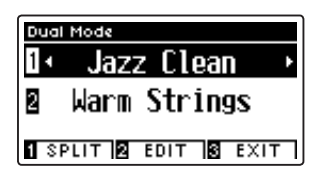

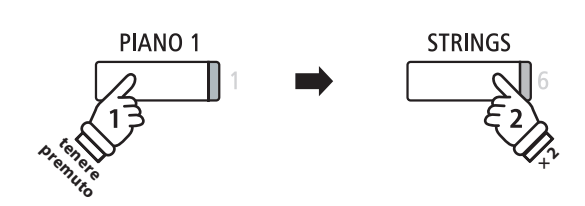

*Esempio: Per variare il suono sovrapposto 'Slow Strings' in 'Warm Strings', tenere premuto il pulsante PIANO 1 e premere due volte il pulsante STRINGS.*

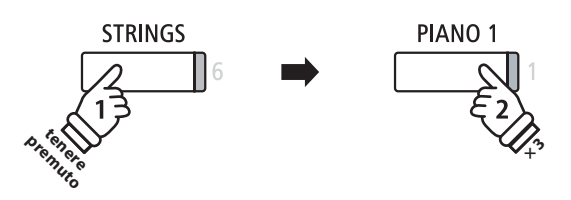

*Esempio: Per variare il suono principale 'SK Concert Grand' in 'Jazz Clean' sound, tenere premuto il pulsante STRINGS e premere tre volte il pulsante PIANO 1.*

#### **2b. Variare i suoni principale/sovrapposto: Metodo 2**

*E' inoltre possibile variare il suono principale/sovrapposto senza tenere premuto alcun pulsante.*

Premere i pulsanti  $\bullet$  o  $\blacktriangle$  per posizionare il cursore di selezione sul suono principale o su quello sovrapposto.

Premere i pulsanti < o ► per scorrere le diverse variazioni di suono.

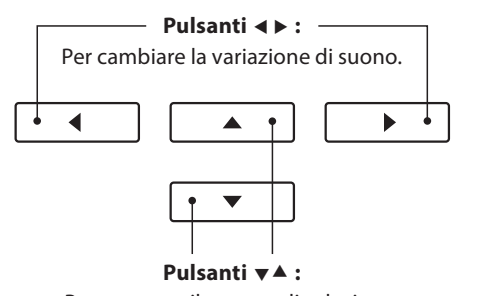

### **Impostazioni Dual**

**Le impostazioni Dual consentono di regolare le caratteristiche del suono combinato.**

#### **Impostazioni Dual**

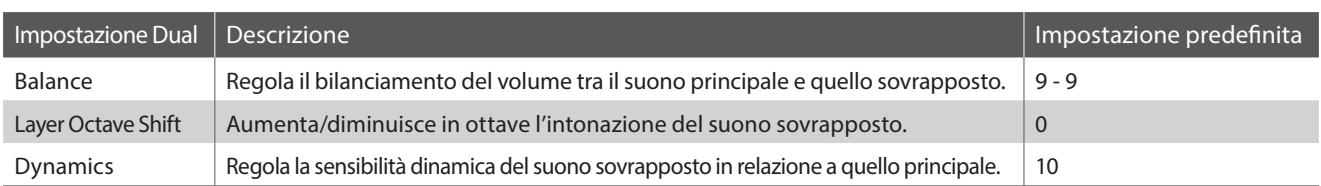

#### **Entrare nel menu delle impostazioni Dual**

*Quando la videata Dual Mode è presente sul display LCD:*

Premere il pulsante **2** FUNCTION (EDIT).

Sul display LCD apparirà il menu delle impostazioni DUAL.

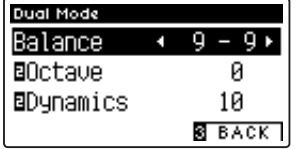

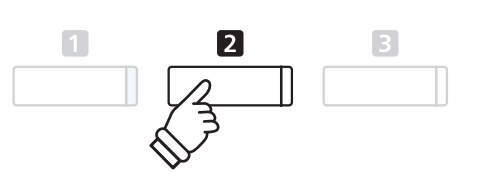

\* Le impostazioni preferite possono essere archiviate in una memoria registration per un comodo richiamo. Ulteriori informazioni sono disponibili a [pag. 32](#page-32-1).

#### **Regolare le impostazioni Dual**

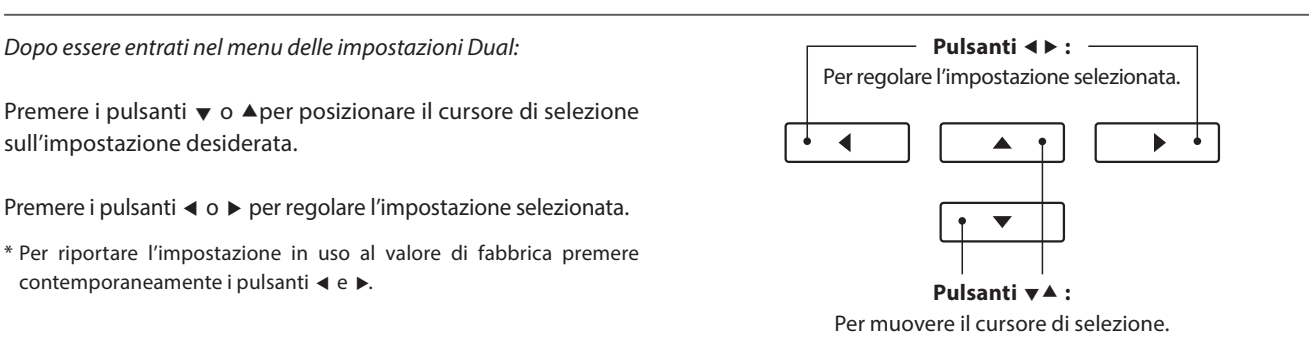

#### **Scorrere tra le modalità Dual, Split, e Four Hands**

Quando Dual Mode è selezionato, premere il pulsante **II** FUNCTION per scorrere tra le modalità Dual, Split e Four Hands.

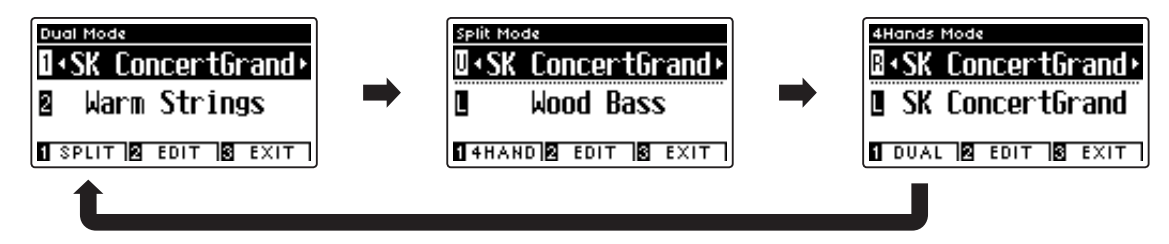

#### **Uscire dalle modalità Dual, Split, e Four Hands**

Premere il pulsante **ED** FUNCTION (EXIT) per uscire dalle modalità Dual, Split, e Four Hands.

# <span id="page-19-0"></span>**Modalità Split**

**La funzione Split divide la tastiera in due sezioni permettendo di suonare un suono diverso in ogni sezione. Per esempio, un suono basso nella sezione inferiore, e un suono di pianoforte nella sezione superiore.**

#### **1. Entrare in funzione Split**

*Dopo essere entrati in modalità Dual ([pag. 18](#page-17-1)):*

Premere il pulsante **II** FUNCTION (SPLIT).

Sul display LCD apparirà la videata Split Mode.

\* L'impostazione di fabbrica del punto di divisione è tra i tasti SI3 e DO4.

Sul display LCD appariranno i nomi della sezione superiore e di quella inferiore. L'indicatore LED della sezione superiore si accenderà, quello della sezione inferiore inizierà a lampeggiare.

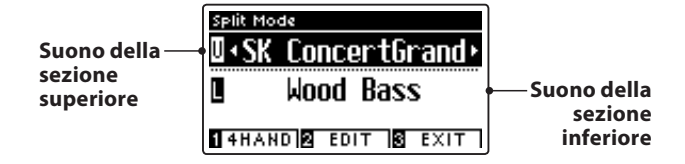

\* Per impostazione predefinita,la sezione inferiore sarà impostata sul suono 'Wood Bass'.

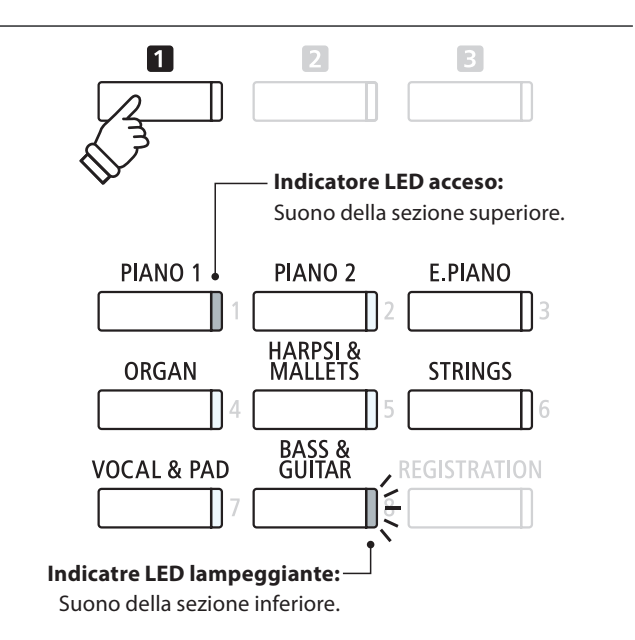

#### **2a. Variare i suoni della sezione superiore/inferiore: Metodo 1**

*Per selezionare un suono diverso per la sezione superiore:*

Premere il pulsante SOUND desiderato.

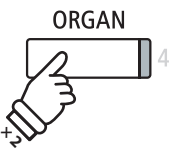

*Esempio: Per selezionare il suono 'Blues Organ' per la sezione superiore, premere due volte il pulsante ORGAN.*

\* In modalità Split, le combinazioni di suono della sezione superiore/ inferiore possono essere archiviate in una memoria registration per un comodo richiamo. Ulteriori informazioni sono disponibili a [pag. 32.](#page-32-1)

*Per selezionare un suono diverso per la sezione inferiore:*

Premere il pulsante **II** FUNCTION (4HAND), quindi premere il pulsante SOUND desiderato.

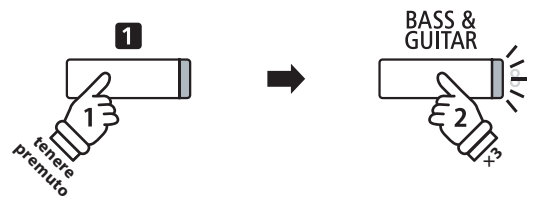

*Esempio: Per selezionare il suono 'W. Bass & Ride' per la sezione inferiore, tenere premuto il pulsante FUNCTION, quindi premere tre volte il pulsante BASS & GUITAR.*

#### **2b. Variare i suoni della sezione superiore/inferiore: Metodo 2**

*E' inoltre possibile variare il suono della sezione superiore/inferiore senza tenere premuto alcun pulsante.*

Premere i pulsanti  $\bullet$  o  $\blacktriangle$  per posizionare il cursore di selezione sul suono della sezione superiore o su quello della sezione inferiore.

Premere i pulsanti < o ▶ per scorrere le diverse variazioni di suono.

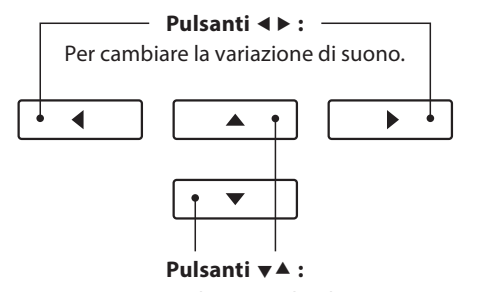

Per muovere il cursore di selezione.

#### **3. Variare il punto di divisione**

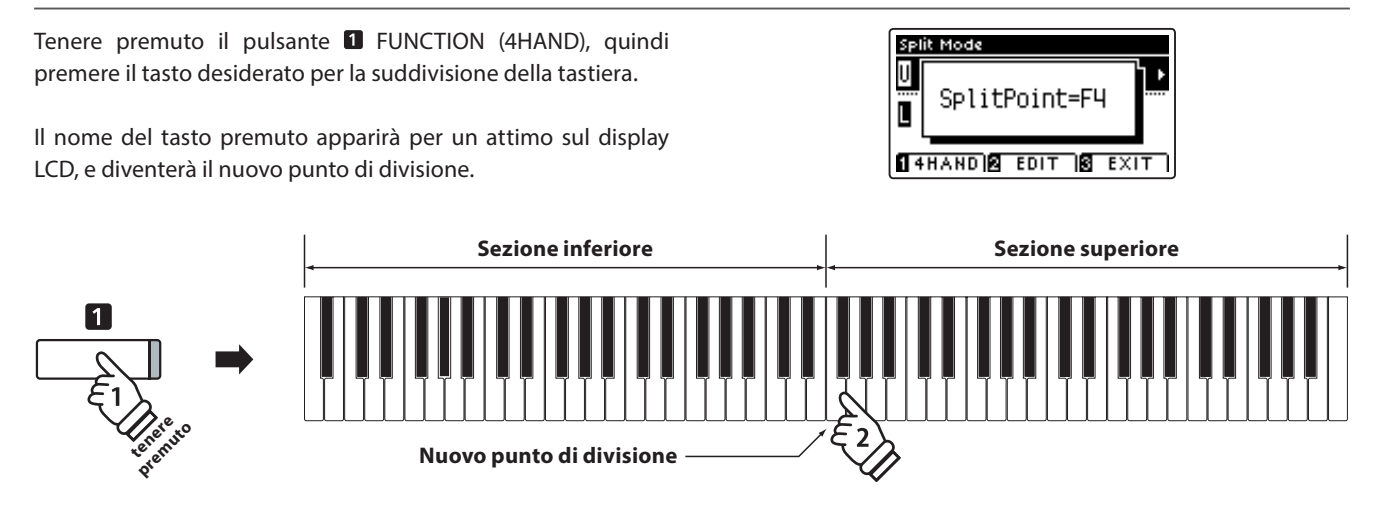

### **Impostazioni Split**

**Il menu delle impostazioni Split consente di regolare le caratteristiche del suono e le operazioni in modalità Split.**

#### **Impostazioni Split**

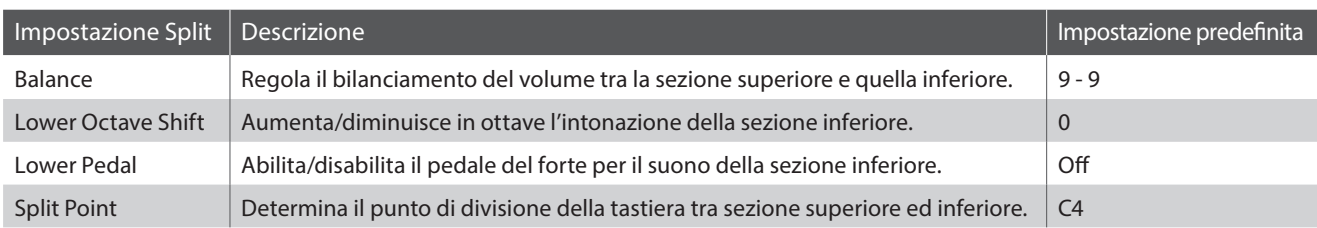

#### **Entrare nel menu delle impostazioni Split**

*Quando sul display LCD è presente la videata Split Mode :*

Premere il pulsante <sup>2</sup> FUNCTION (EDIT).

Sul display LCD apparirà il menu delle impostazioni Split.

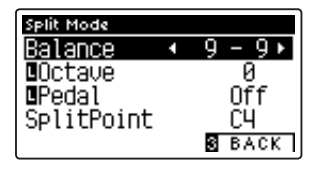

#### **Regolare le impostazioni Split**

*Dopo essere entrati nel menu delle impostazioni Split:*

Premere i pulsanti v o ▲ per posizionare il cursore di selezione sull'impostazione desiderata.

Premere i pulsanti < o > per regolare l'impostazione selezionata.

\* Per riportare l'impostazione in uso al valore di fabbrica premere contemporaneamente i pulsanti ◀ e ▶. **Pulsanti → :** Pulsanti → **Pulsanti → :** 

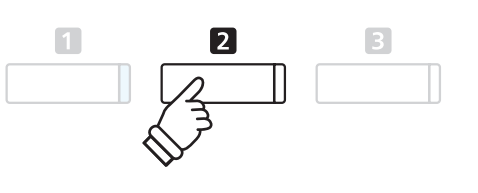

\* Le impostazioni preferite possono essere archiviate in una memoria registration per un comodo richiamo. Ulteriori informazioni sono disponibili a [pag. 32](#page-32-1).

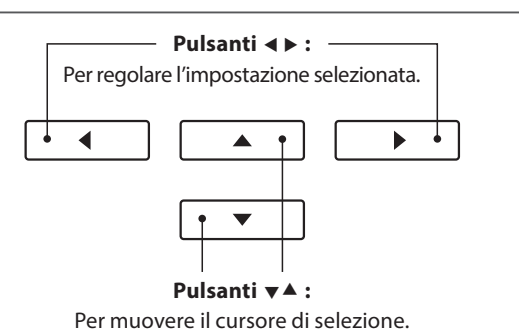

<span id="page-21-0"></span>**La funzione Quattro mani divide la tastiera in due sezioni in modo simile alla funzione Split. Con la funzione Quattro Mani attiva, l'ottava/punto di ogni sezione vengono automaticamente regolati per creare due strumenti di 44 note con lo stesso range di suono. Inoltre, il pedale del forte (destro) e il pedale del piano (sinistro) agiscono come pedali del forte indipendenti rispettivamente per le sezioni superiore ed inferiore, consentendo in tal modo a due persone di suonare in duo utilizzando un unico strumento.**

#### **1. Entrare in funzione Quattro mani**

*Dopo essere entrati in modalità Dual ([pag. 18](#page-17-1)):*

Premere una volta il pulsante **II** FUNCTION (SPLIT) per entrare in modalità Split, quindi premere ancora il pulsante **II** FUNCTION (4HAND) per selezionare la funzione Quattro mani.

\* Il valore di default del punto di divisione è impostato tra i tasti MI4 e FA4.

Sul display LCD appariranno la videata Four Hands Mode e il nome dei suoni della sezione destra/sinistra.

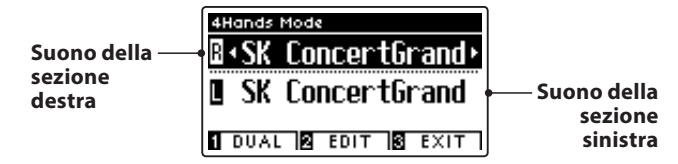

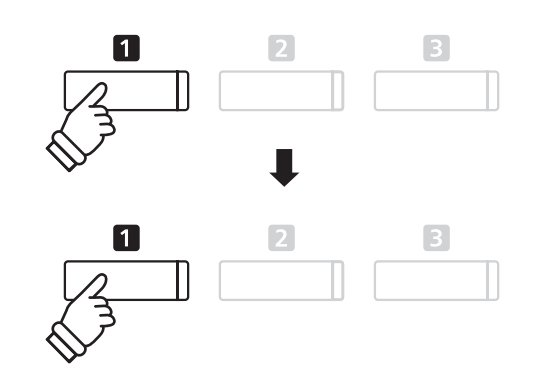

\* Per impostazione predefinita, le sezioni destra e sinistra saranno impostate sul suono 'SK Concert Grand'.

#### **2a.Variare i suoni della sezione destra/sinistra: Metodo 1**

*Per selezionare un suono diverso per la sezione destra:*

Premere il pulsante SOUND desiderato.

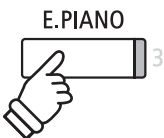

*Esempio: Per selezionare il suono 'Classic E.P.' per la sezione destra, premere il pulsante E.PIANO.*

\* Le combinazioni preferite di suono per la sezione destra e sinistra possono essere archiviate in una memoria registration per un comodo richiamo. Ulteriori informazioni sono disponibili a [pag. 32.](#page-32-1)

*Per selezionare un suono diverso per la sezione sinistra:*

Tenere premuto il pulsante **II** FUNCTION (DUAL) quindi premere il pulsante SOUND desiderato.

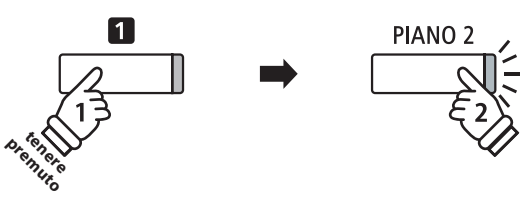

*Esempo: Per selezionare il suono 'Pop Grand' per la sezione sinistra, tenere premuto il pulsante FUNCTION, quindi premere il pulsante PIANO 2.*

#### **2b. Variare i suoni della sezione destra/sinistra: Metodo 2**

*E' inoltre possibile variare il suono della sezione destra/sinistra senza tenere premuto alcun pulsante.*

Premere i pulsanti  $\bullet$  o  $\blacktriangle$  per posizionare il cursore di selezione sul suono della sezione destra o su quello della sezione sinistra.

Premere i pulsanti < o > per scorrere le diverse variazioni di suono.

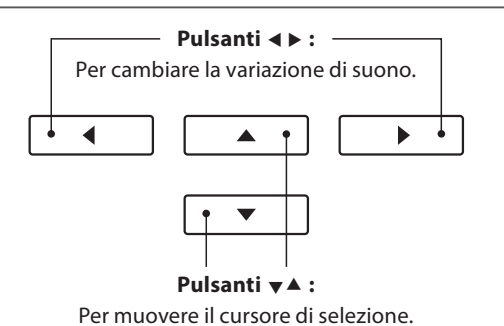

#### **3. Variare il punto di divisione della funzione Quattro mani**

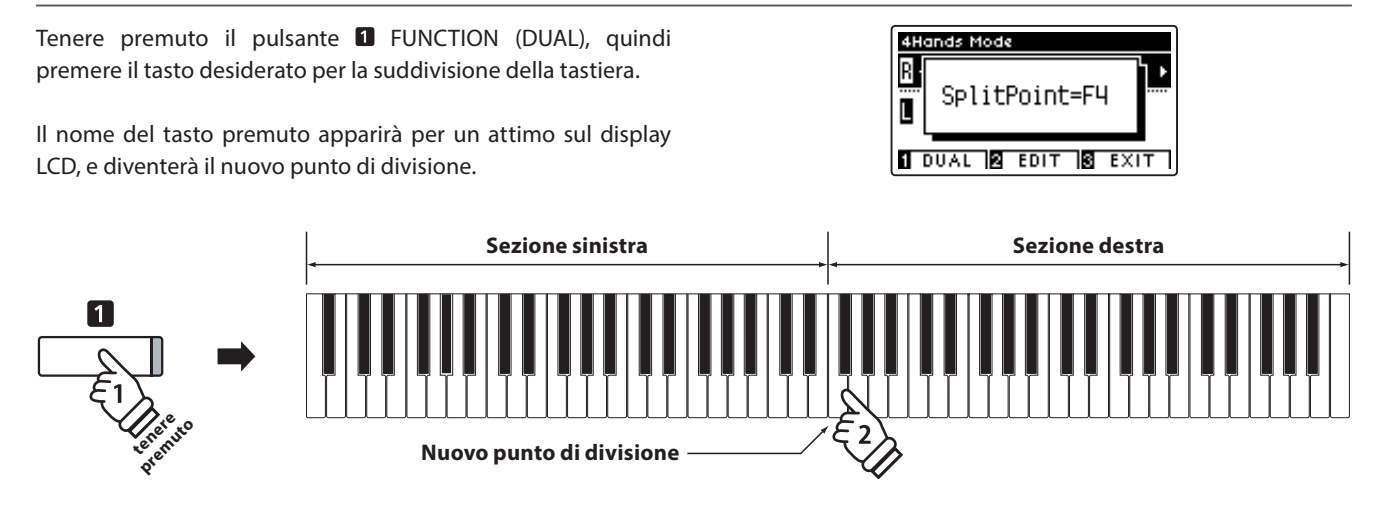

### **Impostazione Quattro mani**

**Il menu delle impostazioni della funzione Quattro mani permette di regolarne le caratteristiche.**

#### **Impostazioni Quattro mani**

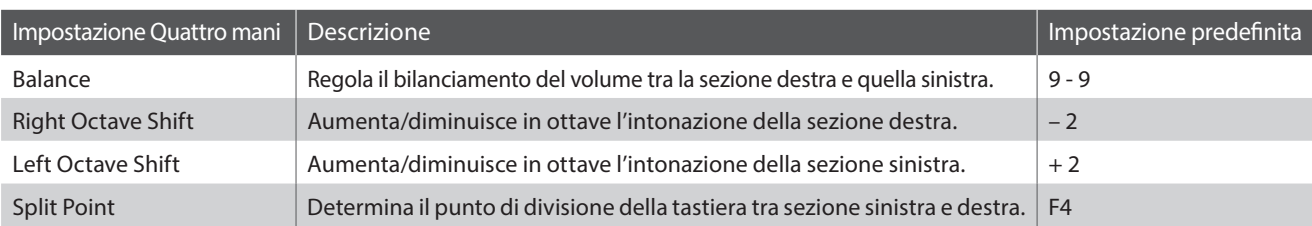

#### **Entrare nel menu impostazioni Quattro mani**

*Quando sul display LCD è presente la videata Four Hands Mode :*

Premere il pulsante **2** FUNCTION (EDIT).

Sul display LCD apparirà il menu delle impostazioni Four Hands Mode.<br>
\* Le variazioni apportate alle impostazioni della funzione Quattro mani

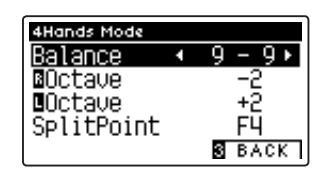

#### **Regolare le impostazioni Quattro mani**

*Dopo essere entrati nel menu delle impostazioni Quattro mani:*

Premere i pulsanti  $\bullet$  o Aper posizionare il cursore di selezione sull'impostazione desiderata.

Premere i pulsanti < o ▶ per regolare l'impostazione selezionata.

\* Per riportare l'impostazione in uso al valore di fabbrica premere contemporaneamente i pulsanti ◀ e ▶.<br>Pulsanti ▼▲ :

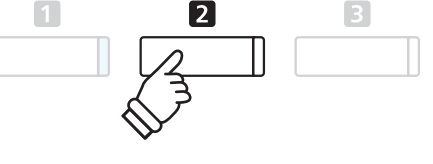

- non influiranno sulle impostazioni Split, e vice versa.
- \* Le impostazioni preferite possono essere archiviate in una memoria registration per un comodo richiamo. Ulteriori informazioni sono disponibili a [pag. 32](#page-32-1).

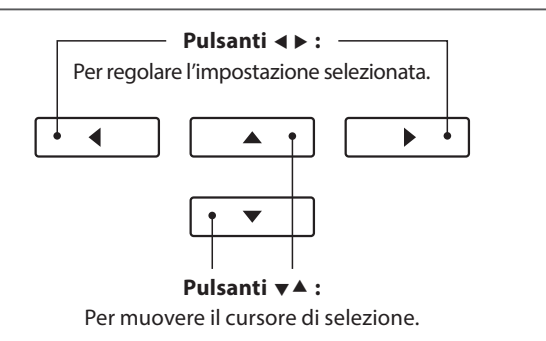

## <span id="page-23-0"></span>**Riverbero (Reverb)**

**Il Riverbero aggiunge risonanza al suono simulando l'ambientazione di uno studio, palcoscenico o sala da concerto. Alcuni suoni, quali il pianoforte acustico, attiva automaticamente il riverbero al fine di migliorarne il realismo acustico. Il pianoforte digitale CS11/CS8 dispone di sei diversi tipi di riverbero.**

#### **Tipi di riverbero**

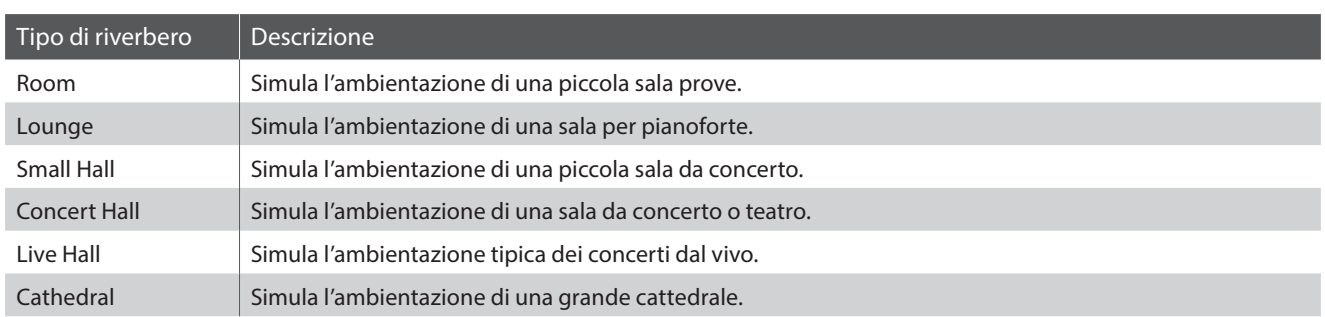

#### **1. Attivare/disattivare il riverbero**

Premere il pulsante REVERB per attivare/disattivare il riverbero.

L'indicatore LED del pulsante REVERB si accenderà ad indicare che la funzione è in uso e il suo stato apparirà brevemente sul display LCD.

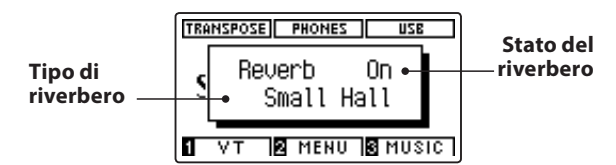

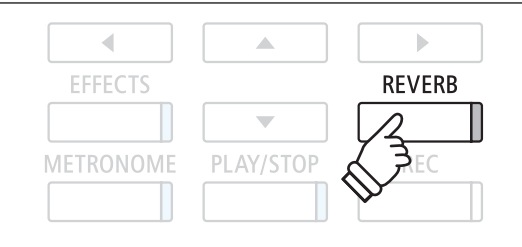

### **Impostazioni riverbero**

**Le impostazioni Reverb consento di regolare il tipo e le caratteristiche del riverbero.**

#### **Impostazioni riverbero**

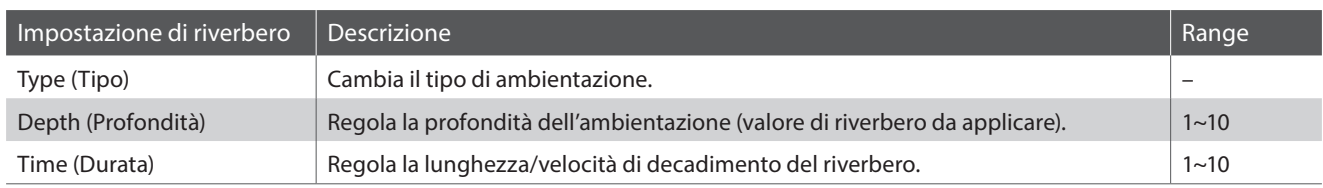

#### **Entrare nel menu delle impostazioni riverbero**

Tenere premuto il pulsante REVERB.

Il menu delle impostazioni di riverbero apparirà sul display LCD.

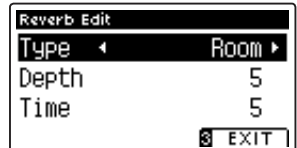

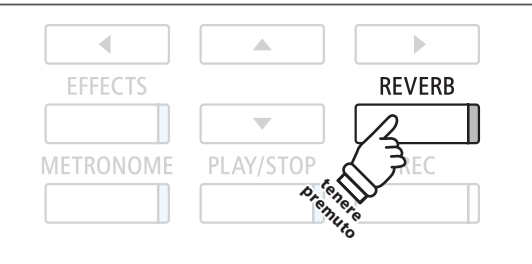

#### **Regolare le impostazioni di riverbero**

*Dopo essere entrati nel menu impostazioni riverbero:*

Premere i pulsanti  $\bullet$  o Aper posizionare il cursore di selezione sull'impostazione desiderata.

Premere i pulsanti < o ▶ per regolare l'impostazione selezionata.

\* Per riportare l'impostazione in uso al valore di fabbrica premere contemporaneamente i pulsanti < e ▶.

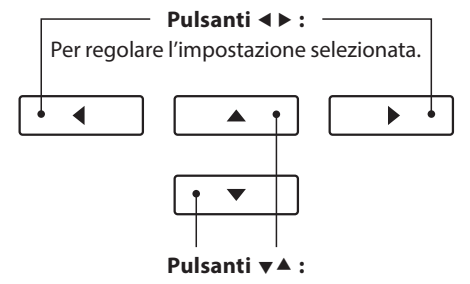

Per muovere il cursore di selezione.

#### **Uscire dal menu impostazioni riverbero**

Premere il pulsante **B** FUNCTION (EXIT) per uscire dal menu impostazioni riverbero.

- \* Le impostazioni di riverbero sono indipendenti per ogni variazione di suono.
- \* Ogni variazione apportata al tipo di riverbero, impostazioni, o stato di attivo/disattivo resteranno sino allo spegnimento dello strumento.
- \* E' possibile archiviare in una memoria Registration le impostazioni di riverbero preferite per un comodo richiamo. Per ulteriori informazioni consultare [pag. 32](#page-32-1).

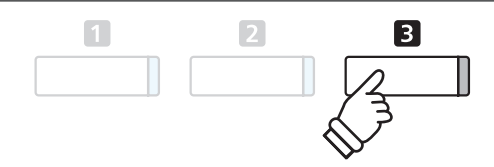

# <span id="page-25-0"></span>**Effetti (Effects)**

**Oltre al riverbero, è possibile applicare al suono selezionato vari altri effetti, cambiando il carattere timbrico e la sensazione dello strumento. Così come per il riverbero, alcuni tipi di suono attivano automaticamente degli effetti al fine di migliorare la qualità timbrica. Il pianoforte digitale CS11/CS8 dispone di 19 diversi tipi di effetto, con 2 combinazioni di effetti, e ulteriori 3 effetti amplificati.**

#### **Tipi di effetti**

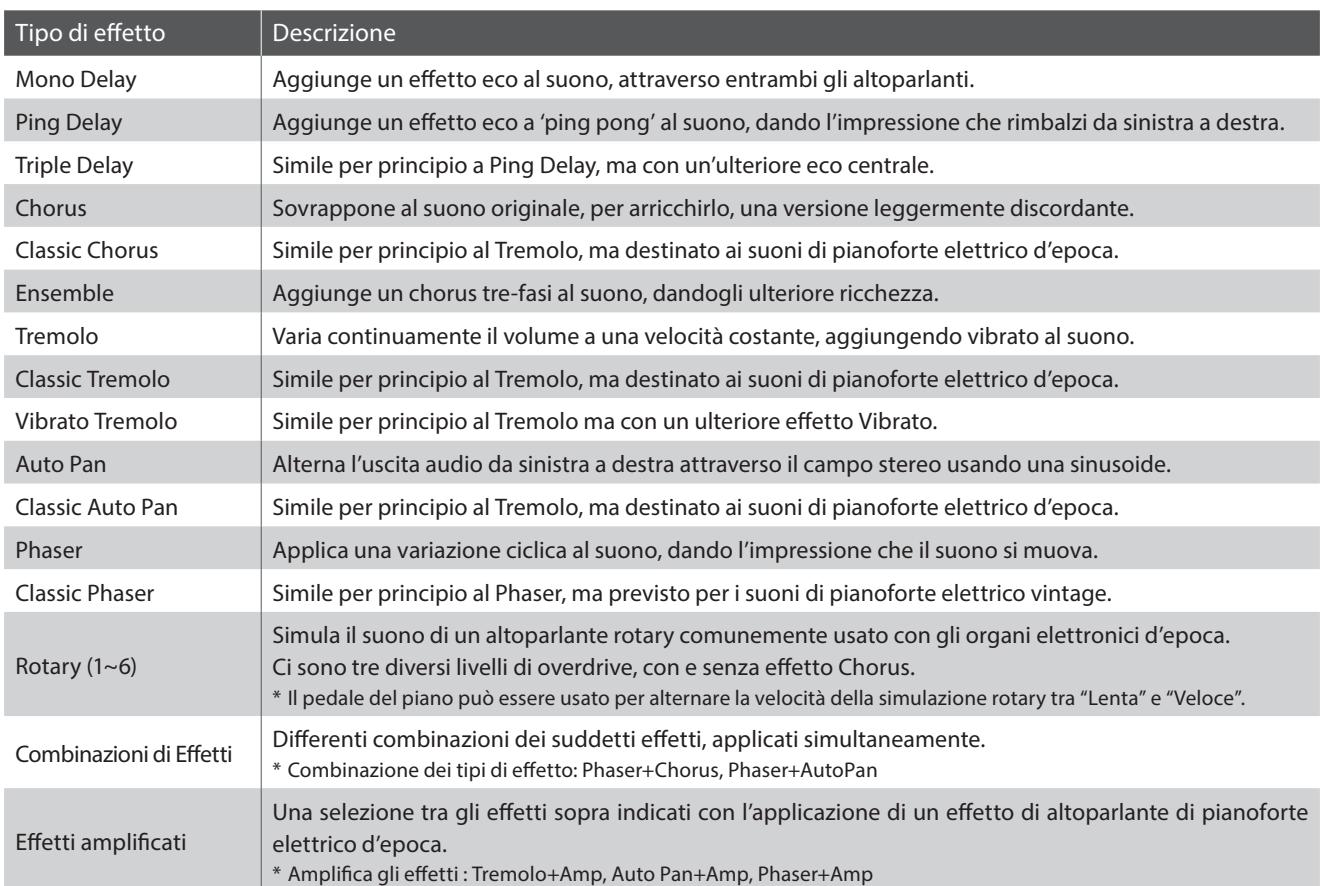

#### **1. Attivare/disattivare gli effetti**

Premere il pulsante EFFECTS per attivare/disattivare gli effetti.

L'indicatore LED del pulsante EFFECTS si accenderà ad indicare quando l'effetto è in uso e il suo stato apparirà brevemente sul display LCD.

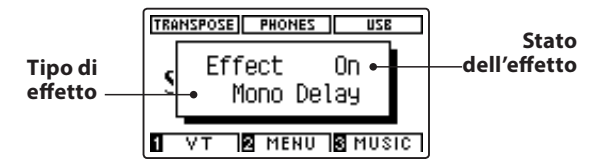

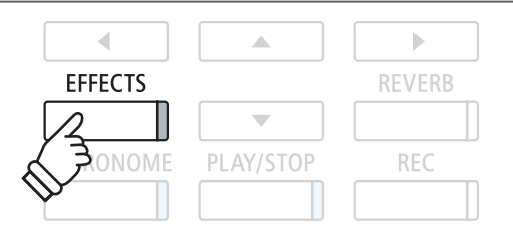

#### **Impostazioni effetto**

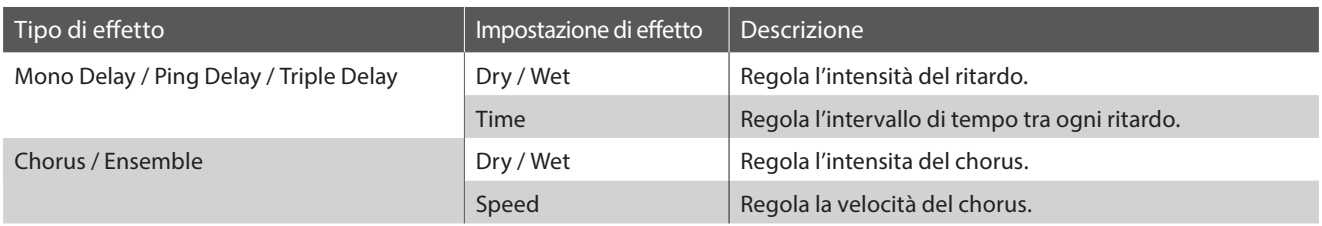

#### **Impostazioni effetto (cont.)**

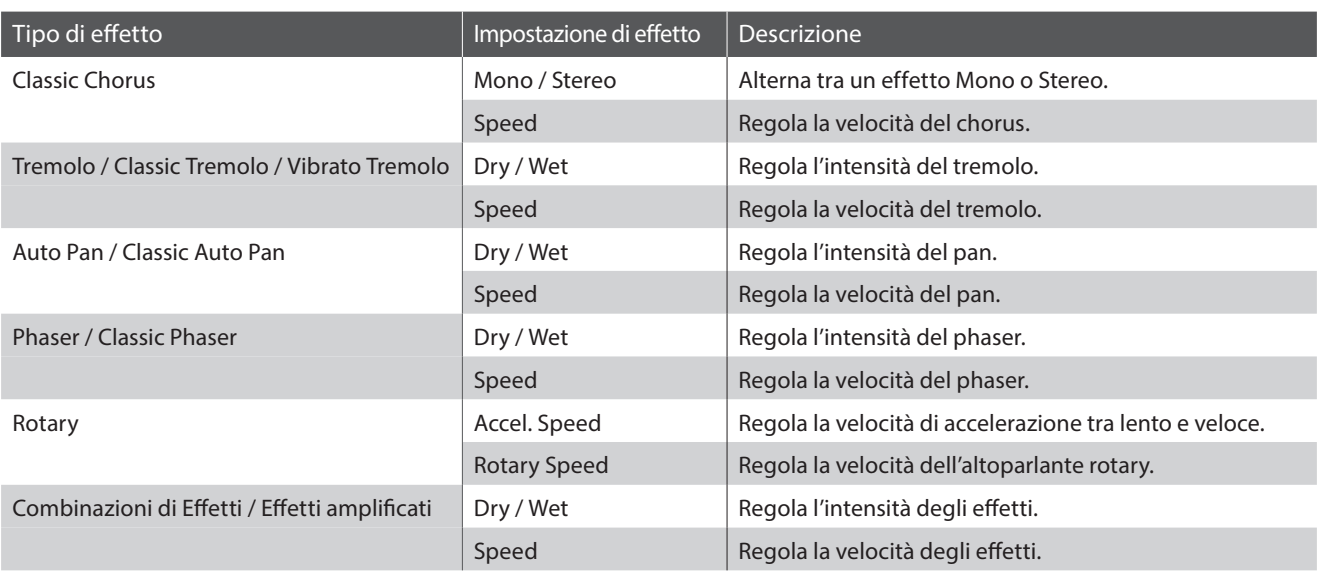

tenere **premuto**

 $\overline{\phantom{a}}$ 

**EFFECTS** 

NOME

#### **Entrare nel menu delle impostazioni effetti**

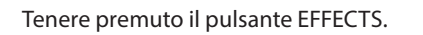

Sul display LCD apparirà il menu impostazioni effetti.

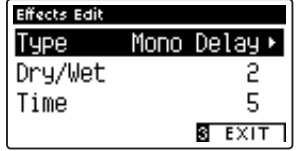

#### **Regolare le impostazioni effetti**

*Dopo essere entrati nel menu impostazioni effetti:*

Premere i pulsanti  $\bullet$  o Aper posizionare il cursore di selezione sull'impostazione desiderata.

Premere i pulsanti < o > per regolare l'impostazione selezionata.

\* Per riportare l'impostazione in uso al valore di fabbrica premere contemporaneamente i pulsanti < e ▶.

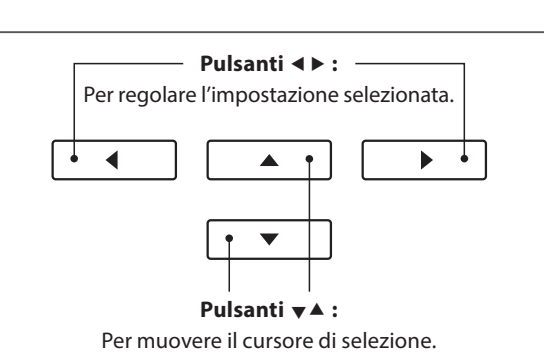

Â

 $\overline{\phantom{0}}$ 

PLAY/STOP

 $\vert \cdot \vert$ 

**REVERB** 

**REC** 

#### **Uscire dal menu impostazione effetti**

Premere il pulsante **B** FUNCTION (EXIT) per uscire dal menu impostazioni effetti.

- \* Le impostazioni degli effetti sono indipendenti per ogni variazione di suono.
- \* Tutte le variazioni apportate al tipo di effetti, impostazioni, stato on/ off rimarranno sino allo spegnimento dello strumento.
- \* Le impostazioni degli effetti preferite possono essere archiviate in una memoria Registration per un più comodo richiamo. Per ulteriori informazioni consultare [pag. 32](#page-32-1).

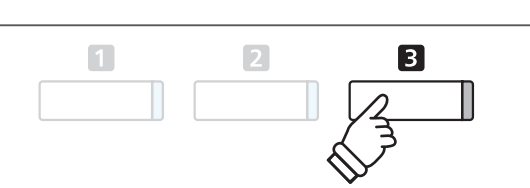

# <span id="page-27-0"></span>**Virtual Technician**

**Oltre che con le funzioni riverbero ed effetti, il carattere generale dei suoni di pianoforte acustico di CS11/CS8 può essere sensibilmente regolato tramite le impostazioni di Virtual Technician. I metodi per l'uso di Virtual Technician sono due: Smart Mode e Advanced Mode.**

## **1 Modalità Smart**

**In questa modalità, Virtual Technician esegue intelligentemente una serie di regolazioni, basate su dieci attributi preset quali 'Soft' o 'Strong', 'Brilliant' o 'Gloomy'. E' una modalità raccomandata a quei musicisti che desiderano fruire delle diverse caratteristiche del suono di pianoforte, senza approfondire i parametri individuali della modalità Advanced Mode.**

#### **1. Entrare in Smart Mode di Virtual Technician**

*Mentre sul display LCD viene visualizzata la schermata normale:*

Premere il pulsante **II** FUNCTION (VT).

Sul display LCD apparirà il menu Virtual Technician e la modalità Smart verrà selezionata automaticamente.

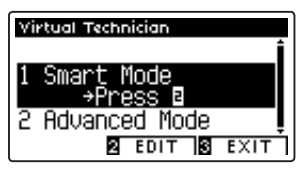

Premere il pulsante <sup>2</sup> FUNCTION (EDIT).

Sul display LCD apparirà l'elenco dei preset della modalità Smart.

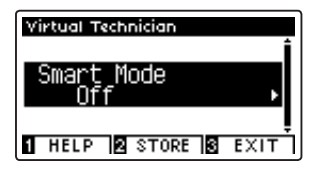

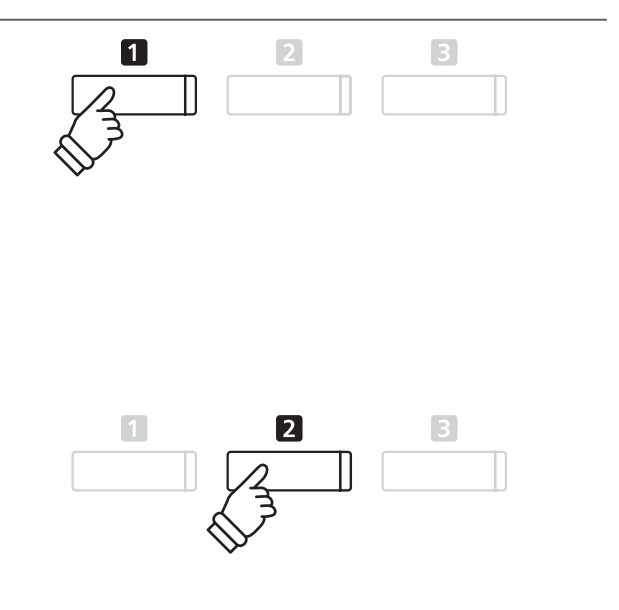

\* La modalità Smart verrà disabilitata per impostazione predefinita ('Off' preset). Una volta disabilitata, sarà possibile utilizzare i parametri della modalità Advanced di Virtual Technician.

#### **2. Selezionare i preset di Virtual Technician**

*Mentre sul display LCD appare la videata dei preset di Smart Mode:*

Premere i pulsanti < o > per selezionare il preset di Smart Mode.

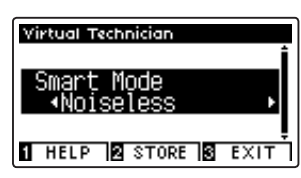

Le regolazioni Virtual Technician saranno immediatamente applicate al suono selezionato.

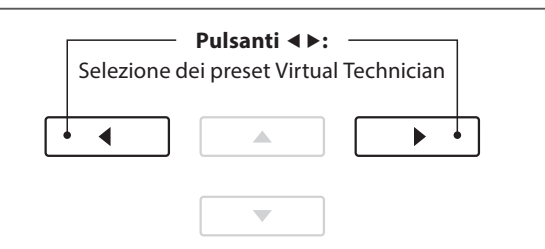

- \* I preset di Smart Mode sono indipendenti per ogni variazione di suono.
- \* Il preset di Smart Mode selezione verrà utilizzato per la variazione di suono in uso sino allo spegnimento dello strumento. E' comunque possibile archiviare il preset Smart Mode in un suono. Per ulteriori informazioni, fare riferimento alle istruzioni contenute nella pagina seguente.

#### <span id="page-28-0"></span>**Visualizzazione della schermata di aiuto di Virtual Tecnhician**

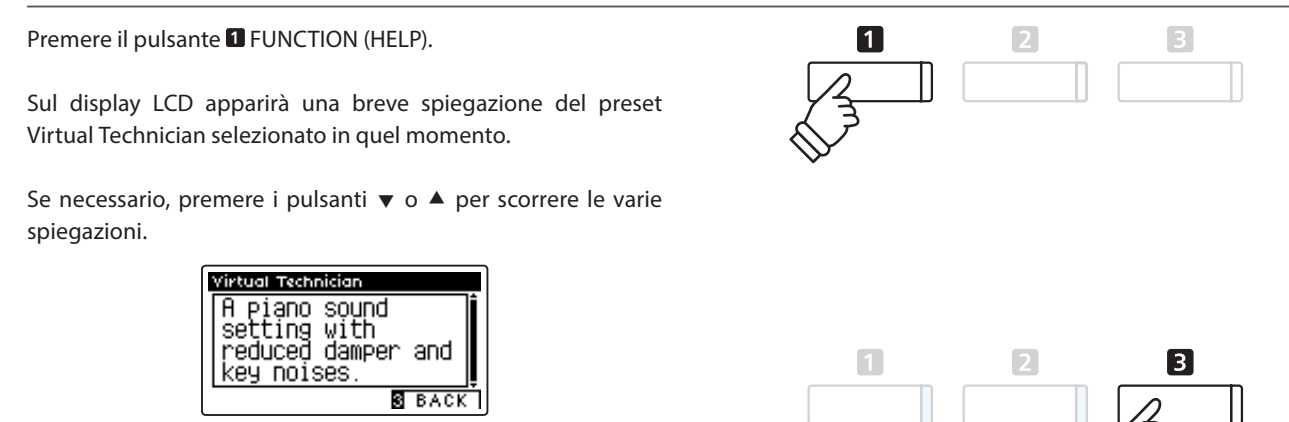

Premere il pulsante **E** FUNCTION (BACK) per tornare alla schermata dei preset Virtual Technician.

#### **Archiviazione del preset diVirtual Technician nel suono selezionato**

*Dopo aver selezionato il preset di Smart Mode :*

Premere il pulsante **2** FUNCTION (STORE).

Il preset selezionato di Smart Mode verrà salvato nella variazione di suono in uso, e un messaggio di richiesta conferma apparirà sul display LCD.

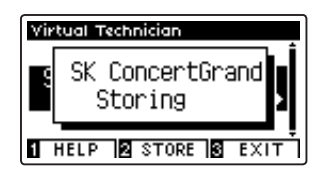

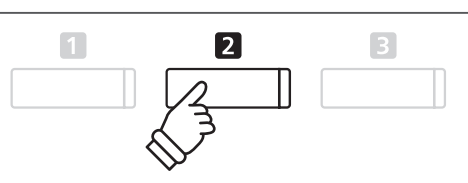

\* Il preset Smart Mode archiviato verrà mantenuto anche dopo lo spegnimento dello strumento, e verrà utilizzato automaticamente ad ogni selezione di quella variazione di suono.

# **2 Modalità Advanced**

**In questa modalità, il pianista ha il totale controllo su ogni qualsiasi aspetto della configurazione dello strumento,con la possibilità di effettuare precise regolazioni sulla durezza dei martelli, regolazione della meccanica, dimensione mobile, e diverse altre caratteristiche acustiche.**

**E' una modalità raccomandata a quei musicisti che desiderano fruire di un'accordatura fine e di ogni dettaglio del suono di pianoforte per adattarli al proprio gusto personale.**

\* Ulteriori informazioni sui parametri individuali di Virtual Technician, sono disponibili a [pag. 80.](#page-80-0)

#### **Entrare in Advanced Mode di Virtual Technician**

*Mentre sul display è visualizzata la schermata normale:*

Premere e tenere premuto il pulsante **II** FUNCTION (VT).

Sul display LCD apparirà il menu delle impostazioni Virtual Technician, che permette di regolare i parametri in modalità Advanced.

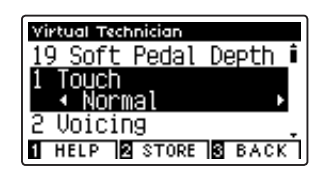

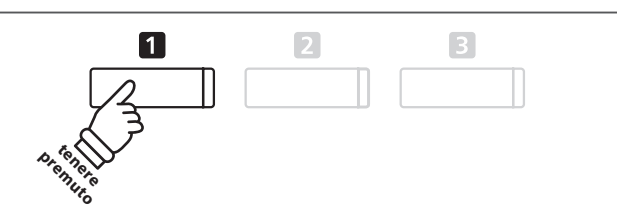

- \* E' possibile accedere a Advanced Mode anche attraverso il menu Virtual Technician o selezionando Virtual Tech. nei menu delle funzioni.
- \* E' inoltre possibile regolare un preset Smart Mode selezionandolo, e poi entrando in Advanced Mode. Le regolazioni non posso essere riarchiviate nell'elenco preset di Smart Mode.

## <span id="page-29-0"></span>**Metronomo / Ritmi batteria**

**La funzione Metronomo è un valido aiuto per i principianti che possono esercitarsi a suonare con un tempo corretto ed un ritmo costante. Oltre ai normali battiti del metronomo, il pianoforte digitale CS11/CS8 dispone anche di una varietà di ritmi di batteria per accompagnare la maggior parte di stili e generi musicali.**

**Un elenco completo dei ritmi di batteria disponibili, è consultabile a [pag. 136](#page-135-1).**

#### **Attivare/Disattivare il metronomo**

Premere il pulsante METRONOME.

L'indicatore LED del pulsante METRONOME si accenderà ad indicare che la funzione è attiva, e inizierà a segnare il tempo con un battito 1/4.

Sul display LCD verranno visualizzati il tempo in battiti per minuto (BPM) e battiti della battuta introduttiva.

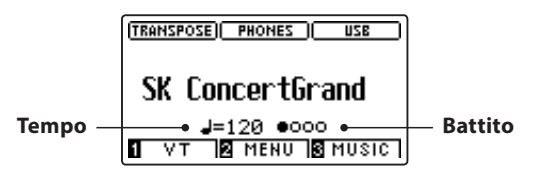

Premere ancora il pulsante METRONOME per fermare il metronomo. L'indicatore LED del pulsante METRONOME si spegnerà.

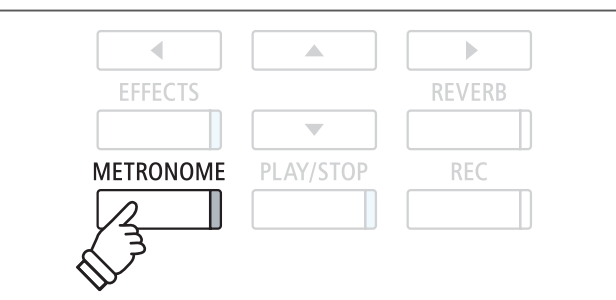

### **Impostazioni Metronomo**

**Le impostazioni del metronomo consentono di regolare il tempo, battito e volume del metronomo.**

#### **Impostazioni Metronomo**

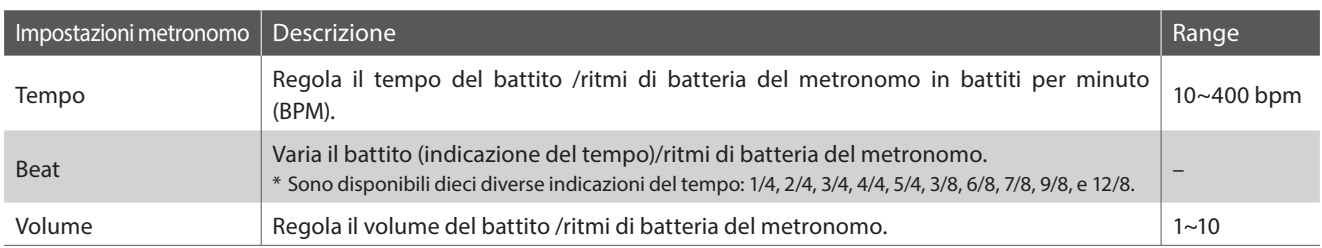

#### **Entrare nel menu impostazioni del metronomo**

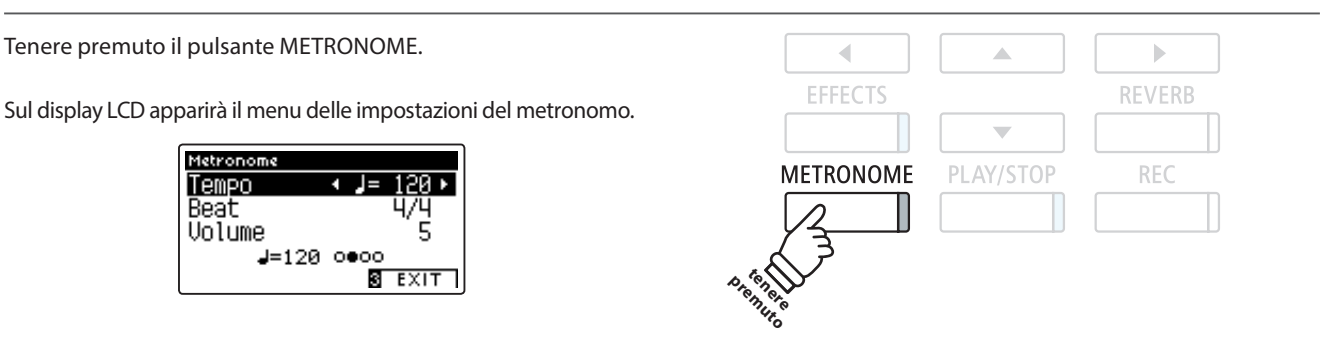

#### **Regolare le impostazioni del metronomo**

*Dopo essere entrati nel menu delle impostazioni del metronomo:*

Premere i pulsanti  $\bullet$  o Aper posizionare il cursore di selezione sull'impostazione desiderata.

Premere i pulsanti < o > per regolare l'impostazione selezionata.

\* Per riportare l'impostazione in uso al valore di fabbrica premere contemporaneamente i pulsanti < e ▶.

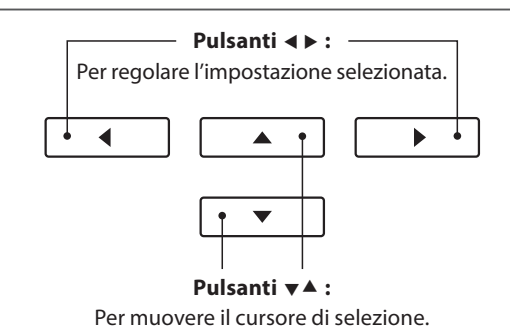

#### **Ritmi di batteria**

*In alternativa al semplice conteggio del metronomo è anche possibile selezionare un modello di batteria con sino a 100 diversi stili di ritmo.*

Entrare nel menu delle impostazioni del metronomo e selezionare l'impostazione Beat. Premere i pulsanti < o ▶ per scorrere i battiti disponibili sino al raggiungimento del ritmo di batteria '8 Beat 1'.

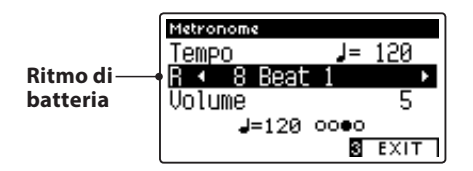

Continuare a premere i pulsanti < o > per selezionare il ritmo di batteria desiderato.

\* L'elenco completo dei ritmi di batteria disponibili è consultabile a [pag.](#page-135-1) [136.](#page-135-1)

#### **Uscire dal menu delle impostazioni del metronomo**

Premere il pulsante **B** FUNCTION (EXIT) per uscire dal menu delle impostazioni del metronomo.

- \* Le variazione apportate alle impostazioni del tempo, battito o volume del metronomo rimarranno sino allo spegnimento dello strumento.
- \* Le impostazioni del metronomo preferite possono essere archiviate in una memoria Registration per un più comodo richiamo. Per ulteriori informazioni consultare [pag. 32](#page-32-1).

#### **Registrare con il metronomo**

E' anche possibile registrare un brano con il metronomo attivato. Ciò è molto utile quando si registrano le parti separatamente, o se si desidera tenere un tempo corretto durante i passaggi più complessi. Durante la riproduzione del brano il tipico 'click' del metronomo non si sentirà.

\* Ulteriori informazioni sulla funzione registratore sono disponibili a [pag. 48.](#page-47-1)

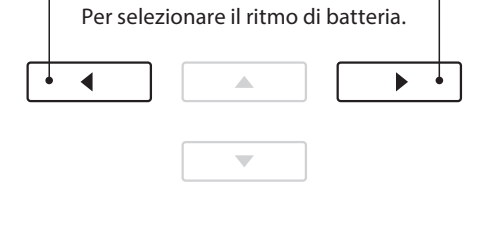

**Pulsanti 4**  $\rightarrow$  :

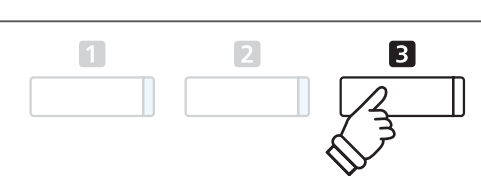

<span id="page-31-0"></span>**La funzione Registration permette di archiviare le configurazioni d'uso corrente (selezione dei suoni, punto di divisione, impostazioni del riverbero e degli effetti e altre opzioni di pannello) in una memoria e di richiamarle comodamente con il semplice tocco di un pulsante. Sono disponibili due banche ('A' e 'B') per ogni pulsante registration che consentono di archiviare sino a 16 differenti memorie registration.**

**Le registrations possono anche essere caricate/salvate su un dispositivo di memoria USB. Ulteriori informazioni sono disponibili alle [pagine 114/](#page-113-1)[119](#page-118-1).**

#### **Funzioni e impostazioni archiviate nelle memorie Registration**

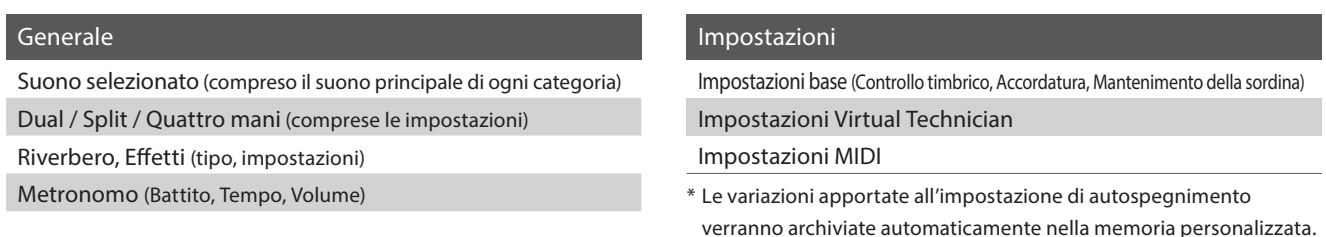

### **1 Selezionare una memoria Registration**

#### **Entrare in Registration**

Premere il pulsante REGISTRATION.

L'indicatore LED del pulsante REGISTRATION si accenderà a conferma che la funzione registration è in uso.

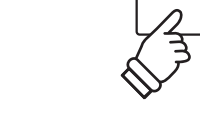

#### **Selezionare una memoria Registration**

*Mentre si sta utilizzando la funzione registration :*

Premere il pulsante **II** FUNCTION per passare dalla banca 'A' alla 'B' della memoria registration.

Premere il pulsante SOUND per selezionare la memoria registration desiderata.

Sul display LCD apparirà il nome della memoria registration selezionata.

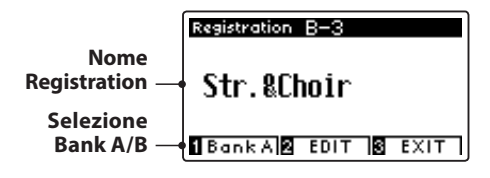

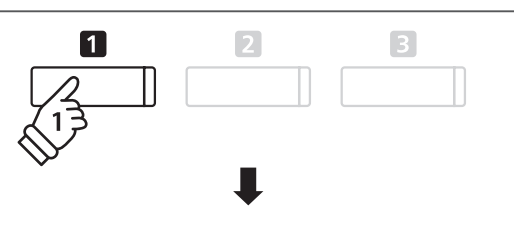

**REGISTRATION** 

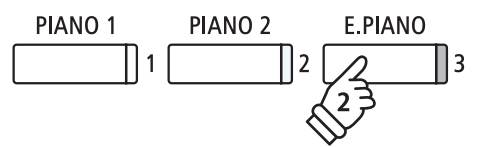

*Esempio: Per selezionare la memoria registration B-3 (mentre è selezionata la banca 'A' ), premere il pulsante FUNCTION, quindi premere il pulsante E.PIANO (memoria 3).*

**REGISTRATION** 

#### **Uscire da Registration**

Premere il pulsante REGISTRATION.

L'indicatore LED del pulsante REGISTRATION si spegnerà, e il pulsante di pannello tornerà alle normali operazioni.

# <span id="page-32-1"></span><span id="page-32-0"></span>**2 Archiviare in una memoria Registration**

#### **1. Entrare in modalità archiviazione Registration**

*Mentre sul display LCD è visualizzata la schermata normale:*

Tenere premuto il pulsante REGISTRATION.

I pulsanti della memoria registration (SOUND) inizieranno a lampeggiare.

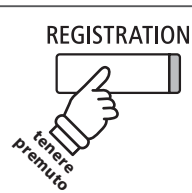

#### **2. Selezionare la memoria Registration**

Premere i pulsanti  $\Box$  o  $\Box$  FUNCTION per selezionare la banca 'A' o 'B' della memoria registration, quindi premere un pulsante della memoria registration (SOUND).

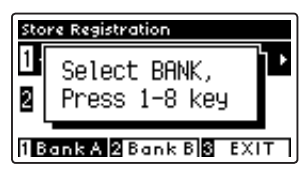

Sul display LCD apparirà la videata del nome della Registration.

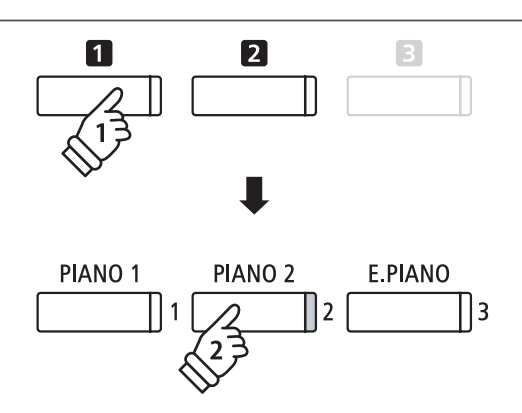

*Esempio: Per archiviare il setup in uso dello strumento nella memoria A-2, premere il pulsante FUNCTION, quindi premere il pulsante PIANO 2 (memoria 2).*

#### **3. Denominare la memoria registration**

Inserire un nome per la memoria registration premendo i pulsanti v o ▲ per scorrere I caratteri alfanumerici, e i pulsanti ◀ o ▶ per muovere il cursore.

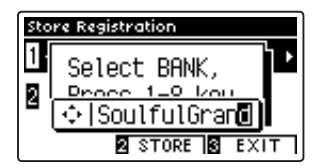

### **Pulsanti 4** $\blacktriangleright$  : Per muovere il cursore di selezione. ◢ ь  $\blacktriangle$ **Pulsanti :** Per selezionare i caratteri.

#### **4. Archiviare la registration in una memoria**

Premere il pulsante **2** FUNCTION (STORE) per confermare l'archiviazione, o **B** FUNCTION (EXIT) per annullarla.

Una volta archiviata si sentirà un "beep" e sul display LCD apparirà un breve messaggio di conferma.

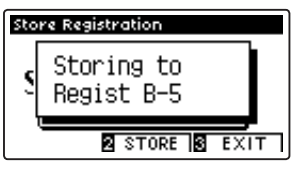

Il setup in uso dello strumento verrà archiviato nella memoria registration selezionata con il suo specifico nome.

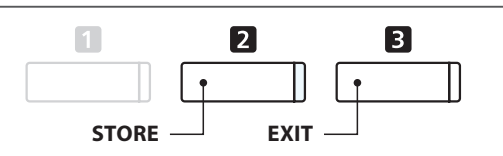

\* La registration archiviata rimarrà in memoria anche dopo lo spegnimento dello strumento, o nel caso che il cavo di alimentazione venga scollegato dalla presa a muro.

### <span id="page-33-0"></span>**Memorie Registration**

### **3 Menu Edit di Registration**

**Questo menu consente di aprire la registration selezionata in modalità normale (per apportare regolazioni, o semplicemente per controllare quale suono è in uso ecc.) o di salvarla su una memoria USB.** 

#### **Entrare nel menu Registration Edit**

*Quando la funzione registration è in uso:*

Premere il pulsante <sup>2</sup> FUNCTION (EDIT).

Sul display LCD apparirà il menu Registration Edit.

### $\Box$  $\mathbf{z}$  $\boxed{3}$

#### **Aprire la Registration**

Premere i pulsanti v o ▲ per selezionare la funzione Open Registration, quindi premere il pulsante **2** FUNCTION (OK).

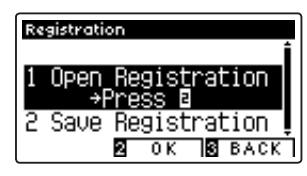

La memoria registration selezionata al momento verrà aperta in modalità normale permetto di apportare ulteriori cambiamenti o regolazioni.

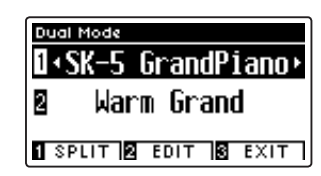

**Pulsanti**  $\mathbf{v}$  **A** : Per muovere il cursore di selezione.  $\overline{a}$  $\blacktriangle$  $\mathbf{b}$  $\overline{\phantom{0}}$  $\Box$  $\boxed{2}$  $\boxed{3}$ 

#### **Salvare la memoria Registration in uso su USB**

Premere i pulsanti v o ▲ per selezionare la funzione Save Registration, quindi premere il pulsante **2** FUNCTION (OK).

Sul display LCD apparirà la funzione Save Regist Single del menu USB unitamente alla registration selezionata in quel momento.

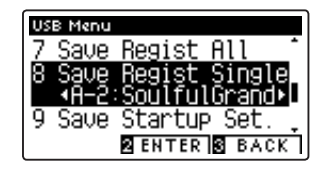

\* Fare riferimentro alle istruzioni Save Registration Single a [119](#page-118-1).

#### **Ripristinare tutte le memorie Registration**

Tenere premuti i pulsanti REGISTRATION e REC, quindi spegnere lo strumento. Tutte le registrations torneranno alle impostazioni di fabbrica.

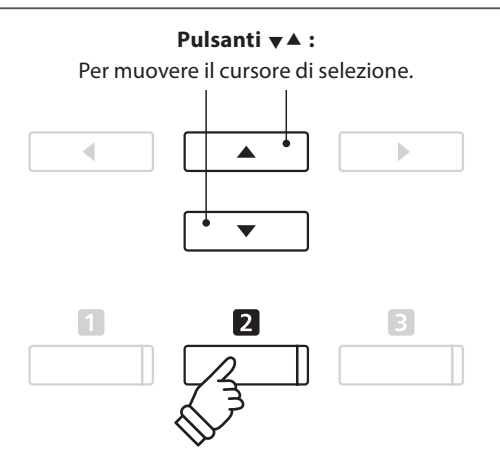

# <span id="page-34-0"></span>**Panel Lock (Blocco del pannello)**

**Questa funzione consente di bloccare temporaneamente i pulsanti del pannello in modo da evitare di variare accidentalmente i suoni e le altre impostazioni. Inoltre può essere molto utile anche per gli insegnanti di pianoforte in quanto evita che gli studenti si distraggano cambiando i suoni ecc.**

#### **1. Attivare il blocco del pannello**

Premere contemporaneamente i pulsanti v e ▲.

Sul display LCD apparirà la videata Panel Lock, e lo strumento non risponderà più alla pressione dei pulsanti di pannello.

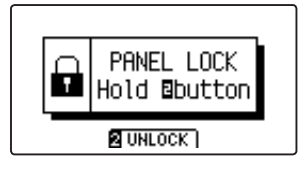

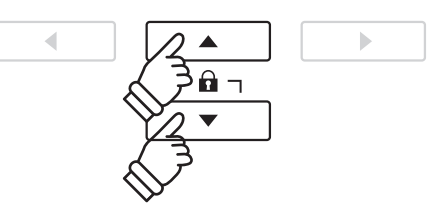

\* La funzione rimarrà attiva sino allo spegnimento dello strumento.

\* Quando la funzione Panel Lock è attiva, gli indicatori LED di tutti i pulsanti sono spenti.

#### **2. Disattivare il blocco del pannello**

*Mentre la funzione Panel Lock è attiva:*

Tenere premuto il pulsante 2 FUNCTION (UNLOCK).

Sul display LCD apparirà un messaggio ad indicare che il blocco del pannello è stato disattivato e che lo strumento tornerà a rispondere alla pressione dei pulsanti di pannello.

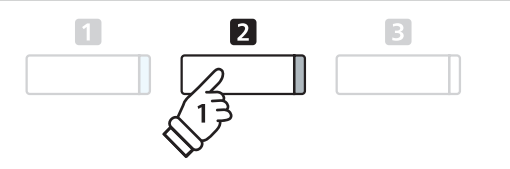

## <span id="page-35-0"></span>**Brani dimostrativi**

**La funzione Demo costituisce un'eccellente introduzione alle varie capacità del pianoforte digitale CS11/CS8. Sono disponibili oltre 30 diversi brani dimostrativi che evidenziano la ricca selezione di suoni di alta qualità e il potente sistema di altoparlanti dello strumento.**

**Un elenco completo dei brani dimostrativi è consultabile a [132](#page-131-1).**

#### **Entrare nella funzione demo**

Premere il pulsante **B** FUNCTION (MUSIC).

Sul display LCD apparirà il menu delle musiche. La funzione Demo verrà selezionata automaticamente.

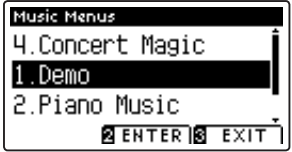

Premere i pulsanti **E** FUNCTION (ENTER) o PLAY/STOP.

L'indicatore LED del pulsante PIANO 1 inizierà a lampeggiare e il brano dimostrativo 'SK Concert Grand' inizierà a suonare.

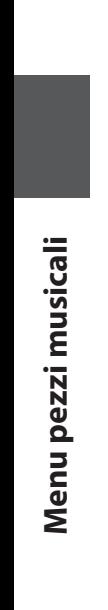

#### **Selezione di un brano dimostrativo**

*Mentre la funzione Demo è selezionata:*

Premere uno dei pulsanti SOUND per selezionare una categoria di suono.

Il primo brano dimostrativo di quella categoria inizierà a suonare.

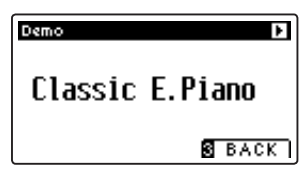

Premere i pulsanti < o ▶ per scorrere i brani dimostrativi della categoria selezionata, e i pulsanti  $\bullet$  o  $\blacktriangle$  per scorrere le differenti categorie di suono.

\* Al termine del brano selezionato, verrà suonato automaticamente quello successivo della stessa categoria.

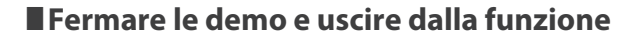

Premere i pulsanti **B** FUNCTION (BACK) o PLAY/STOP mentre il brano dimostrativo sta suonando.

L'indicatore LED del pulsante SOUND selezionato terminerà di lampeggiare e il brano dimostrativo si fermerà.

Premere il pulsante **B** FUNCTION (EXIT) per uscire da Music Menu.

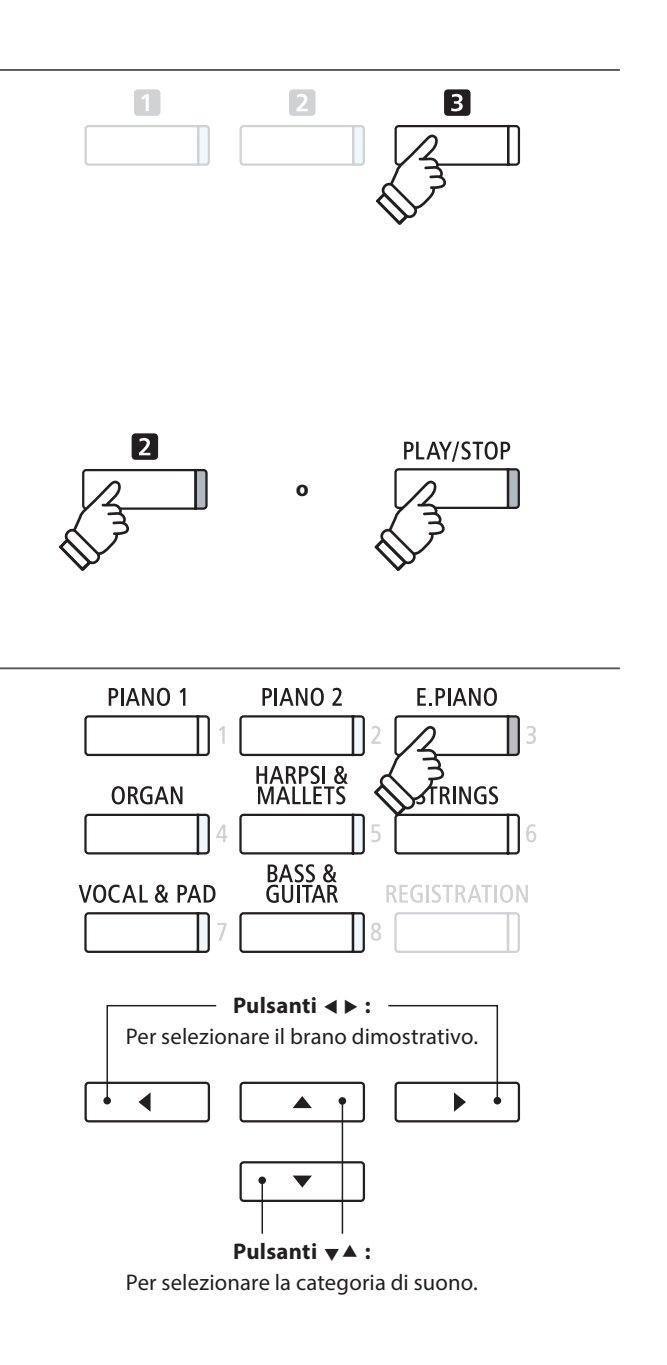

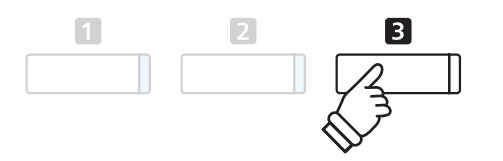
### **Piano Music**

**Il pianoforte digitale CS11/CS8 dispone,oltre ai brani dimostrativi dei suoni, anche di una selezione di pezzi classici per pianoforte che spaziano dal periodo Barocco a quello Romantico. Gli spartiti sono riportati nel volume separato 'Classical Piano Collection'\* e costituiscono un aiuto nello studio di ogni pezzo.**

\* A seconda dell'area di mercato.

**Un elenco completo delle musiche per pianoforte è consultabile nell'opuscolo separato 'Internal Song Lists'.**

#### **Entrare nella funzione musica per pianoforte**

Premere il pulsante **B** FUNCTION (MUSIC), quindi premere i pulsanti v o ▲ per selezionare Piano Music.

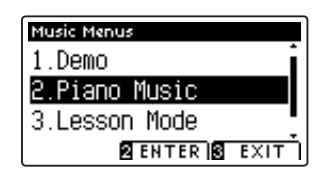

Premere i pulsanti **D** FUNCTION (ENTER) o PLAY/STOP.

L'indicatore LED del pulsante PIANO 1 inizierà a lampeggiare e il pezzo 'Tambourin' di Rameau inizierà a suonare.

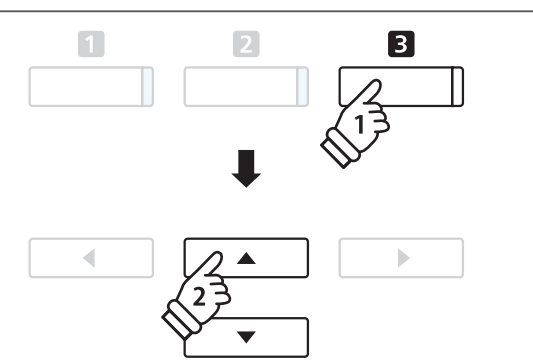

#### **Selezionare un pezzo di musica per pianoforte**

*Mentre la funzione Piano Music è selezionata:*

Premere i pulsanti  $\bullet$  o  $\blacktriangle$  per scorrere i diversi pezzi per pianoforte.

Sul display LCD appariranno il titolo e il compositore del pezzo selezionato.

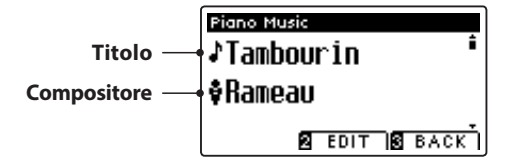

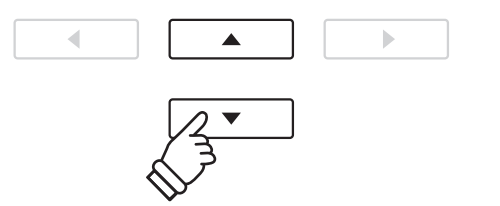

\* Il bilanciamento delle parti per mano sinistra e per mano destra può essere regolato premendo il pulsante FUNCTION (EDIT), e regolando l'impostazione Balance.

#### **Risuonare il pezzo per pianoforte selezionato**

*Quando il pezzo per pianoforte ha finito di suonare:*

Premere il pulsante PLAY/STOP per suonare nuovamente lo stesso pezzo per pianoforte.

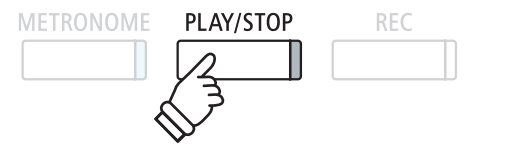

#### **Fermare il pezzo per pianoforte e uscire dalla funzione Piano Music**

Premere i pulsanti **B** FUNCTION (BACK) o PLAY/STOP mentre il pezzo sta suonando.

L'indicatore LED del pulsante PLAY/STOP si spegnerà e la musica si fermerà.

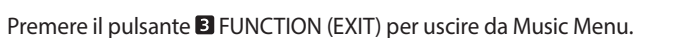

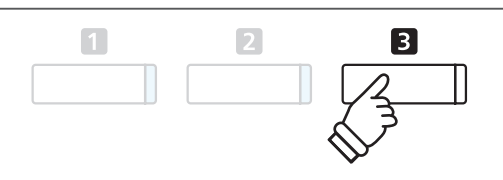

### **Funzione Lesson**

**La funzione Lesson consente ai pianisti in erba di potersi esercitare utilizzando i brani e gli esercizi per le dita integrati. Ci si può esercitare separatamente con i brani per le parti per mano sinistra e per mano destra regolando il tempo per perfezionare i passaggi più difficili prima di procedere alla relativa registrazione per un'autovalutazione.**

#### **Volumi dei brani integrati nella funzione lesson\***

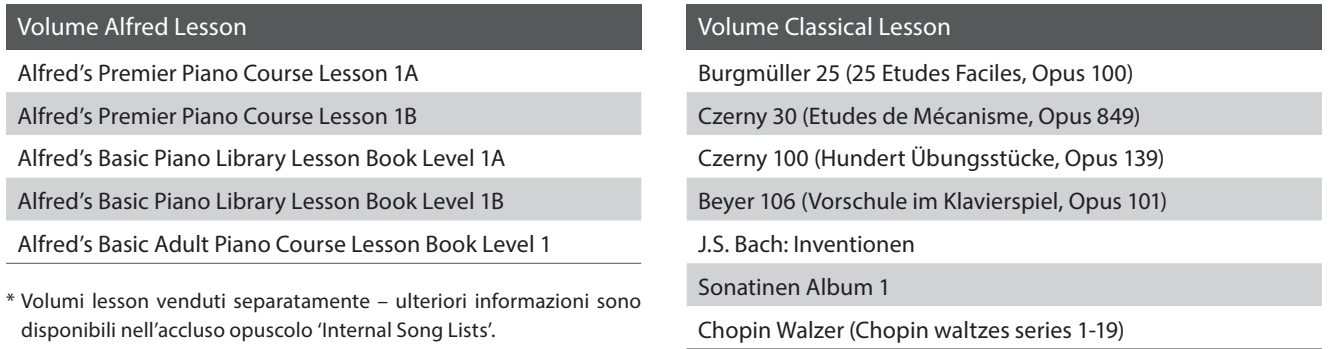

### **1 Selezionare un volume/brano lesson**

#### **1. Entrare nella funzione lesson**

Premere il pulsante **El** FUNCTION (MUSIC), quindi premere i pulsanti vo ▲ per selezionare la funzione Lesson.

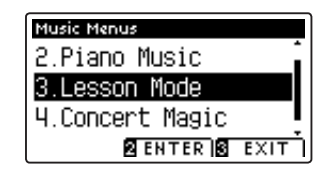

Premere il pulsante **2** FUNCTION (ENTER) per entrare nella funzione lesson.

Sul display LCD apparirà il nome del volume o del brano lesson selezionato.

#### **2. Selezionare un volume/brano lesson**

Premere i pulsanti  $\bullet$  o  $\blacktriangle$  per posizionare il cursore sul nome del volume o sul titolo del brano lesson.

Premere i pulsanti < o ▶ per scorrere i diversi volumi e brani lesson.

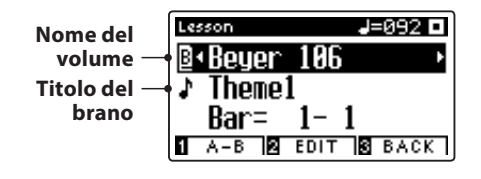

E' inoltre possibile selezionare i brani tenendo premuto il pulsante FUNCTION (EDIT), e premendo il tasto rilevante sulla tastiera.

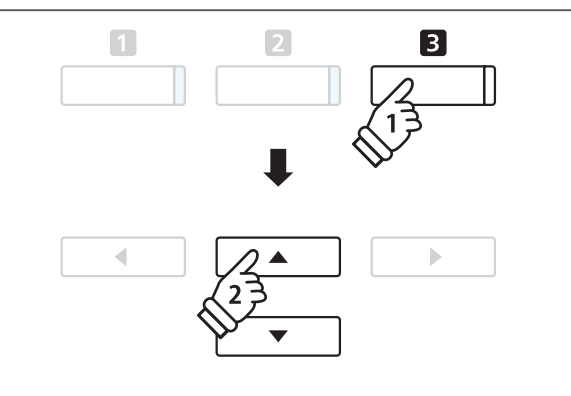

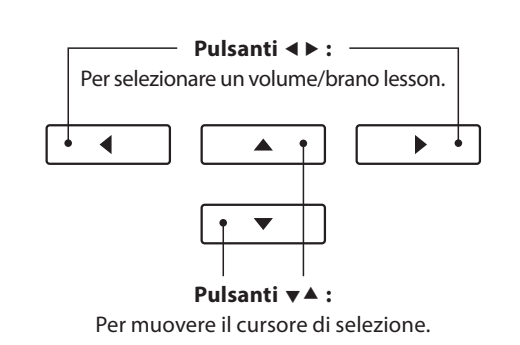

### **2 Ascoltare il brano lesson selezionato**

**Questa pagina spiega come riprodurre e fermare il brano lesson selezionato e come variare la posizione di riproduzione.**

#### **1. Suonare il brano lesson**

*Dopo aver selezionato il volume e il brano lesson:*

Premere il pulsante PLAY/STOP.

L'indicatore LED del pulsante PLAT/STOP si accenderà e si sentirà una battuta di introduzione prima dell'inizio del brano.

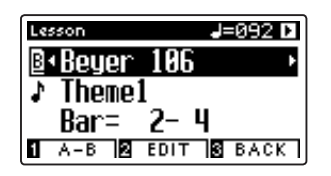

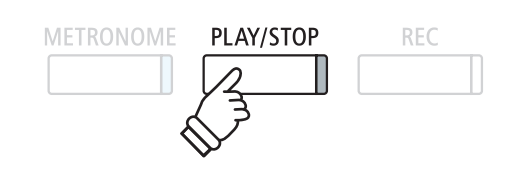

- \* Se la prima battuta del brano inizia su un battito 'up' (cioè prelievo note) il relativo numero che apparirà sul display LCD sarà zero.
- \* Dopo la battuta introduttiva, il metronomo si fermerà ma sarà possibile attivarlo manualmente premendo il pulsante METRONOME.

#### **2. Variare la posizione di riproduzione (Battuta)**

Premere i pulsanti  $\bullet$  o  $\blacktriangle$  per posizionare il cursore di selezione sulla terza linea del display LCD (Bar).

Premere i pulsanti < o > per retrocedere o spuntare la posizione di riproduzione (Bar) del brano in uso.

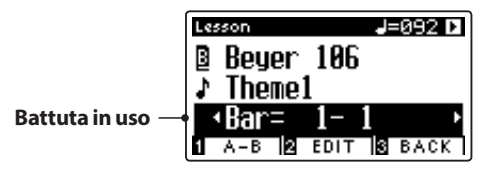

E' inoltre possibile riavvolgere o spuntare la posizione della riproduzione premendo i pulsanti REVERB o EFFECT, senza selezionare 'Bar'.

Premere contemporaneamente i pulsanti REVERB e EFFECTS per riportare la posizione di riproduzione alla prima battuta del brano.

#### **Fermare e riprendere il brano lesson**

*Mentra il brano lesson sta suonando:*

Premere il pulsante PLAY/STOP per fermare la riproduzione del brano lesson.

Premere ancora una volta il pulsante PLAY/STOP per riprendere la riproduzione del brano lesson dallo stesso punto in cui è stato fermato.

#### **3. Uscire dalla funzione lesson**

Premere il pulsante **B** FUNCTION (EXIT) per uscire dal menu Music.

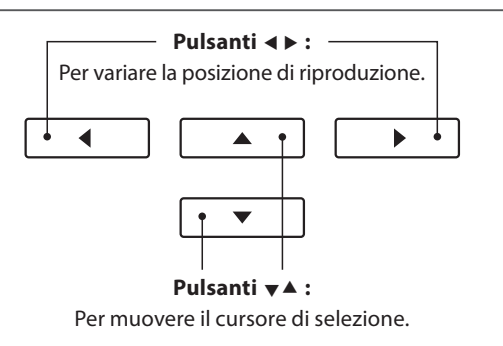

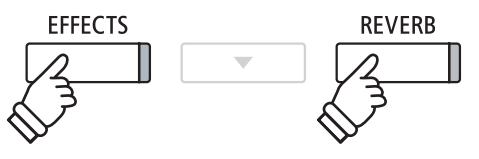

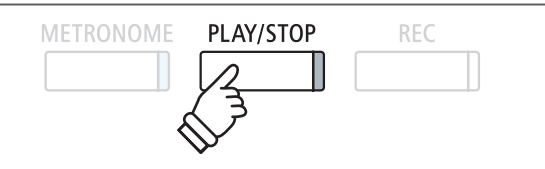

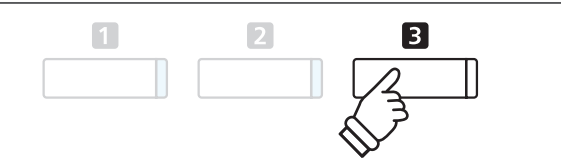

# **3 Impostazioni Lesson**

**Le impostazioni della funzione lesson permettono di regolare il volume delle parti per mano sinistra e per mano destra e di esercitarsi separatamente in ognuna delle due parti. E' inoltre possibile regolare il tempo di riproduzione del brano lesson in uso ottenendo un valido aiuto nei passaggi più difficili.**

#### **Impostazioni Lesson**

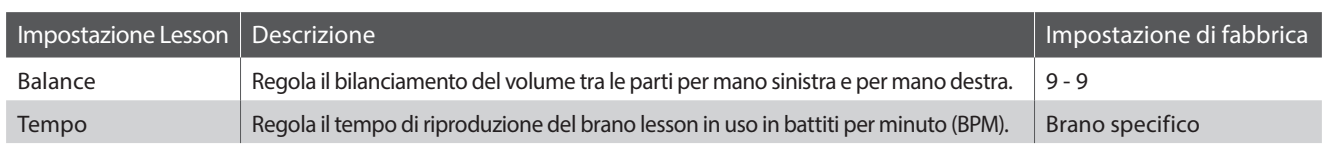

 $\blacksquare$ 

#### **Entrare nel menu impostazioni Lesson**

*Dopo aver selezionato un volume e un brano lesson:*

Premere il pulsante **B** FUNCTION (EDIT).

Sul display LCD apparirà il menu delle impostazioni Lesson.

#### **Regolare il volume parte per mano sinistra/destra**

Premere i pulsanti  $\bullet$  o  $\blacktriangle$  per posizionare il cursore di selezione sull'impostazione Balance, quindi premere i pulsanti < o > per regolare il volume della parte per mano sinistra/destra.

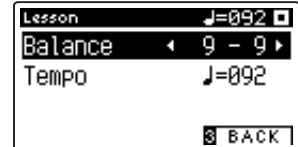

Quando si aumenta il volume per mano sinistra quello per la mano destra diminuisce, e vice versa.

\* Se è stato selezionato il libro lesson Beyer, aumentando il volume per mano sinistra diminuirà quello della parte utilizzata dallo studente, mentre aumentando il volume della mano destra sI andrà a diminuire quello della parte utilizzata dall'insegnante.

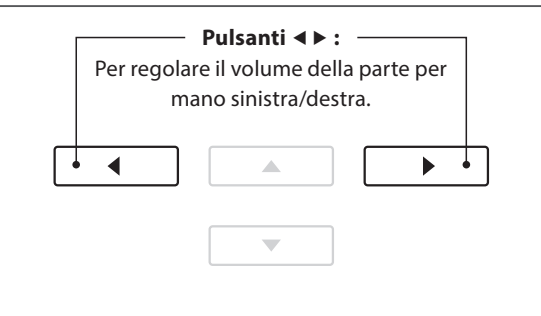

 $\overline{\mathbf{2}}$ 

 $\boxed{3}$ 

*Esempio: per esercitarsi nella parte per mano destra mentre si sta ascoltando quella per mano sinistra, impostare il bilanciamento volume su 9 - 1.*

#### **Regolare il tempo di riproduzione del brano lesson**

Premere i pulsanti  $\bullet$  o  $\blacktriangle$  per posizionare il cursore di selezione sull'impostazione Tempo, quindi premere i pulsanti < o > per regolare il tempo di riproduzione del brano lesson.

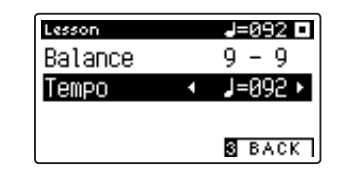

\* Premere contemporaneamente i pulsanti < e > per tornare al valore di fabbrica.

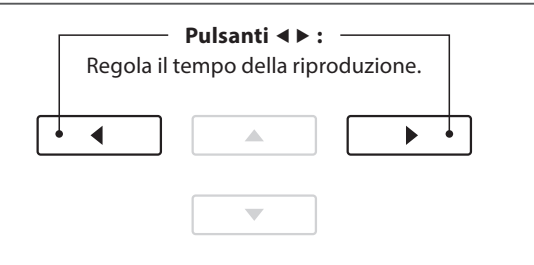

### **4 Ripetere sezioni di un brano lesson**

**L'opzione 'A-B Loop', presente nella funzione Lesson, consente di ripetere continuamente parti del brano contenute in un punto di partenza e uno di arrivo per potersi esercitare più volte in quei passaggi particolarmente difficili.**

**METRONOME** 

#### **1. Suonare il brano lesson**

*Dopo aver selezionato il volume e il brano lesson:*

Premere il pulsante PLAY/STOP.

L'indicatore LED del pulsante PLAY/STOP si accenderà e prima dell'inizio del brano si sentirà una battuta di introduzione.

#### **2. Specificare il punto di partenza (A) della sequenza ciclica**

Premere il pulsante **II** FUNCTION (A-B) per specificare il punto di partenza della sequenza ciclica.

L'indicatore LED del pulsante **I** FUNCTION inizierà a lampeggiare ad indicare che il punto di partenza (A) della sequenza ciclica è stato impostato.

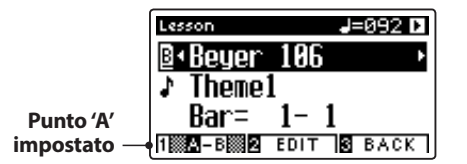

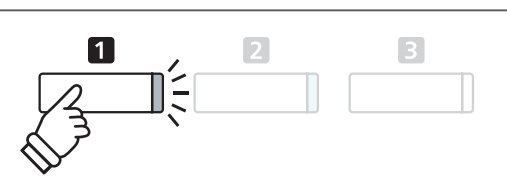

**PLAY/STOP** 

REC

#### **3. Specificare il punto di arrivo (B) della sequenza ciclica**

Premere nuovamente il pulsante **II** FUNCTION (A-B) per determinare il punto di arrivo della sequenza ciclica.

L'indicatore LED del pulsante **I** FUNCTION si accenderà ad indicare che il punto di arrivo (B) della sequenza ciclica è stato impostato.

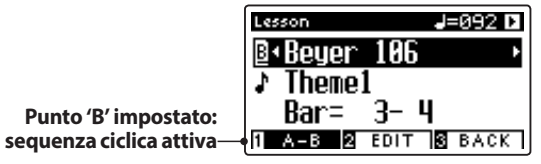

La sezione 'A-B' del brano lesson si ripeterà (loop), dando la possibilità di esercitarsi continuamente nei passaggi più difficili.

#### **4. Disattivare la sequenza ciclica 'A-B'**

Premere ancora una volta il pulsante **II** FUNCTION (A-B) per disattivare la sequenza ciclica.

L'indicatore LED del pulsante **II** FUNCTION si spegnerà e il brano lesson riprenderà la riproduzione normale.

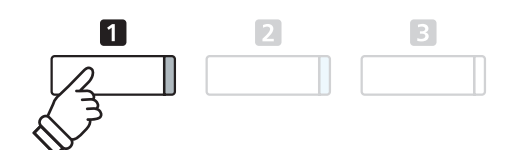

\* E' possibile regolare le impostazioni Balance e Tempo della funzione lesson anche quando A-B loop è in funzione.

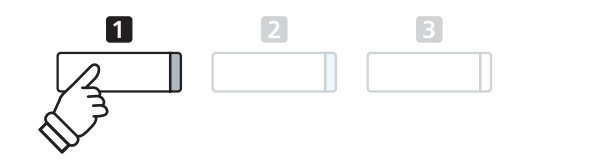

### **Funzione Lesson**

### **5 Registrare un esercizio con brano lesson**

**L'opzione registratore della funzione lesson consente di registrare nella memoria interna la parte per mano sinistra o per mano destra e di riprodurla successivamente per un'autovalutazione.**

#### **1. Iniziare la registrazione**

*Dopo aver selezionato un volume e un brano lesson:*

Premere il pulsante REC.

Gli indicatori LED dei pulsanti REC e PLAY/STOP si accenderanno ad indicare che la funzione di registrazione è attiva.

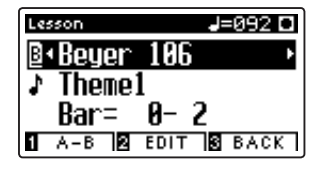

Prima della registrazione e della riproduzione del brano lesson si sentirà una battuta di introduzione.

#### **2. Fermare la registrazione**

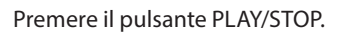

Gli indicatori dei pulsanti REC e PLAY/STOP si spegneranno e sia la registrazione che la riproduzione del brano lesson si fermeranno.

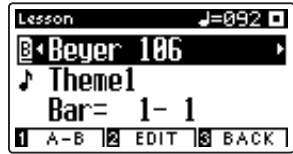

#### **3. Riprodurre il brano registrato**

Premere nuovamente il pulsante PLAY/STOP.

L'indicatore LED del pulsante PLAY/STOP si accenderà e prima della riproduzione del brano lesson si sentirà una battuta di introduzione.

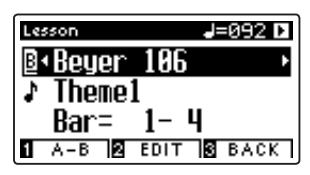

Premere il pulsante PLAY/STOP.

L'indicatore LED del pulsante PLAY/STOP si spegnerà e la riproduzione del brano lesson registrato si fermerà.

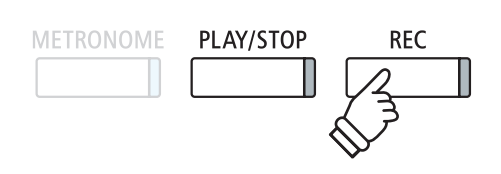

\* Potrebbe essere consigliabile regolare il bilanciamento e il tempo della funzione lesson prima di iniziare la registrazione.

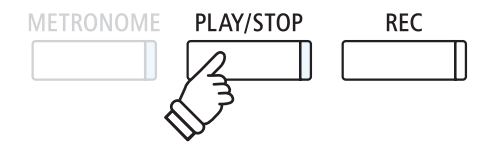

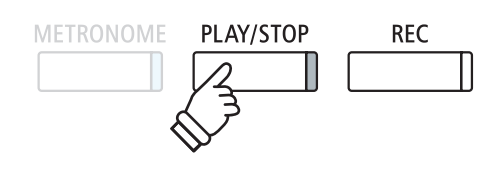

- \* E' possibile regolare il bilanciamento e il tempo della funzione lesson anche quando è in corso la riproduzione dell'esercizio registrato.
- \* Non è possibile usare la funzione 'A-B' loop durante la registrazione dell'esercizio.
- \* Premere contemporanemante i pulsanti REC e PLAY/STOP per cancellare l'esercizio registrato. Quest'ultimo verrà cancellato automaticamente quando verrà selezionato un altro brano.

# **6 Esercizi per le dita**

**La funzione lesson include anche una selezione di esercizi per le dita utili per allenarsi nelle scale, arpeggi, accordi, cadenze, e esercizi Hanon con l'ausilio degli spartiti contenuti nel volume separato 'Finger Exercises'.**

**Il pianoforte digitale CS11/CS8 è anche in grado di valutare gli esercizi analizzando l'accuratezza delle note, l'uniformità del tempo, e la consistenza del volume delle note, prima di visualizzare i risultati di ogni categoria. Con questa funzione, i pianisti possono rivedere oggettivamente le proprie prestazioni e concentrarsi sul miglioramento di una particolare area della propria tecnica.**

#### **1. Selezionare e registrare un esercizio per le dita Hanon**

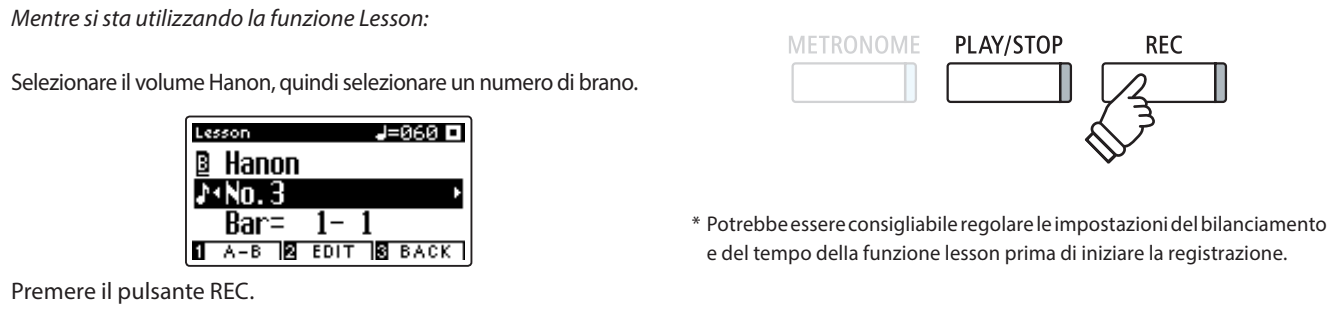

Gli indicatori LED dei pulsanti REC e PLAY/STOP si accenderanno ad indicare che la funzione di registrazione è attiva. Prima della riproduzione e della registrazione dell'esercizio per le dita si sentirà una battuta di introduzione.

#### **2. Valutare l'esercizio registrato**

Premere il pulsante PLAY/STOP.

Gli indicatori LED dei pulsanti REC e PLAY/STOP si spegneranno, e sia la registrazione che la riproduzione dell'esercizio si fermeranno.

L'esercizio registrato verrà valutato considerando l'accuratezza delle note, l'uniformità del tempo e la consistenza del volume visualizzandone alternativamente i risultati sul display LCD.

- METRONOME PLAY/STOP **REC**
- \* Premere contemporaneamente i pulsanti REC e PLAY/STOP per cancellare l'esercizio registrato. Quest'ultimo verrà cancellato automaticamente quando si selezionerà un altro brano lesson.

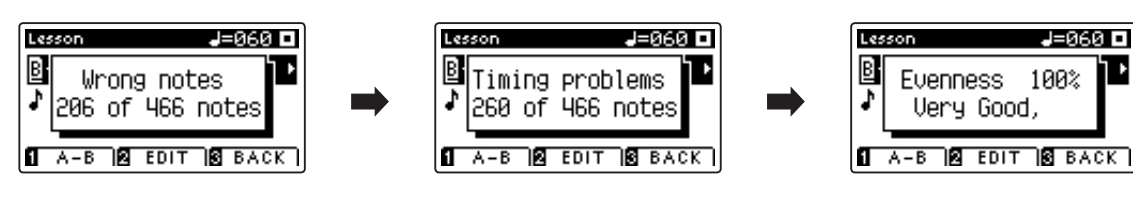

#### **3. Riprodurre l'esercizio registrato**

Premere nuovamente il pulsante PLAY/STOP.

L'indicatore LED del pulsante PLAY/STOP si accenderà e prima della riproduzione dell'esercizio registrato si sentirà una battuta d'introduzione.

Premere ancora un volta il pulsante PLAY/STOP.

L'indicatore LED del pulsante PLAY/STOP si spegnerà e la riproduzione dell'esercizio registrato si fermerà.

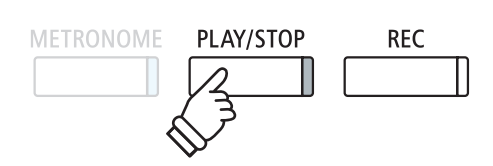

\* Premere i pulsanti  $\bullet \circ \blacktriangle$  per scorrere i risultati di valutazione. L'esercizio registrato può essere nuovamente riprodotto anche dopo aver cancellato la videata delle valutazioni.

### **Concert Magic**

**Concert Magic consente a tutti, anche a chi non ha mai suonato, di potersi divertire a fare musica semplicemente selezionando uno dei 176 brani pre-programmati e poi picchiettando la tastiera con un ritmo e tempo costante. L'elenco completo dei brani Concert Magic è consultabile sull'opuscolo separato 'Internal Song Lists'.**

### **1 Suonare un brano Concert Magic**

**I 176 brani Concert Magic sono divisi in banche 'A' e 'B' contenenti ognuna 88 brani.**

#### **1. Entrare in Concert Magic**

Premere il pulsante **El** FUNCTION (MUSIC), quindi premere i pulsanti v o ▲ per selezionare Concert Magic.

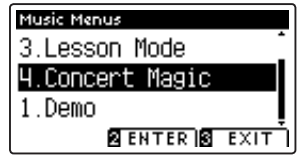

Premere il pulsante <sup>2</sup> FUNCTION (ENTER) per entrare in Concert Magic.

Sul display LCD appariranno la banca, il numero e il nome del brano Concert Magic selezionato.

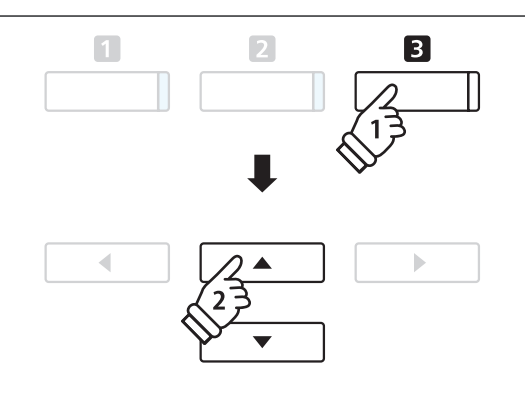

#### **2. Selezionare un brano Concert Magic**

*Mentre Concert Magic è attivo:*

Tenere premuto il pulsante <sup>2</sup> FUNCTION (EDIT), quindi premere il tasto a cui è stato assegnato il brano Concert Magic (banca 'A').

Verrà selezionato un brano di Concert Magic dalla banca 'A' e sul display LCD apparirà il numero e il titolo del brano.

\* Per selezionare un brano della banca 'B', premere nuovamente lo stesso tasto. Premere ripetutamente lo stesso tasto per alternarsi tra la banca 'A' e la banca 'B'.

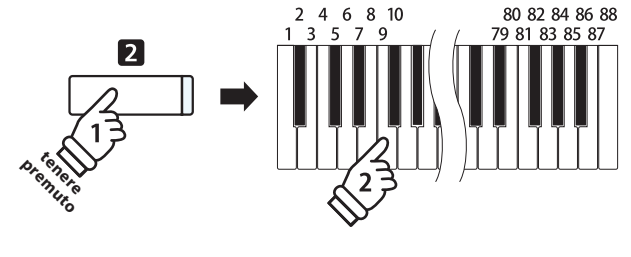

#### **3. Eseguire il brano Concert Magic selezionato**

Premere un tasto sulla tastiera.

Il brano avanza con la pressione del tasto. Se si premono i tasti delicatamente verrà prodotto un suono morbido, se la pressione è pesante verrà prodotto un suono forte.

Quando il brano avanza, il simbolo  $\bullet$  presente sul display LCD, verrà sostituito dal simbolo . Ciò è denominato Note Navigator.

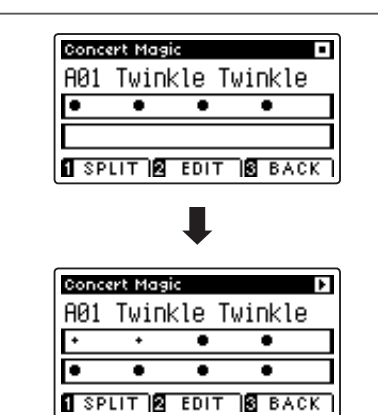

#### **4. Variare in Concert Magic un suono riprodotto**

Premere un pulsante SOUND per variare il suono usato per il brano Concert Magic (parti della melodia e dell'accompagnamento).

*E' inotre possibile selezionare suoni indipendenti per le parti della melodia e dell'accompagnamento:*

Premere il pulsante **II** FUNCTION (SPLIT), per attivare la funzione split di Concert Magic.

Premere un pulsante SOUND per variare il suono della melodia.

Tenere premuto il pulsante **II** FUNCTION (SPLIT), quindi premere un pulsante SOUND per variare il suono dell'accompagnamento.

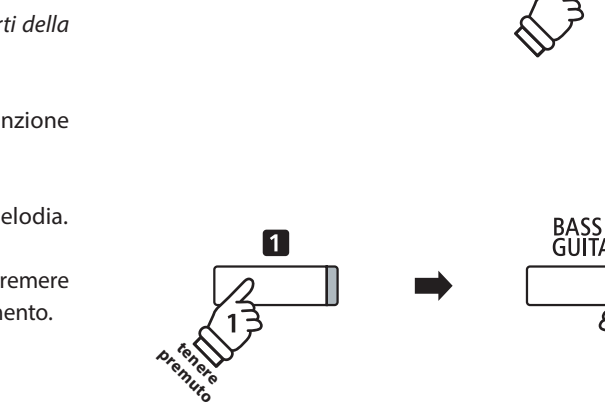

PIANO<sub>1</sub>

#### **5. Uscire da Concert Magic**

Premere il pulsante **B** FUNCTION (BACK), per uscire da Concert Magic.

### **2 Demo di Concert Magic**

**Questa funzione consente di riprodurre a caso o nella categoria designata tutti i brani di Concert Magic.**

#### **Riproduzione casuale**

Entrare in Concert Magic e selezionare il brano desiderato.

Premere il pulsante PLAY/STOP.

Tutti i 176 brani di Concert Magic verranno riprodotti in maniera casuale sino a che non verrà premuto nuovamente il pulsante PLAY/STOP.

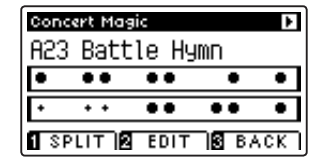

#### **Riproduzione per categoria**

Entrare in Concert Magic e selezionare il brano desiderato.

Tenere premuto il pulsante **2** FUNCTION (EDIT), quindi premere il pulsante PLAY/STOP.

I brani contenuto nella stessa categoria di quello selezionato, verranno riprodotti in ordine sequenziale sino a quando il pulsante PLAY/STOP non verrà nuovamente premuto.

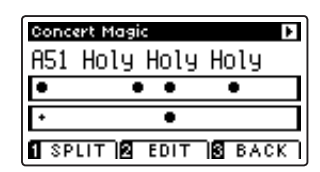

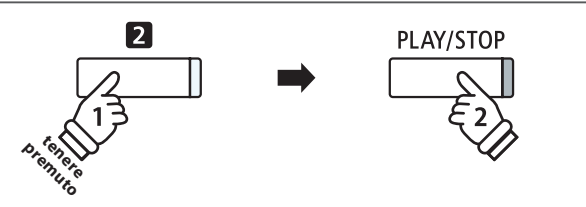

*Esempio: Se viene selezionato il brano 'Row, Row, Row Your Boat', verranno poi riprodotti tutti i brani della categoria 'Children's Songs'.*

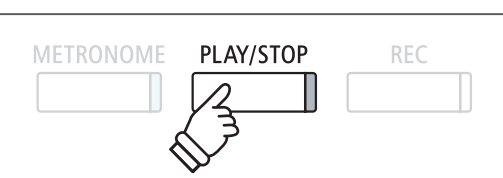

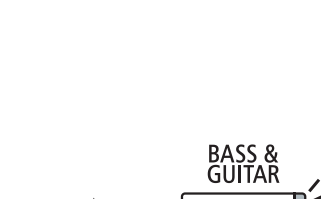

E PIANO

PIANO<sub>2</sub>

### **3 Impostazioni Concert Magic**

**Il menu delle impostazioni Concert Magic consente di regolare il tempo di riproduzione, la modalità e il bilanciamento del volume.**

#### **Impostazioni Concert Magic**

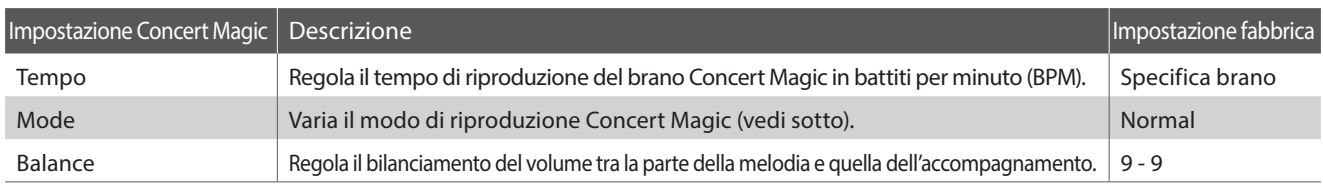

#### **Entrare nel menu impostazioni Concert Magic**

*Mentre si sta usando Concert Magic:*

Premere il pulsante <sup>2</sup> FUNCTION (EDIT).

Sul display LCD apparirà il menu delle impostazioni Concert Magic.

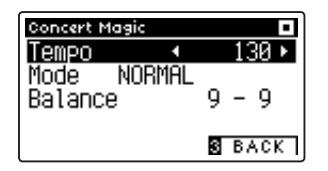

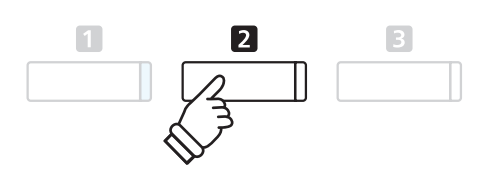

#### **Regolare le impostazioni Concert Magic**

*Dopo essere entrati nel menu delle impostazioni Concert Magic:*

Premere i pulsanti  $\blacktriangledown$  o  $\blacktriangle$  per posizionare il cursore sull'impostazione desiderata.

Premere i pulsanti < o > per regolare l'impostazione selezionata.

\* Premere contemporaneamente i pulsanti < e > per tornare ai valori di fabbrica.

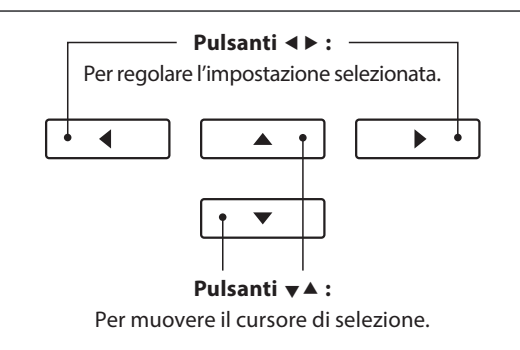

### **Battito costante (Steady Beat)**

**Questa funzione consente di suonare tutti i brani Concert Magic semplicemente picchiettando un tasto con battito costante, indipendentemente dal tipo di arrangiamento del brano.**

### **4 Tipi di arrangiamento dei brani Concert Magic**

#### **I brani Concert Magic sono divisi in tre diversi tipi di arrangiamento, ognuno dei quali richiede un diverso livello di abilità.**

\* Il tipo di arrangiamento di ogni brano di Concert Magic è consultabile nell'opuscolo 'Internal Song Lists' ed è indicato come 'EB', 'MP', o 'SK'.

#### **Easy Beat EB**

Questi sono i brani più facili da suonare, è infatti sufficiente picchiettare un qualsiasi tasto con ritmo costante.

L'esempio che segue mostra lo spartito 'Für Elise', indicando che durante tutto il brano dovrebbe essere mantenuto un ritmo costante. Questa è la caratteristica di un brano Easy Beat.

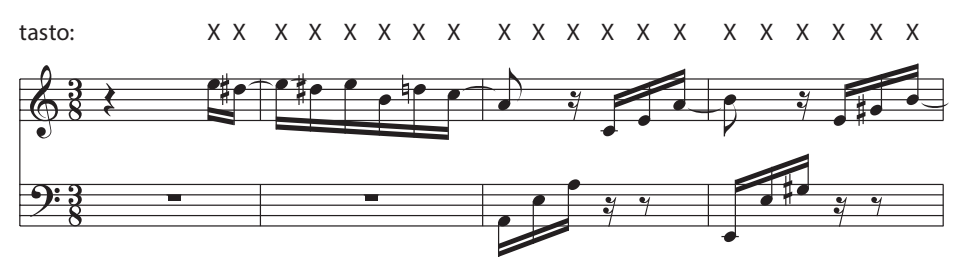

#### **Melody Play MP**

Questi brani sono relativamente facili da suonare, specialmente se conosciuti dal pianista. Per suonarli, picchiettare su un tasto qualsiasi il ritmo della melodia. Cantare seguendo il ritmo può essere d'aiuto.

L'esempio che segue mostra lo spartito di 'Twinkle, Twinkle, Little Star'.

\* Può essere più facile suonare un brano Concert Magic veloce, se si picchiettano alternativamente con due dita diversi tasti in modo da suonare ad una velocità maggiore.

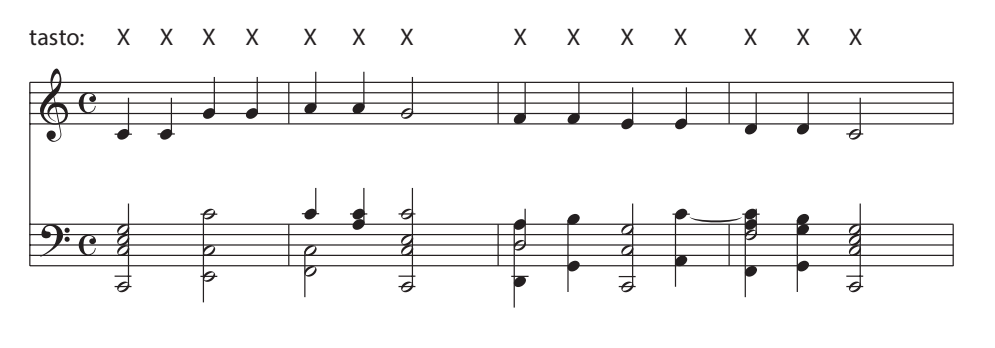

#### **Skillful SK**

Questi brani spaziano da una difficoltà media a difficili. Per suonarli, picchiettare su un tasto qualsiasi sia le note della melodia che quelle dell'accompagnamento. Il Note Navigator costituisce un valido aiuto nell'esecuzione di questo tipo di brani.

L'esempio che segue mostra lo spartito di 'Waltz of the Flowers'.

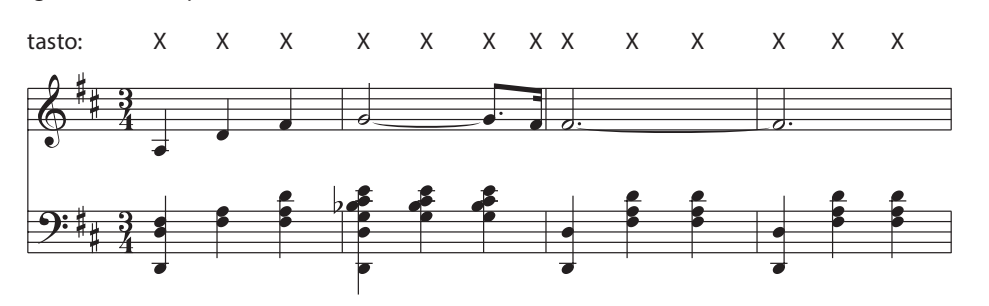

### **Registratore (memoria interna)**

**Con il pianoforte digitale CS11/CS8 è possibile registrare, archiviare nella memoria interna e riprodurre sino a 10 brani. Ogni brano è costituito da due tracce – indicate come parti – che possono essere registrate e riprodotte in maniera indipendente. Questo permette di poter registrare prima la parte per mano sinistra su una traccia, e successivamente quella per mano destra su un'altra traccia.**

### **1 Registrare un brano**

#### **1. Entrare nella funzione registratore**

Premere il pulsante REC.

L'indicatore LED del pulsante REC inizierà a lampeggiare e sul display LCD apparirà la videata di registrazione Internal Recorder unitamente al brano e al numero della parte selezionati in quel momento.

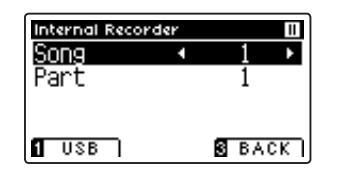

#### **2. Selezionare il brano/parte da registrare**

Premere i pulsanti  $\blacktriangledown$  o  $\blacktriangle$  per posizionare il cursore sulla memoria del brano o parte.

Premere i pulsanti < o > per variare la memoria del brano o della parte da registrare.

Se una parte è già stata registrata, verrà visualizzato un simbolo \*.

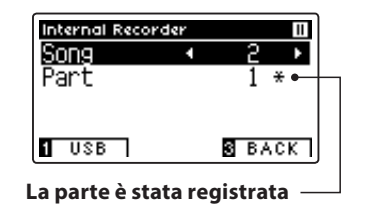

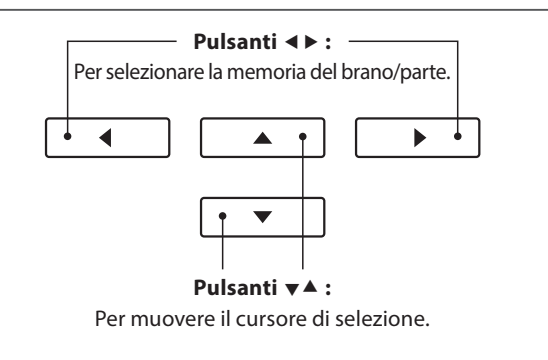

\* Se è stato collegato un supporto di memoria USB, premere il pulsante

PLAY/STOP

**RFC** 

**TEUNCTION (INT) per selezionare il registratore interno.** 

**METRONOME** 

**Quando si registrano separatamente le parti 1 e 2, prestare attenzione alla selezione del brano e della parte per evitare di sovrascrivere una parte registrata precedentemente.**

#### **3. Iniziare a registrare**

Premere un tasto sulla tastiera, oppure il pulsante PLAY/STOP.

Gli indicatori LED dei pulsanti REC e PLAY/STOP si accenderanno, e la registrazione potrà iniziare.

Anche la battuta e il battito in uso verranno visualizzati sul display LCD.

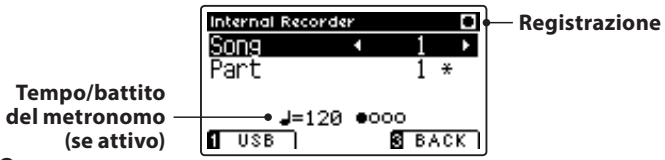

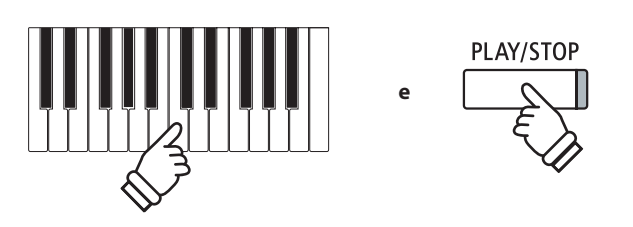

- \* Premere il pulsante PLAY/STOP per inserire una pausa o una battuta d'attesa all'inizio del brano.
- \* Premere il pulsante METRONOME prima o durante la registrazione per attivare il metronomo. Il 'click' prodotto dal metronomo non verrà registrato.

#### **4. Fermare la registrazione**

#### Premere il pulsante PLAY/STOP.

Gli indicatori LED dei pulsanti PLAY/STOP e REC si spegneranno, il registratore si fermerà e la parte/brano verrà archiviata nella memoria interna.

Dopo pochi secondi, sul display LCD apparirà la videata Internal Recorder play ad indicare che il brano è pronto per la riproduzione.

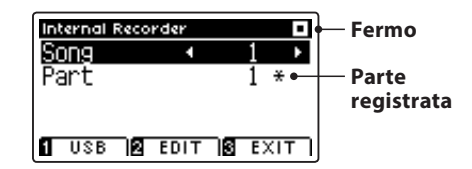

Le istruzioni per riprodurre il brano registrato sono indicate a [pag.](#page-49-0) *[50](#page-49-0) nel capitolo "Riprodurre un brano".*

#### **Registrare una seconda parte**

Per registrare una seconda parte, ripetere le istruzioni sopra riportate, selezionando la parte dove non si è ancora registrato.

#### **Registrare con il metronomo**

E' anche possibile registrare un brano con il metronomo attivato. Ciò è molto utile quando si registrano le parti separatamente, o se si desidera tenere un tempo corretto durante i passaggi più complessi. ll classico click del metronomo non si sentirà durante la riproduzione del brano.

\* Ulteriori informazioni sulla funzione metronomo sono disponibili a [pag. 30.](#page-30-0)

#### **Variare le impostazioni di pannello durante la registrazione**

A volte durante la registrazione è possibile desiderare di variare il suono o lo stile. Il prospetto sotto riportato indica le varie funzioni che potranno o non potranno essere memorizzate durante la registrazione.

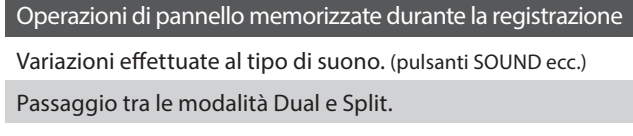

Operazioni di pannello NON memorizzate durante la registrazione\* Variazioni apportate alle impostazioni del riverbero. Variazioni apportate alle impostazioni degli effetti. Variazioni apportate al tempo.

Variazioni apportate al bilanciamento del volume in modalità dual/split.

Variazioni apportate alla trasposizione, accordatura, tocco, ecc.

Gli effetti desiderati, il riverbero, le impostazioni del tempo, ecc. dovrebbero essere impostati prima di registrare un nuovo brano.

#### **5. Uscire dalla funzione di registrazione**

Premere il pulsante **B** FUNCTION (EXIT), per uscire dalla funzione e tornare alle normali operazioni.

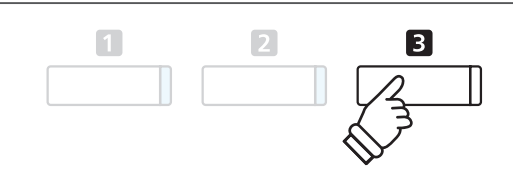

- **METRONOME** PLAY/STOP **REC**
- \* La capacità massima di registrazione è di circa 90.000 note, il pulsante e il pedale premuto contano come una nota.
- \* Al riempimento della capacità di registrazione, il registratore si fermerà automaticamente.
- \* I brani registrati rimarranno in memoria anche dopo lo spegnimento dello strumento.

# <span id="page-49-0"></span>**2 Riprodurre un brano**

**Questa funzione è utilizzata per riprodurre i brani archiviati nella memoria interna. Per riprodurre un brano/parte subito dopo la registrazione, seguire le istruzioni partendo dal punto 2.**

#### **1. Entrare in riproduzione brano**

#### Premere il pulsante PLAY/STOP.

L'indicatore LED del pulsante PLAY/STOP si accenderà, e sul display LCD apparirà la videata Internal Recorder play.

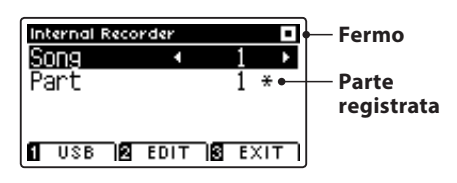

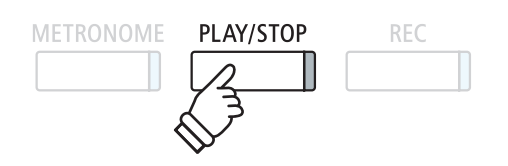

**registrata** \* Se è stato collegato un supporto di memoria USB, premere il pulsante **T** FUNCTION (INT) per selezionare il registratore interno.

#### **2. Selezionare il brano/parte (i) da riprodurre**

Premere i pulsanti  $\blacktriangledown$  o  $\blacktriangle$  per posizionare il cursore di selezione sulla memoria del brano o parte.

Premere i pulsanti  $\triangleleft$  o  $\triangleright$  per variare la memoria del brano selezionata (1-10) o della parte (1, 2, o 1&2) da riprodurre.

Se una parte è già stata registrata, verrà visualizzato un simbolo \*.

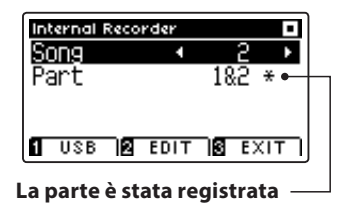

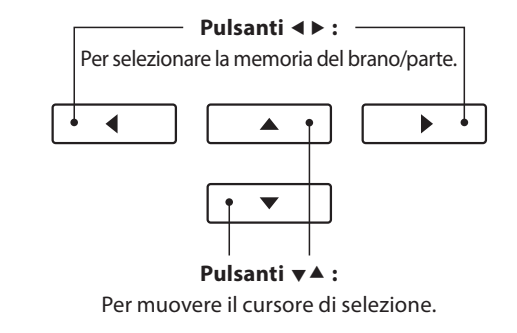

#### **3. Iniziare/fermare la riproduzione del brano**

#### Premere il pulsante PLAY/STOP.

L'indicatore LED del pulsante PLAY/STOP si accenderà e inizierà la riproduzione del brano/parte selezionati.

- \* Durante la riproduzione è' possibile variare la parte selezionata.
- \* Per regolare il tempo di riproduzione del brano registrato, tenere premuto il pulsante METRONOME, quindi premere i pulsanti < o  $\blacktriangleright$ .

Premere nuovamente il pulsante PLAY/STOP.

L'indicatore LED del pulsante PLAY/STOP si spegnerà e il brano terminerà.

#### **5. Uscire dalla funzione riproduzione**

Premere il pulsante **B** FUNCTION (EXIT), per uscire da Internal Recorder e tornare alle normali operazioni.

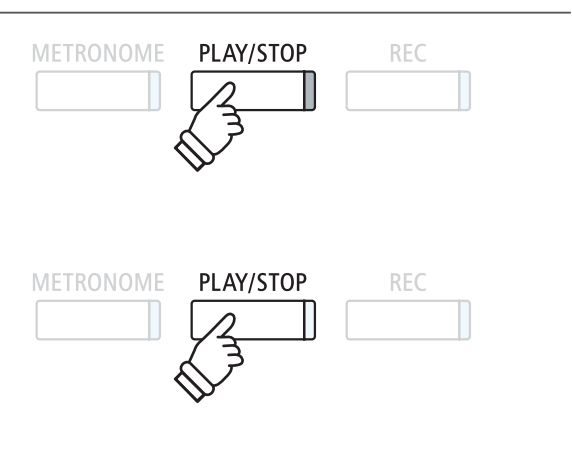

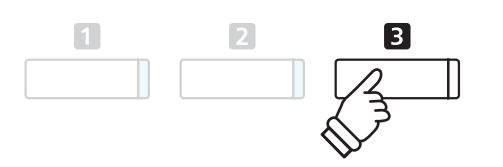

# **3 Menu Internal Recorder Edit**

**Il menu Internal Recorder Edit dispone di impostazioni che permettono di regolare in semi-toni l'intonazione della tastiera o del brano. Questo menu contiene inoltre funzioni per cancellare il brano o convertire il brano in file audio.**

#### **Menu Internal Recorder**

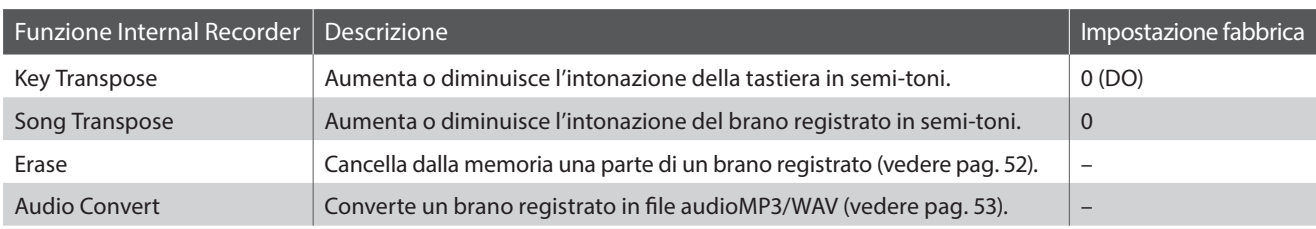

#### <span id="page-50-0"></span>**Entrare nel menu Internal Recorder**

*Mentre la videata Internal Recorder è visualizzata sul display LCD:*

Premere il pulsante **2** FUNCTION (EDIT).

Sul display LCD apparirà il menu Internal Recorder.

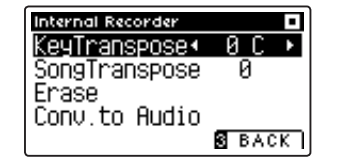

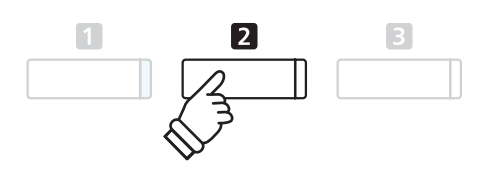

#### **Regolare le impostazioni/funzioni di Internal Recorder**

*Dopo essere entrati nel menu Internal Recorder edit :*

Premere i pulsanti  $\bullet$  o  $\blacktriangle$  per posizionare il cursore di selezione sull'impostazione desiderata.

Premere i pulsanti < o ▶ per regolare l'impostazione selezionata.

\* Premere contemporaneamente i pulsanti < e  $\blacktriangleright$  per tornare al valore di fabbrica.

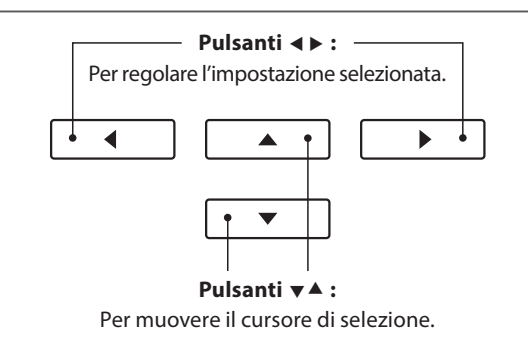

#### **Uscire dal menu Internal Recorder**

Premere il pulsante **El** FUNCTION (BACK), per uscire dal menu Internal Recorder e tornare alle normali operazioni.

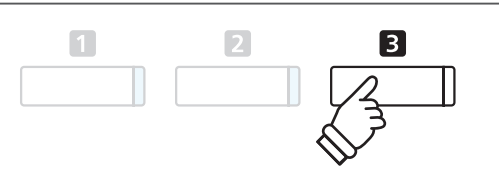

### <span id="page-51-0"></span>**4 Cancellare una parte/brano**

**Questa funzione viene usata per cancellare quelle parti registrate in maniera errata o che non si vogliono più ascoltare. La parte/brano cancellata non è più recuperabile.** 

#### **1. Selezionare la funzione Erase**

*Dopo essere entrati nel menu Internal Recorder edit (vedere [pag. 51\)](#page-50-0):*

Premere i pulsanti  $\bullet$  o  $\blacktriangle$  per posizionare il cursore di selezione sulla funzione Erase.

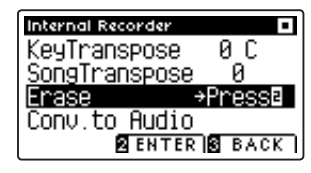

Premere il pulsante **D** FUNCTION (ENTER) per selezionare la funzione Erase.

#### **2. Selezionare il brano/parte da cancellare**

Premere i pulsanti  $\blacktriangledown$  o  $\blacktriangle$  per posizionare il cursore sulla memoria del brano/parte.

Premere i pulsanti < o > per variare la memoria del brano (1-10) o della parte (1, 2, o 1&2) da cancellare.

Se una parte è già stata registrata, verrà visualizzato un simbolo \*.

#### **3. Cancellare il brano/parte selezionati**

Premere il pulsante **2** FUNCTION (OK) per cancellare il brano e la parte selezionati.

Sul display LCD apparirà un messaggio richiedente la conferma o meno della cancellazione.

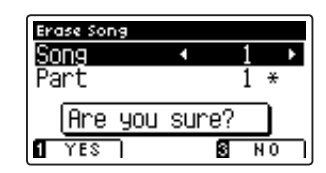

Premere il pulsante **II** FUNCTION (YES) per confermare la cancellazione, oppure il pulsante **B** FUNCTION (NO) per annullare l'operazione.

#### **Cancellare dalla memoria tutti i brani registrati**

Tenere premuti i pulsanti PLAY/STOP e REC, quindi spegnere e riaccendere lo strumento.

Tutti i brani registrati e archiviati nella memoria saranno cancellati.

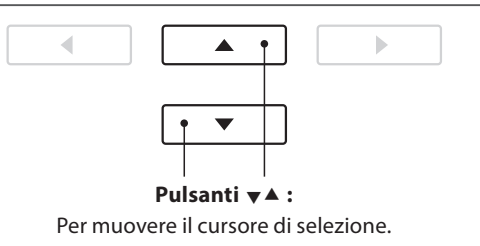

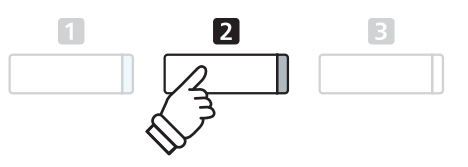

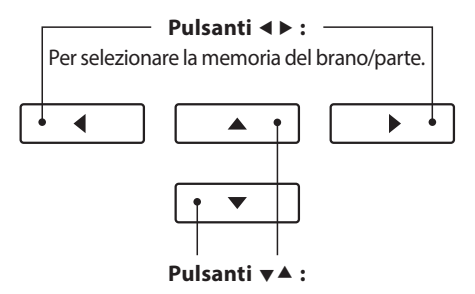

Per muovere il cursore di selezione.

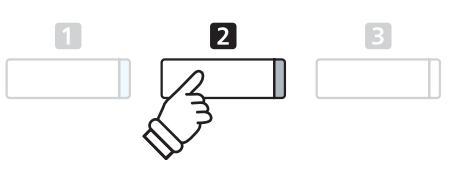

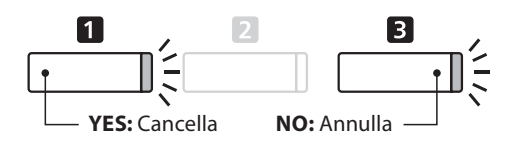

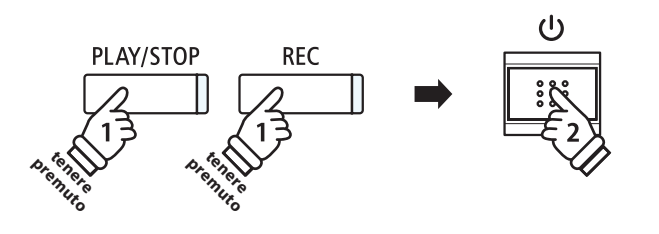

# <span id="page-52-0"></span>**5 Convertire un brano in file audio**

**Questa funzione consente di riprodurre e salvare (convertire), come file audio formato MP3 o WAV su dispositivo USB, i brani registrati archiviati nella memoria interna.**

#### **1. Selezionare la funzione convertire in audio**

*Dopo essere entrati nel menu Internal Recorder edit (vedere [pag. 51\)](#page-50-0):*

Premere i pulsanti  $\bullet$  o  $\blacktriangle$  per posizionare il cursore di selezione sulla funzione Convert to Audio.

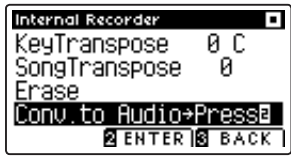

Premere il pulsante **2** FUNCTION (ENTER) per selezionare la funzione Convert to Audio.

#### **2. Selezionare il brano/parte da convertire**

Premere i pulsanti  $\blacktriangledown$  o  $\blacktriangle$  per posizionare il cursore sulla memoria del brano o parte.

Premere i pulsanti ◀ o ▶ per variare la memoria del brano (1-10) o della parte (1, 2, o 1&2) da convertire.

Se una parte è già stata registrata, verrà visualizzato un simbolo \*.

Premere il pulsante **2** FUNCTION (OK) per continuare.

#### **3. Selezionare il formato del file audio**

Premere i pulsanti < o > per scegliere il formato in cui convertire il brano.

Durante questo passaggio è anche possibile regolare il guadagno della registrazione.

\* Ulteriori informazioni sull'impostazione audio recorder gain sono disponibili a [pag. 54](#page-53-0).

#### **4. Iniziare la conversione**

Premere il pulsante PLAY/STOP, o un tasto sulla tastiera.

L'indicatore LED dei pulsanti PLAY/STOP e REC si accenderà, il brano selezionato suonerà e inizierà il processo di conversione in file audio.

\* Anche le note suonate sulla tastiera verranno registrate nel file audio.

#### **Denominare e salvare il file audio convertito**

*Seguire le istruzioni per "Registrare un file audio MP3/WAV" riportate a [pag. 55](#page-54-0) partendo dal punto 4.*

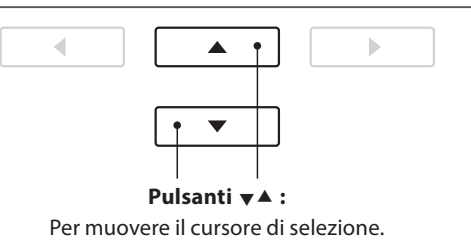

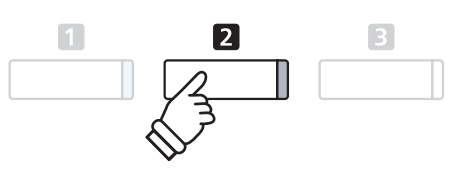

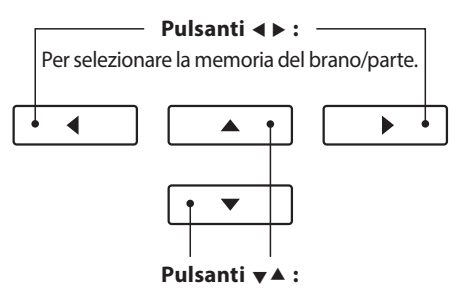

Per muovere il cursore di selezione.

**Pulsanti :** Per selezionare il formato audio.

A

ь

 $\blacktriangleleft$ 

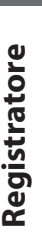

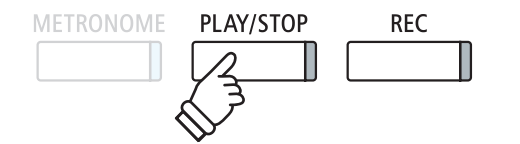

### <span id="page-53-0"></span>**1 Registrare un file audio MP3/WAV**

**Il pianoforte digitale CS11/CS8 è inoltre in grado di registrare le esecuzionI come file audio digitale – salvando i dati su un dispositivo di memoria USB sia in formato MP3 che WAV. Questa funzione è molto utile per ottenere registrazioni di qualità professionale da produrre direttamente sullo strumento - senza dover utilizzare ulteriori apparecchiature sonore - inviarle via e-mail, ascoltarle lontano dallo strumento o ulteriormente modificarle e remixarle utilizzando un'audio workstation.**

**E' inoltre possibile mixare e registrare l'audio LINE IN nel file audio MP3/WAV.**

#### **Caratteristiche del formato del registratore audio**

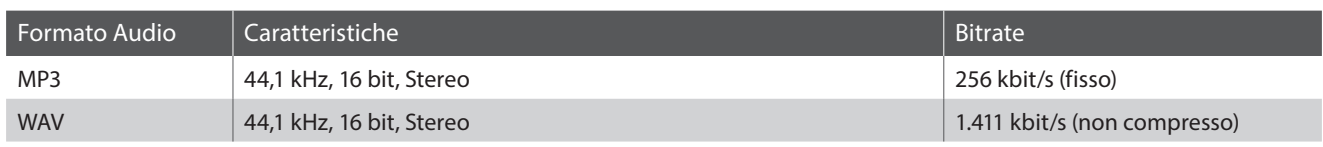

Tecnologia di codifica MPEG Layer-3 audio su licenza di Fraunhofer IIS and Thomson.

PLAY/STOP

**RFC** 

 $\frac{2}{5}$ 

METRONOME

#### **1. Entrare nella funzione registratore USB**

Collegare un supporto USB alla relativa porta.

Premere il pulsante REC.

L'indicatore LED del pulsante REC inizierà a lampeggiare e sul display LCD apparirà la videata del formato di registrazione USB.

#### **2. Selezionare il formato del file per il registratore**

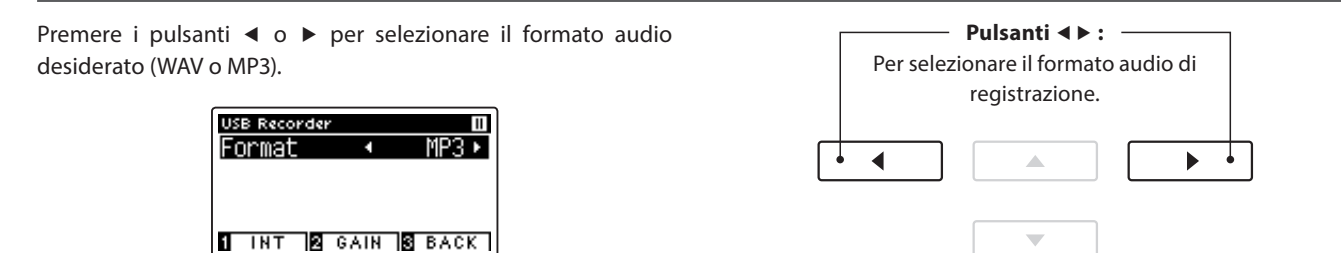

\* I files audio MP3 richiedono meno spazio per l'archiviazione rispetto a quelli WAV.

\* Un supporto di memoria USB da 1 GB può archiviare oltre 12 ore di dati audio MP3.

#### **Regolare il volume di registrazione (Guadagno)**

Premere il pulsante <sup>2</sup> FUNCTION (GAIN).

Sul display LCD appariranno la videata di regolazione del guadagno e il metro del livello di registrazione.

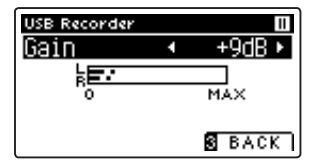

Premere i pulsanti < o ▶ per regolare l'impostazione di guadagno del registratore.

\* Premere contemporaneamente i pulsanti < e > per tornare ai livelli di fabbrica.

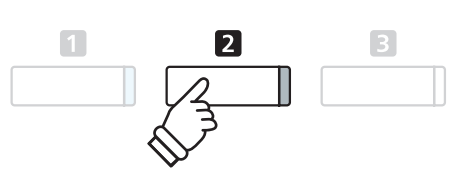

- \* L'impostazione di guadagno può essere regolata entro un range di 0 dB~+15 dB.
- \* Aumentare con molta cautela l'impostazione di guadagno in quanto un livello più alto potrebbe causare una registrazione distorta.
- \* Il metro di guadagno indicherà anche il livello del suono dell'audio LINE IN.

#### <span id="page-54-1"></span>**3. Avviare il registratore USB**

Premere un tasto sulla tastiera oppure il pulsante PLAY/STOP.

Gli indicatori LED dei pulsanti REC e PLAY/STOP si accenderanno, e la registrazione potrà iniziare.

Sul display LCD apparirà anche l'attuale tempo di registrazione.

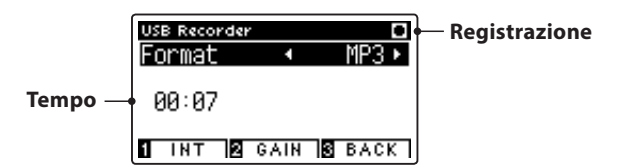

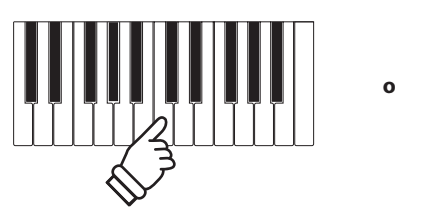

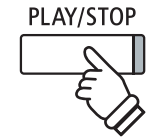

- \* Per inserire una pausa o una battuta d'attesa all'inizio del brano, premere il pulsante PLAY/STOP.
- \* Premere il pulsante METRONOME per avviare il metronomo prima o durante la registrazione. Il 'click' del metronomo non verrà registrato, contrariamente al modello di batteria.

#### <span id="page-54-0"></span>**4. Fermare il registratore USB, salvare il file**

#### Premere il pulsante PLAY/STOP.

Gli indicatori LED dei pulsanti PLAY/STOP e REC si spegneranno e la registrazione si fermerà.

Sul display LCD apparirà un messaggio di richiesta di conferma o annullamento del salvataggio.

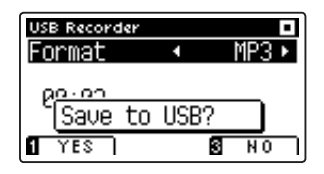

Premere il pulsante **II** FUNCTION (YES) per confermare il salvataggio, oppure il pulsante **E** FUNCTION (NO) per annullare l'operazione.

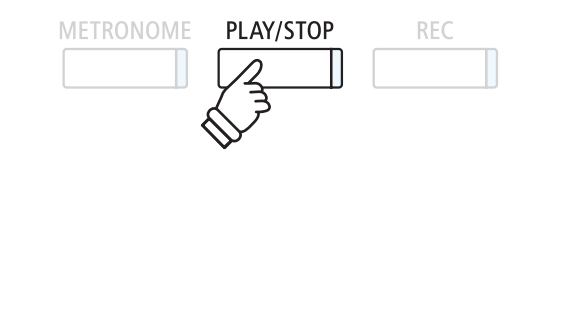

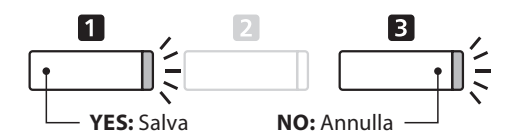

#### **5. Denominare il file audio registrato e confermarne il salvataggio**

#### *Dopo aver confermato il salvataggio:*

Premere i pulsanti  $\bullet$  o  $\blacktriangle$  per scorrere i caratteri alfanumerici, e i pulsanti  $\triangleleft$  o  $\triangleright$  per muovere il cursore.

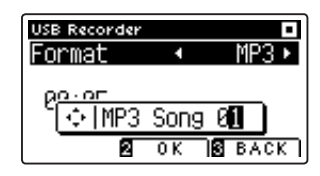

Premere il pulsante **E** FUNCTION (OK) per confermare il salvataggio, oppure il pulsante **B** FUNCTION (BACK) per annullare l'operazione.

Il file audio registrato verrà salvato con il nome assegnatogli.

Dopo pochi secondi, sul display LCD verrà visualizzata la videata USB Recorder play ad indicare che l'audio è pronto per la riproduzione.

*Per riprodurre i file audio registrati, consultare le istruzioni 'Riprodurre un file audio MP3/WAV' a [pag. 56](#page-55-0).*

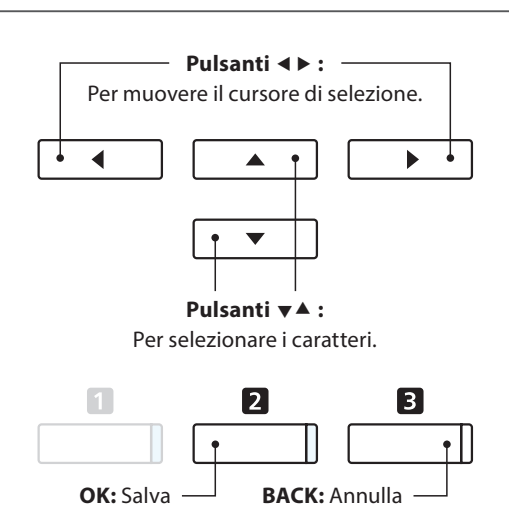

\* le denominazioni 'MP3 Song 01' o 'WAV Song 01' verranno utilizzate di default per i file audio registrati e il numero si incrementerà automaticamente.

\* Il file audio registrato verrà salvato nella cartella principale della memoria USB. Non è possibile salvare il file in una cartella diversa.

### <span id="page-55-0"></span>**2 Riprodurre un file audio MP3/WAV**

**Con il pianoforte digitale CS11/CS8 è anche possibile riprodurre, direttamente attraverso il sistema degli altoparlanti dello strumento, files audio MP3 e WAV archiviati su una memoria USB. Questa funzione è particolarmente utile quando si stanno imparando gli accordi o la melodia di un nuovo pezzo, o per suonare seguendo un brano che piace.**

#### **Caratteristiche dei formati supportati da Audio Player**

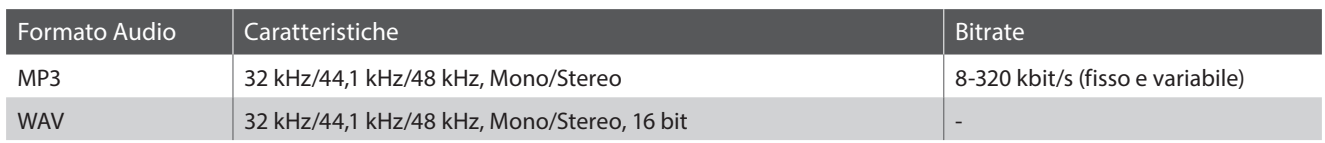

Tecnologia di codifica MPEG Layer-3 audio su licenza di Fraunhofer IIS and Thomson.

**MP3** 

#### **Preparare il supporto di memoria USB**

Come prima cosa preparare una selezione di file MP3 o WAV, e copiare i dati su un supporto USB.

\* Per poter usare i files di sistema "FAT" o "FAT32" è necessario formattare il supporto USB. Per ulteriori informazioni consultare [pag. 129](#page-128-0).

#### **1. Entrare nella funzione riproduzione USB**

Collegare un supporto USB alla relativa porta.

Premere il pulsante PLAY/STOP.

L'indicatore LED del pulsante PLAY/STOP si accenderà e sul display LCD apparirà la videata Song Browser.

#### **Schermo del browser del brano**

La videata Song Browser mette a disposizione un elenco di importanti files e cartelle archiviate nel supporto USB collegato.

L'icona  $\cdot$  viene utilizzata per rappresentare un file audio/brano. L'icona  $\blacksquare$  viene utilizzata per rappresentare una cartella. L'icona viene utilizzata per rappresentare la cartella attuale/ precedente.

Un esempio di una tipica videata con l'elenco file/cartelle, viene riprodotto di seguito. Attenzione: l'altezza del campo visibile è stata aumentata per esigenze illustrative.

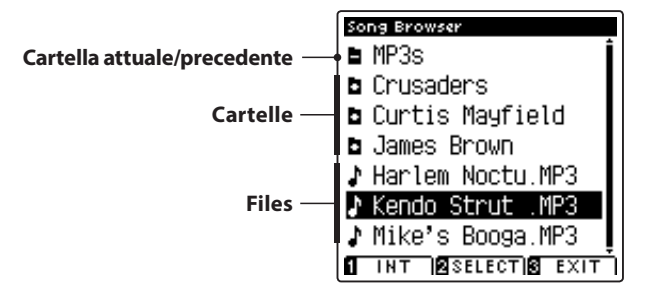

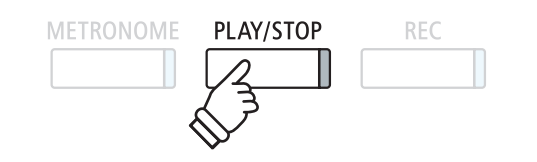

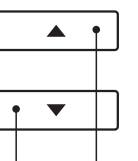

**Pulsanti :** Per muovere il cursore di selezione.

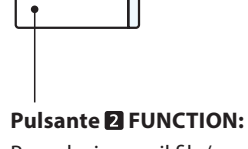

 $\overline{\mathbf{2}}$ 

Per selezionare il file/ entrare nella cartella.

- \* I Files e le cartelle sono elencate in ordine alfabetico, la cartella appare nella parte superiore dello schermo.
- \* Con la funzione USB Recorder play selezionata, saranno visualizzati solo i files MP3, WAV, e MID.
- \* Il display LCD è in grado di visualizzare files con denominazioni non superiori a 12 caratteri (+3 di suffisso). Denominazioni superiori a 12 caratteri verranno troncate automaticamente.

#### **2. Selezionare un file audio**

Premere i pulsanti  $\bullet$  o  $\blacktriangle$  per muovere il cursore di selezione, quindi premere il pulsante **2** FUNCTION (SELECT) per selezionare il file audio.

Sul display LCD apparirà la videata USB Recorder play.

#### **3. Riprodurre il file audio selezionato**

Premere il pulsante PLAY/STOP.

Il file audio selezionato inizierà a suonare e sul display LCD appariranno informazioni relative al file.

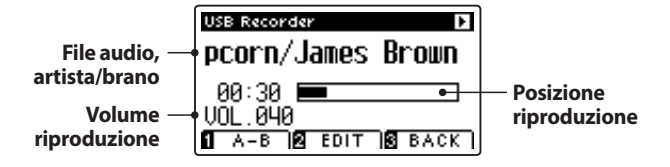

#### **Controllare la riproduzione del file audio**

*Mentre il file audio sta suonando:*

Premere il pulsante PLAY/STOP per sospendere e riprendere la riproduzione.

Premere i pulsanti < o > per far indietreggiare o avanzare il punto di riproduzione del file audio.

Premere i pulsanti  $\blacktriangledown$  o  $\blacktriangle$  per regolare il volume di riproduzione.

\* Il volume della riproduzione può essere regolato in un range di 1~128.

Premere due volte il pulsante **II** FUNCTION (A-B) per impostare l'inizioe la fine della sequenza ciclica A-B.

\* Premendo una terza volta il pulsante A-B la sequenza ciclica si fermerà.

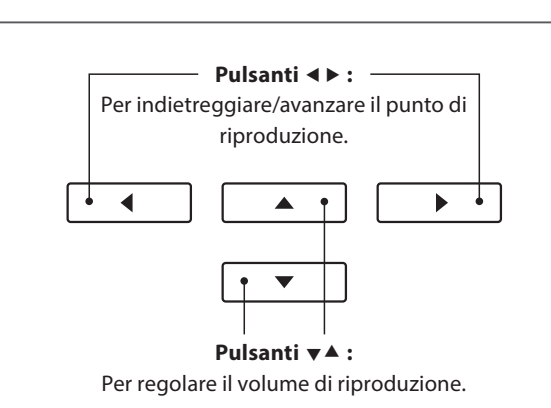

\* Potrebbe esserci una notevole differenza tra il volume di riproduzione del file audio e quello del suono della tastiera del CS11/CS8. Quando si riproducono dati audio è consigliabile regolare il volume del file audio.

#### **Menu USB Recorder Edit**

*Il menu USB Recorder Edit consente di variare la funzione riproduzione (Singolo, Ripetere 1, Ripetere tutti, Casuale),e di trasporre in semi-toni l'intonazione della tastiera. Per ulteriori informazioni consultare [pag. 60](#page-59-0).*

#### **Funzione Overdub**

*La funzione Overdub consente di integrare il suono del CS11/CS8 (overdubbing) in un file audioMP3 o WAV già esistente. Per ulteriori informazioni consultare [pag. 62.](#page-61-0)*

#### **4. Uscire dalla funzione riproduzione USB**

Premere il pulsante **B** FUNCTION (BACK) per uscire dalla funzione riproduzione e tornare alle operazioni normali.

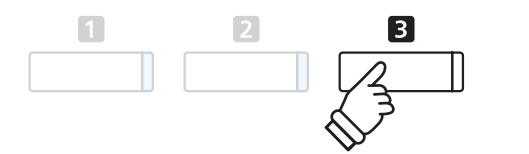

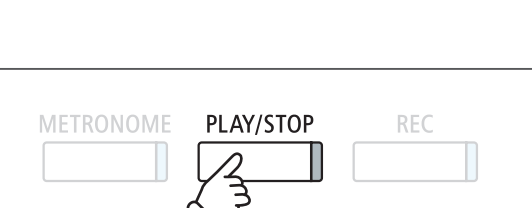

 $|2|$ 

\* Se il file audio contiene metadati incorporati (es. tag ID3) quali il nome dell'artista e il titolo del brano, queste informazioni appariranno accanto al nome del file.

### **3 Riprodurre un brano MIDI**

**Il pianoforte digitale CS11/CS8 è anche in grado di riprodurre file standard MIDI (SMF) nonchè brani registrati nello strumento e archiviati su un supporto USB mettendo a disposizione un'ampia scelta di musica da ascoltare tramite la sempre più ricercata tecnologia del suono Harmonic Imaging XL.**

#### **Caratteristiche del formato supportato dal riproduttore dei brani**

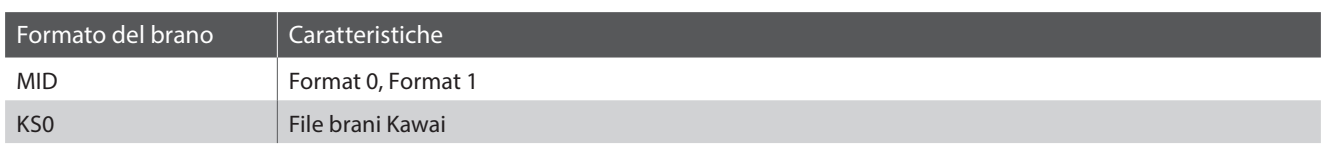

#### **Preparare il supporto di memoria USB**

Innanzi tutto occorre preparare una selezione dei files dei brani in formato MID (SMF), copiando i dati su un supporto di memoria USB.

\* Per poter usare i files di sistema "FAT" o "FAT32" è necessario formattare il supporto USB. Per ulteriori informazioni consultare [pag. 129](#page-128-0).

#### **1. Entrare nella funzione riproduzione USB**

Collegare un supporto USB alla relativa porta.

Premere il pulsante PLAY/STOP.

L'indicatore LED del pulsante PLAY/STOP si accenderà e sul display LCD apparirà la videata Song Browser.

#### **Schermo del browser del brano**

La videata Song Browser mette a disposizione un elenco di importanti files e cartelle archiviate nel supporto USB collegato.

L'icona  $\cdot$  viene utilizzata per rappresentare un file audio/brano. L'icona **d** viene utilizzata per rappresentare una cartella. L'icona viene utilizzata per rappresentare la cartella attuale/ precedente.

Un esempio di una tipica videata con l'elenco file/cartelle, viene riprodotto di seguito. Attenzione: l'altezza del campo visibile è stata aumentata per esigenze illustrative.

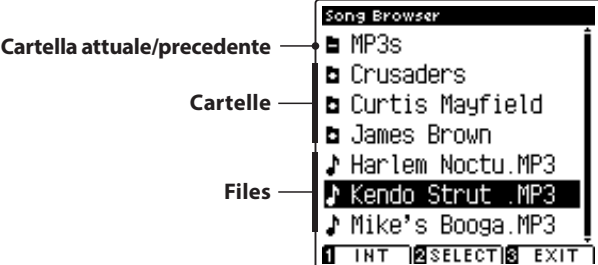

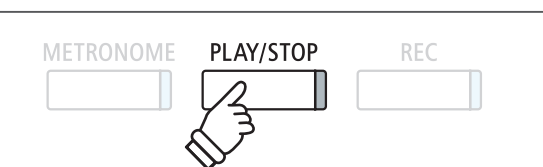

**MID** 

**Pulsanti :** Per muovere il cursore di selezione.

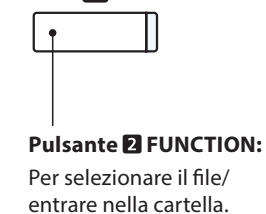

 $\overline{2}$ 

\* I Files e le cartelle sono elencate in ordine alfabetico, la cartella appare nella parte superiore dello schermo.

- \* Con la funzione USB Recorder play selezionata, saranno visualizzati solo i files MP3, WAV, e MID.
- \* Il display LCD è in grado di visualizzare files con denominazioni non superiori a 12 caratteri (+3 di suffisso). Denominazioni superiori a 12 caratteri verranno troncate automaticamente.

#### **2. Selezionare un file MIDI**

Premere i pulsanti  $\bullet$  o  $\blacktriangle$  per muovere il cursore di selezione, quindi premere il pulsante **2** FUNCTION (SELECT) per selezionare il file MIDI.

Sul display LCD apparirà la videata USB Recorder play.

#### **3. Rirodurre il file MIDI selezionato**

Premere il pulsante PLAY/STOP.

Il file MIDI selezionato inizierà a suonare e sul display LCD appariranno le informazione relative al file.

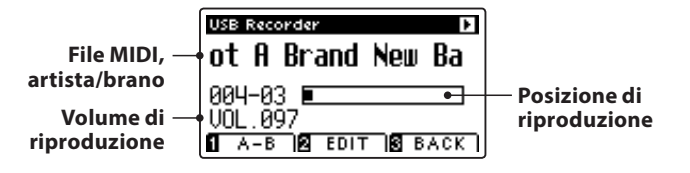

#### **Controllare la riproduzione del file MIDI**

#### *Mentre il file MIDI sta suonando:*

Premere il pulsante PLAY/STOP per sospendere e riprendere la riproduzione.

Premere i pulsanti < o ▶ per far indietreggiare o avanzare il punto di riproduzione del file MIDI.

Premere i pulsanti  $\blacktriangledown$  o  $\blacktriangle$  per regolare il volume di riproduzione del file MIDI.

\* Il volume della riproduzione può essere regolato in un range di 1~128.

Premere due volte il pulsante **D** FUNCTION (A-B) per impostare l'inizioe la fine della sequenza ciclica A-B.

\* Premendo una terza volta il pulsante A-B la sequenza ciclica si fermerà.

#### **Menu USB Recorder Edit**

*Il menu USB Recorder Edit consente di variare la funzione riproduzione (Singolo, Ripetere 1, Ripetere tutti, Casuale), di regolare il tempo del brano MIDI,e di trasporre in semi-toni l'intonazione della tastiera o del brano. Per ulteriori informazioni consultare [pag. 60.](#page-59-0)*

accurata.

**METRONOME** 

#### **Funzione convertire MIDI in Audio**

*La funzione convertire MIDI in Audio consente di convertire in file audio MP3 o WAV i brani registrati con CS11/CS8 e archiviati su un supporto USB. Per ulteriori informazioni consultare [pag. 61](#page-60-0).*

#### **Uscire dalla funzione riproduzione USB**

Premere il pulsante **B** FUNCTION (BACK) per uscire dalla funzione riproduzione e tornare alle operazioni normali.

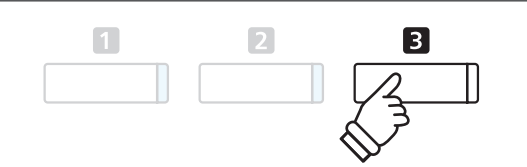

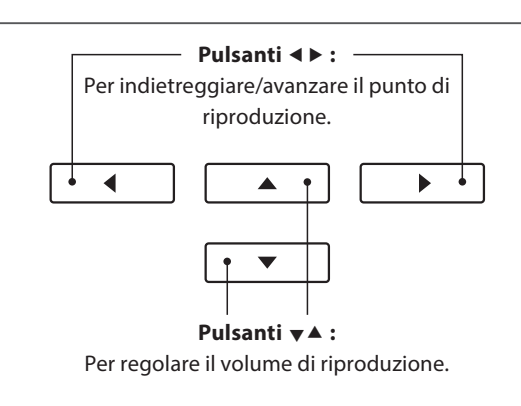

\* Il pianoforte digitale CS11/CS8 non contiente l'intera banca di selezione suoni MIDI/GM2. Di conseguenza,quando si suona lo strumento, alcuni files SMF potrebbero essere riprodotti in maniera non totalmente

PLAY/STOP

 $\boxed{2}$ 

RFC

### <span id="page-59-0"></span>**4 Menu USB Recorder Edit**

**Questo menu consente di variare il modo di riproduzione in uno dei quattro tipi disponibili e offre impostazioni per regolare il tempo di riproduzone dei brani MIDI,e per trasporre l'intonazione della tastiera o del brano MIDI in semi-toni.**

#### **Menu USB Recorder**

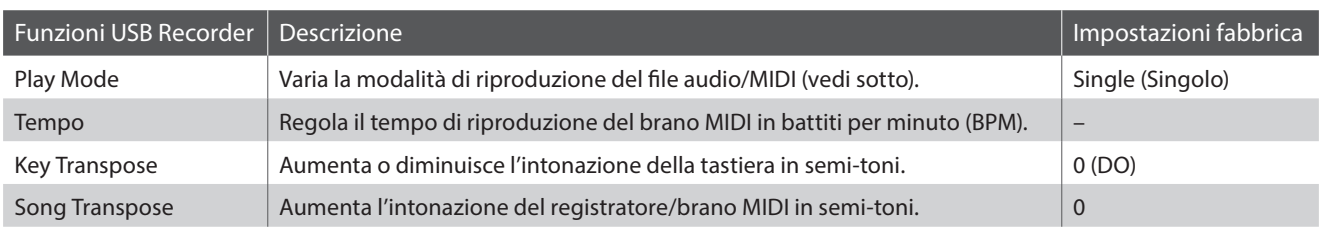

\* Quando viene selezionato un file audio le impostazioni di tempo e trasposizione del brano non vengono visualizzate.

#### **Impostazioni Play Mode**

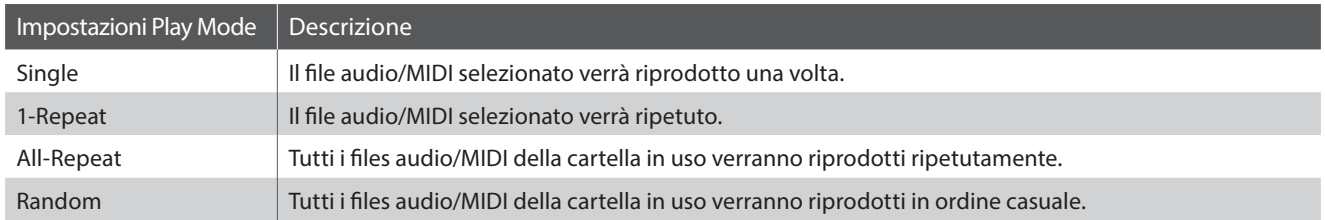

#### **Entrare nel menu USB Recorder**

*Mentre sul display LCD appare la videata USB Recorder:*

Premere il pulsante <sup>2</sup> FUNCTION (EDIT).

Sul display LCD apparirà il menu USB Recorder.

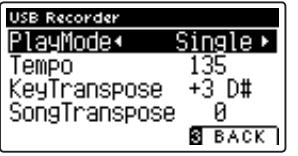

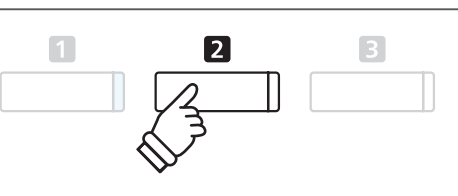

#### **Regolare le impostazioni USB Recorder**

*Dopo essere entrati nel menu USB Recorder:*

Premere i pulsanti  $\bullet$  o  $\blacktriangle$  per posizionare il cursore di selezione sull'impostazione desiderata.

Premere i pulsanti < o ▶ per regolare l'impostazione selezionata.

\* Per riportare l'impostazione ai valori di fabbrica, premere contemporaneamente i pulsanti  $\blacktriangle \cdot \cdot$  **Pulsanti**  $\blacktriangleright$ 

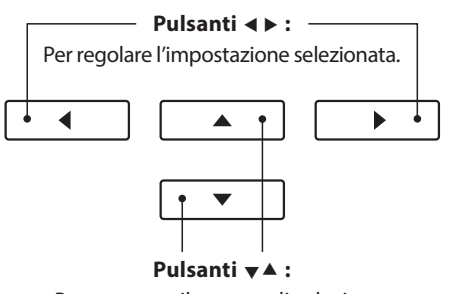

Per muovere il cursore di selezione.

### <span id="page-60-0"></span>**5 Convertire un file di brano MIDI in file audio MP3/WAV**

**Questa funzione consente di riprodurre e salvare(convertire) su un supporto USB come file audio MP3 o WAV i files MIDI o i brani registrati con lo strumento e archiviati su una memoria USB.**

#### **1. Selezionare il brano MIDI da convertire**

*Mentre sul display LCD è presente la schermata Song Browser Player:*

Premere i pulsanti  $\bullet$  o  $\blacktriangle$  per posizionare il cursore sul file MIDI desiderato, quindi premere il pulsante REC.

L'indicatore LED del pulsante REC inizierà a lampeggiare e sul display LCD apparirà la videata Convert MIDI to Audio.

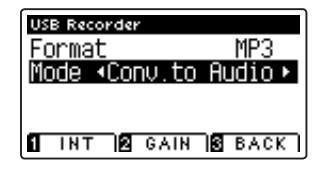

# **REC**

#### **2. Selezionare il formato file audio**

Con l'impostazione del formato selezionata, premere i pulsanti o per selezionare il formato audio desiderato (WAV o MP3).

\* Variando l'impostazione Mode in "New Song" è possibile registrare un nuovo brano direttamente sul supporto USB (cioè non convertire il brano precedentemente selezionato in file audio).

#### **Pulsanti 4**  $\rightarrow$  : -Per selezionare un formato audio.  $\blacktriangleleft$ À  $\blacktriangleright$  $\overline{\phantom{0}}$

#### **3. Iniziare la conversione**

Premere il pulsante PLAY/STOP, oppure un tasto sulla tastiera.

L'indicatore LED dei pulsanti PLAY/STOP e REC si accenderanno, il brano selezionato suonerà e il processo di conversione avrà inizio.

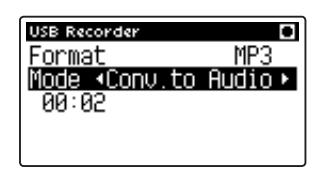

\* Anche le note suonate sulla tastiera verranno registrate nel file audio.

Al termine del brano, sul display LCD apparirà una videata richiedente la conferma di salvataggio.

#### **Denominare e salvare il file audio convertito**

*Seguire le istruzioni per "Registrare un file audio MP3/WAV" riportate a [pag. 55](#page-54-1) partendo dal punto 3.*

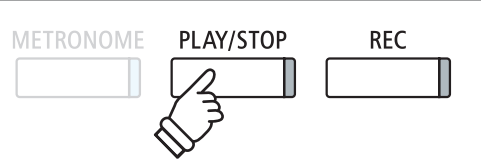

### <span id="page-61-0"></span>**6 Integrare un file audio MP3/WAV**

**Questa funzione consente di registrare (integrare) il suono del CS8/CS11 su un file audio MP3 o WAV già esistente. Inoltre, i pianoforti digitale CS11/CS8 è in grado di miscelare qualsiasi sorgente audio inserita in LINE IN con il contenuto di qualsiasi file integrato MP3/WAV.**

\* Questa funzione registra/integra su una copia del file selezionato- il file audio originale non verrà modificato.

#### **1. Selezionare il file audio da integrare**

*Mentre sul display LCD appare la videata Song Browser Player:*

Premere i pulsanti  $\bullet$  o  $\blacktriangle$  per posizionare il cursore sul file MP3/ WAV desiderato, quindi premere il pulsante REC.

L'indicatore LED del pulsante REC inizierà a lampeggiare, e sul display LCD apparirà la videata Overdubbing.

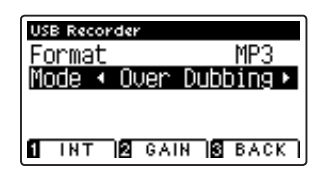

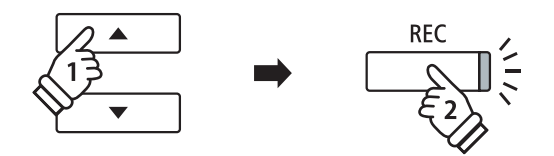

#### **2. Selezionare il formato file audio**

Selezionare l'impostazione Format, quindi premere i pulsanti o per selezionare il formato file audio desiderato (WAV o MP3).

\* Variando l'impostazione Mode su 'New Song', è' anche possibile registrare un nuovo file audio direttamente su supporto USB (non viene integrato il file audio precedentemente selezionato).

### **3. Fermare la registrazione/integrazione**

Premere il pulsante PLAY/STOP oppure un tasto sulla tastiera.

L'indicatore LED dei pulsanti PLAY/STOP e REC si spegneranno, il file audio selezionato suonerà e il processo di registrazione/ integrazione avrà inizio.

Le note suonate sulla tastiera verranno registrate sul file audio.

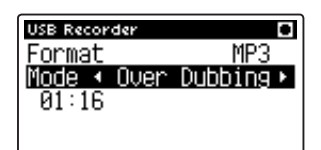

Quando si raggiungerà la fine del MP3/WAV, sul display LCD apparirà una videata per la conferma del salvataggio.

#### **Denominare e salvare il file audio integrato**

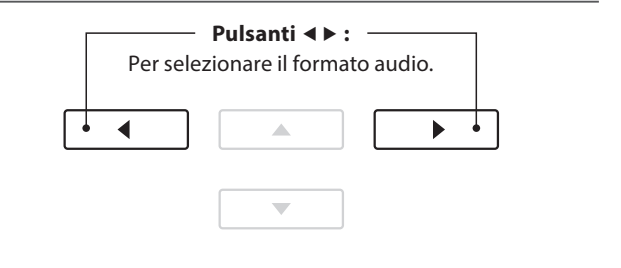

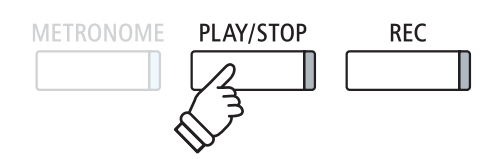

\* Il volume della riproduzione del file audio selezionato si imposterà automaticamente su 100 al fine di evitare una registrazione distorta.

Registratore **Registratore**

### **Function menus (Menu delle funzioni)**

**I menu delle funzioni contengono una serie di opzioni per regolare le operazioni e il suono del pianoforte digitale CS11/ CS8. Le impostazioni sono raggruppate in categorie e consentono un comodo accesso a importanti controlli. Dopo la regolazione, le impostazioni possono essere archiviate in una delle 16 memorie registration, o selezionate come impostazione di default all'accensione dello strumento grazie alla funzione Startup Setting ([pag. 77\)](#page-76-0).**

#### **Entrare nei menu delle funzioni**

*Mentre sul display LCD è visualizzata la normale schermata :*

Premere il pulsante <sup>2</sup> FUNCTION (EDIT).

Sul display LCD appariranno i menu delle funzioni.

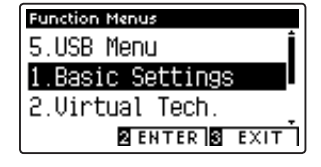

Premere i pulsanti  $\blacktriangledown$  o  $\blacktriangle$  per scorrere i diversi menu. Premere il pulsante **2** FUNCTION (ENTER) per entrare nel menu funzioni desiderato.

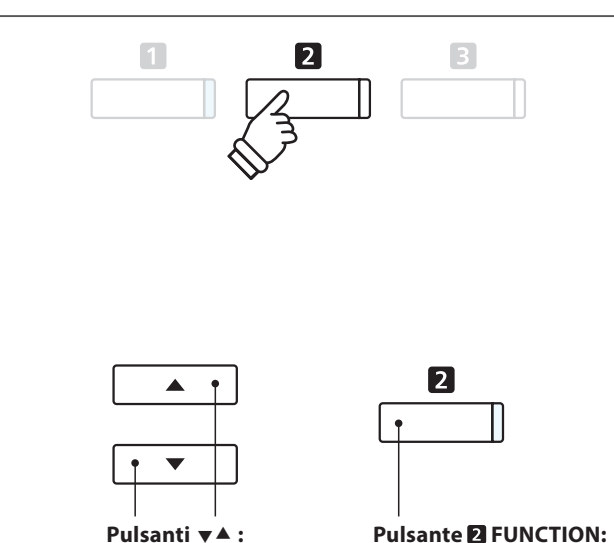

Per muovere il cursore di selezione.

**Pulsante <b>D** FUNCTION: Per selezionare la funzione.

#### **Uscire dai menu delle funzioni**

Premere il pulsante **E** FUNCTION (EXIT) per uscire dai menu delle funzioni e tornare alle operazioni normali.

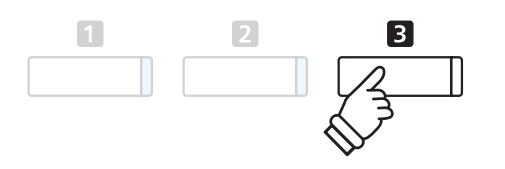

#### **Panoramica dei menu delle funzioni**

#### 1. Basic Settings

Key Transpose, Song Transpose, Tone Control, Speaker Volume, Line In Level, Wall EQ\*, Tuning, Damper Hold, Split, Four Hands, LCD Contrast, Startup Setting, Factory Reset, Auto Power Off

#### 2. Virtual Technician Settings

Touch Curve, Voicing, Damper Resonance, Damper Noise,

String Resonance, Undamped String Resonance, Cabinet Resonance, Key-off Effect, Fallback Noise, Hammer Delay, Topboard Simulation, Decay Time, Minimum Touch, Stretch Tuning, Temperament,

Temperament Key, Key Volume, Half-Pedal Adjust, Soft Pedal Depth

#### 3. Phones Settings

SHS Mode, Phones Type, Phones Volume

#### 4. MIDI Settings

MIDI Channel, Send Program Change No., Local Control,

Transmit Program Change No., Multi-timbral Mode, Channel Mute

#### 5. USB Functions

Load Song, Load Registration All, Load Registration Single,

Load Startup Setting, Save Internal Song, Save SMF Song,

Save Registration All, Save Registration Single, Save Startup Setting,

Rename File, Delete File, Format USB

\* solo CS11.

### **Basic Settings (Impostazioni base)**

**Il menu delle impostazioni base contiene le impostazioni utili per regolare la chiave, l'accordatura e il suono generale dello strumento.**

**Questo menu consente anche di archiviare le impostazioni di pannello preferite o di tornare alle impostazioni di fabbrica.**

#### **Basic Settings (Impostazioni base)**

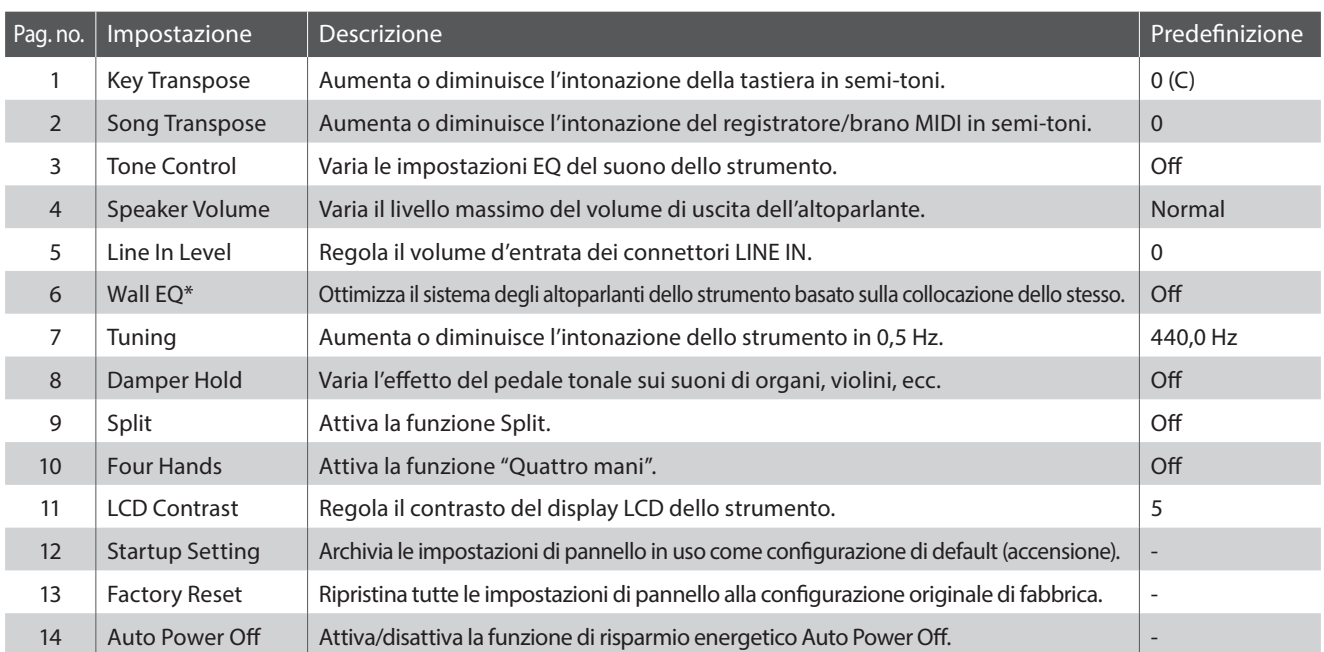

\* L'impostazione Wall EQ è disponibile solo sul modello CS11. I numeri di pagina sopra indicati saranno diversi sul modello CS8.

\* Le impostazioni di default delle spiegazioni per ognuna delle impostazioni sotto riportate appariranno sulla prima illustrazione del display LCD (punto 1).

#### <span id="page-63-0"></span>**Entrare nel menu impostazioni di base**

*Mentre sul display LCD è presente la schermata normale:*

Premere il pulsante <sup>2</sup> FUNCTION (ENTER).

Sul display LCD appariranno i menu delle funzioni.

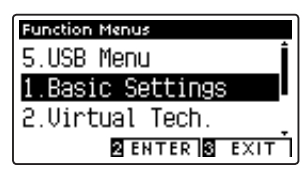

Premere nuovamente il pulsante **2** FUNCTION (ENTER) per entrare nel menu Basic Settings.

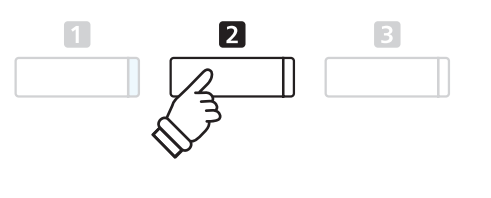

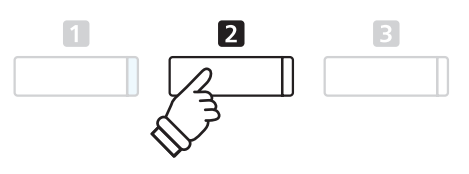

#### **Selezionare e regolare l'impostazione desiderata**

*Dopo essere entrati nel menu Basic Settings :*

Premere i pulsanti  $\blacktriangledown$  o  $\blacktriangle$  per posizionare il cursore sull'impostazione desiderata.

Premere i pulsanti < o > per regolare l'impostazione selezionata.

\* Premere contemporaneamente i pulsanti < e > per tornare ai livelli di fabbrica. **Pulsanti :**

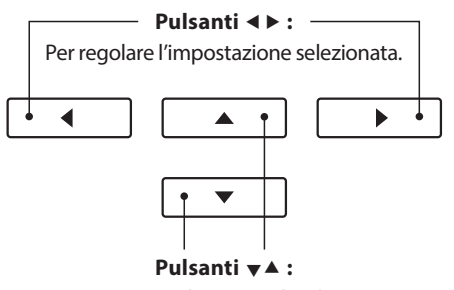

### **1 Key Transpose (Trasposizione della chiave)**

**Questa impostazione consente di aumentare o diminuire l'intonazione della tastiera del pianoforte digitale CS11/ CS8 in semi-toni rivelandosi particolarmente utile nell'accompagnamento di quegli strumenti accordati in chiavi diverse oppure quando un brano imparato in una chiave deve essere suonato in un'altra.Una volta trasposto, il brano può essere suonato nella chiave originale e ascoltato in una chiave diversa.**

#### **1. Selezionare l'impostazione trasposizione della chiave**

*Dopo essere entrati nel menu Basic Settings ([pag. 64](#page-63-0)):*

Premere i pulsanti  $\bullet$  o  $\blacktriangle$  per selezionare l'impostazione Key Transpose.

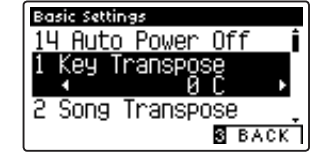

#### **2. Regolare il valore di trasposizione della chiave**

Premere i pulsanti  $\triangleleft$  o  $\triangleright$  per aumentare o diminuire il valore dell'impostazione.

- \* La chiave della tastiera può essere aumentata o diminuita sino a 12 semitoni.
- \* Premere contemporaneamente i pulsanti < e > per tornare al valore di fabbrica.
- \* Tutte le variazioni apportate rimarranno sino allo spegnimento dello strumento.
- \* Le impostazioni di trasposizione della chiave preferite possono essere archiviate nella memoria Startup Setting per un più comodo richiamo. Per ulteriori informazioni consultare [pag. 77.](#page-76-0)

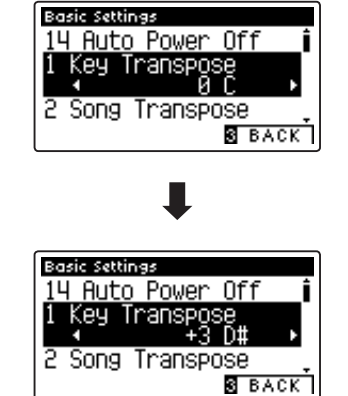

#### **Stato della trasposizione**

Se Key Transpose è impostato su un valore diverso da 0 (DO), l'indicazione TRANSPOSE che appare sullo schermo verrà evidenziata.

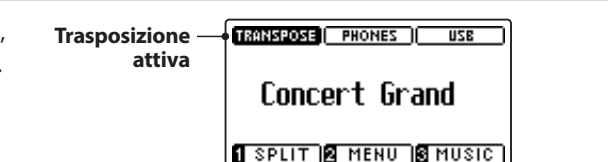

#### **3. Uscire dall'impostazione trasposizione della chiave**

Premere il pulsante **B** FUNCTION (BACK) per uscire dall'impostazione Key Transpose e tornare alla videata dei menu delle funzioni.

### **Impostazioni base**

### **2 Song Transpose (Trasposizione del brano)**

**Questa impostazione consente, durante la riproduzione, di aumentare o diminuire in semi-toni l'intonazione dei files MIDI o dei brani registrati con il pianoforte digitale CS11/CS8 e archiviati su supporto USB.**

#### **1. Selezionare l'impostazione trasposizione del brano**

*Dopo essere entrati nel menu Basic Settings ([pag. 64](#page-63-0)):*

Premere i pulsanti  $\blacktriangledown$  o  $\blacktriangle$  per selezionare l'impostazione trasposizione del brano.

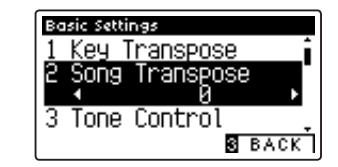

#### **2. Regolare il valore di trasposizione del brano**

Prenere i pulsanti  $\triangleleft$  o  $\triangleright$  per aumentare o diminuire il valore dell'impostazione.

- \* La chiave del brano può essere innalzata o abbassata sino a 12 semitoni.
- \* Premere contemporaneamente i pulsanti < e > per tornare ai valori di fabbrica.
- \* Tutte le variazioni apportate rimarranno sino allo spegnimento dello strumento.
- \* Le impostazioni preferite possono essere archiviate nella memoria Startup Setting per un comodo richiamo. Per ulteriori informazioni consultare [pag. 77.](#page-76-0)

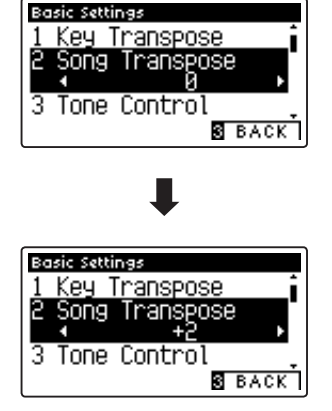

#### **3. Uscire dall'impostazione trasposizione del brano**

Premere il pulsante **El** FUNCTION (BACK) per uscire dall'impostazione e tornare alla videata dei menu delle funzioni.

# **3 Tone Control (Controllo timbrico)**

**Questa impostazione consente di regolare il carattere generale del suono del pianoforte digitale CS11/CS8 per garantirne la migliore qualità all'interno dell'area di collocazione dello strumento. Sono disponibili cinque diverse impostazioni EQ predefinite, più un'ulteriore impostazione 'User' per un controllo più approfondito delle diverse bande di frequenza.**

#### **Impostazione controllo timbrico**

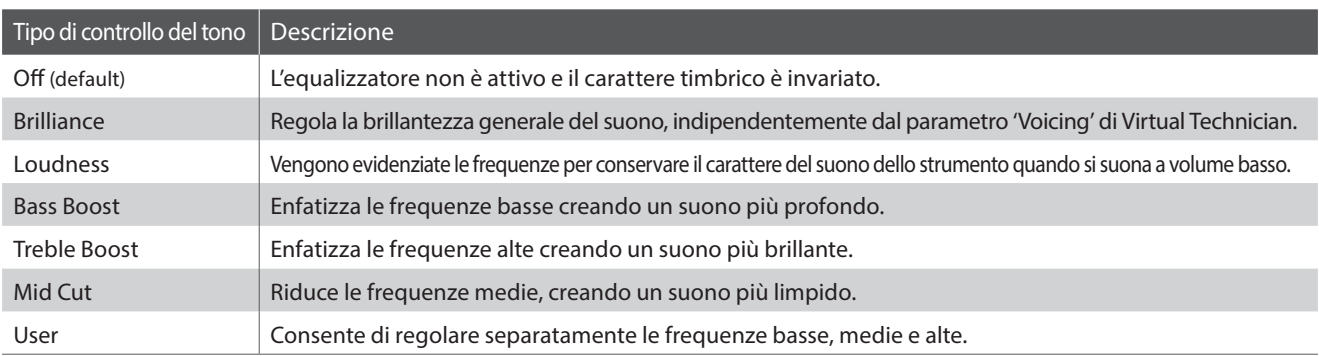

#### <span id="page-66-0"></span>**1. Selezionare l'impostazione controllo timbrico**

*Dopo essere entrati nel menu Basic Settings ([pag. 64](#page-63-0)):*

Premere i pulsanti v o ▲ per selezionare l'impostazione Tone Control.

#### **2. Variare il tipo di controllo timbrico**

Premere i pulsanti ◀ o ▶ per scorrere i diversi tipi di controlli timbrici.

- \* Premere contemporaneamente i pulsanti < e > per tornare alle impostazioni di fabbrica.
- \* Tutte le variazioni apportate rimarranno sino allo spegnimento dello strumento.
- \* Le impostazioni preferite possono essere archiviate nella memoria Startup Setting per un comodo richiamo. Ulteriori informazioni sono disponibili a [pag. 77.](#page-76-0)

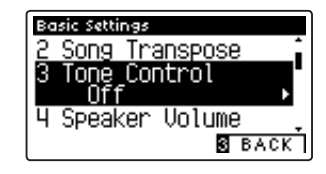

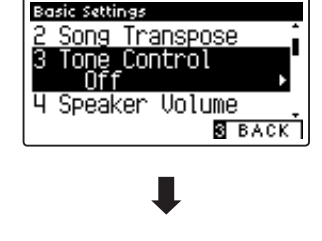

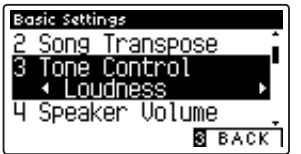

#### **3. Uscire dall'impostazione controllo timbrico**

Premere il pulsante **B** FUNCTION (BACK) per uscire dall'impostazione e tornare alla videata dei menu delle funzioni.

#### **Regolare il livello di brillantezza**

*Quando il tipo di controllo della brillantezza del suono è selezionato:*

Premere il pulsante **2** FUNCTION (EDIT), quindi premere I pulsanti o per aumentare/diminuire il valore dell'impostazione della brillantezza.

\* Il valore della brillantezza può essere regolato da –10~+10.

Premere il pulsante **El** FUNCTION (BACK) per uscire dall'impostazione di brillantezza e tornare al controllo del suono.

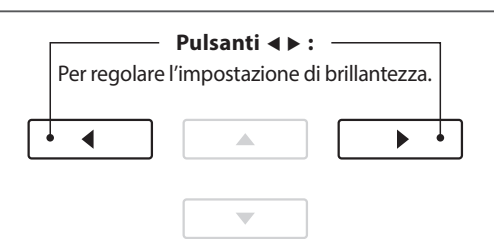

### **User Tone Control (Controllo timbrico personalizzato)**

**Questa opzione consente di controllare più approfonditamente il carattere del suono dello strumento e di regolare separatamente il volume di ognuna delle quattro bande di frequenza. E' inoltre possibile regolare il range della frequenza delle bande medio-basse e di quelle medio-alte.** 

#### **Impostazione controllo timbrico personalizzato**

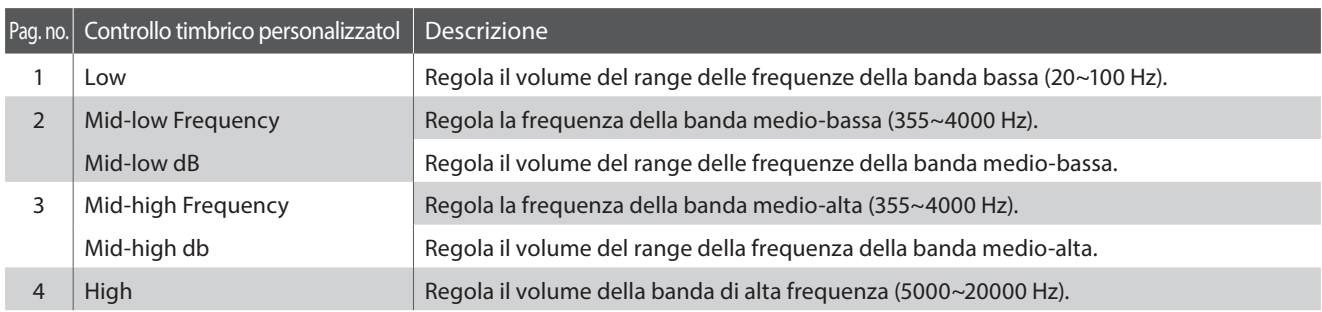

#### **1. Selezionare l'impostazione controllo timbrico personalizzato**

*Dopo aver selezionato l'impostazione Tone Control [\(pag. 67](#page-66-0)):*

Premere i pulsanti < o > per selezionare il tipo di controllo timbrico personalizzato, quindi premere il pulsante **2** FUNCTION (EDIT).

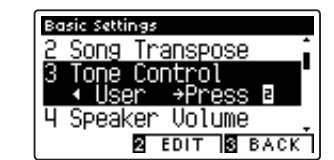

Sul display LCD apparirà la videata User Tone Control.

#### **2. Selezionare e regolare le impostazioni di controllo timbrico personalizzato**

Premere i pulsanti  $\bullet$  o  $\blacktriangle$  per selezionare l'impostazione User Tone Control.

Premere i pulsanti  $\triangleleft$  o  $\triangleright$  per aumentare o diminuire il valore dell'impostazione di controllo timbrico personalizzato selezionata.

- \* Ogni banda del controllo timbrico personalizzato può essere regolata entro un range di –6 dB~+6 dB.
- \* Premere contemporaneamente i pulsanti < e > per tornare alle impostazioni di fabbrica.
- \* Tutte le variazioni apportate rimarranno sino allo spegnimento dello strumento.
- \* Le impostazioni preferite possono essere archiviate nella memoria Startup Setting per un comodo richiamo. Ulteriori informazioni sono disponibili a [pag. 77.](#page-76-0)

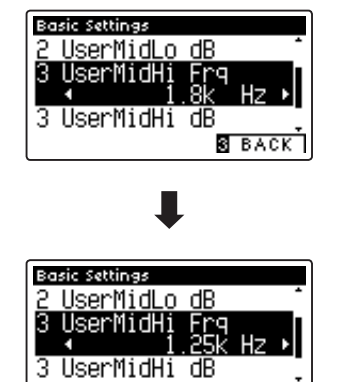

**B** BACK

#### **3. Uscire dall'impostazione controllo timbrico personalizzato**

```
Premere il pulsante E FUNCTION (BACK) per uscire dal controllo
timbrico personalizzato e tornare all'impostazione Tone 
Control.
```
### **4 Speaker Volume (Volume altoparlanti)**

**L'impostazione volume altoparlanti permette di ridurre il livello massimo del volume di uscita degli altoparlanti del digitale CS11/CS8, offrendo un più raffinato controllo del volume principale. Questa impostazione può essere utilizzata anche come limitatore di volume per evitare di suonare ad un livello troppo alto.**

\* Questa impostazione non influisce sul volume delle cuffie e di Line Out.

#### **Impostazione volume altoparlanti**

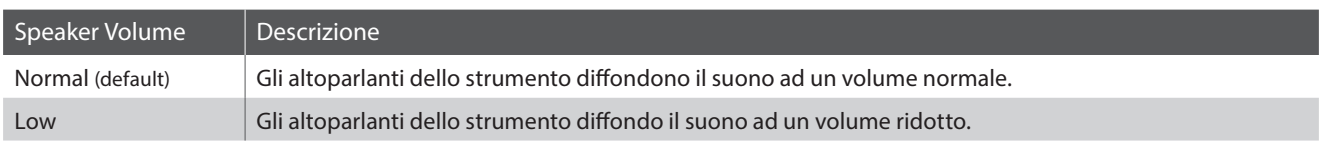

#### **1. Selezionare l'impostazione volume altoparlanti**

*Dopo essere entrati nel menu Basic Settings ([pag. 64](#page-63-0)):*

Premere i pulsanti  $\blacktriangledown$  o  $\blacktriangle$  per selezionare l'impostazione Speaker Volume.

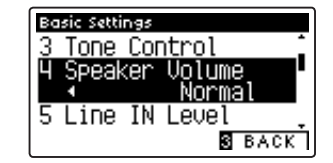

#### **2. Variare il tipo di volume degli altoparlanti**

Premere i pulsanti  $\blacktriangledown$  o  $\blacktriangle$  per alternare l'impostazione del volume tra normale e basso.

- \* Premere contemporaneamente i pulsanti < e > per tornare alle impostazioni di fabbrica.
- \* Tutte le variazioni apportate all'impostazione rimarranno sino allo spegnimento dello strumento.
- \* Le impostazioni preferite possono essere archiviate nella memoria Startup Setting per un comodo richiamo. Ulteriori informazioni sono disponibili a [pag. 77.](#page-76-0)

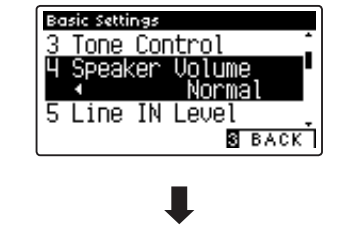

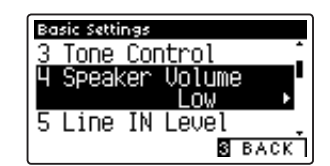

#### **3. Uscire dall'impostazione volume altoparlanti**

Premere il pulsante **B** FUNCTION (BACK) per uscire dall'impostazione e tornare alla videata dei menu delle funzioni.

### **Basic Settings (Impostazioni base)**

### **5 Line In Level (Livello Line In)**

**Questa impostazione consente di regolare digitalmente il volume delle entrate Line In dello strumento e può essere utile durante l'utilizzo della funzione di registratore USB e nel bilanciamento di una sorgente audio esterna con il suono dello strumento.** 

\* E' possibile regolare il livello Line In anche utilizzando il potenziometro LEVEL, collocato sul pannello delle prese. Ulteriori informazioni sono disponibili a [pag. 129.](#page-128-1)

#### **1. Selezionare l'impostazione livello Line In**

*Dopo essere entrati nel menu Basic Settings ([pag. 64](#page-63-0)):*

Premere i pulsanti  $\blacktriangledown$  o  $\blacktriangle$  per selezionare l'impostazione Line In Level.

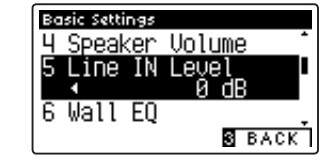

#### **2. Regolare il valore del livello Line In**

Premere i pulsanti  $\triangleleft$  o  $\triangleright$  per aumentare o diminuire il valore dell'impostazione.

- \* E' possibile regolare il livello Line In entro un range di –10 dB~+10 dB.
- \* Premere contemporaneamente i pulsanti < e > per tornare alle impostazioni di fabbrica.
- \* Tutte le variazioni apportate rimarranno sino allo spegnimento dello strumento.
- \* Le impostazioni preferite possono essere archiviate nella memoria Startup Setting per un comodo richiamo. Ulteriori informazioni sono disponibili a [pag. 77.](#page-76-0)

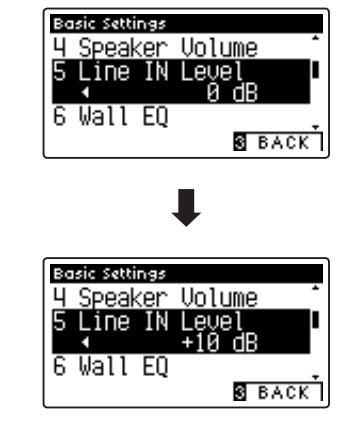

#### **3. Uscire dall'impostazione livello Line In**

Premere il pulsante **B** FUNCTION (BACK) per uscire dall'impostazione e tornare alla videata dei menu delle funzioni.

#### **Impostazione Line In Level vs potenziometro Line In LEVEL**

I digitali CS11/CS8 offrono due metodi di regolazione dell'audio Line In: il potenziometro Line In LEVEL (posizionato accanto alla presa Line In sul relativo pannello),e l'impostazione Line In Level. Il potenziometro LEVEL viene utilizzato per regolare il volume del suono in entrata nello strumento, mentre l'impostazione Line In Level regola il volume digitale dello suono quando quest'ultimo è all'interno dello strumento.

Per essere sicuri che l'audio Line In sia di alta qualità, si raccomanda di impostare il volume del dispositivo audio esterno ( ad esempio un tablet) a volume alto, quindi regolare il potenziometro Line In dello strumento a un livello confortevole, senza distorsioni. Se si rendesse necessario aumentare o diminuire il volume del dispositivo audio esterno, si può usare l'impostazione Line In Level nel modo preferito.

# **6 Wall EQ (solo CS11)**

**Questa impostazione ottimizza il carattere del suono dell'altoparlante della tavola armonica in base al posizionamento del pianoforte digitale CS11 (parte posteriore): vicino ad una parete o lontano da essa.**

\* Questa impostazione non influisce sull'uscita delle cuffie e della Line Out.

#### **Impostazione Wall EQ**

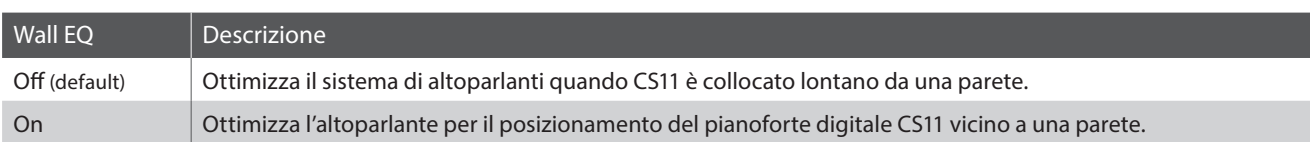

#### **1. Selezionare l'impostazione Wall EQ**

*Dopo essere entrati nel menu Basic Settings ([pag. 64](#page-63-0)):*

Premere i pulsanti  $\bullet$  o  $\blacktriangle$  per selezionare l'impostazione Wall EQ.

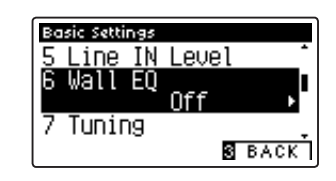

#### **2. Variare l'impostazione Wall EQ**

Premere i pulsanti < o ▶ per attivare/disattivare Wall EQ.

- \* Premere contemporaneamente i pulsanti < e > per tornare alle impostazioni di fabbrica.
- \* Tutte le variazioni apportate all'impostazione Wall EQ rimarranno sino allo spegnimento dello strumento.
- \* Le impostazioni preferite possono essere archiviate nella memoria Startup Setting per un comodo richiamo. Per ulteriori informazioni consultare [pag. 77.](#page-76-0)

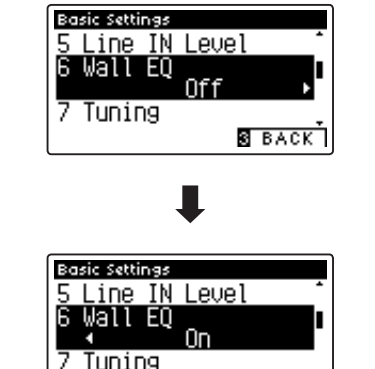

**S** BACK

#### **3. Uscire dall'impostazione Wall EQ**

Premere il pulsante **El** FUNCTION (BACK) per uscire dall'impostazione e tornare alla videata dei menu delle funzioni.

### **7 Tuning (Accordatura)**

**L'impostazione accordatura consente di aumentare e diminuire in 0,5 Hz, l'intonazione generale del pianoforte digitale CS11/CS8. Ciò può essere utile quando si suona con altri strumenti.**

#### **1. Selezionare l'impostazione accordatura**

*Dopo essere entrati nel menu Basic Settings ([pag. 64](#page-63-0)):*

Premere i pulsanti v o ▲ per selezionare l'impostazione Tuning.

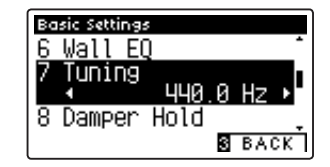

#### **2. Regolare il valore dell'accordatura**

Premere i pulsanti  $\triangleleft$  o  $\triangleright$  per aumentare o diminuire il valore dell'impostazione di accordatura.

- \* E' possibile regolare il valore dell'accordatura entro un range di 427,0~453,0 Hz.
- \* Premere contemporaneamente i pulsanti < e  $\blacktriangleright$  per tornare al valore di fabbrica.
- \* Tutte le variazioni apportate rimarranno sino allo spegnimento dello strumento.
- \* Le impostazioni preferite possono essere archiviate nella memoria Startup Setting per un comodo richiamo. Per ulteriori informazioni consultare [pag. 77.](#page-76-0)

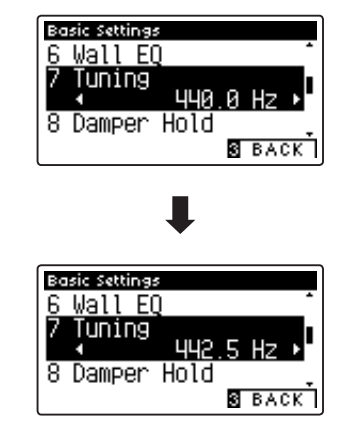

#### **3. Uscire dall'impostazione accordatura**

Premere il pulsante **B** FUNCTION (BACK) per uscire dall'impostazione e tornare alla videata dei menu delle funzioni.
## **8 Damper Hold (Mantenimento della sordina)**

**L'impostazione mantenimento sordina viene usata per determinare se, quando si pigia il pedale del forte, suoni quali organo o violini vengono continuamente sostenuti o se decadono in modo naturale.**

#### **Impostazione mantenimento sordina**

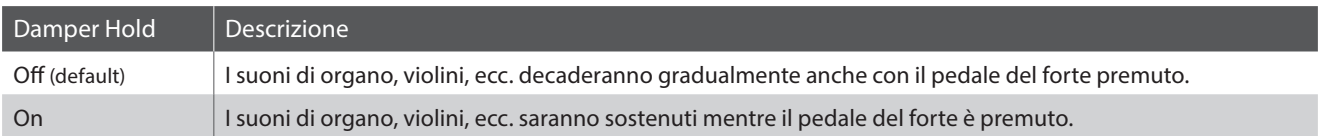

#### **1. Selezionare l'impostazione mantenimento sordina**

*Dopo essere entrati nel menu Basic Settings ([pag. 64](#page-63-0)):*

Premere i pulsanti  $\blacktriangledown$  o  $\blacktriangle$  per selezionare l'impostazione Damper Hold.

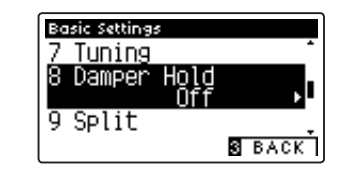

#### **2. Variare l'impostazione mantenimento sordina**

Premere i pulsanti < o > per attivare/disattivare l'impostazione Damper Hold.

- \* Premere contemporaneamente i pulsanti < e  $\blacktriangleright$  per tornare alle impostazioni di fabbrica.
- \* Tutte le variazioni apportate rimarranno sino allo spegnimento dello strumento.
- \* Le impostazioni preferite potranno essere archiviate nella memoria Startup Setting per un comodo richiamo. Per ulteriori informazioni consultare [pag. 77.](#page-76-0)

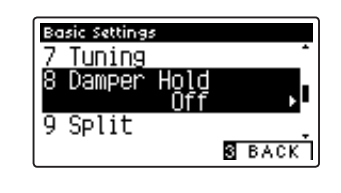

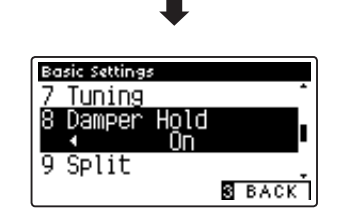

#### **3. Uscire dall'impostazione mantenimento sordina**

# **9 Split**

**L'impostazione Split è un metodo alternativo per attivare la funzione omonima, e può rivelarsi utile durante l'insegnamento o in situazioni in cui la funzione deve essere abilitata automaticamente ogni volta che i digitali CS11/CS8 vengono accesi.**

**Una volta attivata questa impostazione, tutte le operazioni di controllo di Split Mode sono identiche a quelle riportate a [pag. 20.](#page-20-0)**

#### **Impostazione Split**

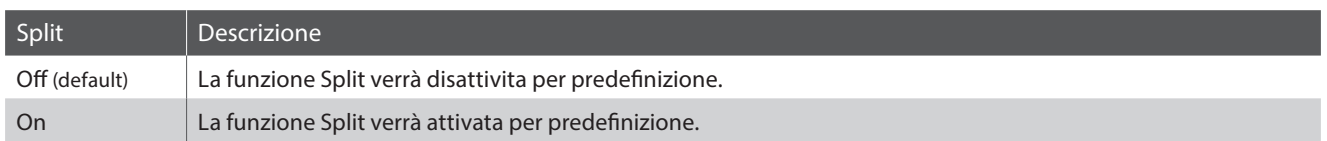

#### **1. Selezionare l'impostazione Split**

*Dopo essere entrati nel menu Basic Settings ([pag. 64](#page-63-0)):*

Premere i pulsanti  $\blacktriangledown$  o  $\blacktriangle$  per selezionare l'impostazione Split.

#### Basic Settings Damper Hold Split Off 10 Four Hands **S** BACK

#### **2. Variare l'impostazione Split**

Premere i pulsanti < o > per attivare/disattivare l'impostazione Split.

- \* Premere contemporaneamente i pulsanti < e > per tornare alle impostazioni di fabbrica.
- \* Tutte le variazioni apportate rimarranno sino allo spegnimento dello strumento.
- \* Le impostazioni preferite possono essere archiviate nella memoria Startup Setting per un comodo richiamo. Per ulteriori informazioni consultare [pag. 77.](#page-76-0)

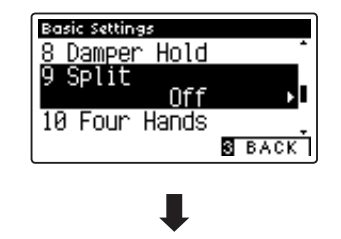

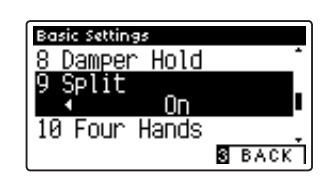

#### **3. Uscire dalla funzione ripristino impostazioni di fabbrica**

# **10 Four Hands (Quattro mani)**

**Questa impostazione offre un metodo alternativo per attivare la funzione 'A quattro mani' e può essere utile per l'insegnamento o in situazioni dove è preferibile che la funzione venga attivata automaticamente ogni volta che si accende il pianoforte digitale CS11/CS8.**

**Una volta abilitate, tutte le operazioni di controllo della funzione 'Quattro mani' sono identiche a quelle spiegate a [pag. 22](#page-22-0).**

#### **Impostazione 'Quattro mani'**

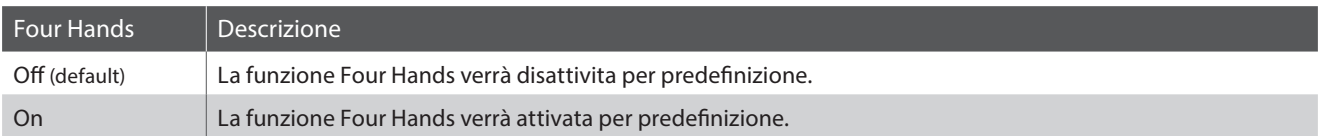

#### **1. Selezionare l'impostazione Quattro mani**

*Dopo essere entrati nel menu Basic Settings ([pag. 64](#page-63-0)):*

Premere i pulsanti v o ▲ per selezionare l'impostazione Four Hands.

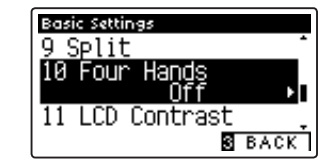

#### **2. Variare l'impostazione Quattro mani**

Premere i pulsanti ◀ o ▶ per attivare/disattivare l'impostazione Four Hands.

\* Premere contemporaneamente i pulsanti < e  $\blacktriangleright$  per tornare alle impostazioni di fabbrica.

- \* Tutte le variazioni apportate rimarranno sino allo spegnimento dello strumento.
- \* Le impostazioni preferite possono essere archiviate nella memoria Startup Setting per un comodo richiamo. Per ulteriori informazioni consultare [pag. 77.](#page-76-0)

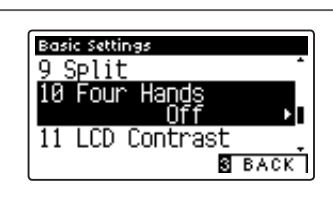

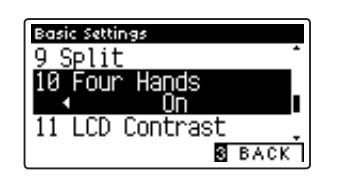

#### **3. Uscire dalla funzione ripristino impostazioni di fabbrica**

### **Basic Settings (Impostazioni base)**

### **11 LCD Contrast (Contrasto LCD)**

**Questa impostazione viene utilizzata per regolare il contrasto del display LCD. Aumentando il valore il contrasto del display diventa più netto.**

#### **1. Selezionare l'impostazione di contrasto LCD**

*Dopo essere entrati nel menu Basic Settings ([pag. 64](#page-63-0)):*

Premere i pulsanti v o ▲ per selezionare l'impostazione LCD Contrast.

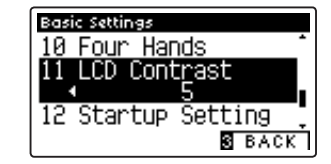

#### **2. Regolare il valore di contrasto LCD**

Premere i pulsanti  $\triangleleft$  o  $\triangleright$  per aumentare o diminuire il valore dell'impostazione del contrasto LCD.

- \* E' possibile regolare il valore del contrasto entro un range di 0~10.
- \* Premere contemporaneamente i pulsanti < e > per tornare alle impostazioni di fabbrica.
- \* Tutte le variazioni apportate rimarranno sino allo spegnimento dello strumento.
- \* Le impostazioni preferite possono essere archiviate nella memoria Startup Setting per un comodo richiamo. Ulteriori informazioni sono disponibili a [pag. 77.](#page-76-0)

#### **3. Uscire dall'impostazione contrasto LCD**

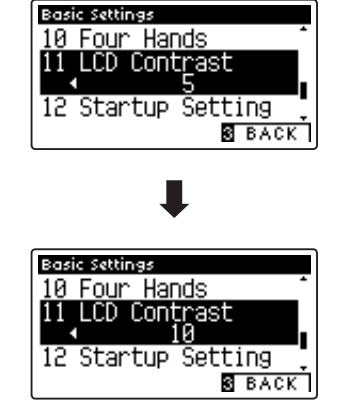

# <span id="page-76-0"></span>**12 Startup Setting (Impostazione di avvio)**

**Questa funzione consente di archiviare nella memoria dello strumento le funzioni e impostazioni di pannello preferite e di richiamarle automaticamente come impostazioni di default ogni volta che il pianoforte digitale CS11/ CS8 viene acceso.**

\* E' inoltre possibile salvare su e caricare da un supporto USB gli Startup Settings. Ulteriori informazioni sono disponibili alle [pagine 120](#page-119-0)[/115](#page-114-0).

#### **Funzioni/impostazioni archiviate nella memoria impostazione di avvio**

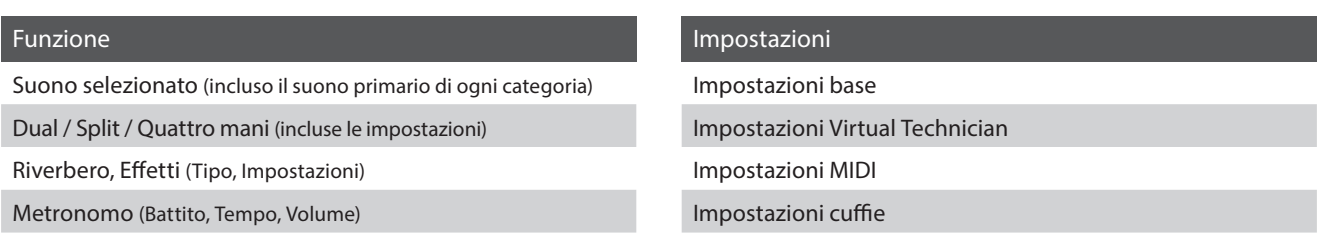

\* Le variazioni apportate all'impostazione di auto-spegnimento verranno archiviate automaticamente nella memoria impostazione di avvio.

#### **1. Selezionare la funzione impostazione di avvio**

*Dopo essere entrati nel menu Basic Settings ([pag. 64](#page-63-0)):*

Premere i pulsanti  $\bullet$  o  $\blacktriangle$  per selezionare la funzione Startup Setting.

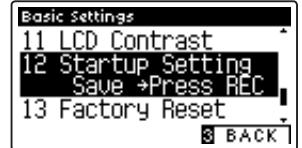

#### **2. Archiviare le impostazioni in uso nella memoria impostazione di avvio**

Premere il pulsante REC.

Sul display LCD apparirà in messaggio di conferma e le attuali impostazioni di pannello verranno archiviate nella memoria impostazione di avvio.

\* La funzione Factory Reset può essere utilizzata per riportare tutte le impostazioni ai loro valori di fabbrica. Per ulteriori informazioni consultare [pag. 78.](#page-77-0)

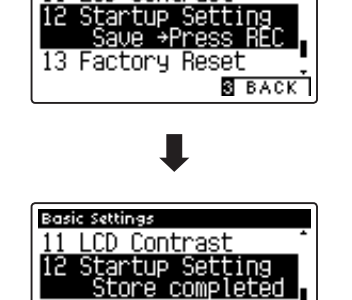

13 Factory Reset

 $\overline{\mathbf{8}}$  back  $\overline{\mathbf{8}}$ 

Basic Settings

**LCD** Contras

#### **3. Uscire dalla funzione impostazione di avvio**

### **Basic Settings (Impostazioni base)**

# <span id="page-77-0"></span>**13 Factory Reset (Ripristino impostazioni di fabbrica)**

**La funzione Factory Reset annulla tutte le impostazioni archiviate nella memoria personalizzate e riporta il pianoforte digitale CS11/CS8 alle sue impostazioni di fabbrica.**

\* Questa funzione non annulla le memorie registration o i brani registrati archiviati nella memoria interna.

#### **1. Selezionare la funzione ripristino impostazioni di fabbrica**

*Dopo essere entrati nel menu Basic Settings ([pag. 64](#page-63-0)):*

Premere i pulsanti  $\blacktriangledown$  o  $\blacktriangle$  per selezionare l'impostazione Factory Reset.

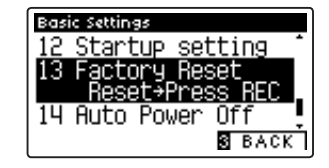

#### **2. Ripristinare le impostazioni di fabbrica**

Premere il pulsante REC.

Sul display LCD apparirà un messaggio di conferma e tutte le impostazioni verranno riportate ai loro valori di fabbrica.

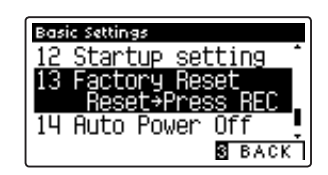

#### **3. Uscire dalla funzione ripristino impostazioni di fabbrica**

# **14 Auto Power Off (Auto-spegnimento)**

**L'impostazione Auto Power Off può essere utilizzata per far spegnere automaticamente lo strumento dopo uno specifico lasso di tempo di inattività. Questa funzione può essere attivata per impostazione predefinita, a seconda dell'area di mercato.**

\* Questa impostazione verrà archiviata automaticamente e richiamata ad ogni riaccensione dello strumento.

#### **Impostazioni Auto Power Off**

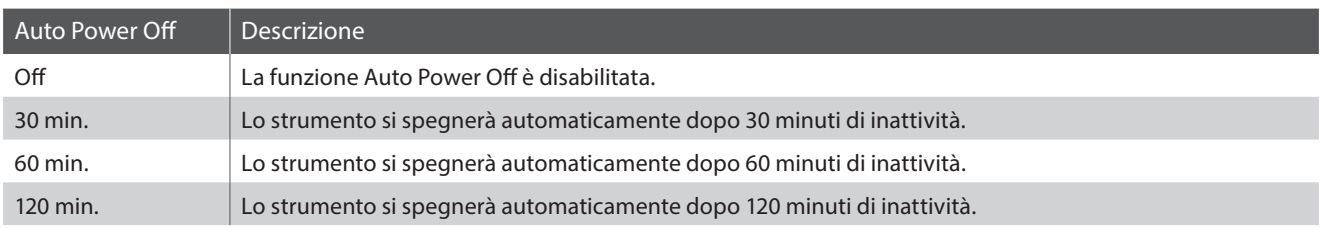

\* L'impostazione predefinita di Auto Power Off varia a seconda dell'area di mercato.

#### **1. Selezionare l'impostazione auto-spegnimento**

*Dopo essere entrati nel menu Basic Settings ([pag. 64](#page-63-0)):*

Premere i pulsanti  $\blacktriangledown$  o  $\blacktriangle$  per selezionare l'impostazione Auto Power Off.

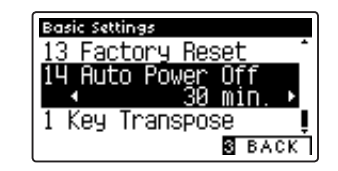

#### **2. Variare l'impostazione auto-spegnimento**

Premere i pulsanti < o ▶ per variare l'impostazione Auto Power Off.

\* Questa impostazione verrà archiviata automaticamente e richiamata ad ogni riaccensione dello strumento.

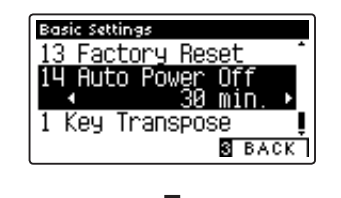

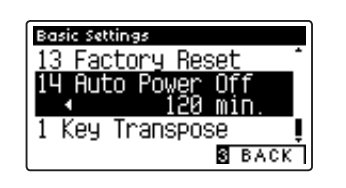

#### **3. Uscire dall'impostazione auto-spegnimento**

**Le impostazioni Virtual Technician dei digitali CS11/CS8 consentono al pianista di regolare parametri avanzati quali la durezza dei martelli, la regolazione della meccanica, la dimensione del mobile, e una varietà di altre caratteristiche acustiche, al fine di soddisfare i gusti personali. Le impostazioni Virtual Technician vengono regolate e archiviate in maniera indipendente per ogni suono e variazione consentendo di avere un controllo flessibile su tutte le caratteristiche timbriche di ogni piano.**

\* Il seguente prospetto indica quali impostazioni Virtual Technician influiscono su tutti i suoni (All), o solo sui suoni di pianoforte acustico (AP) e pianoforte elettrico (EP).

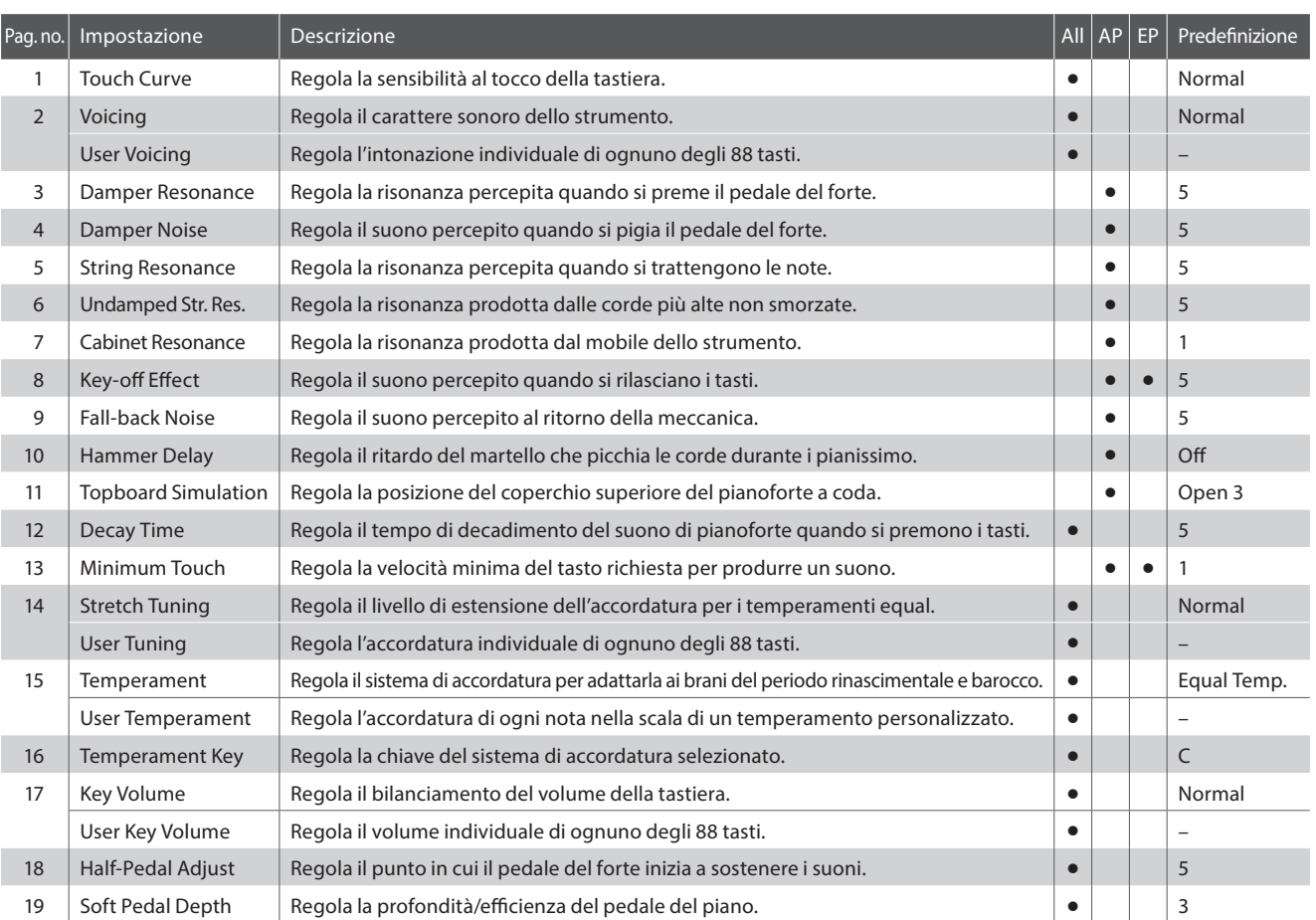

#### **Impostazioni Virtual Technician**

\* Le impostazioni di default delle spiegazioni per ognuna delle impostazioni sotto riportate appariranno sulla prima illustrazione del display LCD (punto 1).

#### <span id="page-79-0"></span>**Entrare nel menu della funzione tecnico virtuale**

*Mentre sul display LCD è visualizzata la normale operatività:*

Premere il pulsante **2** FUNCTION (EDIT).

Sul display LCD appariranno i menu delle funzioni.

Premere i pulsanti  $\blacktriangledown$  o  $\blacktriangle$  per selezionare il menu Virtual Technician.

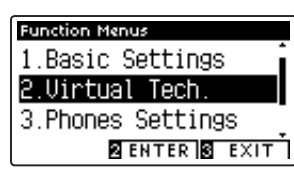

Premere ancora il pulsante **2** FUNCTION (ENTER) per entrare nel menu Virtual Technician.

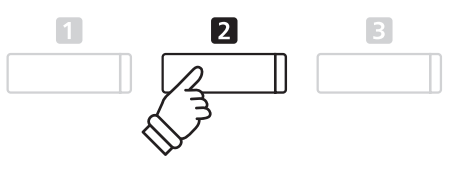

**Pulsanti :** Per muovere il cursore di selezione.

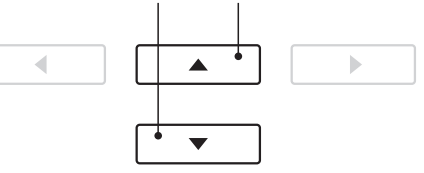

\* L'accesso al menu Virtual Technician è possibile anche premendo e tenendo premuto il pulsante **I** FUNCTION (VT) sulla videata normale.

## **Technician)**

#### **Selezionare e regolare le impostazione desiderata**

*Dopo essere entrati nel menu Virtual Technician:*

Premere i pulsanti  $\bullet$  o Aper posizionare il cursore di selezione sull'impostazione desiderata.

Premere i pulsanti < o > per regolare l'impostazione selezionata.

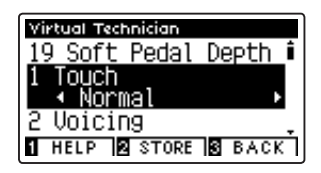

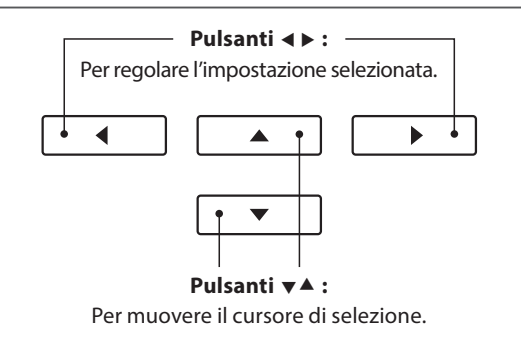

\* Per riportare l'impostazione in uso di Virtual Technician ai valori di fabbrica, premere contemporaneamente i pulsanti  $\blacktriangleleft$  e $\blacktriangleright$ .

#### **Visualizzare la videata di aiuto di Virtual Technician**

Premere il pulsante **II** FUNCTION (HELP).

Sul display LCD apparirà una breve spiegazione sul parametro Virtual Technician selezionato.

Premere i pulsanti  $\blacktriangledown$  o  $\blacktriangle$  per scorrere le varie spiegazione.

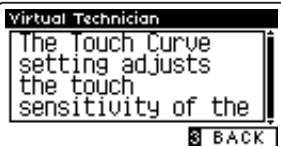

Premere il pulsante **B** FUNCTION (BACK) per tornare al menu Virtual Technician.

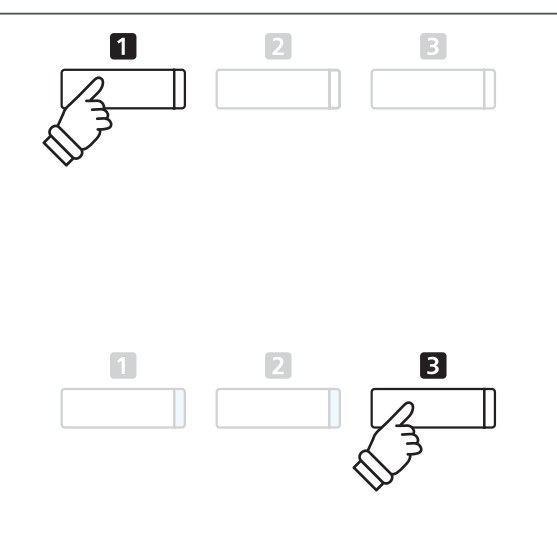

#### <span id="page-80-0"></span>**Archiviare le impostazioni Virtual Technician nel suono selezionato**

*Dopo aver regolato il parametro Virtual Technician :*

Premere il pulsante **2** FUNCTION (STORE).

L'impostazione regolata del parametro Virtual Technician verrà usata come impostazione di default per il suono selezionato in quel momento. Sul display LCD apparirà un breve messaggio di conferma.

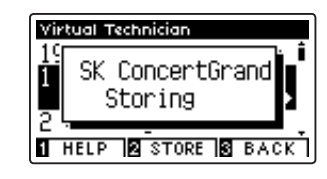

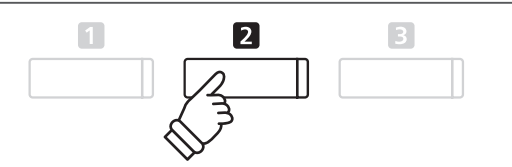

- mpostazioni **Impostazioni**
- \* Le impostazioni Virtual Technician vengono regolate e archiviate in maniera indipendente per ogni variazione di suono.
- \* Verranno archiviati solo I valori relativi all'impostazione Virtual Technician selezionata al momento. Per archiviare contemporaneamente tutte le impostazioni Virtual Technician, si raccomanda di usare una memoria registration [\(pag. 32\)](#page-32-0) oppure la memoria Startup Setting ([pag. 77](#page-76-0)).

#### **Impostazioni Virtual Technician archiviate**

Come sopra riportato, le impostazioni Virtual Technician vengono regolate e archiviate in maniera indipendente per ogni suono. Ciò consente di effettuare regolazioni ad ogni suono di pianoforte. Per esempio, rendere più brillante il suono del gran coda SK rispetto a quello dell'EX, o aumentare la risonanza degli smorzatori, delle corde, del mobile del SK-5 lasciando invariato il suono Pop Piano.

### **1 Touch Curve (Curva di tocco)**

**Quando si premono con forza i tasti, il digitale CS11/CS8, proprio come un pianoforte acustico, produce un suono più potente, mentre è più attutito quando i tasti sono premuti con delicatezza. Il volume e il carattere timbrico variano in relazione alla forza e alla velocità con cui si suona – su un pianoforte digitale questo sistema è indicato come "sensibilità al tocco".**

**L'impostazione curva di tocco permette di regolare questa sensibilità. Sono disponibili sei curve di tocco predefinite, più una funzione 'User' che permette di personalizzare la tastiera dello strumento per adattarla al proprio modo di suonare.**

**L'impostazione di default 'Normal' è progettata per ricreare con accuratezza il tocco di un pianoforte gran coda da concerto Kawai. Qualora si avesse la sensazione di una tastiera troppo leggera, o si raggiungesse il fortissimo troppo facilmente, si potrebbe avere bisogno di selezionare una curva di tocco più pesante. Al contrario, se la tastiera risultasse troppo pesante o i fortissimo fossero troppo difficili da raggiungere, si potrebbe avere bisogno di selezionare una curva di tocco più leggera.**

\* L'impostazione Virtual Technician influirà su tutti i suoni.

#### **Tipi di curva di tocco**

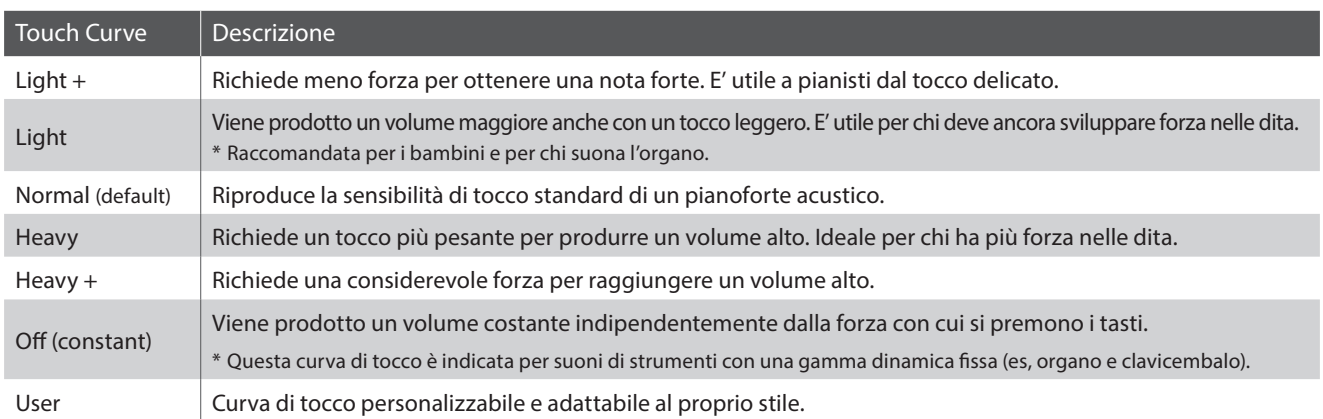

#### **Grafico della curva di tocco**

L'illustrazione seguente offre una rappresentazione visiva delle diverse impostazioni di curva di tocco.

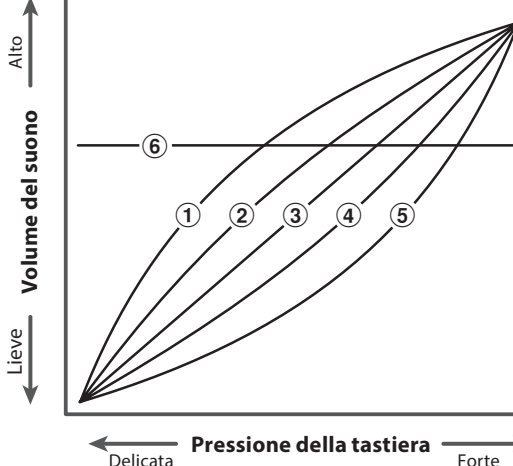

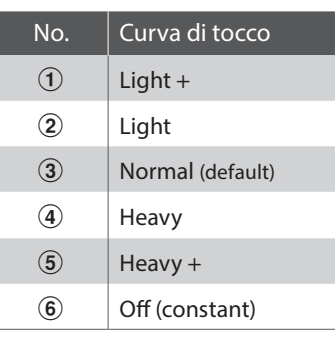

Forte

#### **1. Selezionare la curva di tocco**

*Dopo essere entrati nel menu Virtual Technician [\(pag. 80\)](#page-79-0):*

Premere i pulsanti v o ▲ per selezionare l'impostazione della curva di tocco.

#### **2. Variare il tipo di curva di tocco**

Premere i pulsanti < o ▶ per scorrere i diversi tipi di curva di tocco.

- \* Premere contemporaneamente i pulsanti < e > per tornare alle impostazione di fabbrica.
- \* Tutte le variazioni apportate alle impostazioni curva di tocco o tocco personalizzato rimarranno sino allo spegnimento dello strumento.
- \* Le impostazioni preferite di Touch Curve possono essere archiviate nella memoria del suono o in una memoria Registration per un comodo richiamo. Ulteriori informazioni sono disponibili a [pagine](#page-80-0) [81](#page-80-0) e [32](#page-32-0).

#### **3. Uscira dell'impostazione curva di tocco**

Premere il pulsante **B** FUNCTION (BACK) per uscire dall'impostazione e tornare alla videata dei menu delle funzioni.

### **User Touch Curve (Curva di tocco personalizzata)**

#### **Creare un curva di tocco personalizzata**

*Dopo aver selezionato l'impostazione Touch Curve :*

Premere i pulsanti vo A per selezionare la curva di tocco User, quindi premere il pulsante REC.

\* Le curve di tocco personalizzate vengono create e archiviate in maniera indipendente per ogni variazione di suono.

Apparirà un messaggio che indica che è possibile suonare la tastiera.

Suonare in modo dinamico da molto attenuato a molto forte per consentire allo strumento di esaminare la personale tecnica di suono.

- \* E' possibile che sia necessario più di un tentativo per creare una perfetta curva di tocco personalizzata.
- \* Per evitare distrazioni all'utilizzatore, e ottenere un conseguente miglioramento dell'accuratezza, è consigliabile ridurre al minimo il volume prima di creare la curva di tocco personalizzata.

Premere il pulsante PLAY/STOP.

La nuova curva di tocco personalizzata verrà archiviata in User touch type, e selezionata automaticamente.

\* Se si desidera la certezza che il tipo di tocco personalizzato rimanga in memoria dopo lo spegnimento dello strumento, premere il pulsante **ELEVACTION (STORE).** 

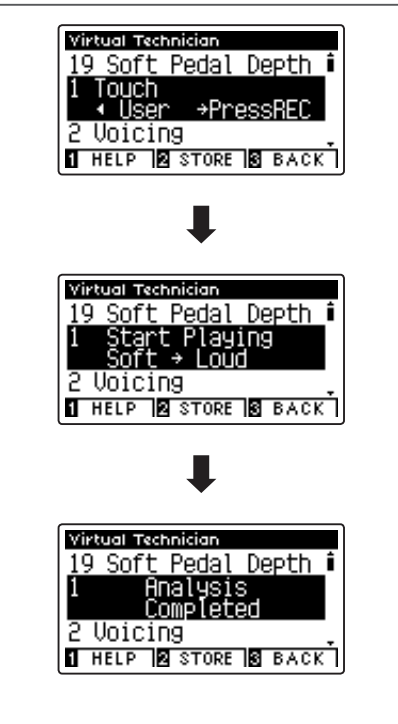

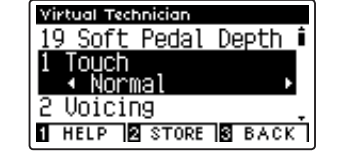

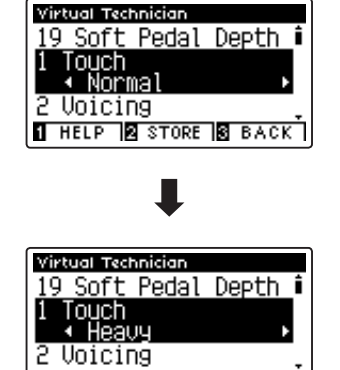

**THELP & STORE & BACK** 

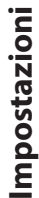

## **2 Voicing (Intonazione)**

**In un pianoforte acustico, la forma, densità e la struttura dei martelli influiscono sul carattere timbrico del suono dello strumento. I tecnici utilizzano diversi strumenti quali aghi, files e spazzole per intervenire sui feltri dei martelli, con lo scopo finale di ottenere un carattere timbrico bilanciato attraverso la tastiera.**

**L'impostazione Voicing ricrea le diverse proprietà dei martelli permettendo di regolare il carattere timbrico generale dei digitali CS11/CS8. Sono disponibili sei diverse impostazioni predefinite di intonazione (applicate uniformemente a tutti o tasti), e un'ulteriore impostazione 'User' che consente ai pianisti di effettuare regolazioni personalizzate su ogni tasto.**

**L'impostazione 'Normal' è appropriata per un'ampia gamma di generi musicali, ma si potrebbe desiderare una tonalità più delicata e dolce per dei pezzi romantici, o più brillante o aggressiva per una musica moderna.**

\* Questa impostazione di Virtual Technician influirà su tutti i suoni.

#### **Tipi di intonazione**

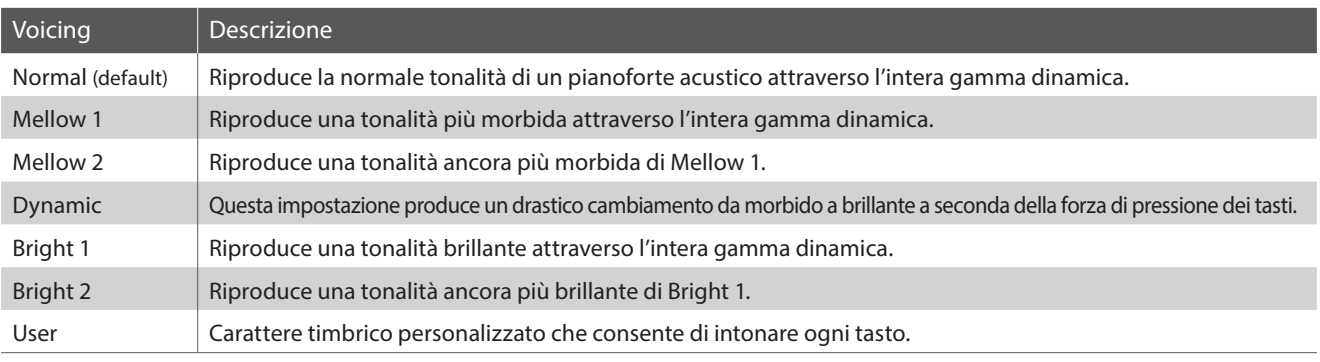

#### **1. Selezione l'impostazione di intonazione**

*Dopo essere entrati nel menu Virtual Technician [\(pag. 80\)](#page-79-0):*

Premere i pulsanti v o ▲ per selezionare l'impostazione Voicing.

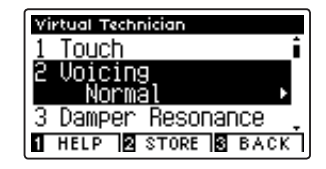

#### **2. Variare il tipo di intonazione**

Premere i pulsanti  $\triangleleft$  o  $\triangleright$  per scorrere i diversi tipi di intonazione.

- \* Premere contemporaneamente i pulsanti < e > per tornare all'impostazione di fabbrica.
- \* Tutte le variazioni apportate rimarranno sino allo spegnimento dello strumento.
- \* Le impostazioni preferite di Voicing possono essere archiviate nella memoria del suono o in una memoria Registration per un comodo richiamo. Ulteriori informazioni sono disponibili a [pagine 81](#page-80-0) e [33.](#page-32-1)

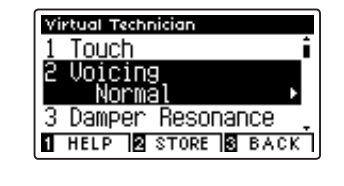

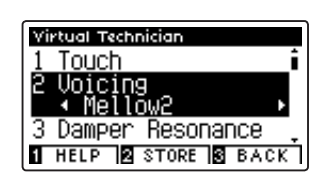

#### **3. Uscire dall'impostazione di intonazione**

### **User Voicing (Intonazione personalizzata)**

**Questa funzione consente di intonare in maniera individuale ognuno degli 88 tasti.**

#### **1. Selezionare il tipo di User Voicing**

*Dopo aver selezionato l'imposazione Voicing :*

Premere i pulsanti < o ▶ per selezionare il tipo di User Voicing.

\* L'intonazione personalizzata viene eseguita e archiviata in maniera indipendente per ogni variazione di suono.

Premere il pulsante **2** FUNCTION (EDIT).

Sul display LCD apparirà la videata User Voicing.

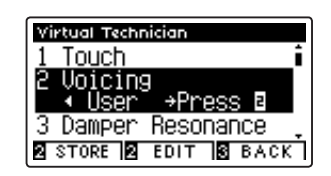

#### **2. Selezionare la nota, regolare il valore di User Voicing**

Premere i pulsanti  $\blacktriangledown$  o  $\blacktriangle$  per selezionare la nota da regolare.

\* Per selezionare direttamente una nota, premere e tenere premuto il pulsante **2** FUNCTION (+ KEY) quindi premere il tasto desiderato.

Premere i pulsanti < o ▶ per regolare il valore User Voicing della nota selezionata.

- \* Il valore User Voicing può essere regolato in un range di –5~+5, dove i valori più bassi creano un suono più vellutato e quelli più alti ne creano uno più brillante.
- \* Per riportare l'impostazione User Voicing ai valori di fabbrica, premere contemporaneamente i pulsanti  $\blacktriangleleft$  e  $\blacktriangleright$ .
- \* Tutte le variazione apportate rimarranno sino allo spegnimento dello strumento.
- \* Le impostazioni preferite di User Voicing possono essere archiviate nella memoria del suono, o in una memoria registration per un comodo richiamo. Ulteriori informazioni sono disponibili a [pagine](#page-80-0)  [81](#page-80-0) e [33.](#page-32-1)

#### **3. Uscire dalla funzione User Voicing**

Premere il pulsante **B** FUNCTION (BACK) per uscire dalla videata User Voicing e tornare all'impostazione Voicing.

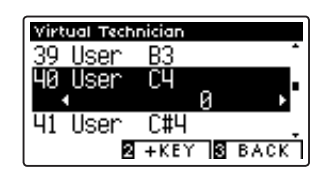

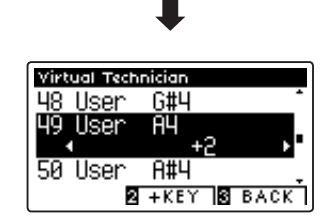

### **Virtual Technician Settings (Impostazioni Virtual Technician)**

### **3 Damper Resonance (Risonanza degli smorzatori)**

**Quando in un pianoforte acustico viene premuto il pedale del forte, tutti gli smorzatori si alzano consentendo alle corde di vibrare liberamente. Quando premendo il pedale tonale si suona una nota o un accordo, oltre alle corde delle note suonate, vibreranno anche le corde delle altre note in risonanza simpatica.**

**L'impostazione risonanza degli smorzatori del pianoforte digitale CS11/CS8 ricrea questo fenomeno e consente di regolarne il volume.**

\* Questa impostazione di Virtual Technician influiranno solo i suoni del pianoforte acustico.

#### **1. Selezionare l'impostazione risonanza degli smorzatori**

*Dopo essere entrati nel menu Virtual Technician [\(pag. 80\)](#page-79-0):*

Premere i pulsanti  $\blacktriangledown$  o  $\blacktriangle$  per selezionare l'impostazione Damper Resonance.

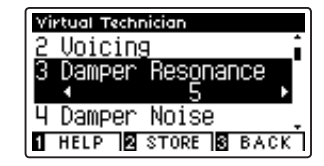

#### **2. Regolare il volume della risonanza degli smorzatori**

Premere i pulsanti < o > per aumentare o diminuire il volume dell'impostazione Damper Resonance.

- \* Il volume della risonanza degli smorzatori può essere regolata in Off, 1~10, dove i valori più alti corrispondono a una risonanza più pronunciata.
- \* Premere contemporaneamente i pulsanti  $\triangleleft$  e  $\triangleright$  per tornare all'impostazione di fabbrica.
- \* Tutte le variazioni apportate rimarranno sino allo spegnimento dello strumento.
- \* Le impostazioni preferite di Damper Resonance possono essere archiviate nella memoria del suono o in una memoria Registration per un comodo richiamo. Ulteriori informazioni sono disponibili a [pagine](#page-80-0) [81](#page-80-0) e [33](#page-32-1).

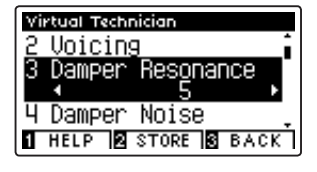

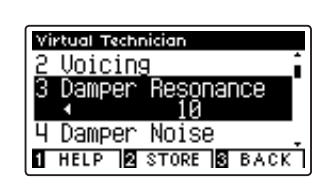

#### **3. Uscire dall'impostazione di risonanza degli smorzatori**

## **4 Damper Noise (Rumore degli smorzatori)**

**Quando, in un pianoforte acustico, viene pigiato e rilasciato il pedale del forte, è spesso possibile sentire il suono dello smorzatore che tocca e rilascia le corde.**

**Il pianoforte digitale CS11/CS8 riproduce questo suono e l'impostazione Damper Noise permette di regolarne il volume. La velocità con cui viene pigiato il pedale del forte influirà anche sulla prominenza del rumore degli smorzatori, con un uso veloce del pedale verrà creato un suono molto pronunciato.**

\* L'impostazione Virtual Technician influirà solo sui suoni di pianoforte.

#### **1. Selezionare l'impostazione rumore degli smorzatori**

*Dopo essere entrati nel menu Virtual Technician [\(pag. 80\)](#page-79-0):*

Premere i pulsanti  $\blacktriangledown$  o  $\blacktriangle$  per selezionare l'impostazione Damper Noise.

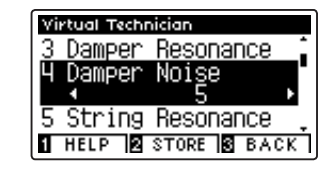

#### **2. Regolare il volume del rumore degli smorzatori**

Premere i pulsanti < o ▶ per aumentare o diminuire il volume dell'impostazioe Damper Noise.

- \* Il volume del rumore degli smorzatori può essere regolato in Off, 1~10, dove i valori più alti corrisponderanno ad un rumore più pronunciato.
- \* Premere contemporaneamente i pulsanti < e  $\triangleright$  per tornare alle impostazioni di fabbrica.
- \* Tutte le variazioni apportate rimarranno sino allo spegnimento dello strumento.
- \* Le impostazioni preferite di Damper Noise possono essere archiviate nella memoria del suono o in una memoria Registration per un comodo richiamo. Ulteriori informazioni sono disponibili a [pagine](#page-80-0) [81](#page-80-0) e [33](#page-32-1).

#### **3. Uscire dall'impostazione rumore degli smorzatori**

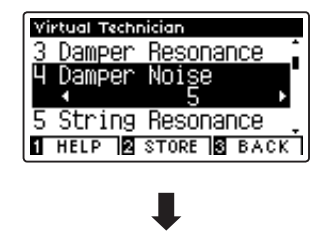

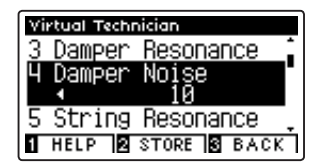

### **5 String Resonance (Risonanza delle corde)**

**La risonanza delle corde fa riferimento ad un fenomeno che esiste nei pianoforti acustici dove le corde delle note trattenute risuonano 'per simpatia' con le altre note della stessa serie armonica.**

**L'impostazione risonanza delle corde del pianoforte digitale CS11/CS8 ricrea questo fenomeno e permette di regolarne il volume.**

\* L'impostazione Virtual Technician influirà solo sui suoni di pianoforte.

#### **Dimostrazione di risonanza delle corde**

Per provare il fenomeno della risonanza delle corde, tenere premuto con delicatezza il tasto 'C' come illustrato di seguito, quindi suonare (battere e rilasciare velocemente) qualsiasi tasto indicato con un simbolo . Oltre al suono di ogni nota suonata, sarà possibile sentire le corde del primo tasto 'DO' risuonare in simpatia, dimostrando così la risonanza delle corde.

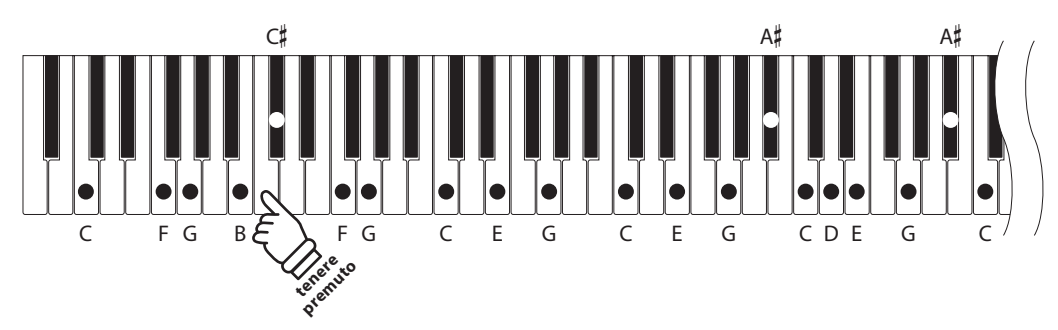

#### **1. Selezionare l'impostazione risonanza delle corde**

*Dopo essere entrati nel menu Virtual Technician [\(pag. 80\)](#page-79-0):*

Premere i pulsanti vo ▲ per selezionare l'impostazione String Resonance.

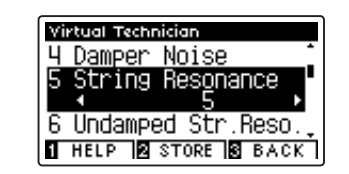

#### **2. Regolare il volume della risonanza delle corde**

Premere i pulsanti < o ▶ per aumentare o diminuire il volume dell'impostazione String Resonance.

- \* Il volume della risonanza delle corde piò essere regolato in Off, 1~10, dove I valori più alti corrispondono a una risonanza più pronunciata.
- \* Premere contemporaneamente i pulsanti < e  $\triangleright$  per tornare alle impostazioni di fabbrica.
- \* Tutte le variazioni apportate all'impostazione String Resonance rimarranno sino allo spegnimento dello strumento.
- \* Le impostazioni preferite di String Resonance possono essere archiviate nella memoria del suono o in una memoria Registration per un comodo richiamo. Ulteriori informazioni sono disponibili a [pagine](#page-80-0) [81](#page-80-0) e [33](#page-32-1).

#### **3. Uscire dall'impostazione risonanza delle corde**

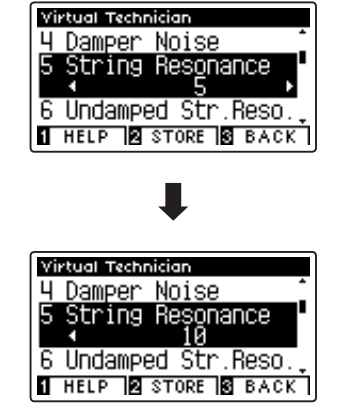

# **6 Undamped String Resonance (Risonanza corde non smorzate)**

**Gli smorzatori di un pianoforte acustico si estendono per quasi tutta la larghezza della tastiera. Tuttavia i 18 tasti più alti (circa 1,5 ottava) non incorporano smorzatori, in quanto le corde più corte di queste note acute decadono velocemente e non hanno quindi bisogno di essere smorzate.**

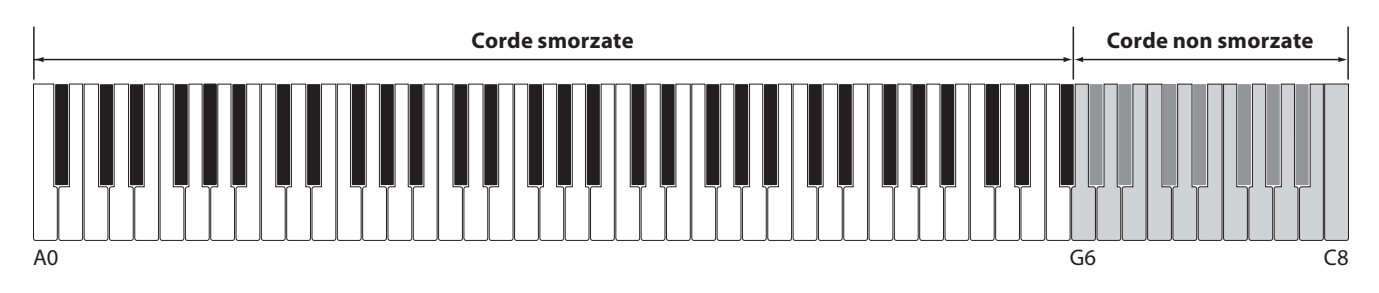

**Di conseguenza, le corde di queste note non smorzate sono libere di vibrare in risonanza simpatica con quelle dei tasti più bassi – indipendentemente dalla posizione del pedale del forte – e aiutano ad arricchire il suono con più colore tonale e timbrico.**

**I digitali CS11/CS8 ricreano questo fenomeno con l'impostazione Undamped String Resonance che consente di regolare il volume di questa risonanza.**

\* Questa impostazione di Virtual Technician influenzerà solo i suoni di pianofore acustico.

#### **1. Selezionare l'impostazione Undamped String Resonance**

*Dopo essere entrati nel menu Virtual Technician [\(pag. 80\)](#page-79-0):*

Premere i pulsanti  $\bullet \circ \bullet$  per selezionare l'impostazione Undamped String Resonance.

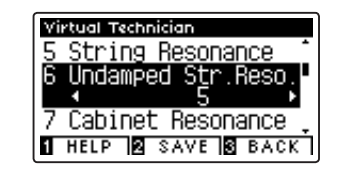

Virtual Technician

#### **2. Regolare il volume di Undamped String Resonance**

Premere i pulsanti < o ▶ per aumentare o diminuire il volume di questa impostazione.

- \* Il volume di Undamped String Resonance può essere regolato in Off, 1~10, dove i valori più alti corrispondono ad una risonanza più pronunciata.
- \* Per riportare questa impostazione ai valori di fabbrica, premere contemporaneamente i pulsanti < e ▶.
- \* Tutte le variazione apportate all'impostazione Undamped String Resonance rimarranno sino allo spegnimento dello strumento.
- \* Le impostazioni preferite di Undamped String Resonance possono essere archiviate nella memoria del suono, o in una memoria registration per un comodo richiamo. Ulteriori informazioni sono disponibili a [pagine 81](#page-80-0) e [33](#page-32-1).

#### **3. Uscire dall'impostazione Undamped String Resonance**

Premere il pulsante **B** FUNCTION (BACK) per uscire dall'impostazione Undamped String Resonance e ritornare alla videata del menu Function.

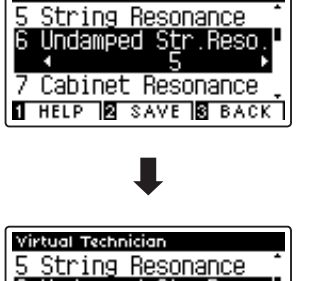

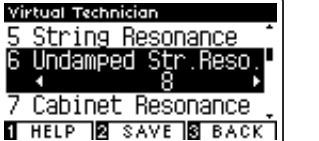

### **7 Cabinet Resonance (Risonanza del mobile)**

**Mentre il suono fondamentale di un pianoforte acustico è prodotto dalla vibrazione delle corde, trasmettendo energia attraverso la tavola armonica in abete, il mobile dello strumento contribuisce da dare una varietà di sottili caratteristiche tonali che arricchiscono l'esperienza pianistica. Il letto della tastiera, il fascione interno ed esterno, il telaio in acciaio, e i piantoni rivestono tutti un ruolo nella diffusione dell'energia del suono, aumentando la qualità del pianoforte.**

**I CS11/CS8 ricreano queste caratteristiche acustiche naturali, con l'impostazione Cabinet Resonance che consente di regolare il volume di questa risonanza.**

\* Questa impostazione Virtual Technician influirà solo sui suoni di pianoforte acustico.

#### **1. Selezionare l'impostazione Cabinet Resonance**

*Dopo essere entrati nel menu Virtual Technician [\(pag. 80\)](#page-79-0):*

Premere i pulsanti  $\bullet$  o  $\blacktriangle$  per selezionare l'impostazione Cabinet Resonance.

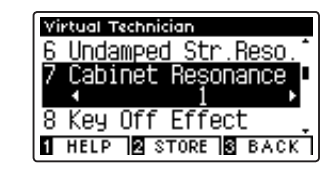

#### **2. Regolare il volume di Cabinet Resonance**

Premere i pulsanti  $\triangleleft$  o  $\triangleright$  per aumentare o diminuire il volume di questa impostazione.

- \* Il volume di Cabinet Resonance può essere regolato in 1~10, dove i valori più alti corrispondono a una risonanza più pronunciata.
- \* Per riportare questa impostazione ai valori di fabbrica, premere contemporaneamente i pulsanti  $\blacktriangleleft$  e  $\blacktriangleright$ .
- \* Tutte le variazione apportate a questa impostazione rimarranno sino allo spegnimento dello strumento.
- \* Le impostazioni preferite di Cabinet Resonance possono essere archiviate nella memoria del suono, o in una memoria registration per un comodo richiamo. Ulteriori informazioni sono disponibili a [pagine](#page-80-0) [81](#page-80-0) e [33](#page-32-1).

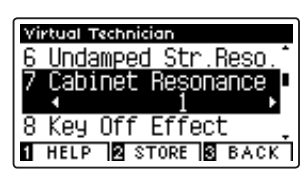

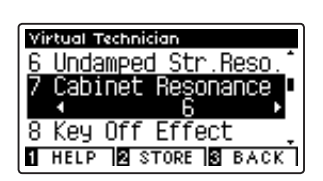

#### **3. Uscire dall'impostazione Cabinet Resonance**

# **8 Key-off Effect (Effetto rilascio tasto)**

**Quando si suona un pianoforte acustico – in particolar modo nella sezione dei bassi – se un tasto viene pigiato con forza e rilasciato velocemente, è spesso possibile sentire il suono degli smorzatori che toccano le corde subito prima che la vibrazione si fermi.**

**Inoltre, la velocità con cui vengono rilasciati i tasti influisce anche sul carattere del suono. Ad esempio, quando si rilasciano velocemente i tasti (es. suonando lo staccato) la porzione di emissione del suono sarà notevolmente più breve di quando si rilasciano i tasti lentamente (es. suonando il legato).**

**Il pianoforte digitale CS11/CS8 riproduce entrambe le caratteristiche. L'impostazione rilascio tasto consente di regolare il suono del rilascio e di attivare o disattivare il rilevamento di velocità.**

\* L'impostazione Virtual Technician influirà sui suoni di pianoforte e pianoforte elettrico.

#### **1. Selezionare l'impostazione dell'effetto rilascio tasto**

*Dopo essere entrati nel menu Virtual Technician [\(pag. 80\)](#page-79-0):*

Premere i pulsanti  $\blacktriangledown$  o  $\blacktriangle$  per selezionare l'impostazione Key-off Effect.

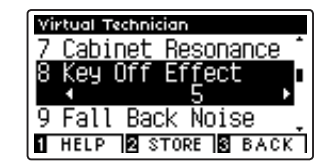

#### **2. Regolare il volume dell'effetto rilascio tasto**

Premere i pulsanti < o > per aumentare o diminuire il volume dell'impostazione Key-off Effect.

- \* Il volume dell'effetto Key-off Effect può essere regolato in Off, 1~10, dove I valori più alti corrispondono ad un effetto più evidente.
- \* Se l'impostazione dell'effetto rilascio tasto è su Off, anche la rilevazione della velocità di rilascio è disattiva. In questo caso la velocità alla quale il tasto viene rilasciato non influirà sul carattere del suono.
- \* Premere contemporaneamente i pulsanti < e > per tornare alle impostazioni di fabbrica.
- \* Tutte le variazioni apportate rimarranno sino allo spegnimento dello strumento.
- \* Le impostazioni preferite di Key-off Effect possono essere archiviate nella memoria del suono o in una memoria Registration per un comodo richiamo. Ulteriori informazioni sono disponibili a [pagine](#page-80-0)  [81](#page-80-0) e [33](#page-32-1).

#### **3. Uscire dall'impostazione dell'effetto rilascio tasto**

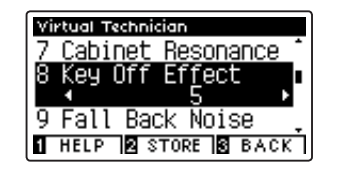

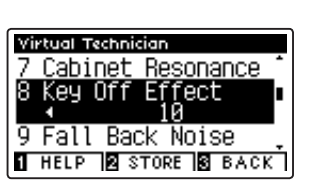

### **Virtual Technician Settings (Impostazioni Virtual Technician)**

### **9 Fall-back Noise (Rumore Fall-Back)**

**Mentre si suona un pianoforte acustico è spesso possibile sentire il tipico suono di ritorno della meccanica ( 'falling back') in posizione neutrale dopo che si è rilasciato un tasto.**

**Con questa impostazione il pianoforte digitale CS11/CS8 riproduce questo suono ed è possibile regolarne il volume.**

**Mentre il valore di fabbrica è previsto per simulare il livello di volume naturale del rumore dei tasti quando tornano nella loro posizione naturale, si potrebbe desiderare di regolarne il volume. Per esempio, riducendo il volume durante l'esecuzione di pezzi molto delicati, dove il rumore di ritorno tasto potrebbe diventare troppo evidente.**

\* L'impostazione Virtual Technician influirà sui suoni di pianoforte e clavicembalo.

#### **1. Selezionare l'impostazione rumore Fall-back**

*Dopo essere entrati nel menu Virtual Technician [\(pag. 80\)](#page-79-0):*

Premere i pulsanti  $\bullet$  o  $\blacktriangle$  per selezionare l'impostazione Fallback Noise.

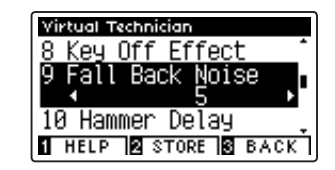

#### **2. Regolare il volume rumore Fall-back**

Premere i pulsanti < o ► per aumentare o diminuire il volume del rumore di ritorno della meccanica.

- \* Il volume di questa impostazione può essere regolato in Off, 1~10, dove i valori più alti corrispondono ad un rumore più pronunciato.
- \* Premere contemporaneamente i pulsanti < e > per tornare alle impostazioni di fabbrica.
- \* Tutte le variazioni apportate a questa impostazione rimarranno sino allo spegnimento dello strumento.
- \* Le impostazioni preferite di Fall-back Noise possono essere archiviate nella memoria del suono o in una memoria Registration per un comodo richiamo. Ulteriori informazioni sono disponibili a [pagine](#page-80-0) [81](#page-80-0) e [33](#page-32-1).

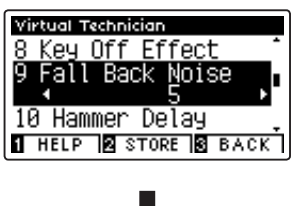

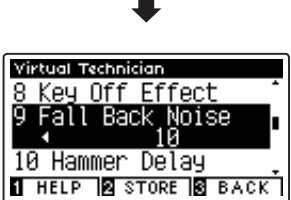

#### **3. Uscire dall'impostazione rumore Fall-back**

# **10 Hammer Delay (Ritardo dei martelli)**

**Quando con un pianoforte acustico si suonano dei passaggi pianissimo è possibile percepire un ritardo tra la pressione di un tasto e la percussione del martello sulle corde.**

**Se lo si desidera, il pianoforte digitale CS11/CS8 può ricreare questo ritardo consentendo anche di regolarne la lunghezza.**

**Mentre il valore di default 'Off' è previsto per replicare un gran coda ben regolato, con un'immediata connessione tra tastiera e martelli, alcuni pianisti potrebbero desiderare di introdurre un ritardo minore per simulare diversi tipi di pianoforte o strumenti con una meccanica leggermente usurata.**

\* Questa impostazione di Virtual Technician influirà solo sui suoni di pianoforte.

#### **1. Selezionare l'impostazione Hammer Delay**

*Dopo essere entrati nel menu Virtual Technician [\(pag. 80\)](#page-79-0):*

Premere i pulsanti vo ▲ per selezionare l'impostazione Hammer Delay.

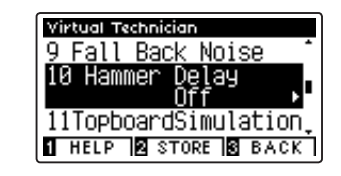

#### **2. Regolare il valore di Hammer Delay**

Premere i pulsanti  $\triangleleft$  o  $\triangleright$  per aumentare o diminuire il valore dell'impostazione Hammer Delay.

- \* Il valore può essere regolato entro un range di Off, 1~10, i valori più alti produrranno un ritardo maggiore.
- \* Premere contemporaneamente i pulsanti < e > per tornare all'impostazione di fabbrica.
- \* Tutte le variazioni apportate a questa impostazione rimarranno sino allo spegnimento dello strumento.
- \* Le impostazioni preferite di Hammer Delay possono essere archiviate nella memoria del suono o in una memoria Registration per un comodo richiamo. Ulteriori informazioni sono disponibili a [pagine](#page-80-0) [81](#page-80-0) e [33](#page-32-1).

#### **3. Uscire dall'impostazione Hammer Delay**

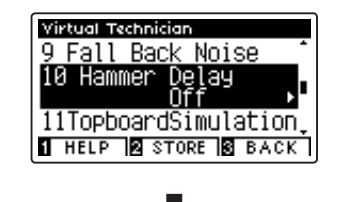

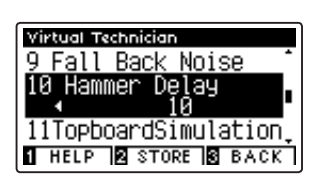

## **11 Topboard Simulation (Simulazione coperchio superiore)**

**Quando si suona un pianoforte acustico, la posizione del coperchio superiore dello strumento (asta) influisce sia sul volume che sulla 'apertura' del suono prodotto.Con il coperchio completamente aperto le onde sonore vengono riflesse dalla superficie lucida del coperchio e proiettate nell'ambiente, mentre con il coperchio chiuso si ottiene l'effetto opposto di un suono più scuro e ovattato.**

#### **I CS11/CS8 simulano queste caratteristiche, con quattro diverse posizioni del coperchio superiore.**

\* Questa impostazione di Virtual Technician influirà solo sui suoni di pianoforte.

#### **Posizioni del coperchio**

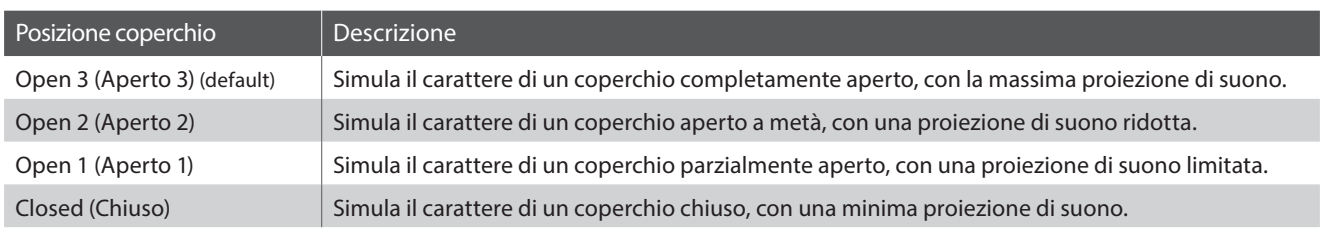

#### **1. Selezionare l'impostazione Coperchio**

*Dopo essere entrati nel menu Virtual Technician [\(pag. 80\)](#page-79-0):*

Premere i pulsanti  $\blacktriangledown$  o  $\blacktriangle$  per selezionare l'impostazione Topboard.

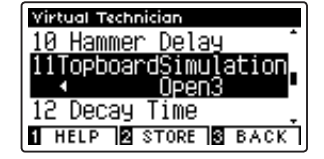

#### **2. Variare la posizione del coperchio**

Premere i pulsanti < o > per scorrere i diversi tipi di coperchio.

- \* Premere contemporaneamente i pulsanti < e > per tornare alle impostazioni di fabbrica.
- \* Tutte le variazioni apportate rimarranno sino allo spegnimento dello strumentoi.
- \* Le impostazioni preferite di Topboard Simulation possono essere archiviate nella memoria del suono o in una memoria Registration per un comodo richiamo. Ulteriori informazioni sono disponibili a [pagine](#page-80-0) [81](#page-80-0) e [33](#page-32-1).

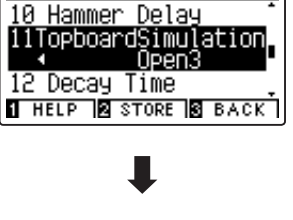

Virtual Technician

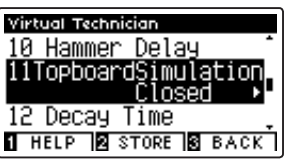

#### **3. Uscire dall'impostazione Coperchio**

# **12 Decay Time (Tempo di decadimento)**

**In un pianoforte acustico, la lunghezza dello strumento influenza la velocità con cui le note trattenute decadono, in un pianoforte più lungo (corde più lunghe) il tempo di decadimento è superiore.**

#### **I CS11/CS8 simulano questa caratteristica, con l'impostazione Decay Time che consente di regolare la lunghezza di decadimento mentre si premono i tasti.**

\* Questa impostazione di Virtual Technician influirà su tutti i suoni.

#### **1. Selezionare l'impostazione tempo di decadimento**

*Dopo essere entrati nel menu Virtual Technician [\(pag. 80\)](#page-79-0):*

Premere i pulsanti  $\blacktriangledown$  o  $\blacktriangle$  per selezionare l'impostazione Decay Time.

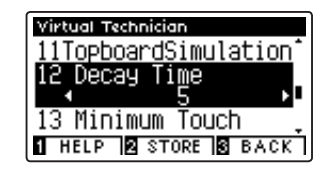

#### **2. Regolare il tempo di decadimento**

Premere i pulsanti  $\triangleleft$  o  $\triangleright$  per aumentare o diminuire il valore dell'impostazione Decay Time.

- \* Il valore può essere regolato entro un range di 1~10, i valori più altri producono un tempo di decadimento superiore.
- \* Premere contemporaneamente i pulsanti < e > per tornare alle impostazioni di fabbrica.
- \* Tutte le variazioni apportate rimarranno sino allo spegnimento dello strumento.
- \* Le impostazioni preferite di Decay Time possono essere archiviate nella memoria del suono o in una memoria Registration per un comodo richiamo. Ulteriori informazioni sono disponibili a [pagine](#page-80-0) [81](#page-80-0) e [33](#page-32-1).

#### **3. Uscire dall'impostazione tempo di decadimento**

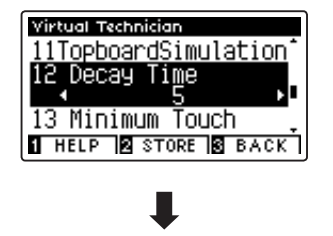

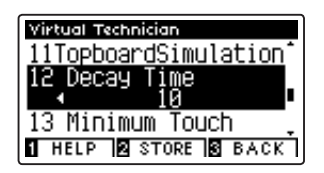

### **Virtual Technician Settings (Impostazioni Virtual Technician)**

## **13 Minimum Touch (Tocco minimo)**

**Questa impostazione consente di regolare la velocità minima del tasto necessaria per produrre un suono. Di impostazione predefinita, questa funzione ricrea la sensibilità al tocco estremamente fine di un pianoforte gran coda da concerto, consente di produrre un suono molto delicato con un tocco minimo dei tasti. Se si desidera ricreare la sensibilità al tocco di un piccolo pianoforte a coda o di un pianoforte verticale è consigliabile ridurre questa sensibilità.**

\* Questa impostazione di Virtual Technician influirà sui suoni di pianoforte e di pianoforte elettrico.

#### **1. Selezionare l'impostazione Minimum Touch**

*Dopo essere entrati nel menu Virtual Technician [\(pag. 80\)](#page-79-0):*

Premere i pulsanti  $\blacktriangledown$  o  $\blacktriangle$  per selezionare l'impostazione Minimum Touch.

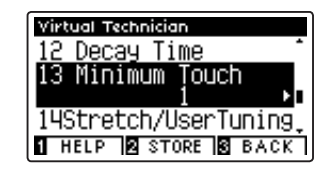

#### **2. Regolare il valore Minimum Touch**

Premere i pulsanti  $\triangleleft$  o  $\triangleright$  per aumentare o diminuire il valore dll'impostazione Minimum Touch.

- \* Il valore di Minimum Touch può essere regolato in un intervallo 1~20, dove I valori più ampi richiedomo maggior forza per produrre un suono. Per esempio, una valore di 10 richiederà una velocità di 10 o più per suonare la tastiera e produrre un suono.
- \* Premere contemporaneamente i pulsanti < e > per tornare ai valori di fabbrica.
- \* Tutte le variazioni apportate rimarranno sino allo spegnimento dello strumento.
- \* Le impostazioni preferite di Minimum Touch possono essere archiviate nella memoria del suono o in una memoria Registration per un comodo richiamo. Ulteriori informazioni sono disponibili a [pagine](#page-80-0)  [81](#page-80-0) e [33](#page-32-1).

#### **3. Uscire dall'impostazione Minimum Touch**

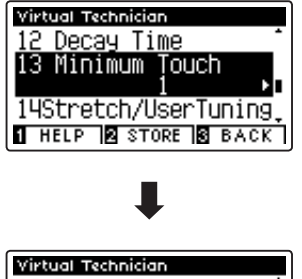

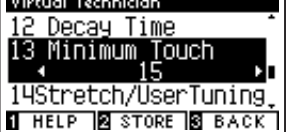

# **14 Stretch Tuning (Estensione dell'accordatura)**

**L'estensione di accordatura è un metodo specifico utilizzato dai tecnici di pianoforti acustici nella quale le ottave inferiori sono accordate in maniera leggermente più piatta e quelle superiori in maniera leggermente più nitida per uguagliare le armoniche naturali di un pianoforte acustico.**

**L'impostazione Stretch Tuning permette di regolare il grado di estensione quando viene selezionato il temperamento Equal, o di disattivare completamente questa impostazione. E' inoltre possibile creare un metodo di accordatura personalizzato regolando l'intonazione di ogni tasto.**

\* Questa impostazione di Virtual Technician influirà su tutti i suoni.

#### **Impostazione estensione dell'accordatura**

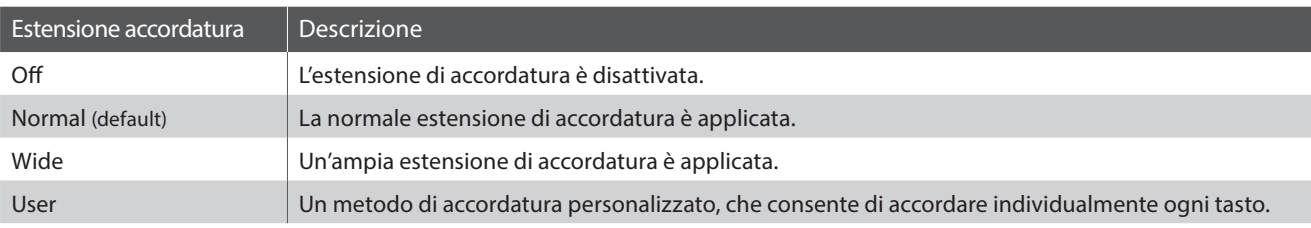

#### <span id="page-96-0"></span>**1. Selezionare l'impostazione Stretch Tuning**

*Dopo essere entrati nel menu Virtual Technician [\(pag. 80\)](#page-79-0):*

Premere i pulsanti vo ▲ per selezionare l'impostazione Stretch Tuning.

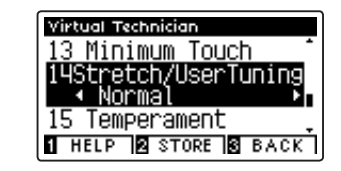

#### **2. Variare il tipo di estensione dell'accordatura**

Premere i pulsanti  $\triangleleft$  o  $\triangleright$  per alternare l'impostazione tra 'Normale' e 'Ampia'.

- \* Premere contemporaneamente i pulsanti < e > per tornare all'impostazione di fabbrica.
- \* Tutte le variazioni apportate rimarranno sino allo spegnimento dello strumento.
- \* Le impostazioni preferite di Stretch Tuning possono essere archiviate nella memoria del suono o in una memoria Registration per un comodo richiamo. Ulteriori informazioni sono disponibili a [pagine](#page-80-0) [81](#page-80-0) e [33](#page-32-1).

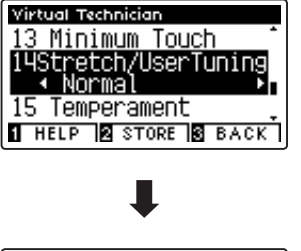

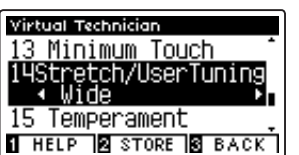

#### **3. Uscire dall'impostazione Stretch Tuning**

### **User Tuning (Accordatura personalizzata)**

**Questa funzione consente di accordare individualmente ognuno degli 88 tasti.**

#### **1. Selezionare il tipo di accordatura personalizzata**

*Dopo aver selezionato l'impostazione Stretch Tuning ([pag. 97](#page-96-0)):*

Premere i pulsanti < o ▶ per selezionare il tipo di accordatura personalizzata.

\* User Tuning viene eseguita e archiviata in maniera individuale per ogni variazione di suono.

Premere il pulsante **2** FUNCTION (EDIT).

Sul display LCD apparirà la videata User Tuning.

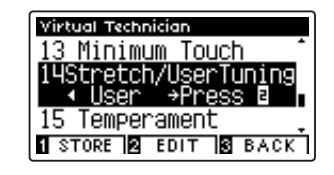

#### **2. Selezionare la nota, regolare il valore di accordatura personalizzata**

Premere i pulsanti  $\blacktriangledown$  o  $\blacktriangle$  per selezionare la nota da regolare.

\* Per selezionare direttamente una nota, tenere premuto il pulsante FUNCTION (+ KEY) quindi premere il tasto desiderato.

Premere i pulsanti < o ▶ per regolare il valore di accordatura personalizzata per la nota selezionata.

- \* Il valore di User Tuning può essere regolato in un intervallo di –50~+50. Un valore di +20 indica un incremento di intonazione di 20 cents.
- \* Premere contemporaneamente i pulsanti < e > per tornare al valore di fabbrica.
- \* Tutte le variazioni apportate rimarranno sino allo spegnimento dello strumento.
- \* Le impostazioni preferite di User Tuning possono essere archiviate nella memoria del suono o in una memoria Registration per un comodo richiamo. Ulteriori informazioni sono disponibili a [pagine](#page-80-0)  [81](#page-80-0) e [33](#page-32-1).

#### $\Gamma$ <sub>#4</sub> Heer **2** + KEY B BACK Virtual Technician  $F$ <sup>#L</sup> **H**ser ßЦ

 $G#H$ **8 + KEY BEACK** 

Virtual Technician 9 User

Hser

48 User

ŭ

 $\overline{B}$ 

ĊЧ

#### **3. Uscire dalla funzione User Tuning**

Premere il pulsante **E** FUNCTION (BACK) per uscire dalla funzione e tornare all'impostazione Stretch Tuning.

# **15 Temperament (Impostazione dei temperamenti)**

**L'impostazione dei temperamenti permette di variare il sistema di accordatura utilizzato dal pianoforte digitale CS11/CS8 dal moderno Temperament' standard ad uno qualsiasi dei vari temperamenti popolari durante i periodi rinascimentale e barocco. E' inoltre possibile ottenere temperamenti personalizzati utilizzando la funzione User Temperament.**

\* Questa impostazione di Virtual Technician influirà su tutti i suoni.

#### **Tipi di temperamento**

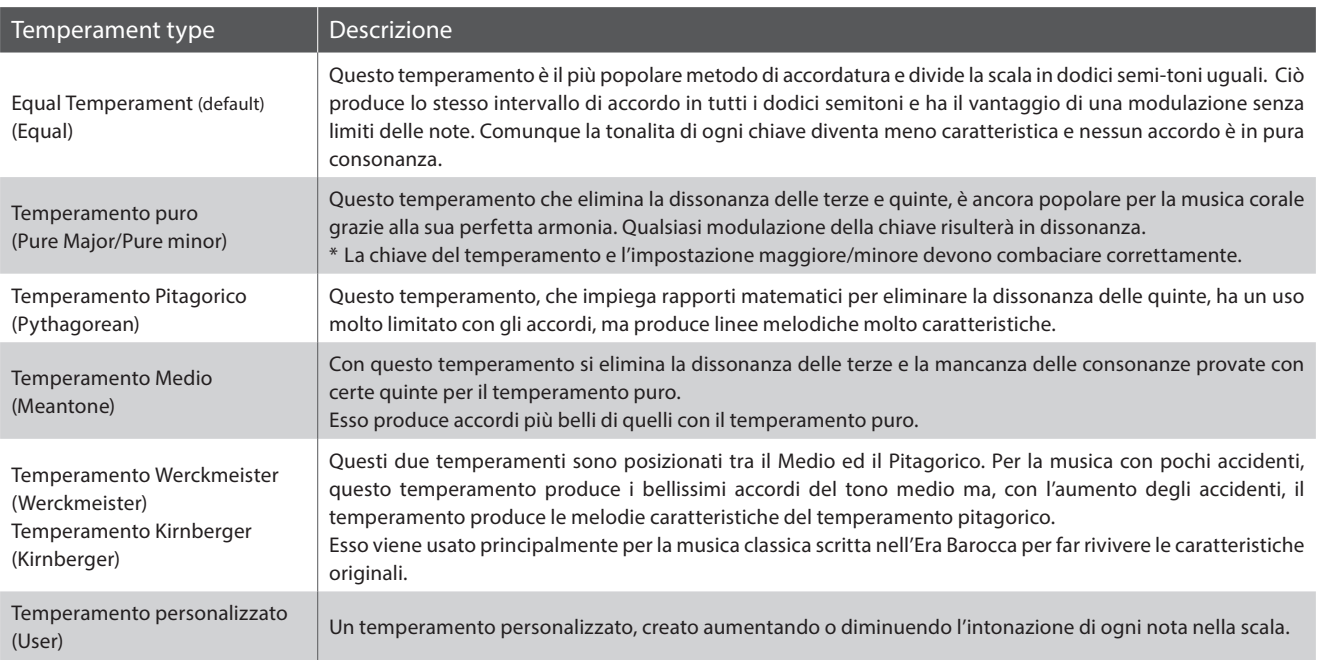

#### <span id="page-98-0"></span>**1. Selezionare l'impostazione temperamento**

*Dopo essere entrati nel menu Virtual Technician [\(pag. 80\)](#page-79-0):*

Premere i pulsanti  $\bullet$  o  $\blacktriangle$  per selezionare l'impostazione temperamenti.

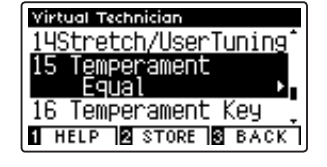

#### **2. Variare il tipo di temperamento**

Premere i pulsanti  $\triangleleft$  o  $\triangleright$  per scorrere i diversi tipi di temperamento.

- \* Premere contemporaneamente i pulsanti < e  $\triangleright$  per tornare all'impostazione di fabbrica.
- \* Tutte le variazioni apportate rimarranno sino allo spegnimento dello strumento.
- \* Le impostazioni preferite di Temperament possono essere archiviate nella memoria del suono o in una memoria Registration per un comodo richiamo. Ulteriori informazioni sono disponibili a [pagine](#page-80-0) [81](#page-80-0) e [33](#page-32-1).

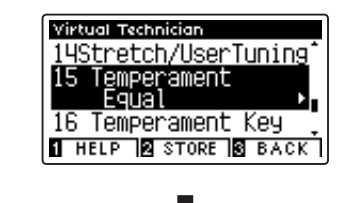

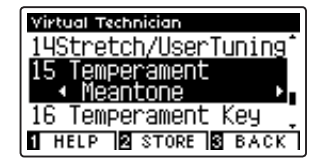

#### **3. Uscire dall'impostazione Temperament**

### **User Temperament (Temperamento personalizzato)**

**La funzione temperamento personalizzato consente all'utilizzatore di creare un personale tipo di temperamento.**

#### **1. Selezionare User Temperament**

*Dopo aver selezionato l'impostazione Temperament ([pag. 99](#page-98-0)):*

Premere i pulsanti < o > per selezionare l'impostazione temperamento personalizzato, quindi premere il pulsante <sup>2</sup> FUNCTION (EDIT).

Sul display LCD apparirà la videata User Temperament.

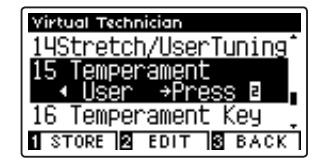

#### **2. Selezionare la nota, regolare il valore del temperamento personalizzato**

Premere i pulsanti  $\blacktriangledown$  o  $\blacktriangle$  per selezionare la nota da regolare.

Premere i pulsanti < o ▶ per regolare il valore di User Temperament per la nota selezionata.

- \* Il valore di User Temperament può essere regolato in un intervallo di –50~+50. Un valore di +20 indica un aumento dell'intonazione di 20 cents.
- \* Premere contemporaneamente i pulsanti < e > per tornare al valore di fabbrica.
- \* Tutte le variazioni apportate rimarranno sino allo spegnimento dello strumento.
- \* Le impostazioni preferite di User Temperament possono essere archiviate nella memoria del suono o in una memoria Registration per un comodo richiamo. Ulteriori informazioni sono disponibili a [pagine](#page-80-0)  [81](#page-80-0) e [33](#page-32-1).

#### **3. Uscire dalla funzione User Temperament**

Premere il pulsante **B** FUNCTION (BACK) per uscire dalla videata User Temperament e tornare all'impostazione Temperament.

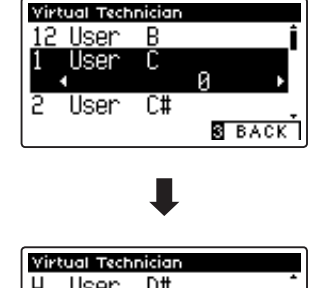

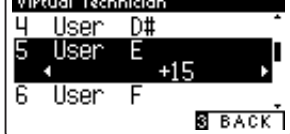

# **16 Temperament Key (Chiave del temperamento)**

**L'impostazione chiave del temperamento permette di specificare la chiave del temperamento selezionato. In caso di utilizzo di un temperamento diverso da Equal, usare questa impostazione per specificare l'indicazione della chiave del pezzo.**

- \* Questa impostazione di Virtual Technician influirà su tutti i suoni.
- \* Questa impostazione influirà solo sul 'bilanciamento' del sistema di accordatura. L'intonazione della tastiera rimarrà invariata.

#### **1. Selezionare l'impostazione chiave del temperamento**

*Dopo essere entrati nel menu Virtual Technician [\(pag. 80\)](#page-79-0):*

Premere i pulsanti  $\bullet \circ \bullet$  per selezionare l'impostazione Temperament Key.

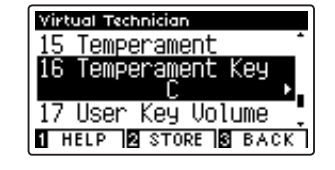

#### **2. Regolare la chiave del temperamento**

*Dopo aver selezionato un temperamento diverso da Equal [\(pag.](#page-98-0) [99\)](#page-98-0):*

Premere i pulsanti ◀ o ▶ per variare la chiave del temperamento.

- \* La chiave del temperament può essere impostata entro un range da DO a SI.
- \* Premere contemporaneamente i pulsanti < e > per tornare al valore di fabbrica.
- \* Tutte le variazioni apportate rimarranno sino allo spegnimento dello strumento.
- \* Le impostazioni preferite di Temperament Key possono essere archiviate nella memoria del suono o in una memoria Registration per un comodo richiamo. Ulteriori informazioni sono disponibili a [pagine](#page-80-0)  [81](#page-80-0) e [33](#page-32-1).

#### **3. Uscire dall'impostazione chiave del temperamento**

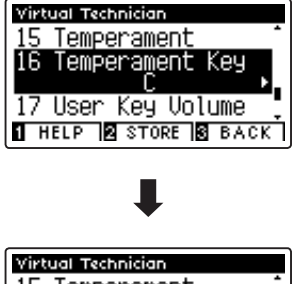

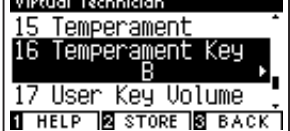

# **17 Key Volume (Volume tasti)**

**L'impostazione Key Volume consente di ridurre leggermente il volume delle diverse sezioni della tastiera. Sono disponibili quattro tipi diversi di smorzamenti pre-impostati, con un impostazione 'User' aggiuntiva che consente ai pianisti di apportare regolazioni sottili del volume su ogni singolo tasto.**

**L'impostazione di volume tasti 'Normal' è adatta ad un'ampia gamma di generi musicali, ma si potrebbe desiderare di sperimentare con altri smorzamenti pre-impostati o utilizzare la personalizzazione per attenuare o amplificare il volume di ogni tasto.**

\* Questa impostazione Virtual Technician influirà su tutti i suoni.

#### **Tipi di volume tasti**

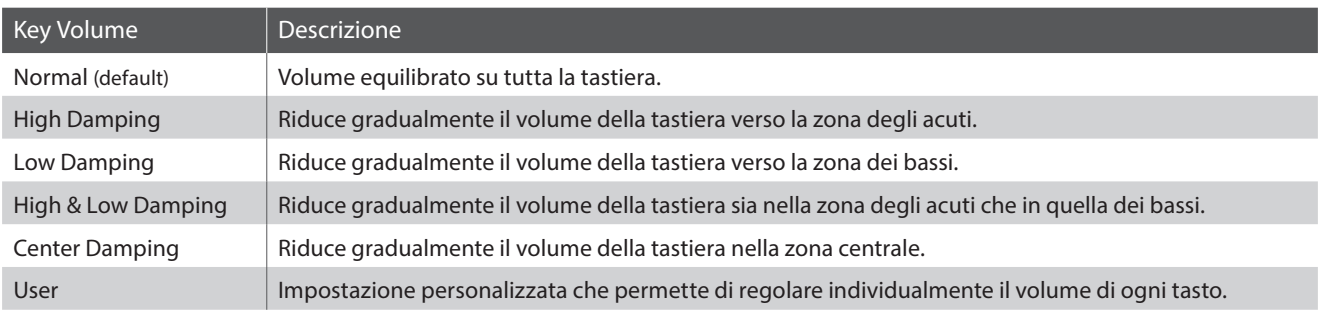

#### **1. Selezionare l'impostazione Key Volume**

*Dopo essere entrati nel menu Virtual Technician [\(pag. 80\)](#page-79-0):*

Premere i pulsanti v o ▲ per selezionare l'impostazione Key Volume.

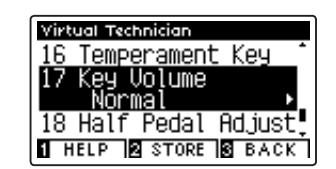

#### **2. Variare il tipo di volume dei tasti**

Premere i pulsanti  $\triangleleft$  o  $\triangleright$  per scorrere i diversi tipi.

- \* Per riportare l'impostazione in uso al valore di fabbrica premere contemporaneamente i pulsanti  $\blacktriangleleft$  e  $\blacktriangleright$ .
- \* Tutte le variazioni apportate rimarranno sino allo spegnimento dello strumento.
- \* Le impostazioni preferite di Key Volume possono essere archiviate nella memoria del suono o in una memoria Registration per un comodo richiamo. Ulteriori informazioni sono disponibili a [pagine](#page-80-0) [81](#page-80-0) e [33](#page-32-1).

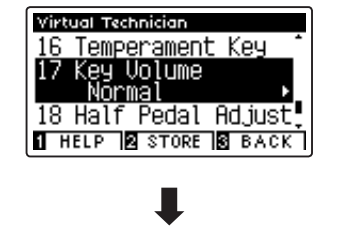

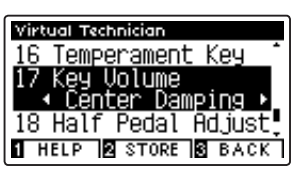

#### **3. Uscire dalla funzione Key Volume**

Premere il pulsante **B** FUNCTION (BACK) per uscire dalla videata di regolazione volume tasti e tornare ai menu delle funzioni.

### **User Key Volume (Volume personalizzato della chiave)**

**Questa impostazione consente di regolare individualmente il volume di ognuno degli 88 tasti.**

#### **1. Selezionare il tipo di volume tasti personalizzato**

*Dopo essere entrati nell'impostazione Key Voicing :*

Premere i pulsanti < o ▶ per selezionare il tipo di volume tasti personalizzato.

\* Questa funzione viene eseguita e archiviata in maniera indipendente per ogni variazione di suono.

Premere il pulsante **2** FUNCTION (EDIT).

Sul display LCD apparirà la videata User Key Volume.

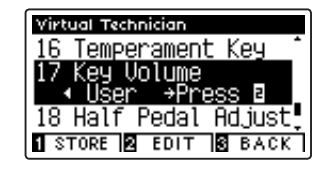

#### **2. Selezionare la nota, regolare il volume personalizzato della chiave**

Premere i pulsanti  $\blacktriangledown$  o  $\blacktriangle$  per selezionare la nota da regolare.

\* Per selezionare direttamente una nota, tenere premuto il pulsante FUNCTION (+ KEY) quindi premere il tasto desiderato.

Premere i pulsanti < o ▶ per regolare il valore di User Key Volume per la nota selezionata.

- \* Questa impostazione può essere regolata in un intervallo di –50~+50, dove i valori più bassi attenuano il suono e quelli più alti lo amplificano.
- \* Per riportare l'impostazione in uso al valore di fabbrica premere contemporaneamente i pulsanti  $\blacktriangleleft$  e  $\blacktriangleright$ .
- \* Tutte le variazioni apportate rimarranno sino allo spegnimento dello strumento.
- \* Le impostazioni preferite di User Key Volume possono essere archiviate nella memoria del suono o in una memoria Registration per un comodo richiamo. Ulteriori informazioni sono disponibili a [pagine](#page-80-0)  [81](#page-80-0) e [33](#page-32-1).

#### **3. Uscire dalla funzione User Key Volume**

Premere il pulsante **B** FUNCTION (BACK) per uscire dalla videata User Key Volume e tornare all'impostazione Key Volume.

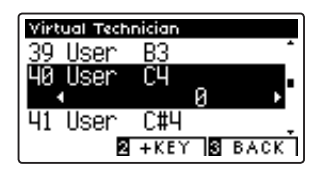

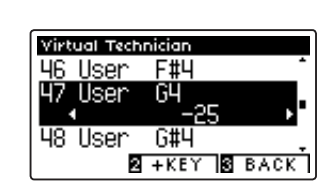

# **18 Half-Pedal Adjust (Regolazione mezzo-pedale)**

**Questa impostazione consente di regolare il punto in cui il pedale del forte/tonale diventa attivo (quando gli smorzatori del pianoforte iniziano ad alzarsi dalle corde). Questa impostazione può essere utile a quei pianisti che abitualmente tengono il loro piede destro sul pedale ma non desiderano necessariamente sostenere il suono.**

\* Questa impostazione di Virtual Technician influirà su tutti i suoni.

#### **1. Selezionare l'impostazione regolazione mezzo-pedale**

*Dopo essere entrati nel menu Virtual Technician [\(pag. 80\)](#page-79-0):*

Premere i pulsanti  $\bullet$  o  $\blacktriangle$  per selezionare l'impostazione Half-Pedal Adjust.

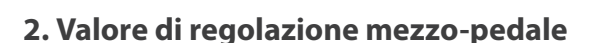

Premere i pulsanti < o ▶ per aumentare o diminuire il valore dell'impostazione Half-Pedal Adjust.

- \* Il valore può essere regolato entro un range di 1~10, i valori più alti ritardano il punto del pedale del forte.
- \* Premere contemporaneamente i pulsanti < e  $\blacktriangleright$  per tornare al valore di fabbrica.
- \* Tutte le variazioni apportate rimarranno sino allo spegnimento dello strumento.
- \* Le impostazioni preferite di Half-Pedal Adjust possono essere archiviate nella memoria del suono o in una memoria Registration per un comodo richiamo. Ulteriori informazioni sono disponibili a [pagine](#page-80-0) [81](#page-80-0) e [33](#page-32-1).

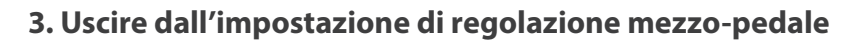

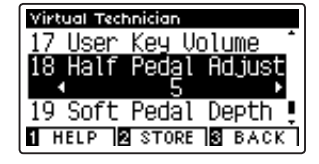

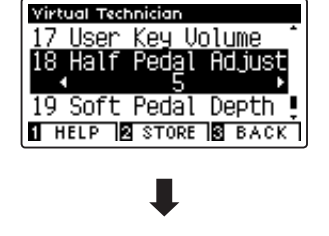

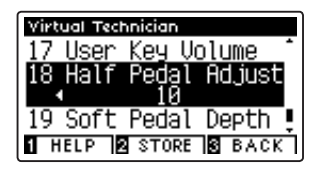

## **19 Soft Pedal Depth (Profondità pedale del piano)**

**Questa impostazione regola la misura di attenuazione del suono da parte del pedale del piano (sinistro) dei CS11/ CS8.** 

**Mentre il valore di default è previsto per replicare l'efficacia del pedale Una Corda di un pianoforte da concerto, il pianista potrebbe desiderare di aumentare o diminuire questo valore per adeguarlo al proprio stile.**

**Quando si preme il pedale Uni Corda di un pianoforte acustico, la tastiera si sposta leggermente verso destra, costringendo I martelli a percuotere due corde anzichè le solite tre, riducendo così il volume di ogni nota.**

\* Questa impostazione di Virtual Technician influirà su tutti i suoni.

#### **1. Selezionare l'impostazione profondità pedale del piano**

*Dopo essere entrati nel menu Virtual Technician [\(pag. 80\)](#page-79-0):*

Premere i pulsanti  $\bullet$  o  $\blacktriangle$  per selezionare l'impostazione Soft Pedal Depth.

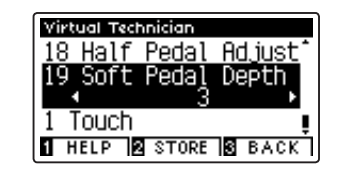

#### **2. Regolare il valore della profondità del pedale del piano**

Premere i pulsanti < o ▶ per aumentare o diminuire il valore dell'impostazione Soft Pedal Depth.

- \* Il valore può essere regolato entro un range di 1~10, i valori più alti produrranno un suono più morbido.
- \* Premere contemporaneamente i pulsanti ◀ e ▶ per tornare al valore di fabbrica.
- \* Tutte le variazioni apportate rimarranno sino allo spegnimento dello strumento.
- \* Le impostazioni preferite di Soft Pedal Depth possono essere archiviate nella memoria del suono o in una memoria Registration per un comodo richiamo. Ulteriori informazioni sono disponibili a [pagine](#page-80-0) [81](#page-80-0) e [33](#page-32-1).

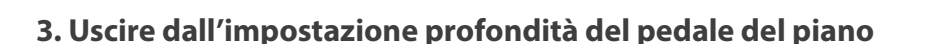

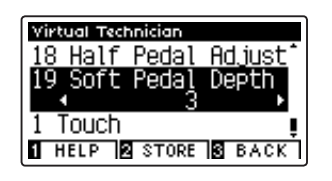

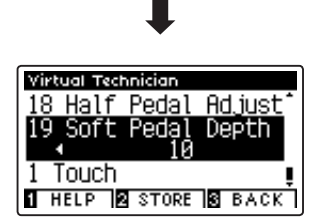

# **Phones Settings (Impostazioni cuffie)**

**Il menu delle impostazioni delle cuffie contiene ulteriori impostazioni per la selezione della modalità SHS (Suono spaziale in cuffia), del tipo di cuffie da utilizzare, e il volume di uscita delle cuffie collegate.**

#### **Impostazioni cuffie**

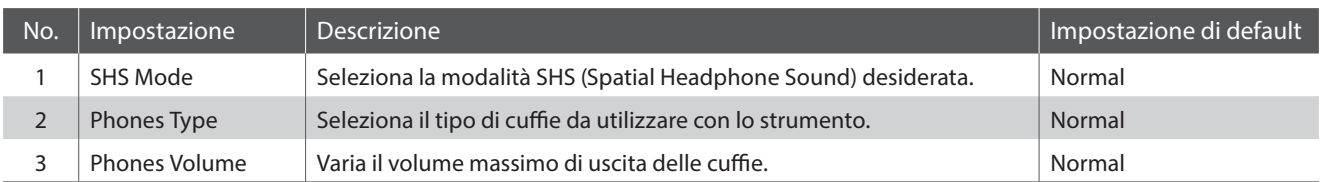

\* Le impostazioni di fabbrica appariranno nella prima illustrazione del display LCD (es. Step 1) per ognuna delle seguenti spiegazioni.

#### <span id="page-105-0"></span>**Entrare nel menu Phones Settings**

*Mentre sul display LCD è visualizzata la schermata normale:*

Premere il pulsante **2** FUNCTION (ENTER).

Sul display LCD appariranno i menu Function.

Premere i pulsanti  $\bullet$  o  $\bullet$  per selezionare il menu Phone Settings.

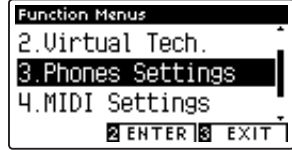

Premere nuovamente il pulsante **2** FUNCTION (ENTER) per entrare nel menu Phones Settings.

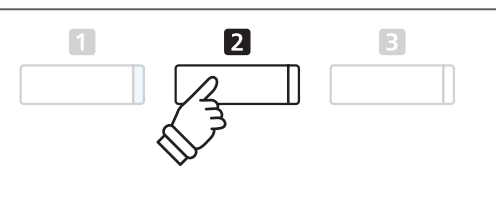

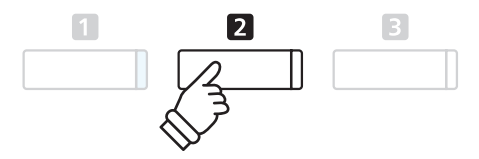

#### **Selezionare e regolare l'impostazione desiderata**

*Dopo essere entrati nel menu Basic Settings :*

Premere i pulsanti  $\bullet$  o  $\blacktriangle$  per spostare il cursore di selezione sull'impostazione desiderata.

Premere i pulsanti  $\triangleleft$  o  $\triangleright$  per regolare l'impostazione selezionata.

**\*** Per riportare l'impostazione in uso ai valori di fabbrica, premere **alle interventional antique di Pulsanti**  $\blacktriangledown$  **:**<br>Contemporaneamente i pulsanti **<** e ►.

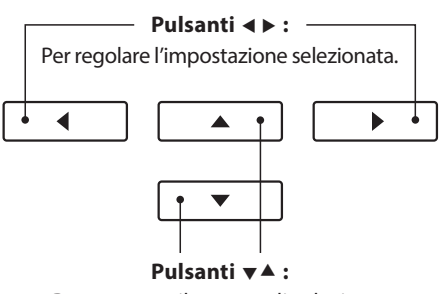

Per muovere il cursore di selezione.

# **1 SHS Mode (Modalità SHS)**

**Il suono spaziale in cuffia (SHS) è una funzione speciale dei digitali CS11/CS8 che migliora la profondità e il realismo del suono di pianoforte acustico in cuffia.**

**Questa impostazione consente di selezionare uno dei tre diversi presets acustici che regolano la posiziona spaziale del suono, aiutando anche a ridurre l'affaticamento auditivo durante un uso prolungato delle cuffie.**

\* Questa impostazione non influisce sugli altoparlanti del suono Line Out.

#### **Impostazione SHS**

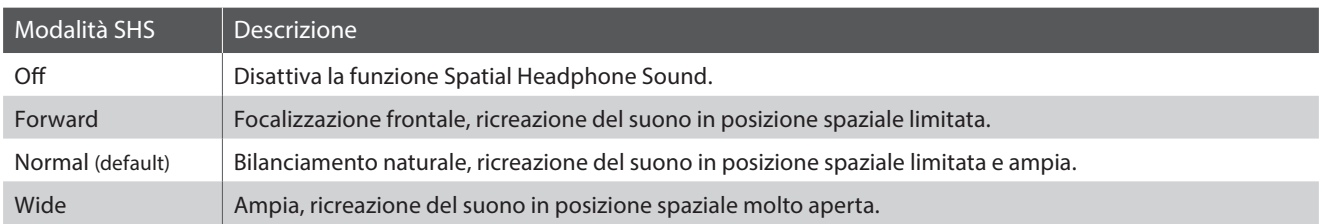

#### **1. Selezionare l'impostazione SHS**

*Dopo essere entrati ne menu Phones Settings [\(pag. 106\)](#page-105-0):*

Premere i pulsanti  $\bullet$  o  $\blacktriangle$  per selezionare l'impostazione SHS Mode.

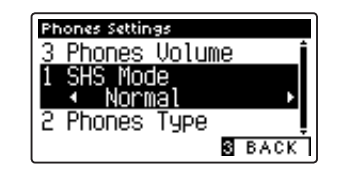

#### **2. Variare l'impostazione di SHS Mode**

Premere i pulsanti ◀ o ▶ per scorrere i diversi tipi SHS Mode.

- \* Per riportare l'impostazione SHS Mode al livello di fabbrica premere contemporaneamente i pulsanti  $\blacktriangleleft$  e  $\blacktriangleright$ .
- \* Tutte le variazioni apportate a questa impostazione rimarranno sino allo spegnimento dello strumento.
- \* Le impostazioni SHS Mode preferite possono essere archiviate nella memoria Startup Setting per un comodo richiamo. Ulteriori informazioni sono disponibili a [pag. 77.](#page-76-0)

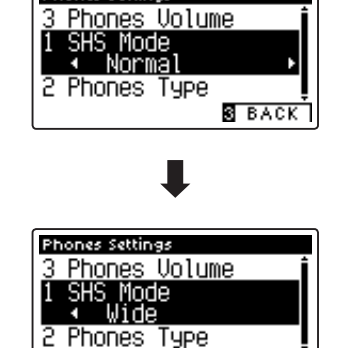

**SEACKT** 

Phones Settings

#### **3. Uscire dall'impostazione SHS Mode**

Premere il pulsante **E** FUNCTION (BACK) per uscire da questa impostazione e ritornare alla videata dei menu Function.

## **2 Phones Type (Tipo di cuffie)**

**Questa impostazione ottimizza il suono dei digitali CS11/CA65 durante l'ascolto attraverso diversi tipi di cuffia.**

\* Questa impostazione non influisce sul suono dell'altoparlante Line Out.

#### **Impostazione tipi di cuffia**

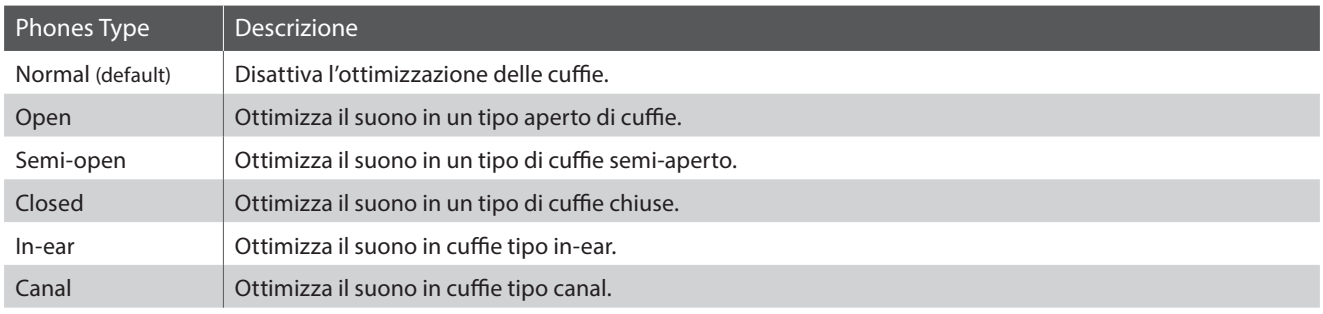

#### **1. Selezionare l'impostazione Phones Type**

*Dopo essere entrato nel menu Phone Settings ([pag. 106](#page-105-0)):*

Premere i pulsanti  $\blacktriangledown$  o  $\blacktriangle$  per selezionare l'impostazione Phones Type.

#### **2. Variare l'impostazione Phones Type**

Premere i pulsanti < o ▶ per scorrere i diversi tipi di cuffia.

- \* Per riportare questa impostazione ai valori di fabbrica, premere contemporaneamente i pulsanti  $\blacktriangleleft$  e  $\blacktriangleright$ .
- \* Tutte le variazioni apportate a questa impostazione rimarranno sino allo spegnimento dello strumento.
- \* Le impostazioni Phones Type preferite possono essere archiviate nella memoria Startup Setting per un comodo richiamo. Ulteriori informazioni sono disponibili a [pag. 77.](#page-76-0)

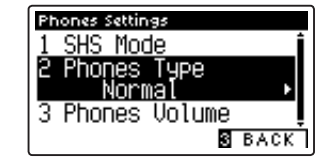

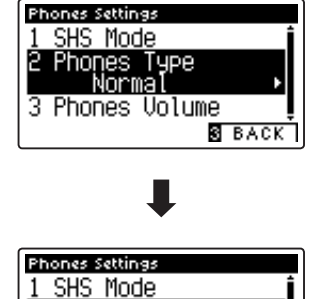

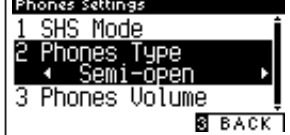

#### **3. Uscire dall'impostazione Phones Type**

Premere il pulsante **El** FUNCTION (BACK) per uscire da questa impostazione e tornare alla videata dei menu Function.
# <span id="page-108-0"></span>**3 Phones Volume (Volume cuffie)**

**L'impostazione volume cuffie permette di aumentare il volume massimo delle stesse.**

**L'impostazione di fabbrica di Phones Volume è 'Normale' al fine di proteggere le orecchie dell'utilizzatore da un volume eccessivo. E' possibile selezionare l'impostazione 'Alto' in presenza di un importante impedimento, o in situazioni che richiedono l'aumento del livello massimo di volume delle cuffie.**

\* Questa impostazione non influisce sull'altoparlante del suono Line Out.

#### **I**Impostazione volume cuffie

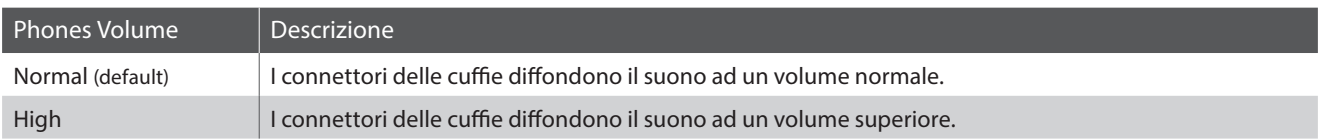

#### **1. Selezionare l'impostazione volume cuffie**

*Dopo essere entrati nel menu Phones Settings [\(pag. 106](#page-105-0)):*

Premere i pulsanti vo ▲ per selezionare l'impostazione Phones Volume.

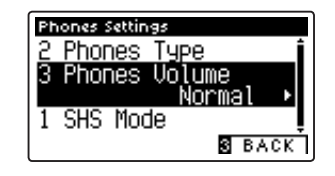

#### **2. Variare il tipo di volume delle cuffie**

Premere i pulsanti  $\blacktriangledown$  o  $\blacktriangle$  per alternare l'impostazione del volume delle cuffie tra "Normal" e "High (alto)".

- \* Premere contemporaneamente i pulsanti  $\triangleleft$  e  $\triangleright$  per tornare alle impostazioni di fabbrica.
- \* Tutte le variazioni apportate all'impostazione rimarranno sino allo spegnimento dello strumento.
- \* Le impostazioni preferite di Phones Volume possono essere archiviate nella memora Startup Setting per un comodo richiamo. Ulteriori informazioni sono disponibili a [pag. 77.](#page-76-0)

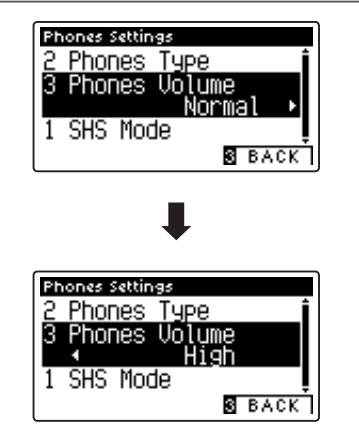

#### **3. Uscire dall'impostazione volume cuffie**

# <span id="page-109-0"></span>**USB MIDI (USB a connettore Host )**

**Il pianoforte digitale CS11/CS8 dispone di un connettore 'USB to Host', che permette di collegare lo strumento ad un computer per essere utilizzato come dispositivo MIDI. A seconda del tipo di computer e sistema operativo installati, potrebbe essere richiesto un driver software supplementare per consentire una corretta funzionalità delle comunicazioni USB MIDI.**

#### **Driver USB MIDI**

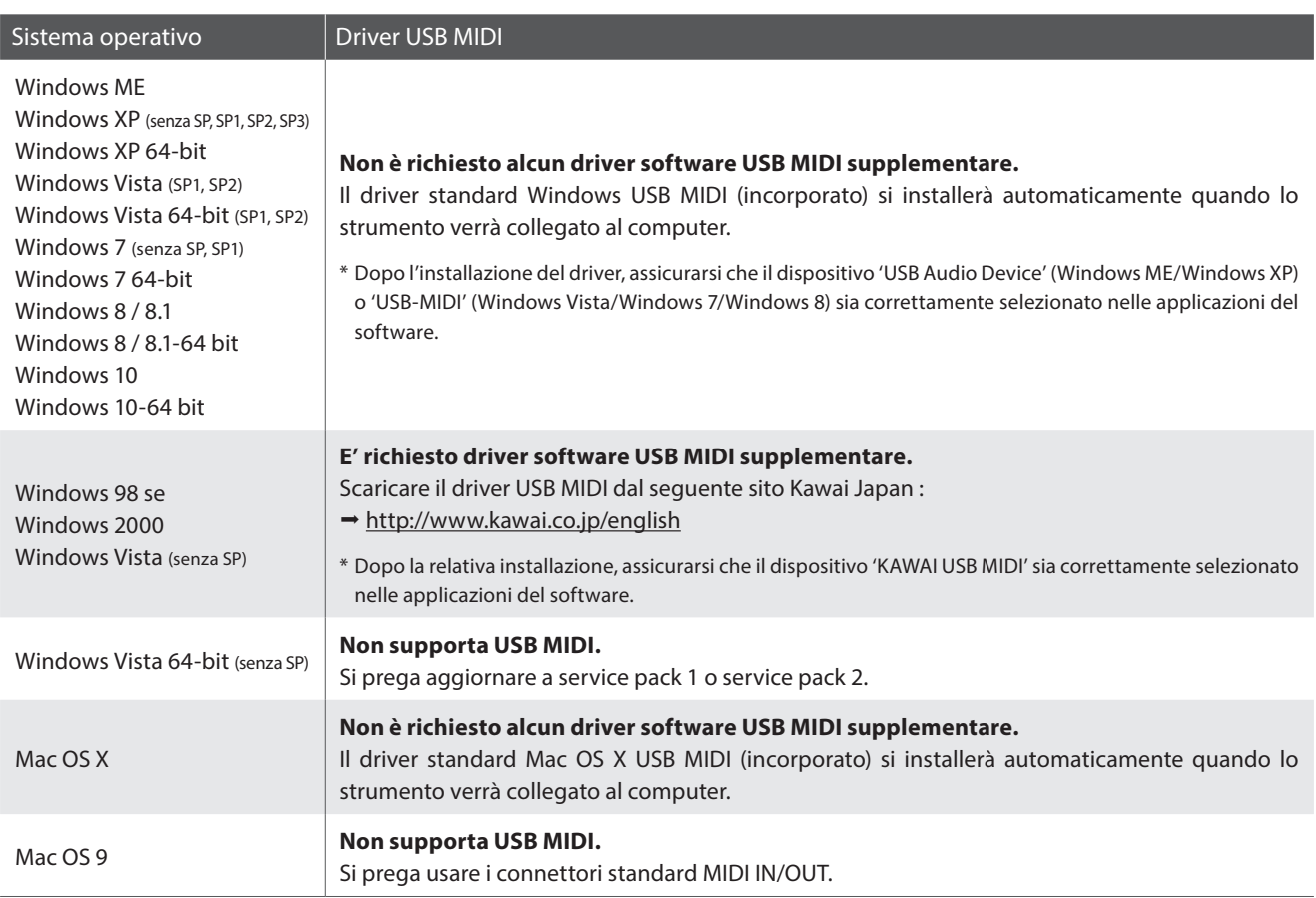

#### **Informazioni USB MIDI**

- In caso di connessione contemporanea delle prese MIDI IN/ OUT e della porta, la porta USB MIDI avrà la priorità.
- Assicurarsi che lo strumento sia spento prima di collegare il cavo USB MIDI.
- Quando lo strumento viene collegato ad un computer tramite porta USB MIDI, potrebbe esserci un breve ritardo sull'inizio delle comunicazioni.
- Se con lo strumento collegato al computer via USB hub, la comunicazione USB MIDI diventa instabile, si prega collegare il cavo USB MIDI direttamente ad una delle porte USB del computer.
- In caso di scollegamento brusco del cavo USB MIDI, o di accensione/spegnimento dello strumento mentre si utilizza USB MIDI il computer potrebbe diventare instabile nelle seguenti situazioni:
	- durante l'installazione del driver USB MIDI
	- durante il processo d'inizio delle operazioni di sistema del computer
	- quando MIDI è in funzione
	- quando il computer è in modalità di economizzazione energetica
- In caso di ulteriori problemi durante le comunicazioni USB MIDI con lo strumento collegato, controllare attentamente tutte le connessioni e le principali impostazioni MIDI nel sistema operativo del computer.
- \* 'MIDI' è un marchio registrato della Association of Manufacturers of Electronic Instruments (AMEI).
- \* 'Windows' è un marchio registrato della Microsoft Corporation.
- \* 'Macintosh' è un marchio registrato della Apple Computer, Inc.
- \* I nomi di altre aziende e prodotti menzionati nel presente manuale potrebbero essere marchi registrati o marchi appartenenti ai rispettivi proprietari.

**Il menu USB contiene funzioni per caricare/salvare le memorie di registrazioni e brani da/verso un supporto di memoria USB. In questo menu è inoltre possibile rinominare e cancellare i file e formattare il supporto di memoria USB.**

#### **Funzioni menu USB**

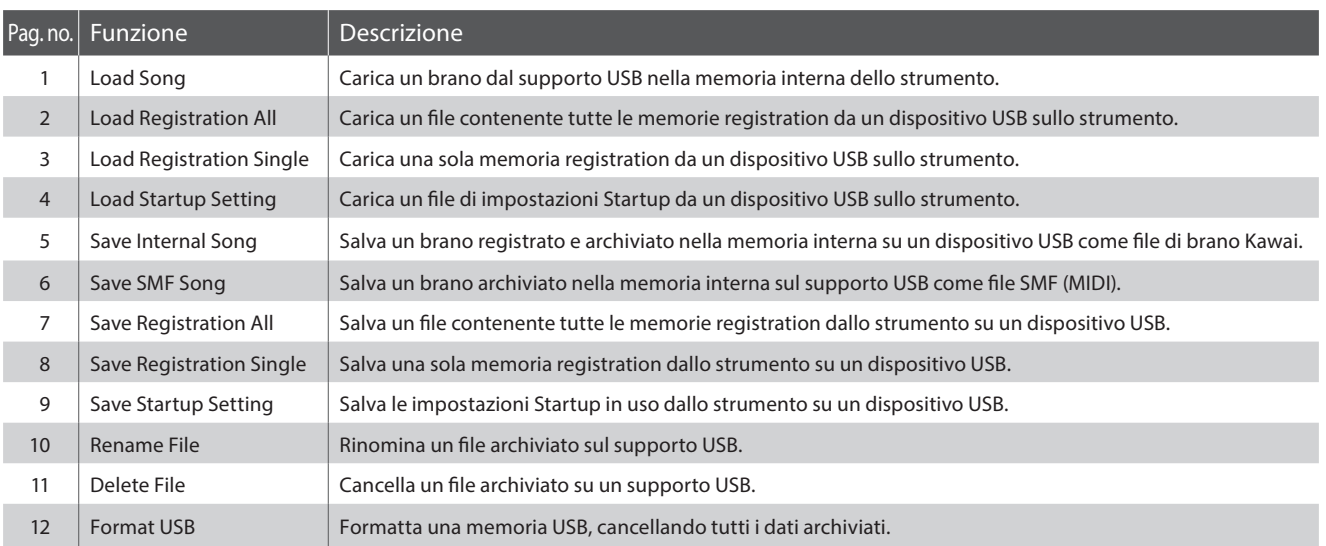

#### <span id="page-110-0"></span>**Entrare nel menu USB**

*Mentre sul display LCD è visualizzata la normale operatività:*

Premere il pulsante <sup>2</sup> FUNCTION (EDIT).

Sul display LCD appariranno i menu delle funzioni.

Premere i pulsanti v o ▲ per selezionare il menu USB.

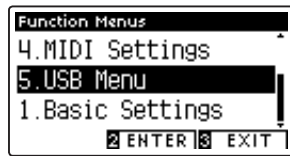

Premere nuovamente il pulsante **2** FUNCTION (ENTER) per entrare nel menu USB.

#### **Selezionare la funzione USB desiderata**

*Dopo essere entrati nel menu USB:*

Premere i pulsanti  $\bullet$  o  $\blacktriangle$  per posizionare il cursore di selezione sulla funzione desiderata.

Premere il pulsante <sup>2</sup> FUNCTION (ENTER) per selezionare la funzione.

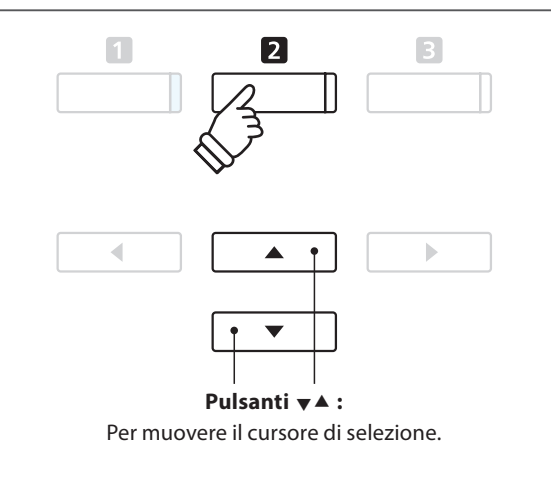

 $\mathbf{2}$ 

**Pulsante <b>2** FUNCTION: Per selezionare la funzione.

**Pulsanti :** Per muovere il cursore di selezione.

 $\blacktriangle$  $\mathbf{f}$ 

## **1 Load Song (Caricare un brano)**

**Questa funzione viene utilizzata per caricare sulla memoria interna dello strumento un brano registrato sul CS11/ CS8 e archiviato in un dispositivo di memoria USB.**

\* Questa funzione sovrascriverà ogni brano archiviato nella memoria selezionata.

\* Ulteriori informazione sul Registratore interno sono disponibili a [pag. 48.](#page-48-0)

#### **1. Selezionare la funzione caricamento di un brano**

*Dopo essere entrati nel menu USB ([pag. 111](#page-110-0)):*

Premere i pulsanti  $\blacktriangledown$  o  $\blacktriangle$  per selezionare la funzione Load Song.

#### **2. Selezionare la memoria del brano**

Premere i pulsanti < o > per selezionare la memoria interna del brano da caricare.

\* Se la memoria contiene dati di brano, apparirà il simbolo \*.

Premere il pulsante <sup>2</sup> FUNCTION (ENTER).

Sul display LCD apparirà la videata di selezione del file con l'elenco dei files dei brani del CS11/CS8 che sono stati archiviati sul dispositivo USB.

#### **3. Selezionare il brano da caricare**

Premere i pulsanti  $\bullet$  o  $\blacktriangle$  per muovere il cursore di selezione, quindi premere il pulsante **D** FUNCTION (LOAD) per selezionare il brano.

Sul display LCD apparirà una richiesta di conferma o annullamento del caricamento.

#### **4. Confermare l'operazione di caricamento**

Premere il pulsante **II** FUNCTION (YES) per confermare il caricamento oppure il pulsante **E** FUNCTION (NO) per annullare l'operazione.

#### **5. Uscire dalla funzione caricamento di un brano**

Premere il pulsante **B** FUNCTION (BACK) per uscire dall'applicazione e tornare alla videata dei menu delle funzioni.

*Le istruzioni per riprodurre il brano caricato sono consultabili a [pag. 50.](#page-49-0)*

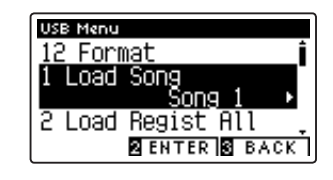

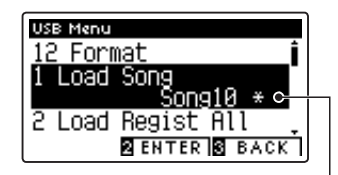

**Il brano è stato registrato**

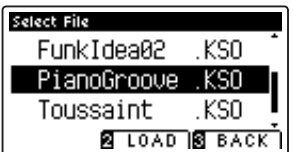

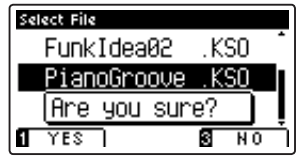

## **2 Load Registration All (Caricare tutte le Registrations)**

#### **Questa funzione viene usata per caricare un file contenente tutte e 16 le registrations dei CS11/CS8 archiviate sul un dispositivo USB, nelle memorie registrations dello strumento.**

\* Questa funzione sovrascriverà tutte le memorie registration esistenti.

\* Ulteriori informazioni sulle caratteristiche registration dello strumento sono disponibili a [pag. 32.](#page-32-0)

#### **1. Selezionare la funzione caricare tutte le registrations**

*Dopo essere entrati nel menu USB ([pag. 111](#page-110-0)):*

Premere i pulsanti  $\bullet$  o  $\blacktriangle$  per selezionare la funzione Load Registration All.

Premere il pulsante **2** FUNCTION (ENTER).

Sul display LCD apparirà una videata di selezione file con l'elenco dei files registration del CS11/CS8 che sono stati archiviati sul supporto USB.

#### **2. Selezionare il file registration da caricare**

Premere i pulsanti  $\bullet$  o  $\blacktriangle$  per muovere il cursore di selezione, quindi premere il pulsante <sup>2</sup> FUNCTION (LOAD) per selezionare il file registration.

Sul display LCD apparirà una richiesta di conferma o annullamento del caricamento.

#### **3. Confermare l'operazione di caricamento**

Premere il pulsante **II** FUNCTION (YES) per confermare il caricamento oppure il pulsante **B** FUNCTION (NO) per annullare l'operazione.

#### **4. Uscire dalla funzione di caricare tutte le registrations**

Premere il pulsante **El** FUNCTION (BACK) per uscire dall'applicazione e tornare alla videata dei menu delle funzioni.

*Per utilizzare le registrations caricate, consultare le istruzioni Registration a [pag. 32](#page-32-0).*

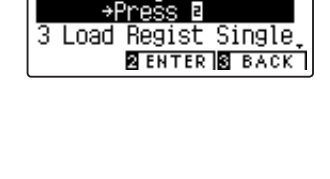

USB Menu

Load Song<br>Load Regis

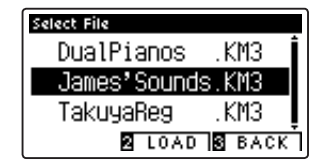

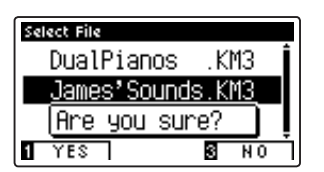

## **3 Load Registration Single (Caricare una sola Registration)**

#### **Questa funzione viene usata per caricare una sola registration dei CS11/CS8 archiviata su un dispositivo USB, in una delle memorie registration dello strumento.**

\* Questa funzione sovrascriverà la memoria Registration selezionata.

\* Ulteriori informazioni sulle caratteristiche registration dello strumento sono disponibili a [pag. 32.](#page-32-0)

#### **1. Selezionare la funzione caricare una sola registration**

*Dopo essere entrati nel menu USB ([pag. 111](#page-110-0)):*

Premere i pulsanti  $\bullet$  o  $\blacktriangle$  per selezionare la funzione Load Registration Single.

#### **2. Selezionare la memoria registration**

Premere i pulsanti  $\triangleleft$  o  $\triangleright$  per selezionare la memoria registration ove caricare la nuova registration.

Premere il pulsante **2** FUNCTION (ENTER).

Sul display LCD apparirà la videata di selezione dei file, con l'elenco dei file dei brani di CS11/CS8 archiviati nel dispositivo USB.

#### **3. Selezionare il file registration da caricare**

Premere i pulsanti  $\bullet$  o  $\blacktriangle$  per muovere il cursore di selezione, quindi premere il pulsante <sup>2</sup> FUNCTION (LOAD) per selezionare il file registration.

Sul display LCD apparirà una richiesta di conferma o annullamento del caricamento.

#### **4. Confermare l'operazione di caricamento**

Premere il pulsante **II** FUNCTION (YES) per confermare il caricamento oppure il pulsante **B** FUNCTION (NO) per annullare l'operazione.

#### **5. Uscire dalla funzione di caricare una sola registration**

Premere il pulsante **El** FUNCTION (BACK) per uscire dall'applicazione e tornare alla videata dei menu delle funzioni.

*Per riprodurre il file dei brani caricati, si prega fare riferimento alle istruzioni 'Playing a Song' a [pag. 50](#page-49-0).*

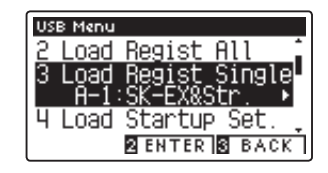

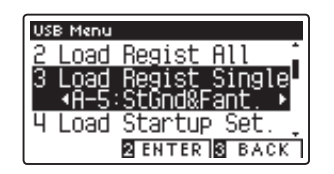

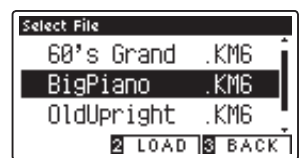

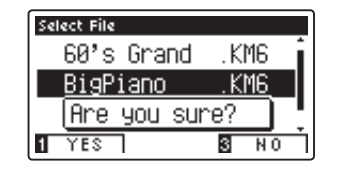

### **4 Load Startup Setting (Caricare un'impostazione di avvio)**

**Questa funzione viene utilizzata per caricare un file impostazione di avvio archiviato su un supporto USB nella memoria avvio dello strumento. Le impostazioni caricate verranno usate come impostazioni di default ad ogni accensione dello strumento.**

\* Questa funzione sovrascriverà tutte la memoria impostazioni di avvio precedentemente caricate.

\* Ulteriori informazioni sulle caratteristiche dell'impostazione di avvio sono disponibili a [pag. 77.](#page-76-0)

#### **1. Selezionare la funzione caricamento impostazione di avvio**

*Dopo essere entrati nel menu USB ([pag. 111](#page-110-0)):*

Premere i pulsanti  $\bullet \bullet \bullet$  per selezionare la funzione Load Startup Setting.

Premere il pulsante **2** FUNCTION (ENTER).

Sul display LCD apparirà una videata di selezione file con l'elenco dei files di impostazioni di avvio del CS11/CS8 che sono stati archiviati sul dispositivo USB.

#### **2. Selezionare il file di impostazioni di avvio da caricare**

Premere i pulsanti  $\bullet$  o  $\blacktriangle$  per muovere il cursore di selezione, quindi premere il pulsante <sup>2</sup> FUNCTION (LOAD) per selezionare il file di impostazioni di avvio.

Sul display LCD apparirà una richiesta di conferma o annullamento del caricamento.

#### **3. Confermare l'operazione di caricamento**

Premere il pulsante **II** FUNCTION (YES) per confermare il caricamento oppure il pulsante **E** FUNCTION (NO) per annullare l'operazione.

#### **4. Uscire dalla funzione caricamento impostazione di avvio**

Premere il pulsante **B** FUNCTION (BACK) per uscire dall'applicazione e tornare alla videata dei menu delle funzioni.

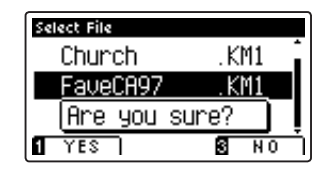

KM1

KM1

.KM1 **E LOAD B BACK** 

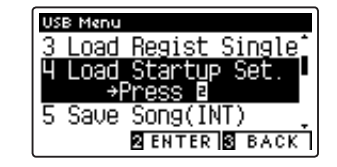

Select File Church

FaueCA97

PW Preset

## **5 Save Internal Song (Salvare i brani interni)**

#### **Questa funzione viene utilizzata per salvare i brani registrati di CS11/CS8 archiviati nella memoria interna dello strumento su un dispositivo USB in formato originale Kawai.**

\* I brani salvati in formato orginale Kawai possono successivamente essere ricaricati nella memoria interna del registratore dello strumento.

\* Ulteriori informazione sul Registratore interno sono disponibili a [pag. 48.](#page-48-0)

#### **1. Selezionare la funzione salvataggio di un brano**

*Dopo essere entrati nel menu USB ([pag. 111](#page-110-0)):*

Premere i pulsanti vo ▲ per selezionare la funzione Save Song.

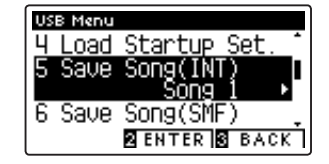

#### **2. Selezionare la memoria del brano da salvare**

Premere i pulsanti ◀ o ▶ per selezionare il brano della memoria interna da salvare.

\* Se la memoria contiene dati di brano, apparirà il simbolo \*.

Premere il pulsante **2** FUNCTION (ENTER).

Sul display LCD apparirà una videata per l'inserimento del nome del file.

#### **3. Denominare il brano**

Premere i pulsanti  $\bullet$  o ▲ per scorrere i caratteri alfanumerici e i pulsanti < o ▶ per muovere il cursore.

Premere il pulsante **2** FUNCTION (SAVE) per salvare il brano oppure il pulsante FUNCTION (BACK) per annullare l'operazione.

Sul display LCD apparirà un messaggio di richiesta conferma o annullamento dell'operazione di salvataggio.

#### USB Menu Load Startup Song(INT ン lintSong **2** SAVE B BACK

**Il brano è stato registrato**

Song(SMF) **BENTER BEACK** 

4 Load Startup

Save Song(IN

Set

**HSR Menu** 

Saue

### **4. Confermare l'operazione di salvataggio**

Premere il pulsante **II** FUNCTION (YES) per confermare l'operazione oppure il pulsante **El** FUNCTION (NO) per annullarla.

\* Il file del brano verrà salvato nella cartella principale del supporto USB. Non è possibile salvare il file in una cartella diversa.

#### **5. Uscire dalla funzione salvataggio del brano**

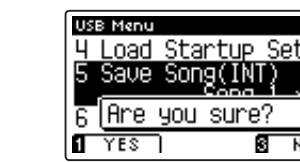

# **6 Save SMF Song (Salvare un brano SMF)**

#### **Questa funzione viene utilizzata per salvare i brani registrati e archiviati nella memoria interna dello strumento su dispositivo USB in formato Standard MIDI File (SMF).**

\* I brani salvati in formato SMF non possono essere ricaricati nella memoria interna del registratore dello strumento.

\* Ulteriori informazione sul Registratore interno sono disponibili a [pag. 48.](#page-48-0)

#### **1. Selezionare il salvataggio di un brano SMF**

*Dopo essere entrati nel menu USB ([pag. 111](#page-110-0)):*

Premere i pulsanti  $\bullet$  o  $\blacktriangle$  per selezionare la funzione Save SMF Song.

#### **2. Selezionare la memoria del brano da salvare**

Premere i pulsanti ◀ o ▶ per selezionare il brano della memoria interna da salvare.

\* Se la memoria contiene dati di brano, apparirà il simbolo \*.

Premere il pulsante **2** FUNCTION (ENTER).

Sul display LCD apparirà una videata per l'inserimento del nome del file.

#### **3. Denominare il brano SMF**

Premere i pulsanti vo ▲ per scorrere i caratteri alfanumerici e i pulsanti < o ▶ per muovere il cursore.

Premere il pulsante **E** FUNCTION (SAVE) per salvare il brano oppure il pulsante **B** FUNCTION (BACK) per annullare l'operazione.

Sul display LCD apparirà un messaggio di richiesta conferma o annullamento dell'operazione di salvataggio.

#### **4. Confermare l'operazione di salvataggio**

Premere il pulsante **II** FUNCTION (YES) per confermare l'operazione oppure il pulsante **B** FUNCTION (NO) per annullarla.

\* Il file SMF del brano verrà salvato nella cartella principale del dispositivo USB. Non è possibile salvare il file in una cartella diversa.

#### **5. Uscire dalla funzione salvataggio di un brano SMF**

Premere il pulsante **B** FUNCTION (BACK) per uscire dall'applicazione e tornare alla videata dei menu delle funzioni.

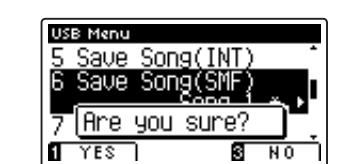

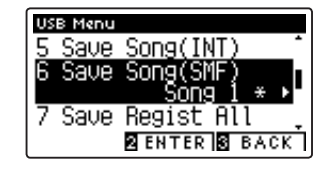

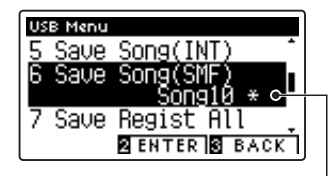

**Il brano è stato registrato**

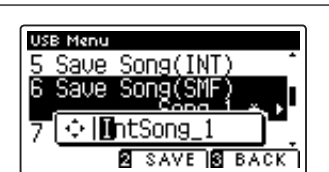

## **7 Save Registration All (Salvare tutte le registration)**

**Questa funzione viene usata per salvare un file contenente tutte le memorie registration di CS11/CS8 archiviate nello strumento, su un dispositivo USB.** 

\* Ulteriori informazioni sulle caratteristiche registration dello strumento sono disponibili a [pag. 32.](#page-32-0)

#### **1. Selezionare la funzione di salvare tutte le registration**

*Dopo essere entrati nel menu USB ([pag. 111](#page-110-0)):*

Premere i pulsanti  $\bullet$  o  $\blacktriangle$  per selezionare la funzione Save Registration All.

Premere il pulsante **2** FUNCTION (ENTER).

Sul display LCD apparirà una videata per l'inserimento del nome del file.

#### **2. Denominare il file registrations**

Premere i pulsanti  $\bullet$  o  $\blacktriangle$  per scorrere i caratteri alfanumerici e i pulsanti ◀ o ▶ per muovere il cursore.

Premere il pulsante **2** FUNCTION (SAVE) per salvare il file registration, oppure il pulsante **B** FUNCTION (BACK) per annullare l'operazione.

Sul display LCD apparirà un messaggio di richiesta di conferma o annullamento del salvataggio.

#### **3. Confermare l'operazione di salvataggio**

Premere il pulsante **II** FUNCTION (YES) per confermare il salvataggio, oppure il pulsante **B** FUNCTION (NO) per annullare l'operazione.

\* Il file registration verrà salvato nella cartella principale del supporto USB. Non è possibile salvare il file in una cartella diversa.

#### **4. Uscire dalla funzione di salvare tutte le registration**

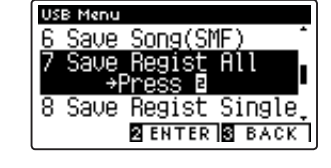

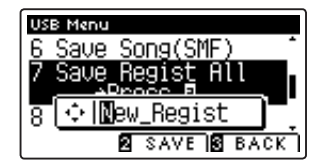

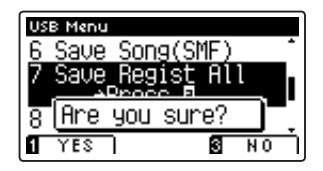

## **8 Save Registration Single (Salvare una sola registration)**

#### **Questa funzione viene usata per salvare una sola memoria registration di CS11/CS8 archiviata nello strumento, su un dispositivo USB.**

\* Ulteriori informazioni sulle caratteristiche registration dello strumento sono disponibili a [pag. 32.](#page-32-0)

#### **1. Selezionare la funzione di salvare una sola registration**

*Dopo essere entrati nel menu USB ([pag. 111](#page-110-0)):*

Premere i pulsanti v o ▲ per selezionare la funzione Save Registration Single.

#### **2. Selezionare la memoria registration da salvare**

Premere i pulsanti < o > buttons per selezionare la memoria registration da salvare.

Premere il pulsante **2** FUNCTION (ENTER).

Sul display LCD apparirà la videata per l'inserimento del nome del file.

#### **3. Denominare il file registrations**

Premere i pulsanti  $\bullet$  o ▲ per scorrere i caratteri alfanumerici e i pulsanti < o ▶ per muovere il cursore.

Premere il pulsante **E** FUNCTION (SAVE) per salvare la memoria registration, oppure il pulsante **B** FUNCTION (BACK) per annullare l'operazione.

Sul display LCD apparirà un messaggio di richiesta di conferma o annullamento del salvataggio.

#### **4. Confermare l'operazione di salvataggio**

Premere il pulsante **II** FUNCTION (YES) per confermare il salvataggio, oppure il pulsante **B** FUNCTION (NO) per annullare l'operazione.

\* Il file registration verrà salvato nella cartella principale del supporto USB. Non è possibile salvare il file in una cartella diversa.

#### **5. Uscire dalla funzione di salvare una sola registration**

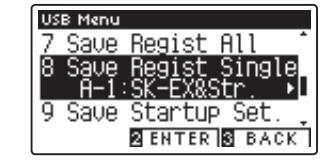

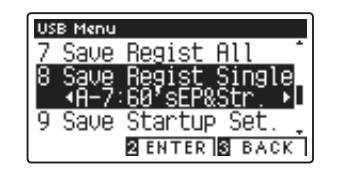

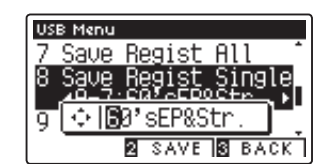

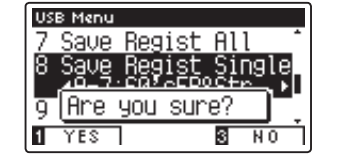

## **9 Save Startup Setting (Salvare la impostazione di avvio)**

**Questa funzione viene utilizzata per salvare le impostazioni di avvio del CS11/CS8 su un supporto USB.**

\* Ulteriori informazioni sulle caratteristiche della impostazione di avvio sono disponibili a [pag. 77](#page-76-0).

#### **1. Selezionare la funzione di salvataggio impostazione di avvio**

*Dopo essere entrati nel menu USB ([pag. 111](#page-110-0)):*

Premere i pulsanti  $\bullet$  o  $\blacktriangle$  per selezionare la funzione Save Startup Setting.

Premere il pulsante <sup>2</sup> FUNCTION (ENTER).

Sul display LCD apparirà una videata per l'inserimento del nome del file.

#### **2. Denominare il file impostazione di avvio**

Premere i pulsanti  $\blacktriangledown$  o  $\blacktriangle$  per scorrere i caratteri alfanumerici e i pulsanti < o ▶ per muovere il cursore.

Premere il pulsante **2** FUNCTION (SAVE) per salvare il file, oppure il pulsante **B** FUNCTION (BACK) per annullare l'operazione.

Sul display LCD apparirà un messaggio di richiesta di conferma o annullamento del salvataggio.

#### **3. Confermare l'operazione di salvataggio**

Premere il pulsante **II** FUNCTION (YES) per confermare il salvataggio, oppure il pulsante **B** FUNCTION (NO) per annullare l'operazione.

\* Il file verrà salvato nella cartella principale del supporto USB. Non è possibile salvare il file in una cartella diversa.

#### **4. Uscire dalla funzione di salvataggio impostazione di avvio**

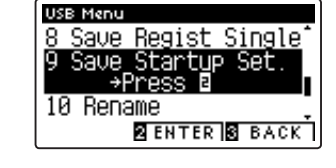

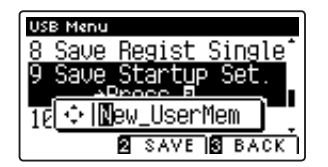

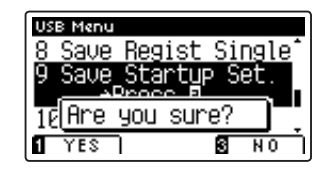

# **10 Rename File (Rinominare il file)**

**La funzione Rename File viene usata per rinominare files di brano, audio e registrations archiviati su un supporto USB.**

#### **1. Selezionare la funzione di ridenominazione del file**

*Dopo essere entrati nel menu USB ([pag. 111](#page-110-0)):*

Premere i pulsanti  $\bullet$  o ▲ per selezionare la funzione Rename File.

Premere il pulsante **2** FUNCTION (ENTER).

Sul display LCD apparirà la videata di selezione file con l'elenco dei files archiviati sul supporto USB.

#### **2. Selezionare il file da ridenominare**

Premere i pulsanti  $\bullet$  o  $\blacktriangle$  per muovere il cursore di selezione, quindi premete il pulsante **2** FUNCTION (RENAME) per selezionare il file da ridenominare.

Sul display LCD apparirà una videata per l'inserimento del nome del file.

#### **3. Ridenominare il file selezionato**

Premere i pulsanti  $\blacktriangledown$  o  $\blacktriangle$  per scorrere i caratteri alfanumerici e i pulsanti < o ▶ per muovere il cursore.

Premere il pulsante <sup>2</sup> FUNCTION (RENAME) per ridenominare il file, oppure il pulsante **El** FUNCTION (BACK) per annullare l'operazione.

Sul display LCD apparirà un messaggio di richiesta di conferma o di annullamento dell'operazione.

#### **4. Confermare la ridenominazione**

Premere il pulsante **II** FUNCTION (YES) per confermare la ridenominazione, oppure il pulsante  $\blacksquare$  FUNCTION (NO) per annullare l'operazione.

#### **5. Uscire dalla funzione ridenominazione file**

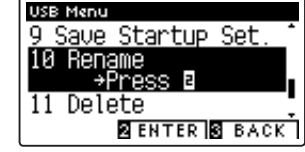

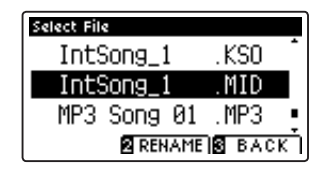

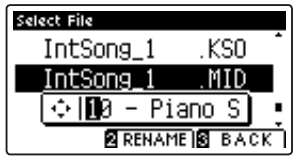

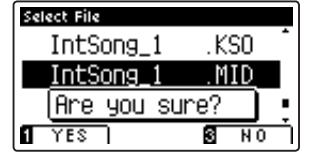

# **11 Delete File (Cancellare il file)**

**Questa funzione è usata per cancellare files brano, audio e registration archiviati su una memoria USB. Il file cancellato dal supporto USB non può più essere recuperato.**

#### **1. Selezionare la funzione cancellazione file**

*Dopo essere entrati nel menu USB ([pag. 111](#page-110-0)):*

Premere i pulsanti v o ▲ per selezionare la funzione Delete File.

Premere il pulsante <sup>2</sup> FUNCTION (ENTER).

Sul display LCD apparirà la videata di selezione file con l'elenco dei files archiviati sul supporto USB.

#### **2. Selezionare il file da cancellare**

Premere i pulsanti  $\bullet$  o  $\blacktriangle$  per muovere il cursore di selezione, quindi premere il pulsante <sup>2</sup> FUNCTION (OK) per selezionare il file da cancellare.

Sul display LCD apparirà un messaggio di richiesta di conferma o annullamento dell'operazione.

#### **3. Confermare la cancellazione**

Premere il pulsante **II** FUNCTION (YES) per confermare la cancellazione, oppure il pulsante **B** FUNCTION (NO) per annullare l'operazione.

#### **4. Uscire dalla funzione cancellazione file**

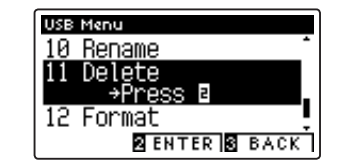

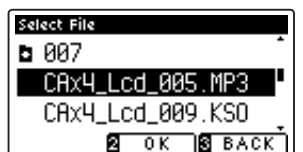

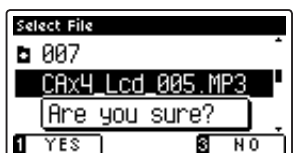

# <span id="page-122-0"></span>**12 Format USB (Formattare il supporto USB)**

**La funzione Format USB viene usata per formattare il supporto USB collegato, cancellando tutti i dati archiviati.**

**La funzione Format USB cancellerà tutti i dati archiviati nel supporto USB. Prestare molta attenzione nell'utilizzo di questa funzione al fine di evitare accidentali perdite di dati.**

#### **1. Selezionare la funzione formattazione USB**

*Dopo essere entrati nel menu USB ([pag. 111](#page-110-0)):*

Premere i pulsanti v o ▲ per selezionare la funzione Format USB.

Premere il pulsante <sup>2</sup> FUNCTION (ENTER).

Sul display LCD apparirà un messaggio di richiesta conferma o annullamento dell'operazione.

#### **2. Confermare la formattazione**

Premere il pulsante **O** FUNCTION (YES) per confermare la formattazione, oppure il pulsante **B** FUNCTION (NO) per annullare l'operazione.

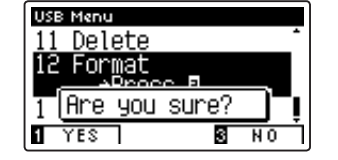

**HSR Manu** 11 Delete Format `ASS

Load Song

**BENTER BEACK** 

 $\overline{1}$ 

#### **3. Uscire dalla funzione formattazione USB**

# **Istruzioni di assemblaggio (solo CS8)**

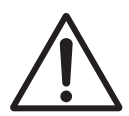

**Leggere attentamente queste istruzioni di assemblaggio prima di montare il pianoforte digitale CS8. Assicurarsi che il lavoro di assemblaggio del pianoforte digitale CS8 sia svolto da due o più persone, in particolar modo quando il corpo principale viene posizionato sul supporto.**

#### **Parti**

Prima di iniziare il montaggio del pianoforte digitale CS8, assicurarsi che tutte le parti sotto indicate siano presenti. E' inoltre necessario un avvitatore Phillips (non incluso) per assemblare le parti.

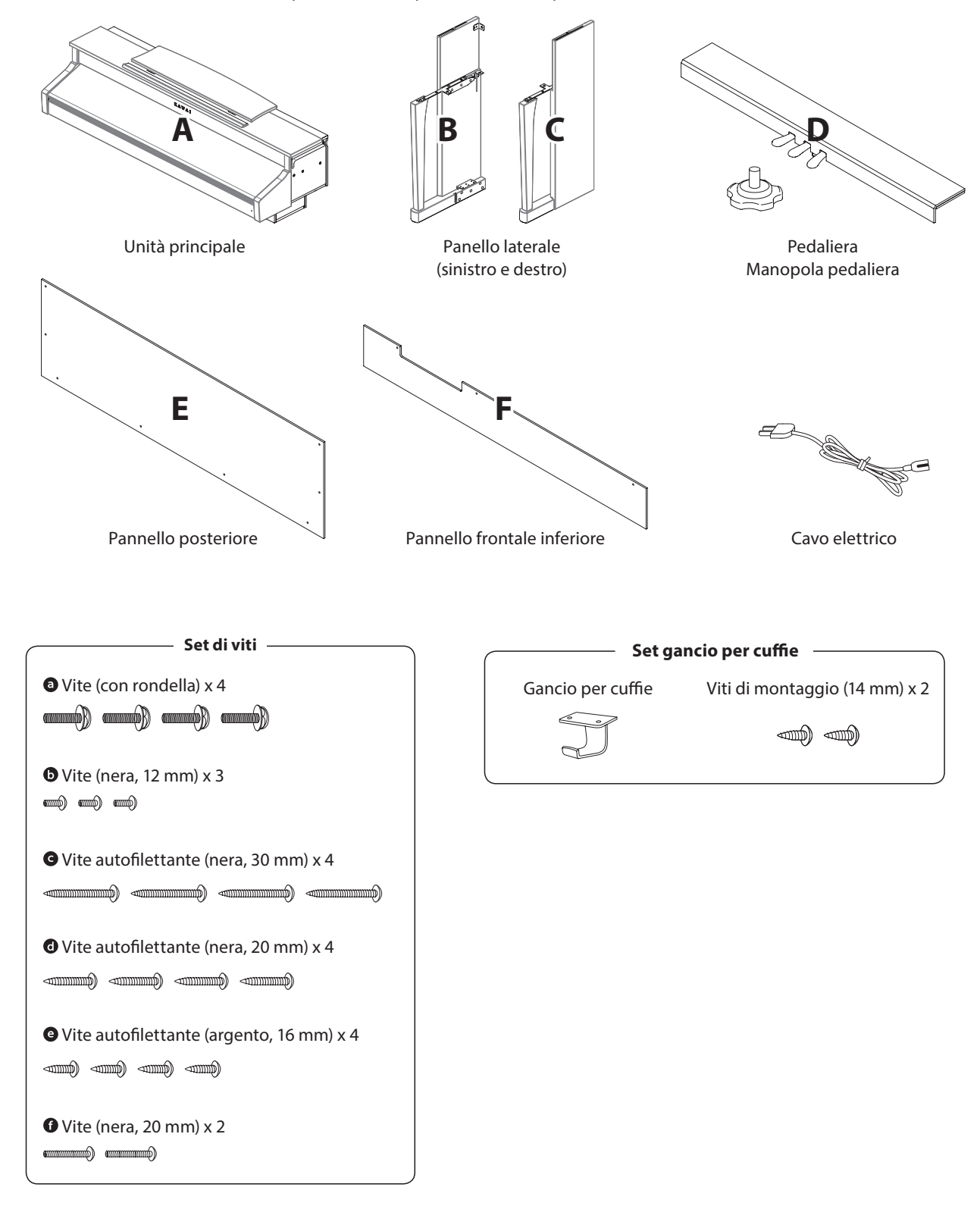

#### **1. Unire i pannelli laterali alla pedaliera**

- 1 Sciogliere ed estendere il cavo di connessione dei pedali fissato all'estremità inferiore della pedaliera (D).
- 2 Inserire la manopola di supporto pedali nel foro della pedaliera per ca. 1,5 cm (vedi illustrazione).
- Unire la pedaliera (D) ai pannelli laterali sinistro (B) e destro (C) utilizzando le viti temporanee di montaggio collocate alle due estremità della pedaliera.
- Assicurarsi che la pedaliera e i pannelli laterali siano in stretto contatto e non ci siano fessure tra le parti assemblate.
- 5 Inserire le quattro viti corte autofilettanti color argento <sup>o</sup> nei fori così come indicato e fissare saldamente la pedaliera ai pannelli sinistro e destro.

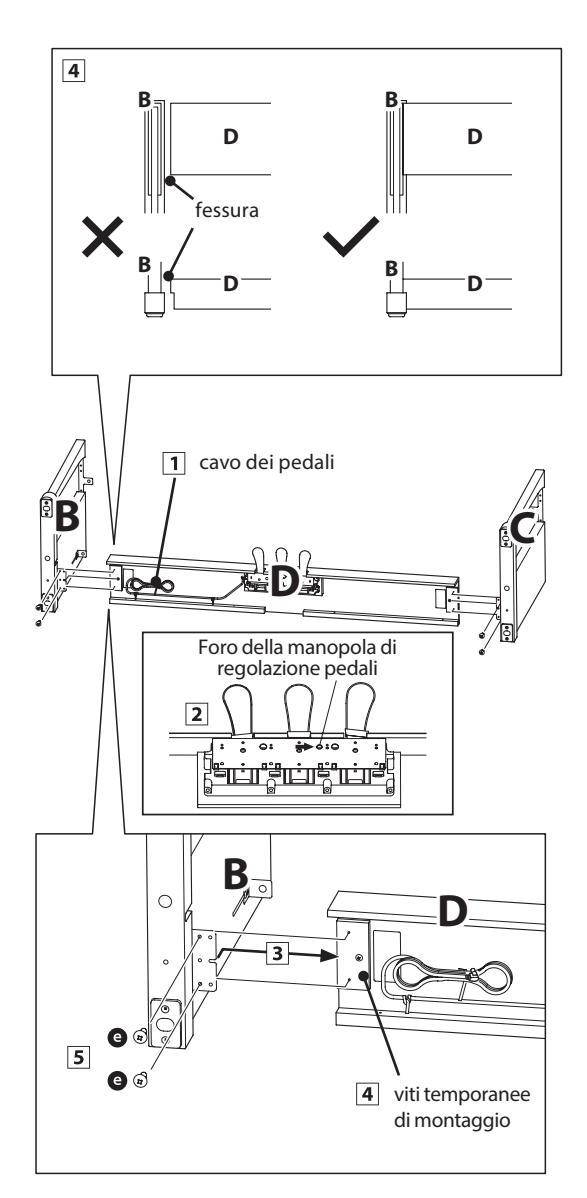

#### **2. Unire il pannello posteriore**

Portare in posizione verticale la pedaliera e i pannelli laterali assemblati.

\* Assicurarsi che la manopola regolatrice sia unita alla pedaliera.

- Unire, senza stringere, il pannello posteriore (E) ai pannelli laterali con le quattro viti lunghe autofilettanti nere .
- Unire, senza stringere, il pannello posteriore alla pedaliera con le quattro viti medie autofilettanti nere  $\mathbf{O}$ .
- Regolare il posizionamento della pedaliera, dei pannelli laterali e del pannello posteriore in modo che tutte le parti siano allineate, quindi stringere le viti  $\boxed{2}$  e  $\boxed{3}$ .

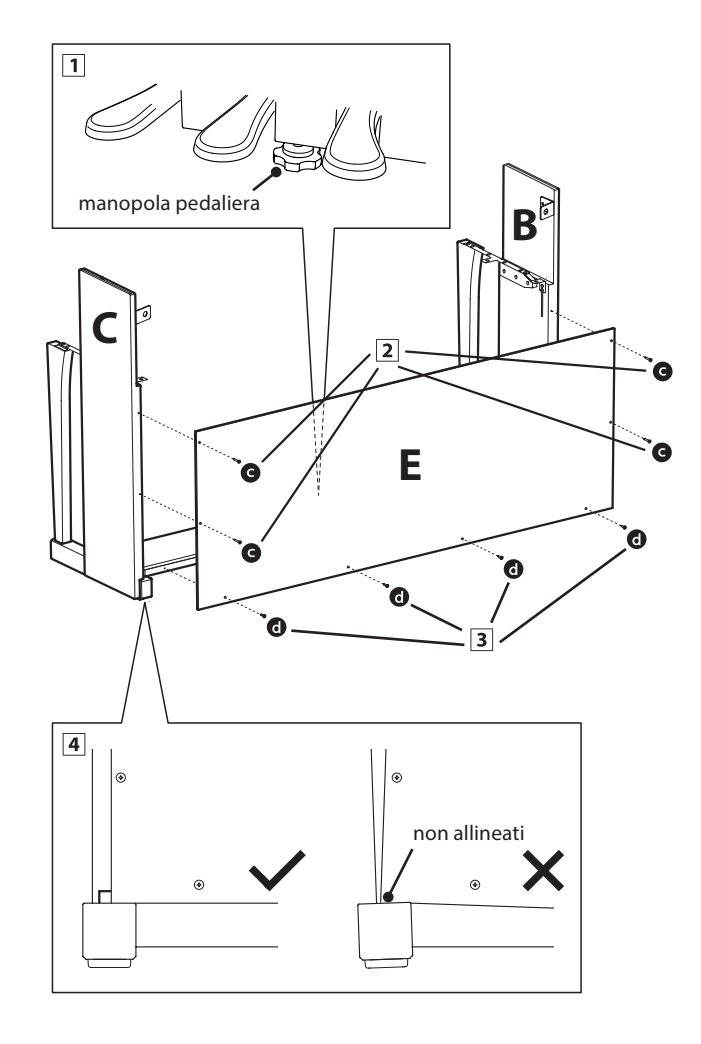

#### **3. Montare l'unità principale sul supporto**

**Assicurarsi che due o più persone seguano le seguenti istruzioni di assemblaggio.**

- 1 Sollevare il corpo principale e posizionarlo sul supporto. Posizionare l'unità principale sopra le guide che si trovano all'interno del pannello sinistro e destro. Il coperchio superiore dello strumento deve sovrapporsi alla parte superiore dei pannelli laterali.
- Far scorrere delicatamente l'unità principale all'indietro sino a che la base si aggancia ai dispositivi di fissaggio bloccandosi. Se posizionata correttamente, i fori delle viti di fissaggio saranno visibili nella parte inferiore dell'unità principale.
	- \* Se i fori non sono visibili, riaccomodate (allentate) le viti fissate seguendo i passaggi 4-2.

**Prestare attenzione a non intrappolare le mani durante il posizionamento dell'unità principale sul supporto.**

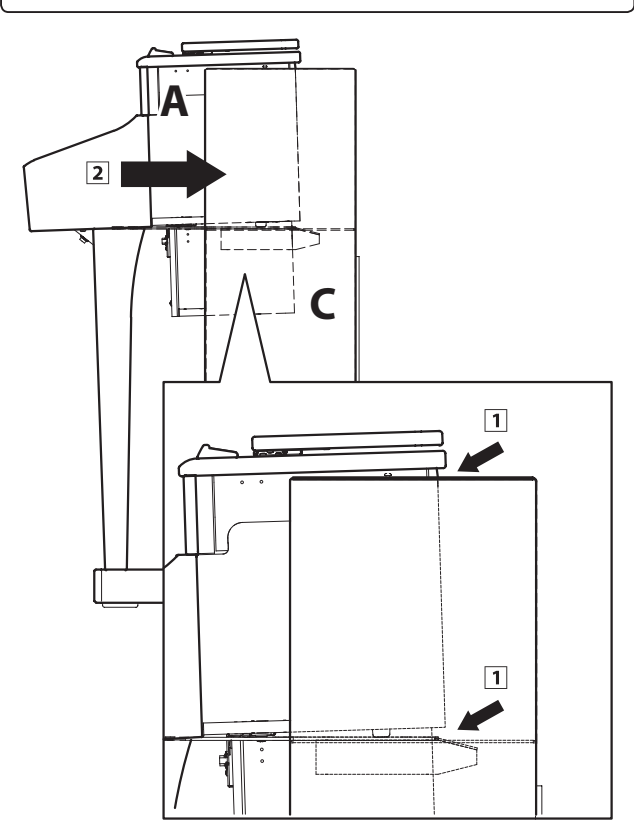

#### **4. Fissare l'unità principale al supporto**

- Unire da sotto e senza stringere l'unità principale al supporto con le due viti (con rondella)  $\bullet$  su entrambi i lati.
- 2 Avvitare da sotto, senza stringere, la parte posteriore dell'unità principale al supporto utilizzando su ogni lato le rimanenti due viti con rondella  $\mathbf{\odot}$ .
- Fissare, senza stringere, la parte posteriore dell'unità principale alle staffe metalliche attaccate verso la parte superiore dello stand, utilizzano le due viti @ su entrambi i lati.
- Quando tutte e sei le viti sono unite e l'unità principale è posizionata correttamente sul top dello stand, serrare tutte le viti.

**Fissare con forza tutte le viti al fine di unire saldamente l'unità principale al supporto.**

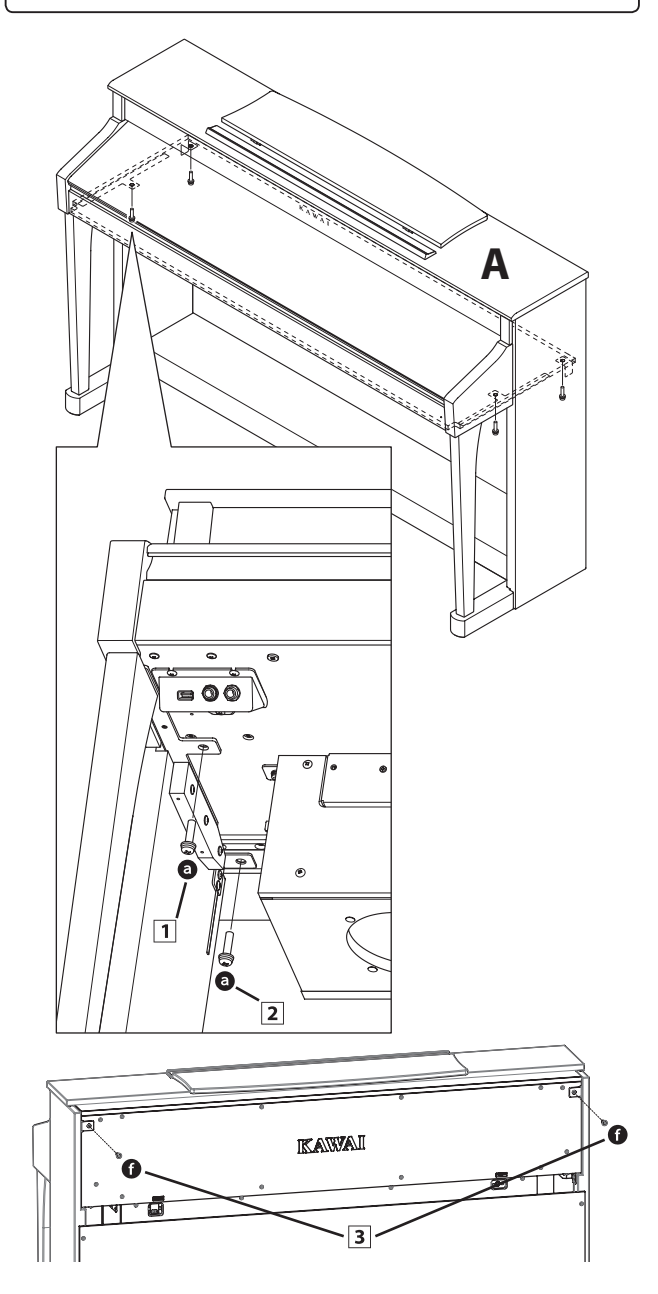

#### **5. Fissaggio del pannello frontale inferiore**

Fissare il pannello frontale inferiore (F) ai supporti metallici posizionati sotto il corpo principale mediante due viti corte nere $\mathbf{0}$ .

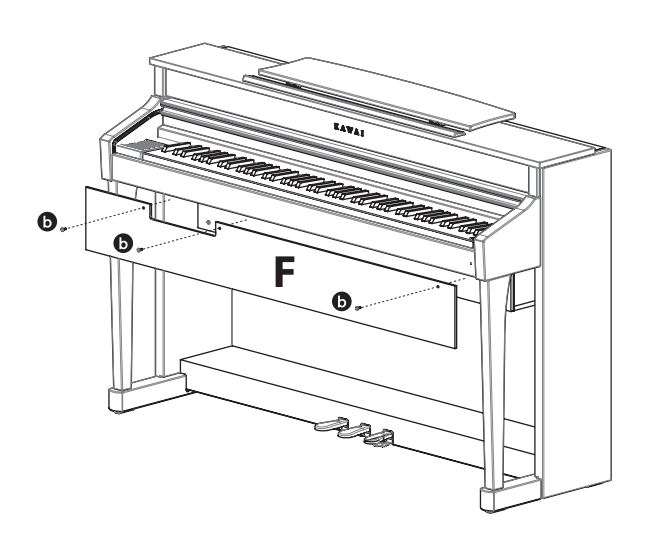

#### <span id="page-126-0"></span>**6. Collegare i pedali e il cavo di alimentazione**

- Collegare il cavo del pedale proveniente dalla pedaliera al relativo terminale posizionato sul retro del corpo principale, sotto l' altoparlante.
- 2 Collegare il cavo elettrico al terminale AC IN, anch'esso posizionato sul retro del corpo principale.
- Quando i cavi di alimentazione e dei pedali sono collegati, usare i leganti per fissarli e dare un aspetto ordinato.

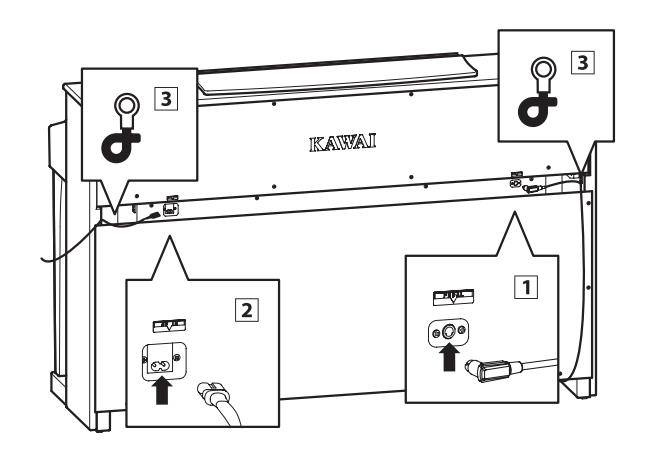

#### **7. Unire il gancio per le cuffie (opzionale)**

*Il gancio per le cuffie è in dotazione al pianoforte digitale CS11/CS8 e può essere usato per appendere le cuffie quando non vengono usate.*

1 Se lo si desidera, attaccare il gancio sotto l'unità principale con le due relative viti autofilettanti.

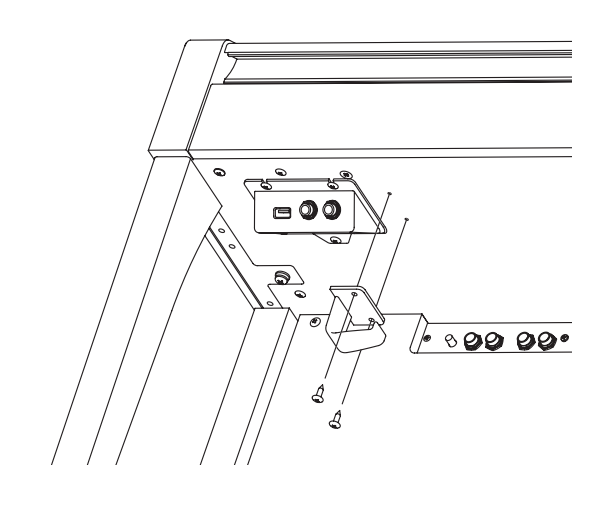

#### <span id="page-126-1"></span>**8. Regolare la manopola dei pedali**

1 Ruotare la manopola in senso anti orario, sino a quando entra in contatto con il pavimento sostenendo saldamente i pedali.

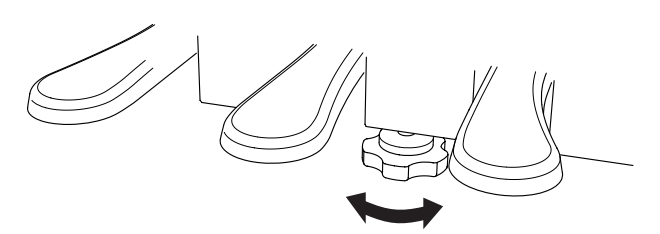

**In caso di spostamento dello strumento far rientrare o rimuovere sempre la manopola, quindi regolarla nuovamente quando lo strumento è nella nuova collocazione.**

# **Connessione ad Altri Dispositivi**

**Il pianoforte digitale CS11/CS8 dispone di varie prese per collegare lo strumento a supporti MIDI, computers, altoparlanti e mixers. E' possibile collegare al sistema di amplificatori e altoparlati dello strumento anche sorgenti audio esterne, quali un riproduttore MP3, tablet, o un'altra tastiera. L'illustrazione che segue offre una panoramica visiva dei connettori e delle loro tipiche applicazioni.**

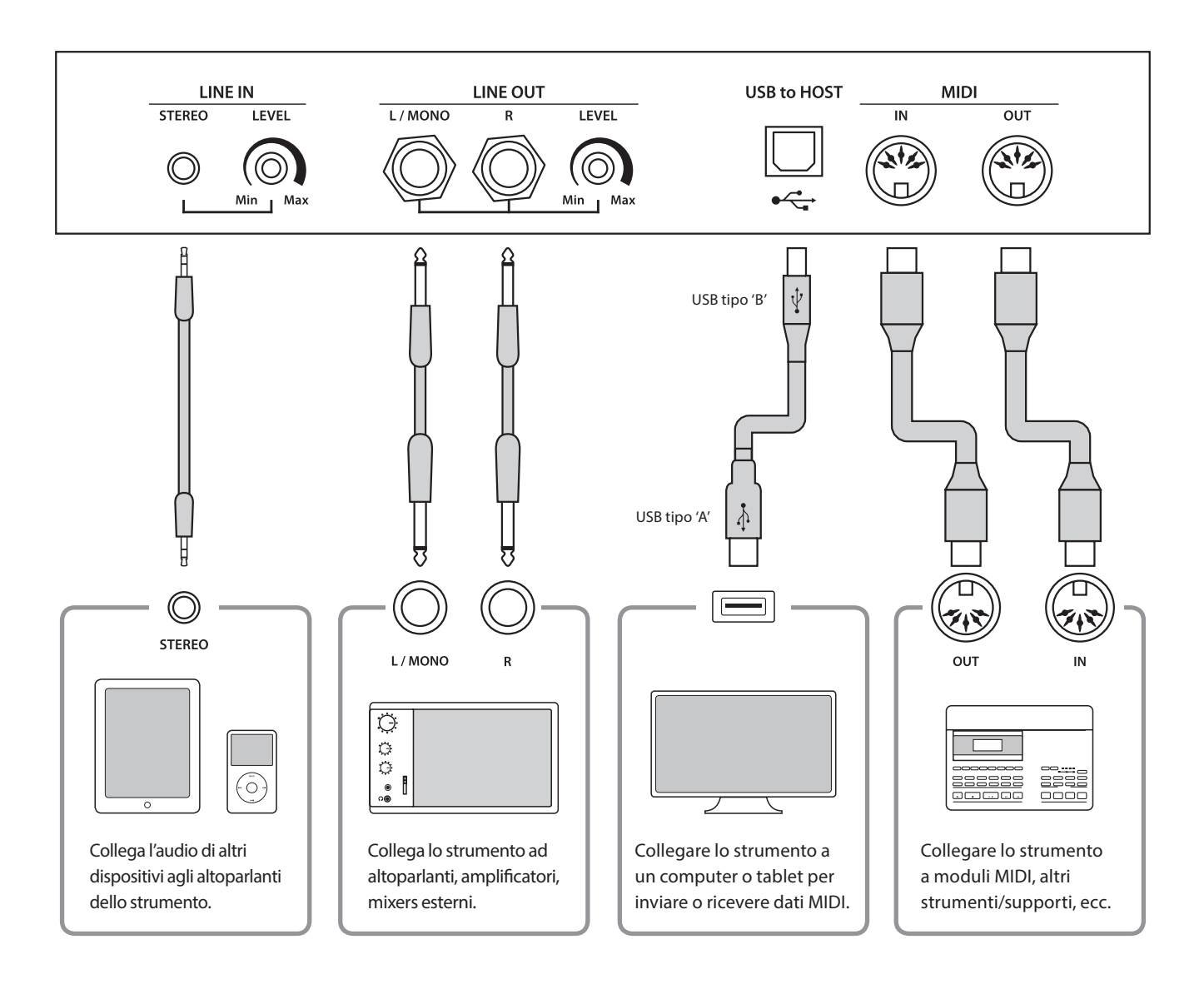

Appendice **Appendice**

**Prima di collegare il pianoforte digitale CS11/CS8 ad altri dispositivi, assicurarsi che le apparecchiature e gli altri dispositivi siano spente. Se i collegamenti sono stati già fatti al momento dell'accensione, i rumori estranei che potrebbero danneggiare il pianoforte digitale CS11/CS8 farebbero probabilmente attivare la protezione del circuito di amplificazione bloccando la produzione del suono. In questo caso, spegnere e riaccendere per re-impostare il circuito di protezione dell'amplificazione.**

**Non collegare le prese LINE IN e LINE OUT del pianoforte digitale CS11/CS8 con lo stesso cavo in quanto ciò causa un loop audio (oscillazione del suono) che danneggià l'unità principale.**

### <span id="page-128-0"></span>**Pannello delle prese**

#### **Prese LINE IN STEREO (presa telefonica 1/8")**

Questa prese viene utilizzata per collegare l'uscita stereo da 1/8" di smart phones, tablets, computer o altre apparecchiature audio elettroniche agli amplificatori e altoparlanti dei digitali CS11/CS8. Il livello di entrata può essere regolato con il potenziometro LEVEL, o adattando il volume del dispositivo connesso.

Quando si usa la funzione registratore audio USB, questo audio LINE IN potrà essere anche mixato con i suoni interni dello strumento e registrato nel file MP3/WAV.

\* L'impostazione 'Line In Level' può essere usata anche per regolare il livello del segnale LINE IN. Ulteriori informazioni sono disponibili a [pag. 70](#page-69-0).

#### **Porta USB to HOST (tipo 'B')**

Questa porta USB viene utilizzata per collegare il pianoforte digitale CS11/CS8 ad un computer per mezzo di un cavo USB. Una volta collegato, lo strumento può essere utilizzato come un dispositivo standard MIDI per inviare e ricevere dati MIDI. Collegare un connettore USB di tipo 'B' allo strumento e un connettore USB di tipo 'A' al computer.

\* Ulteriori informazioni su USB MIDI sono disponibili a [pag. 110.](#page-109-0)

Con adattatori di conversione aggiuntivi, questa porta può essere utilizzata per collegare il pianoforte digitale CS11/CS8 a tablet quali Apple iPad e altri dispositivi mobile.

#### **Prese LINE OUT (presa cuffie 1/4")**

Queste prese vengono utilizzate per collegare l'uscita stereo del pianoforte digitale CS11/CS8 a altoparlanti, amplificatori, mixers, registratori esterni e ad apparecchiature similari.

Per fare uscire un segnale mono, collegare un cavo singolo alla presa L/MONO.

Il livello di uscita può essere regolato con il potenziometro LEVEL. Il cursore di MASTER VOLUME non influirà sul livello LINE OUT.

#### **Prese MIDI IN/OUT**

Queste prese vengono utilizzate per collegare i digitali CS11/ CS8 a un supporto esterno MIDI, o a un computer (usando un'interfaccia USB-MIDI quale alternativa alla porta 'USB to Host'.

\* Ulteriori informazioni su MIDI sono disponibili a pag. 1 di "Manuale delle impostazioni MIDI CS11/CS8."

### <span id="page-128-1"></span>**Pannello cuffie**

#### **Prese PHONES (prese cuffie 1/4" e 1/8")**

Queste prese vengono usate per connettere cuffie stereo al pianoforte digitale CS11/CS8. E' possibile collegare ed usare contemporaneamente due paia di cuffie. Quando le cuffie sono collegate, il suono non verrà emesso dagli altoparlanti.

#### **Informazioni sul dispositivo USB**

- La funzionalità `USB a dispositivo´ del piano digitale CS11/ CS8 è conforme alle norme USB 2.0 Hi-Speed. E' possibile utilizzare ancora i vecchi dispositivi USB, tuttavia la velocità di trasferimento dei dati sarà limitata alla velocità di trasferimento massima del dispositivo.
- La porta 'USB a Device' è designata per la connessione di dispositivi di memoria USB, possono essere comunque utilizzati anche dispositivi USB floppy drive per salvare brani registrati archiviati nella memoria interna, o per riprodurre brani in files SMF.

#### **Porta USB to DEVICE (tipo 'A' )**

Questa porta USB viene utilizzata per collegare un dispositivo di memoria USB al pianoforte digitale CS11/CS8. Ciò permette di riprodurre direttamente files audio MP3/WAV e brani in files SMF. E' inoltre possibile registrare le esecuzioni su file audio MP3/WAV e salvare i brani registrati archiviati nella memoria interna.

- Potrebbe essere necessario formattare il dispositivo di memoria USB prima di usarlo con il pianoforte digitale CS11/ CS8. In tal caso vogliate prendere visione delle istruzioni relative alla funzione USB Format esposte a [pag. 123](#page-122-0). La formattazione del dispositivo ne cancellerà tutti i dati.
- Evitare la rimozione del dispositivo USB durante il caricamento o salvataggio dei dati, la ridenominazione o cancellazione dei files o la formattazione del dispositivo.
- Con questo strumento non è possibile utilizzare altri dispositivi USB quali il mouse del computer, tastiere, ricarica batterie, ecc.

**Il prospetto sotto riportato riassume situazioni che si potrebbero verificare con il pianoforte digitale CS11/CS8 e ne spiega cause e soluzioni raccomandate.**

#### **Alimentazione**

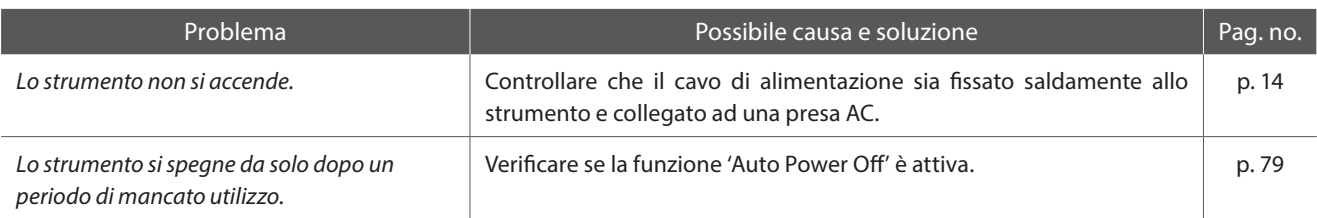

#### **Suono**

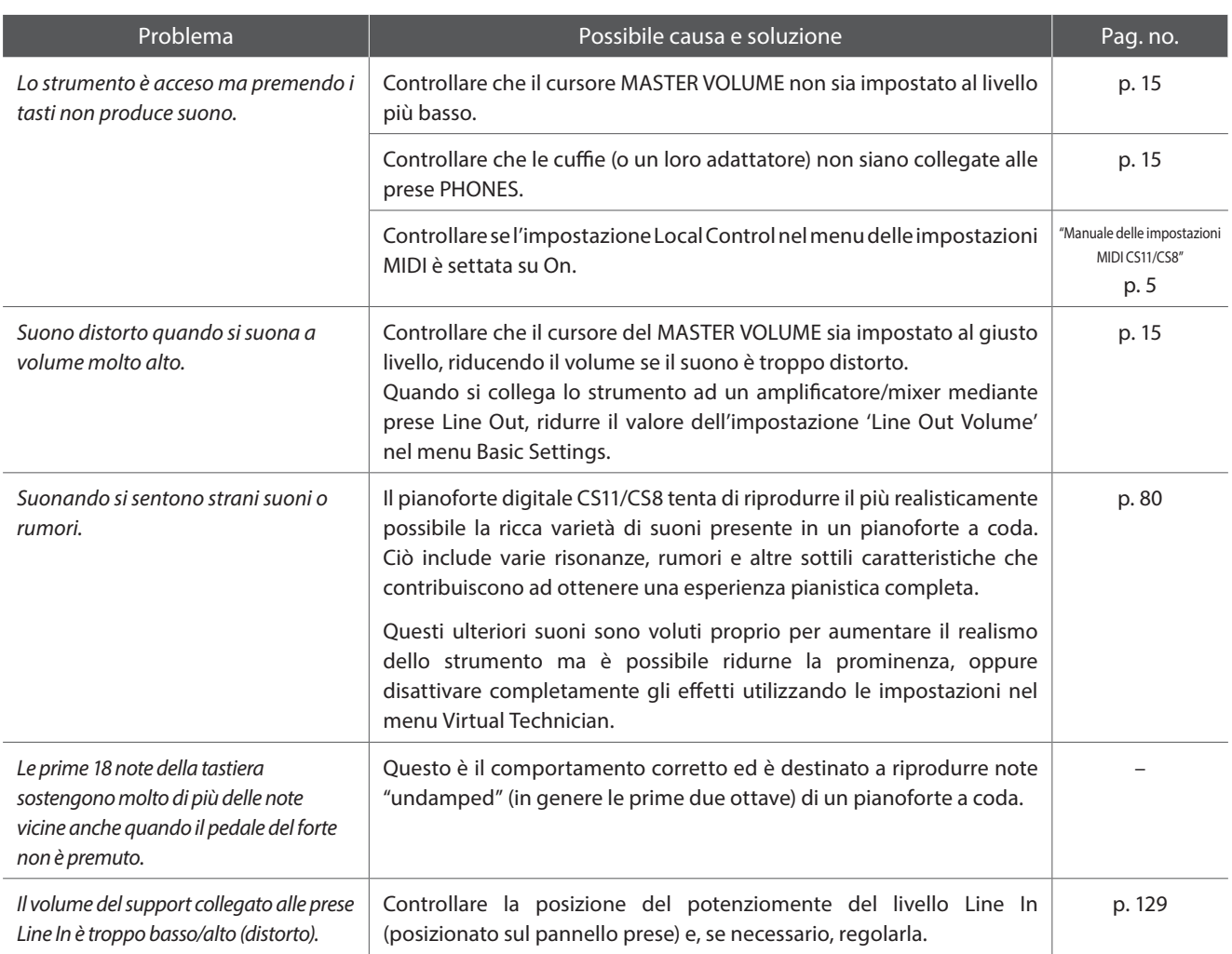

#### **Pedali**

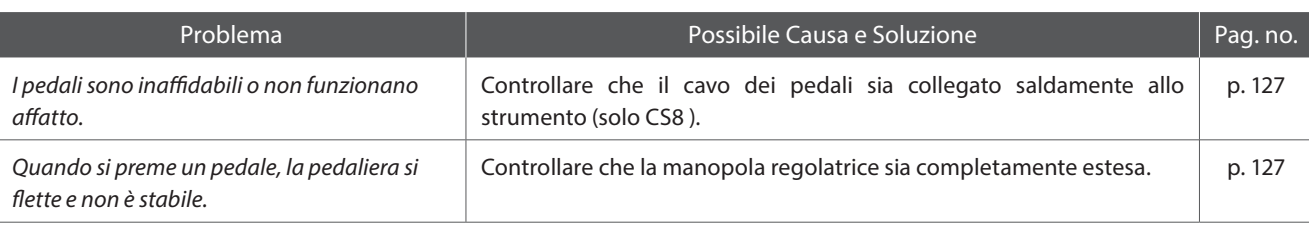

#### **Cuffie**

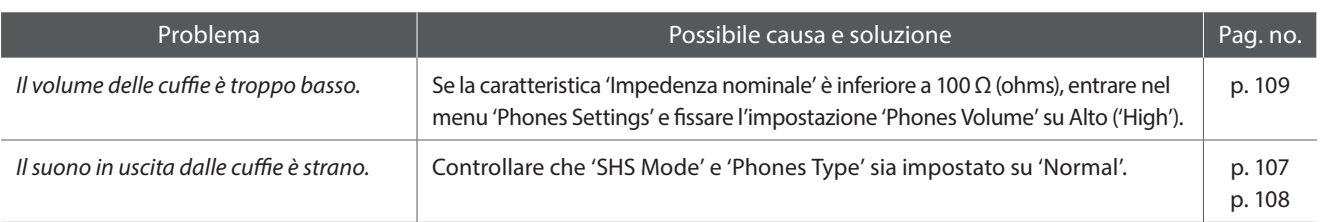

#### **USB (supporto di memoria)**

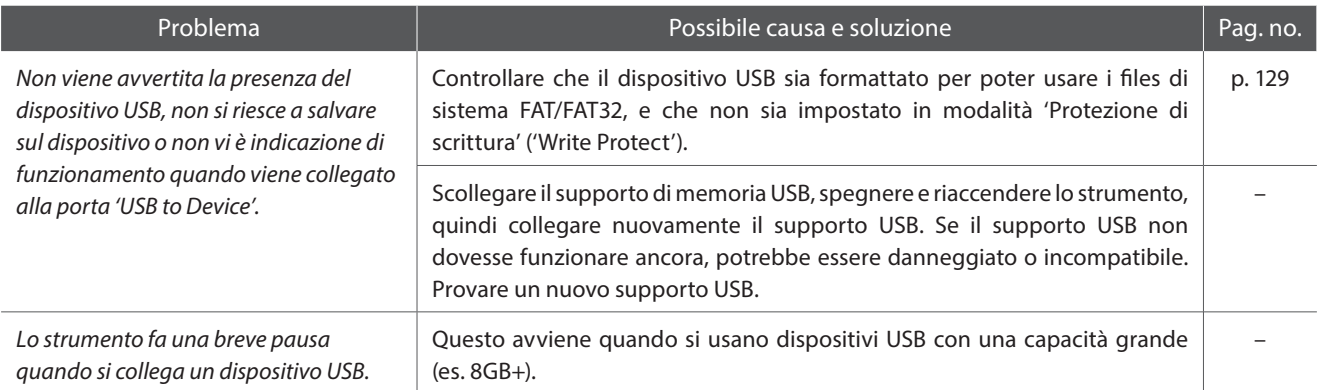

#### **USB (MIDI)**

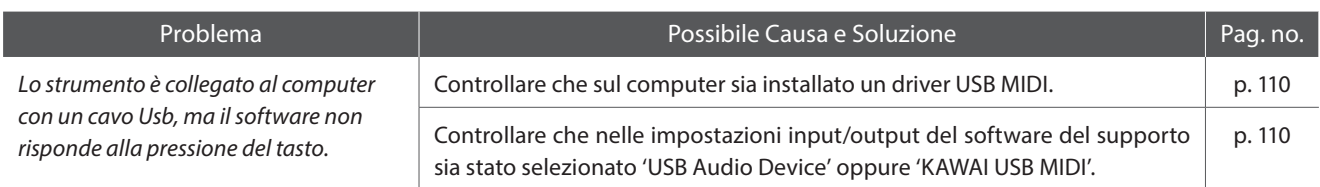

#### **Files MP3/WAV/SMF**

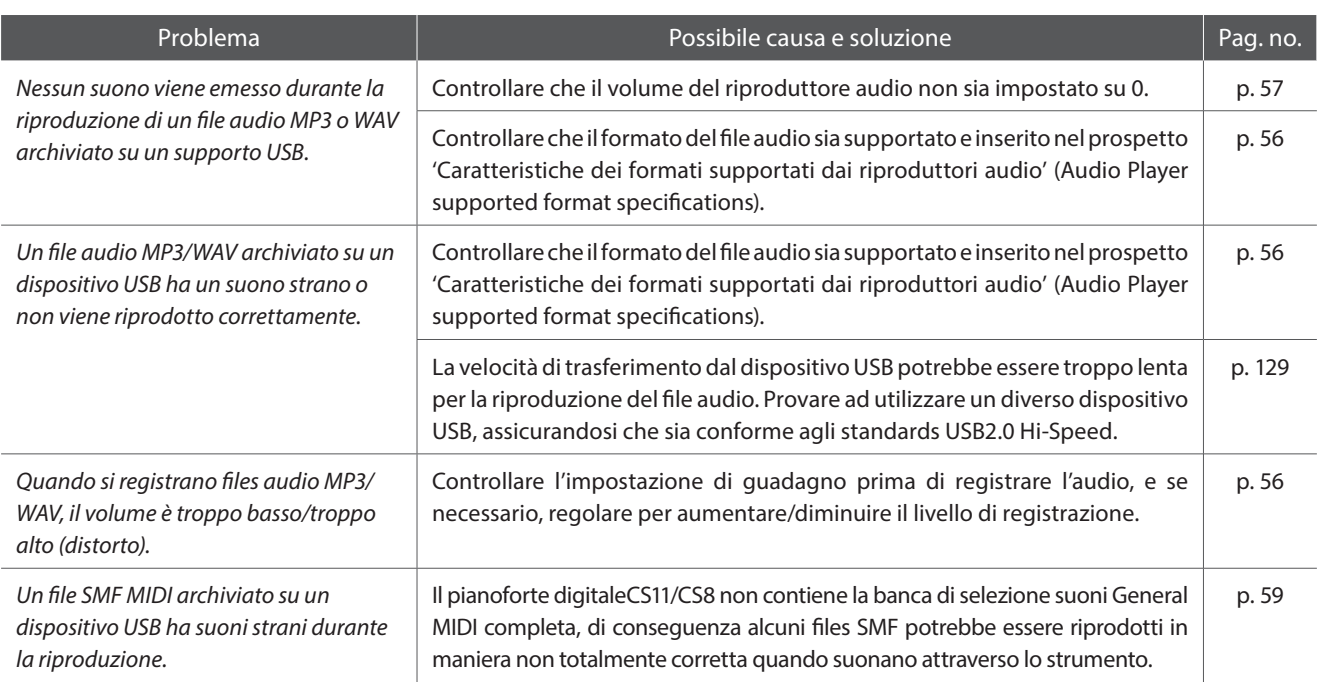

# **Elenco brani dimostrativi**

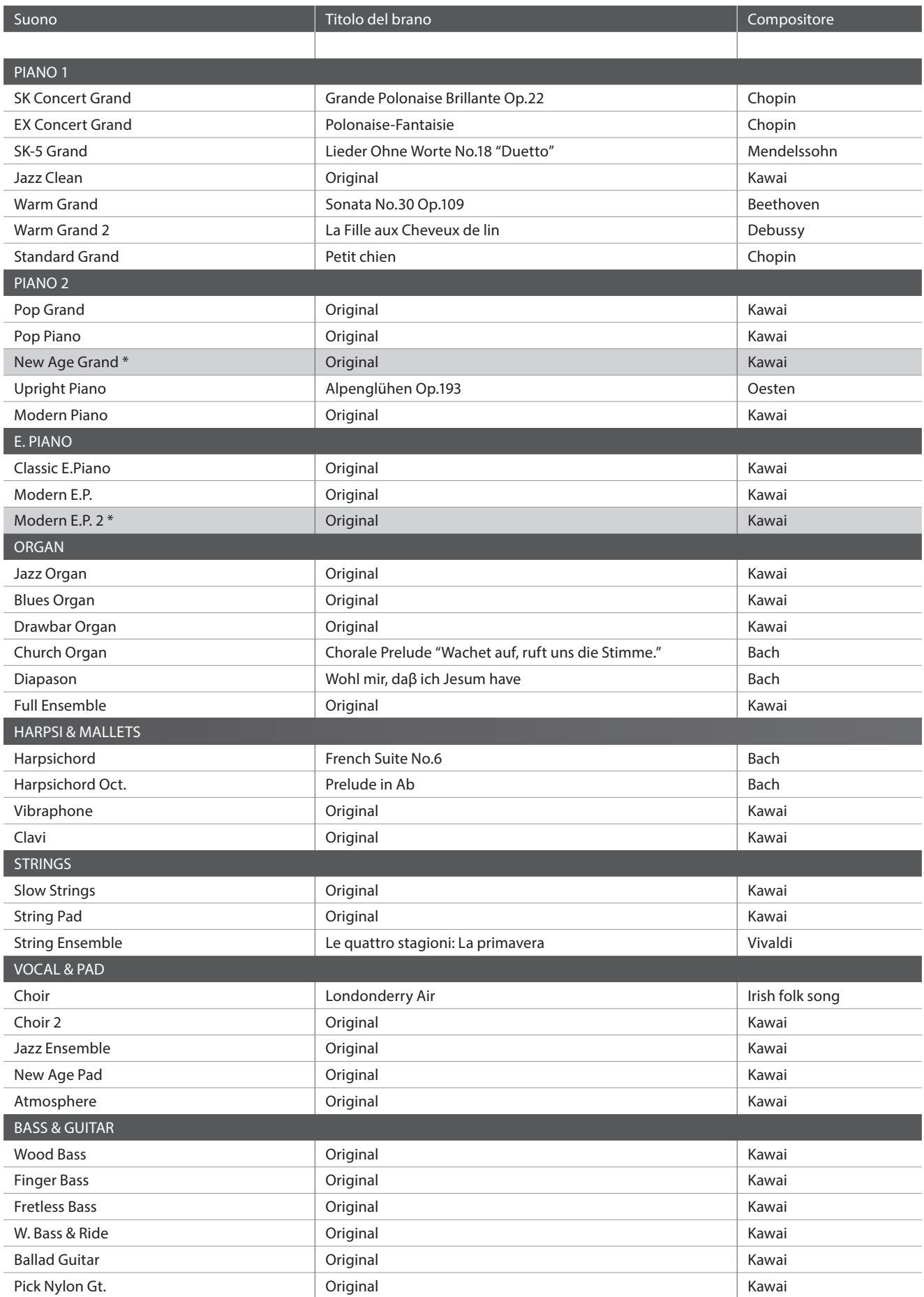

# **Elenco suoni**

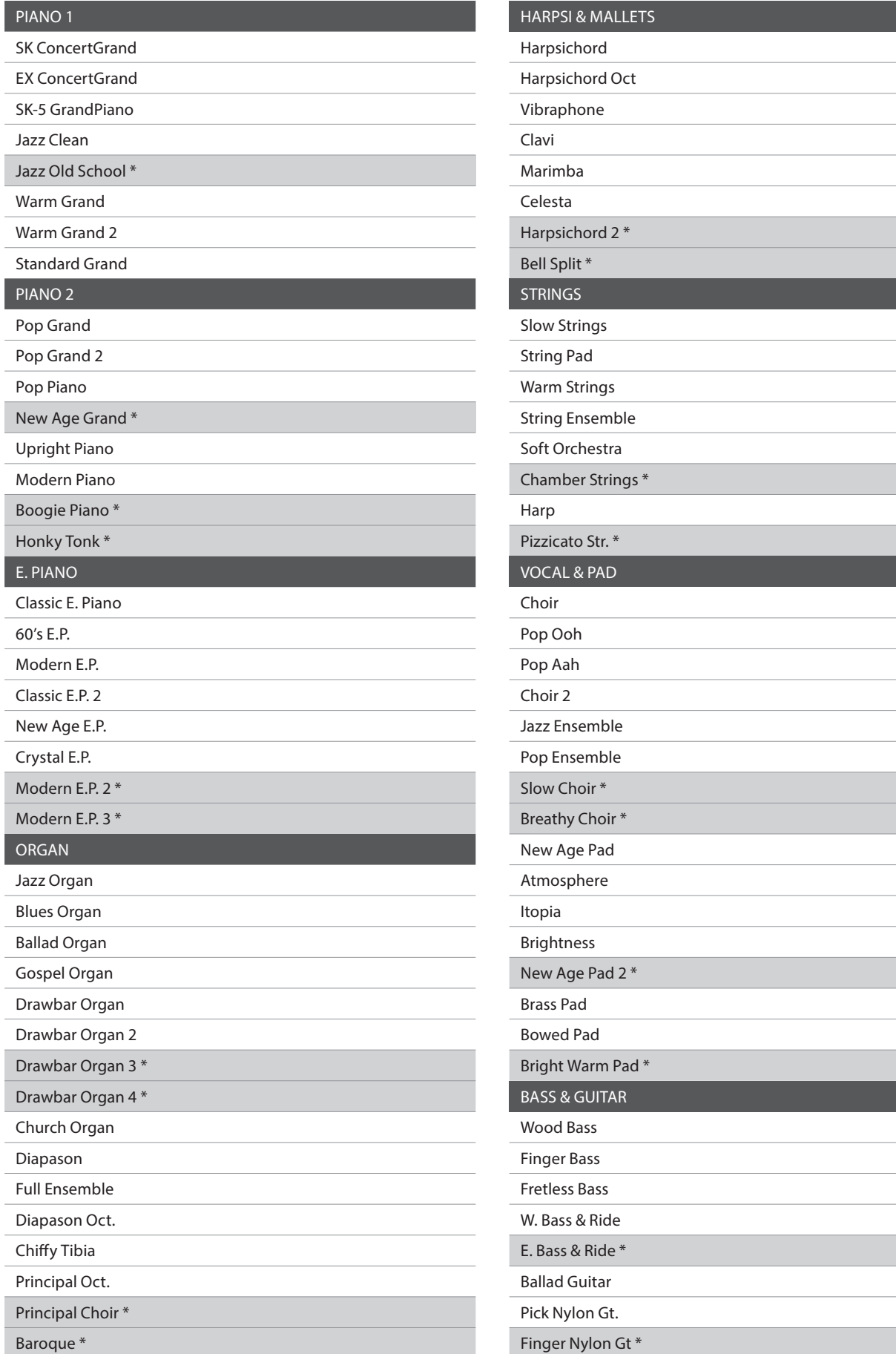

 $\overline{\phantom{a}}$ 

L. **Contract Contract** 

> $\overline{\phantom{a}}$

# **Elenco numeri variazione programma**

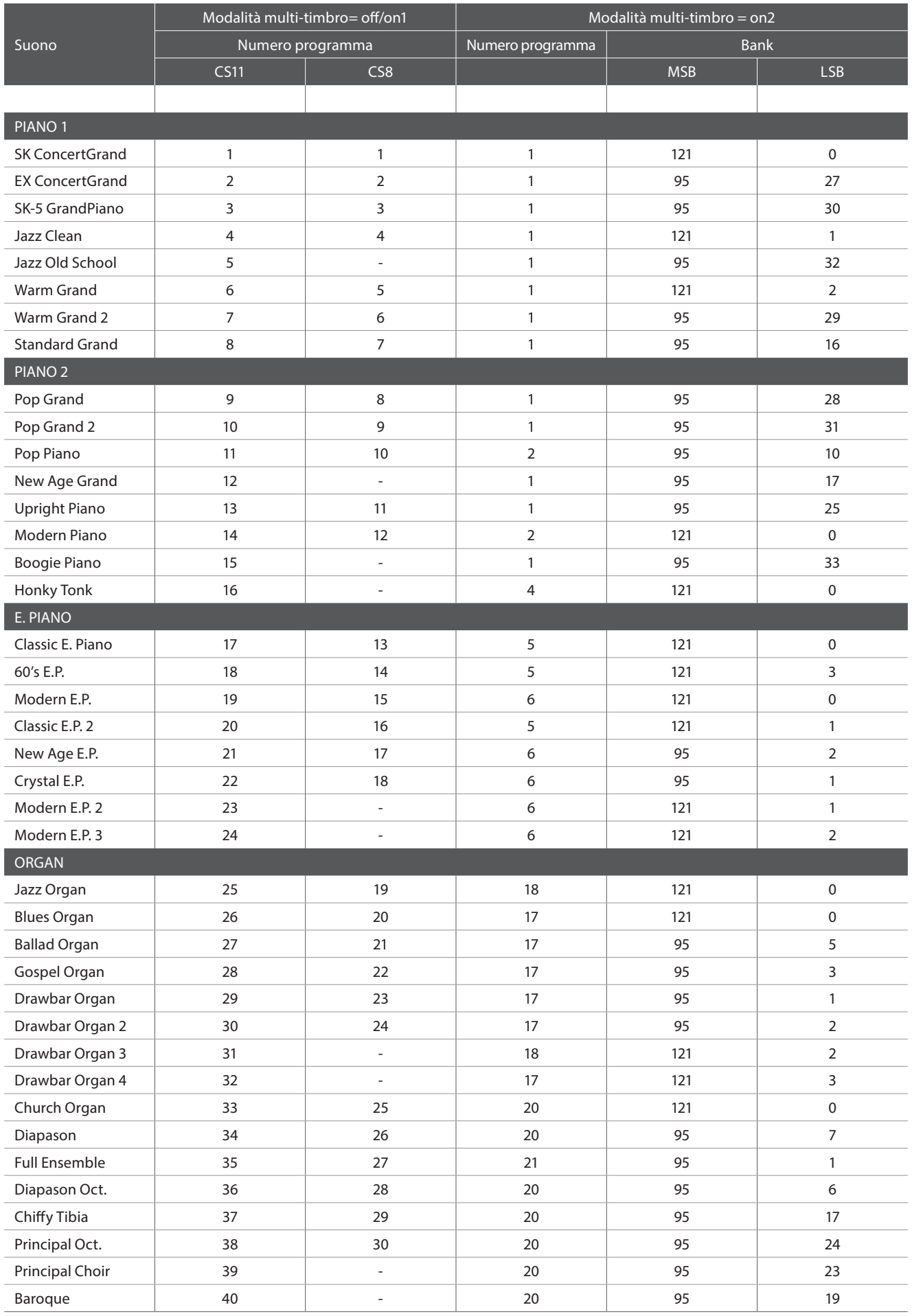

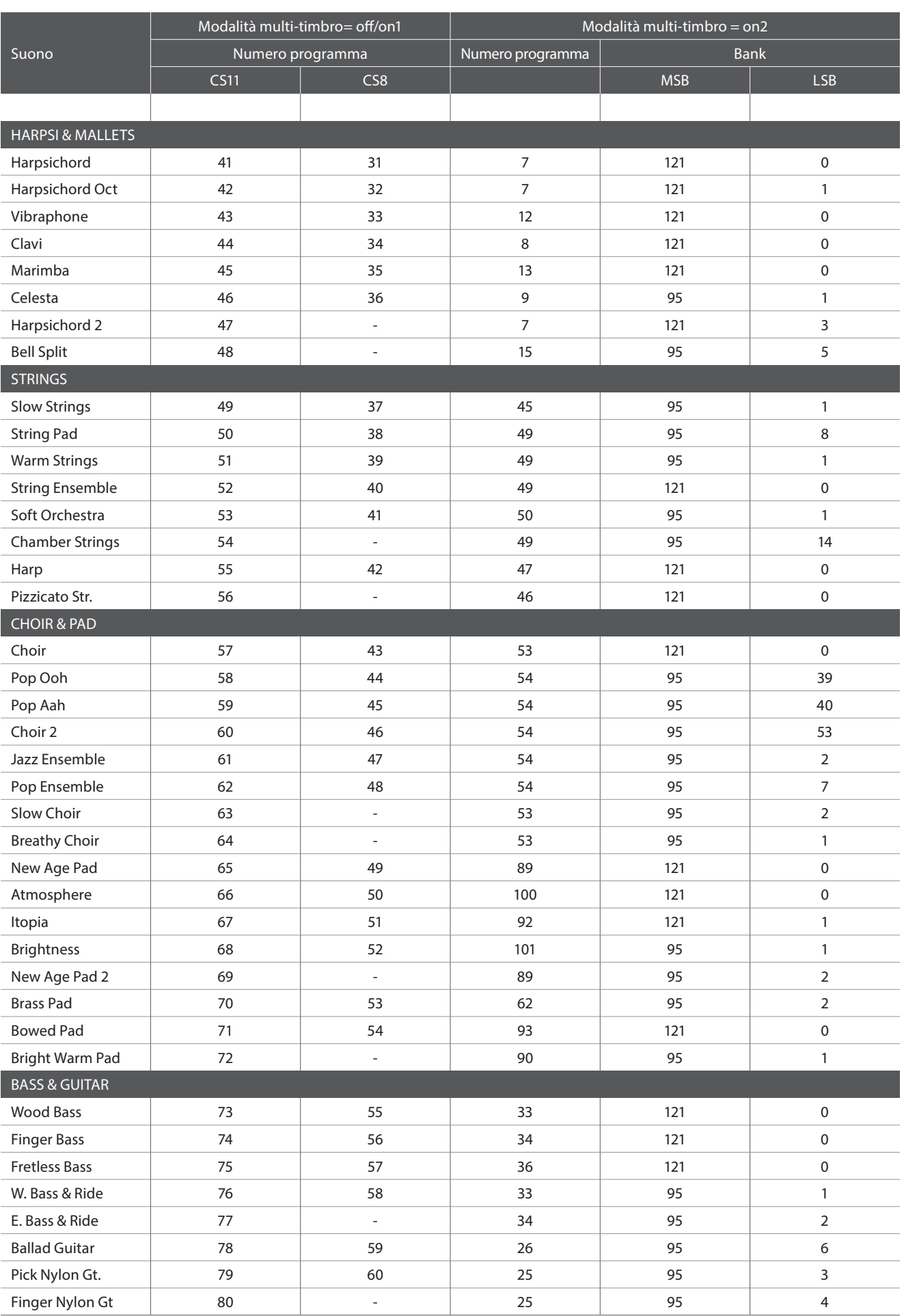

# **Elenco ritmi di batteria**

#### No. Nome del ritmo

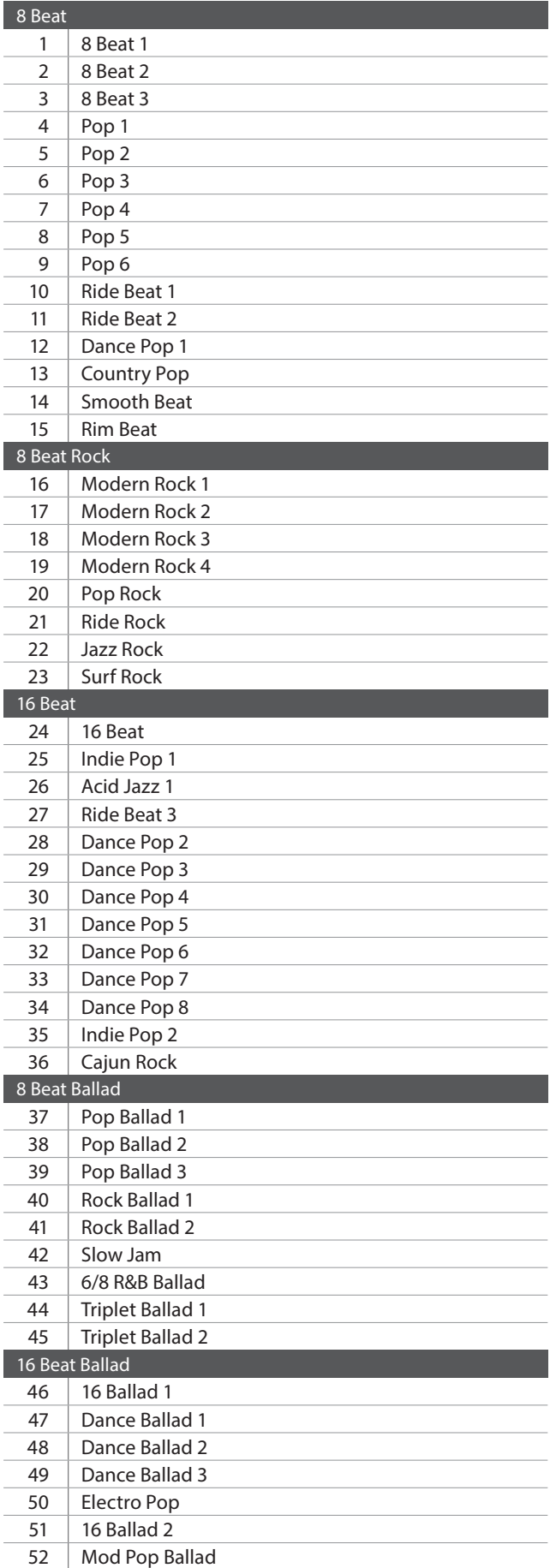

#### $\overline{\phantom{a}}$  Nome del ritmo

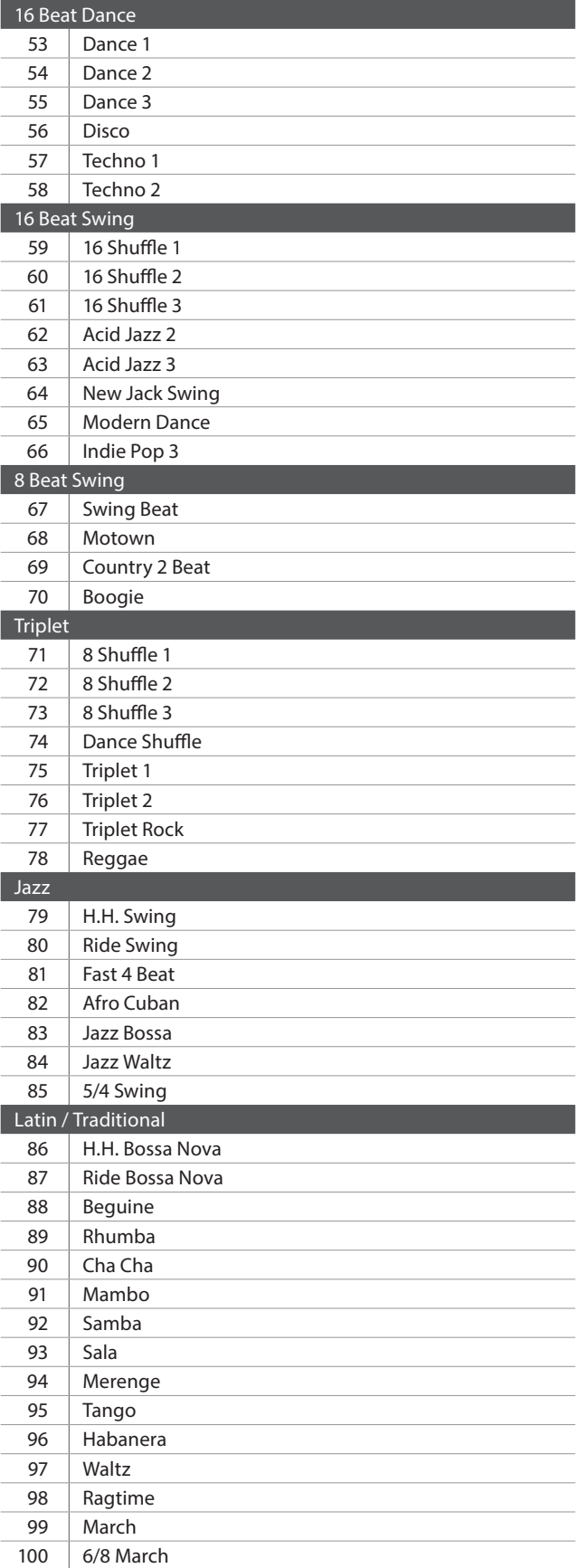

# **Caratteristiche tecniche**

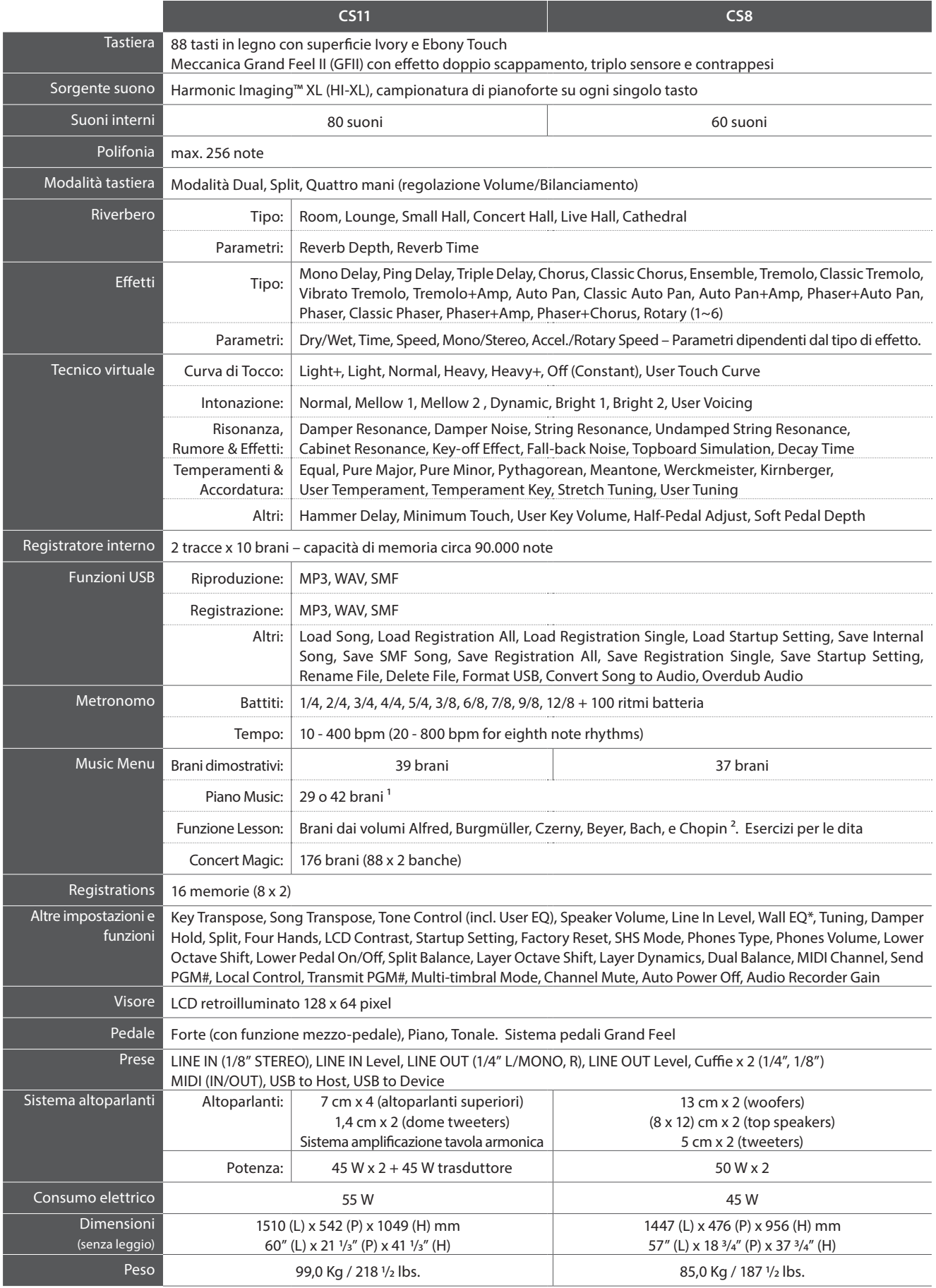

\* solo CS11. / <sup>1</sup> a seconda dell'area di mercato. <br>
Le caratteristiche sono soggette a variazioni senza preavviso.

² I volume Lesson sono venduti separatamente.

**Appendice**

Appendice

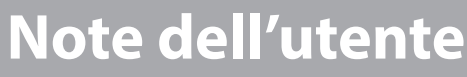

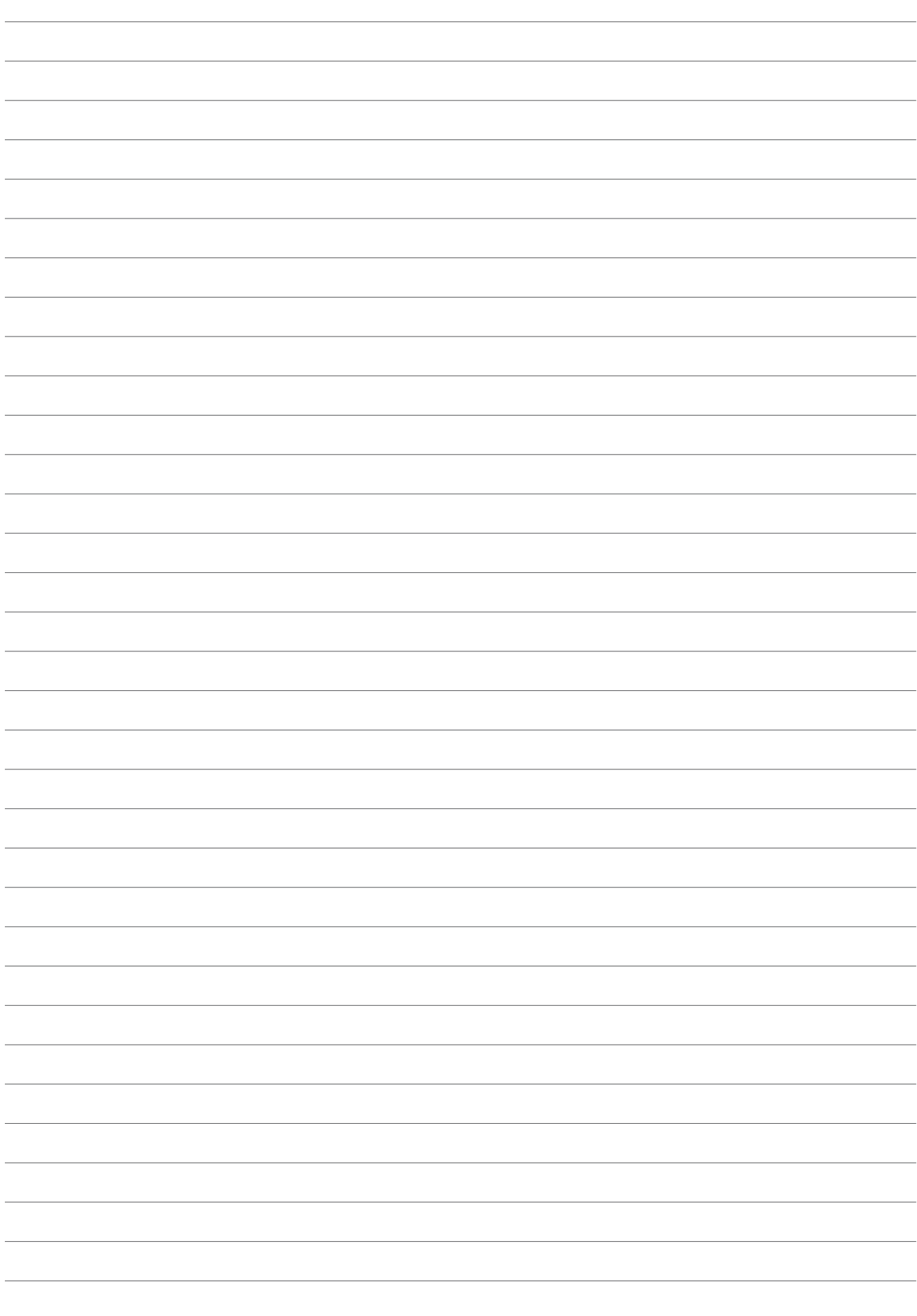

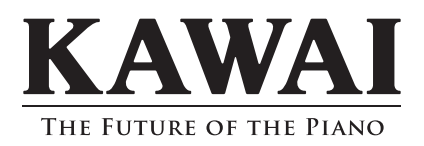

CS11 / CS8 Manuale Utente 818383 KPSZ-0814 R101 OW1095I-S1607 Printed in Indonesia

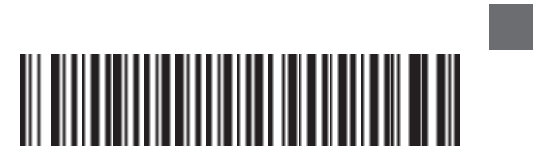